#### **REPUPLIQUE ALGERIENNE DEMOCRATIQUE ET POPULAIRE MINISTERE DE L'ENSEIGNEMENT SUPERIEUR ET DE LA RECHERCHE SCIENTIFIQUE**

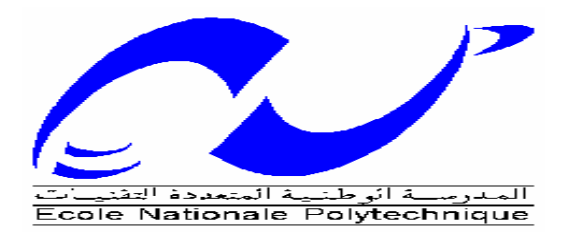

#### **ECOLE NATIONALE POLYTECHNIQUE Département Automatique**

## *Projet de fin d'études en vue de l'obtention du Diplôme d'Ingénieur d'Etat en Automatique*

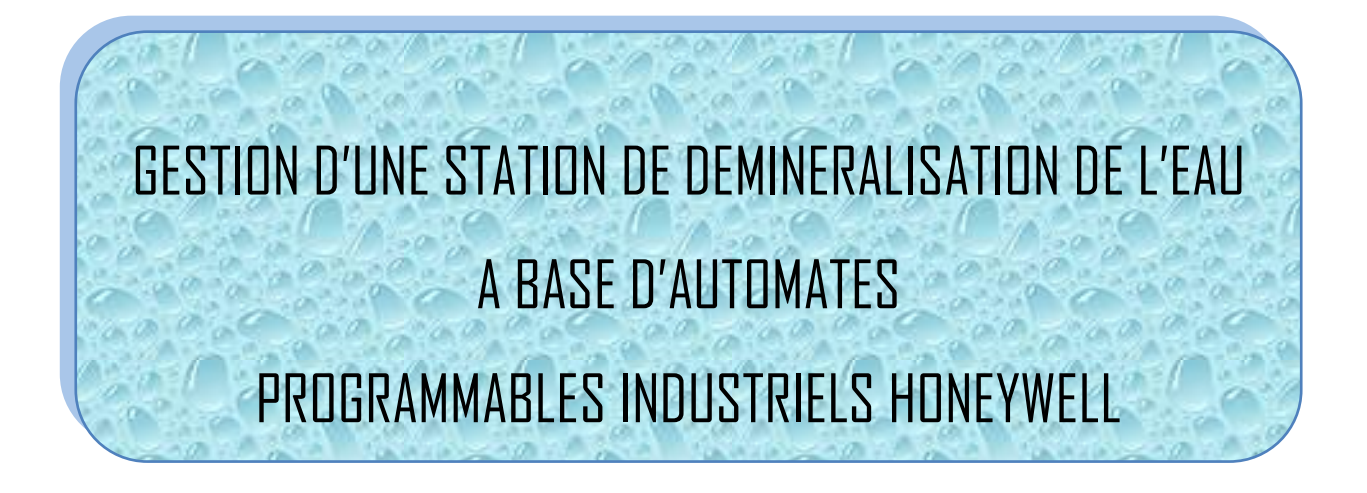

Réalisé par : Proposé par :

**MIIe. ADEM Hind Pr. B.HEMICI Mr. DJENANE SALEH Abdelkader Mr. L.MOKHTARI** 

**Mlle. A.DOUACHE**

#### **PROMOTION 2009/2010**

*Ecole Nationale Polytechnique 10, Avenue Hassan Badi BP182 El-Harrach 16200 Alger (Algérie)*

# *REMERCIEMENTS*

*Nous tenons d'abord à exprimer nos remerciements à notre promoteur le Pr. B.HEMMICI de l'Ecole Nationale Polytechnique. Pour nous avoir encadré durant ce projet de fin d'études.*

*Nous remercions également toute l'équipe d'INPROTEC Algérie pour leur disponibilité et leur soutient pendant notre stage de fin d'étude, plus particulièrement Mr L.MOKHTARI et Mlle A.DOUACHE, pour leur encadrement.*

*Nous exprimons notre profonde reconnaissance aux membres du jury qui nous ont fait l'honneur d'étudier notre travail.*

 *Nous souhaitons aussi remercier tous les enseignants de l'Ecole Nationale Polytechnique d'Alger, pour les connaissances qu'ils nous ont transmises.*

*Que tous ceux qui ont contribué de prés ou de loin à la réalisation de ce modeste travail trouvent ici l'expression de notre sincère gratitude.*

Dédicace

A la mémoire de mes grands pères, A la mémoire de ma grand-mère, A la mémoire de mon oncle Mustapha, A mes chers parents, A machère grand-mère Zineb, A mes sœurs Amel et Nawel, A mes oncles Yacine et Hakim, A tous mes amis,

Je dédie ce travail.

Hind

A mes chers parents, A ma chère grand-mère, A tous les automaticiens de ma promotion, A tous mes amis,

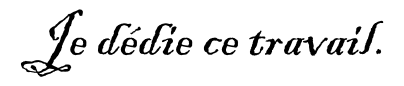

Abdelkader

**ملخص:** 

 **فً هدا العمل قمنا بدراسة موقف ألزاله األمالح المعدنٌة من المٌاه عن طرٌق**  حوض أزاله الأملاح المعدنية.في الوهلة الأول*ى* قمنا بتفصيل الموقف, طريقه عمله , العتاد المع*مو*ل به ودلك من اجل برمجه آلى البرمجة الصناعي الذي يسيرها وللقيام بدلك استع*م*لناهيبريد كونتر ديزاينر .

**المفاتٌح : حوض أزاله األمالح المعدنٌة. مبرمج. تجدٌد الحوض** 

Résumé :

 Dans ce travail nous avons étudié la station déminéralisation avec un bac de déminéralisation, en premier lieu nous avons décrit la station, le principe de fonctionnement, le matériel utilisé ; a fin de programmer L'API qui la gère. Pour cela nous avons utilisé le HYBRID CONTROL DESIGNER.

Mots clés : bac de déminéralisation, API, automate, HYBRID CONTROL

Abstract :

 In this work we studied the station demineralization with a vat of demineralization, initially we described the station, the principle of operation, the material used; has fine to program the API one which manages it. For that we used the HYBRID CONTROL DESIGNER.

Key words: vat of demineralization, API, automat, HYBRID CONTROL

# **TABLE DES MATIERES**

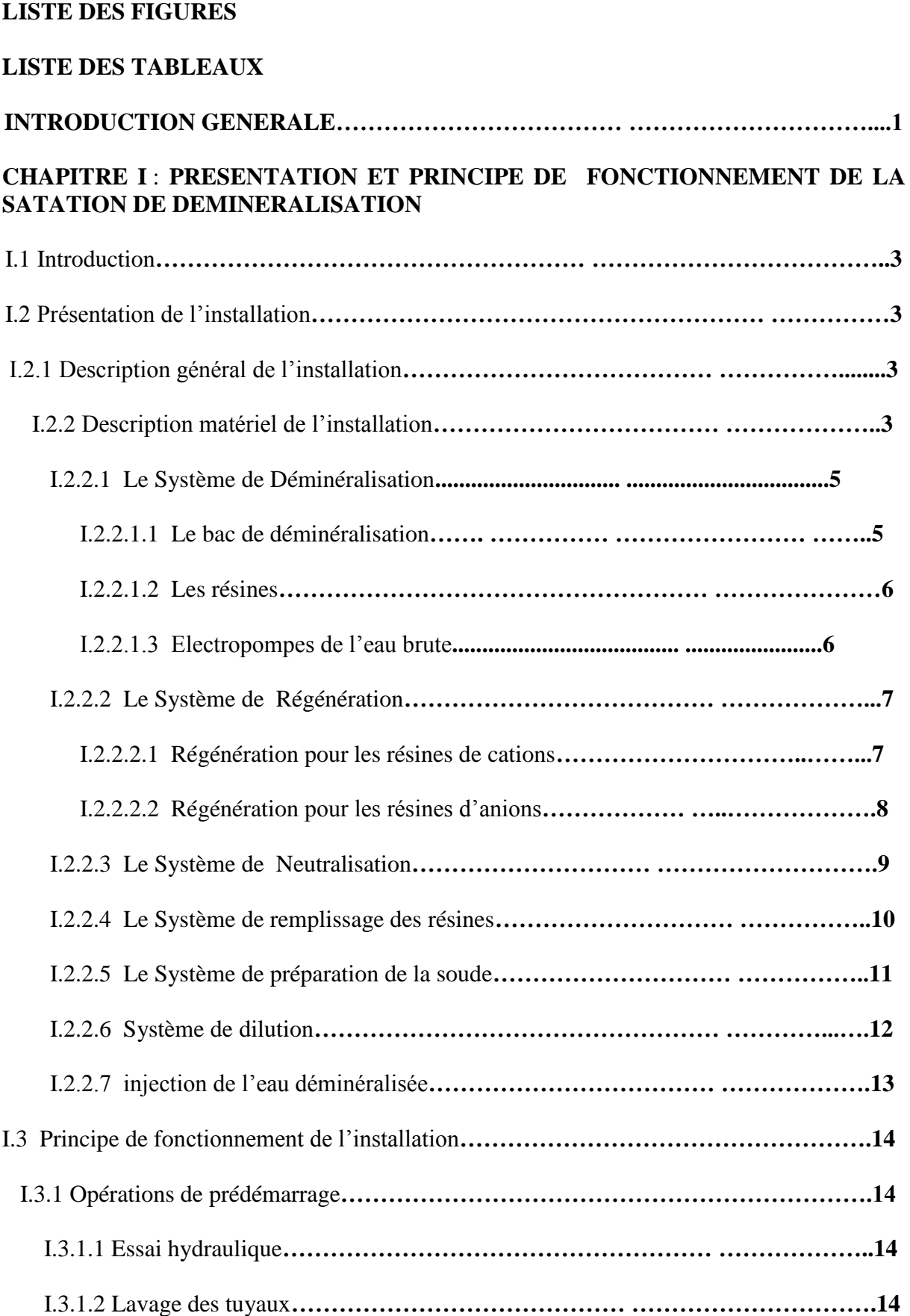

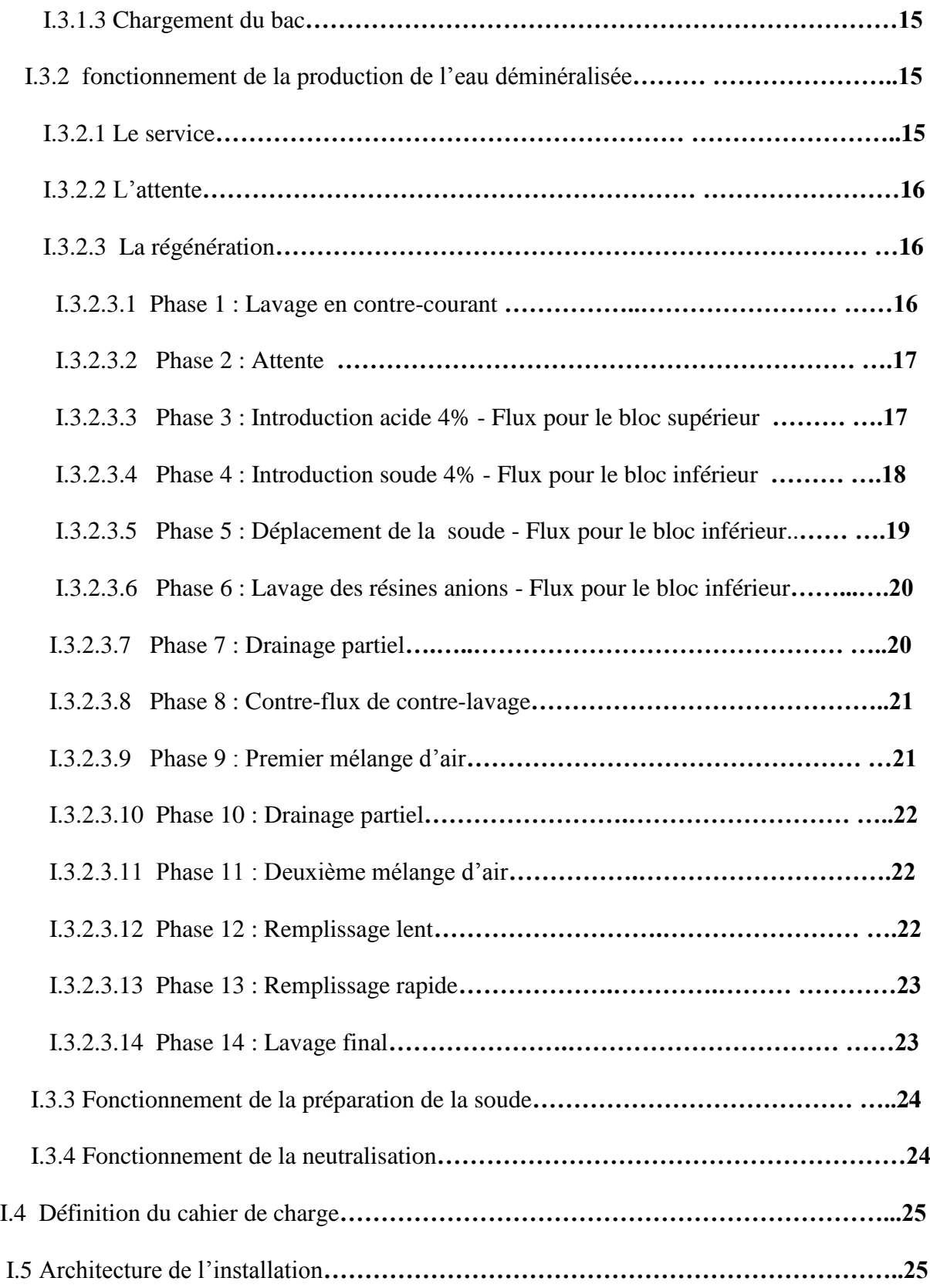

#### **CHAPITRE II : PRESENTATION DE L'AUTOMATE HONEYWELL HC900**

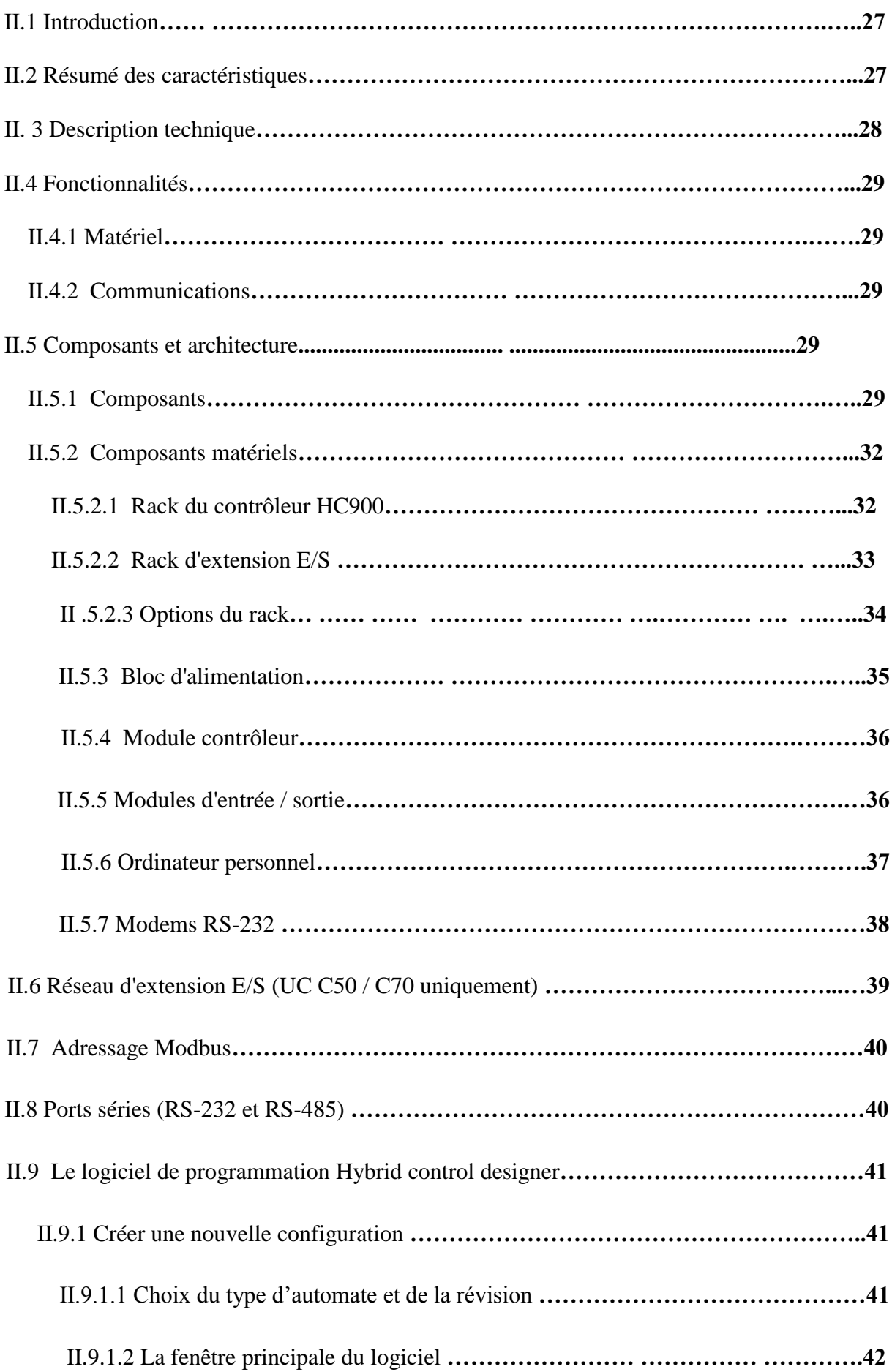

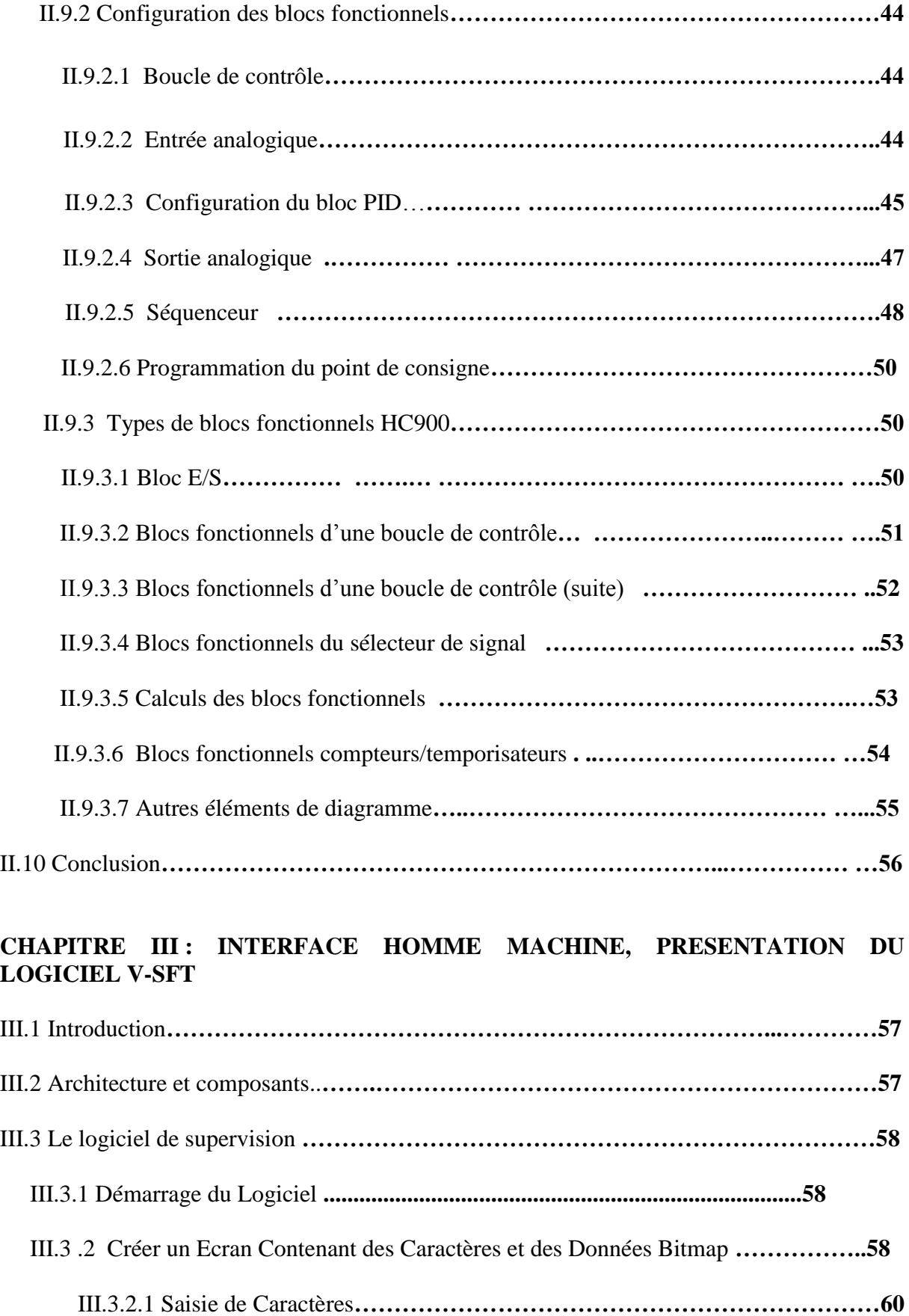

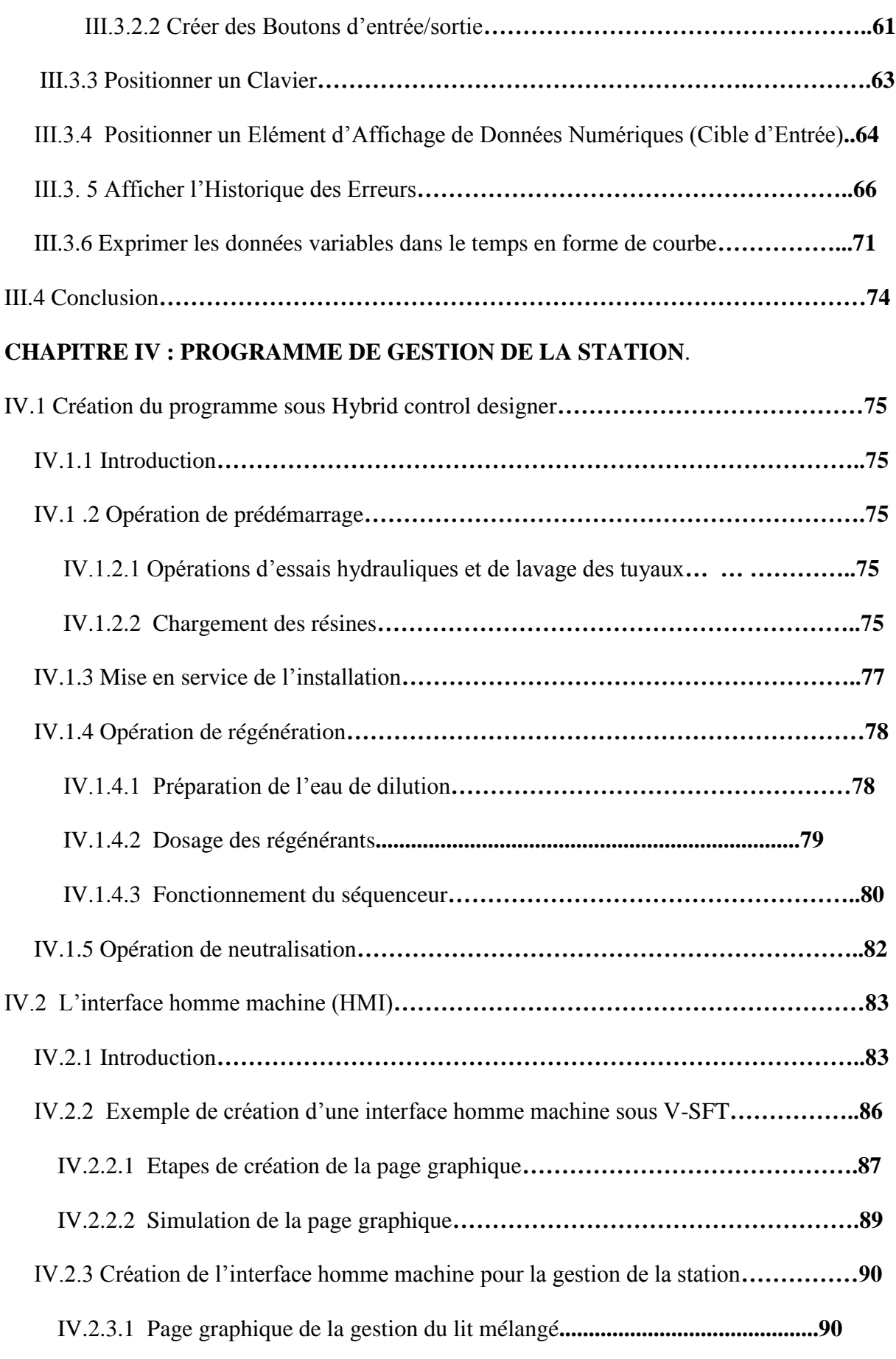

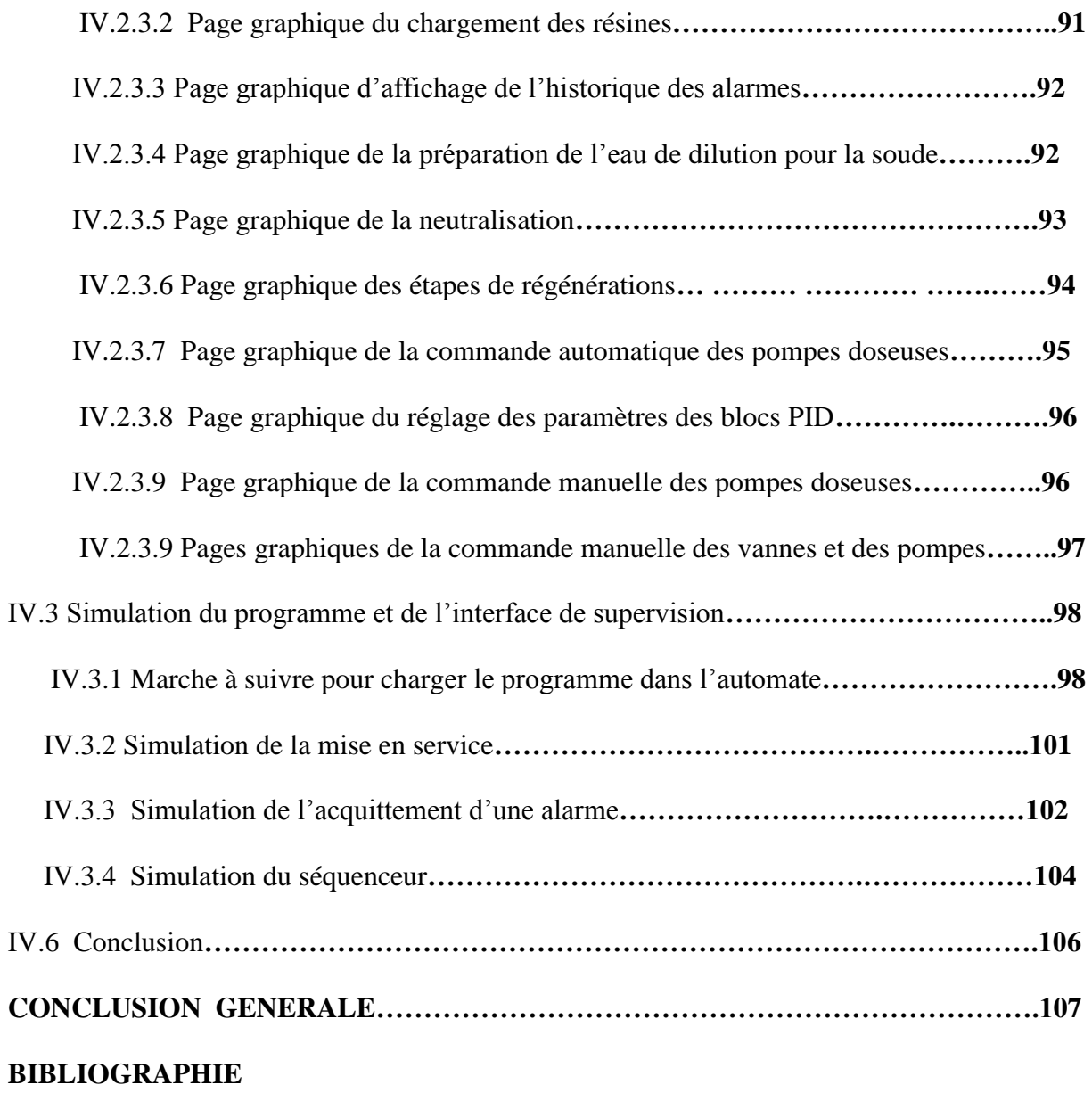

### **LISTE DES FIGURES**

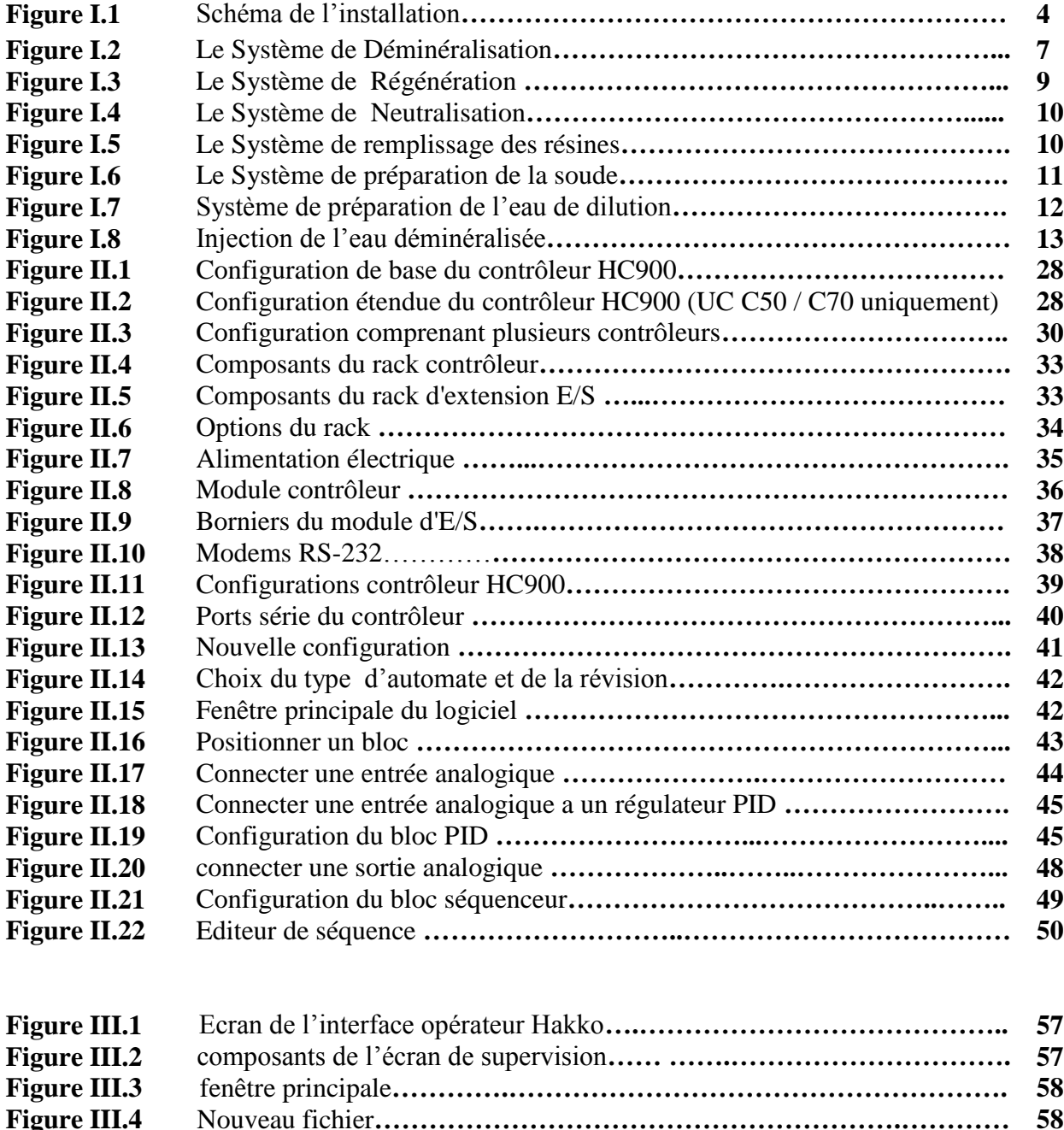

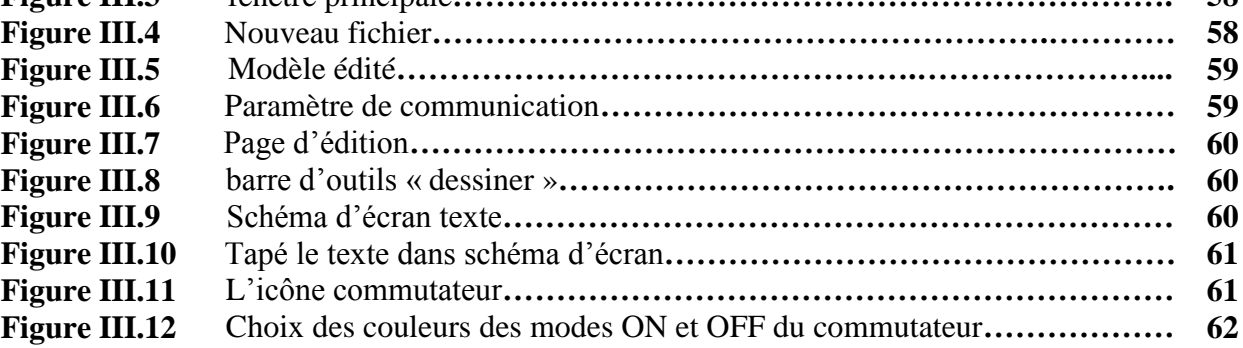

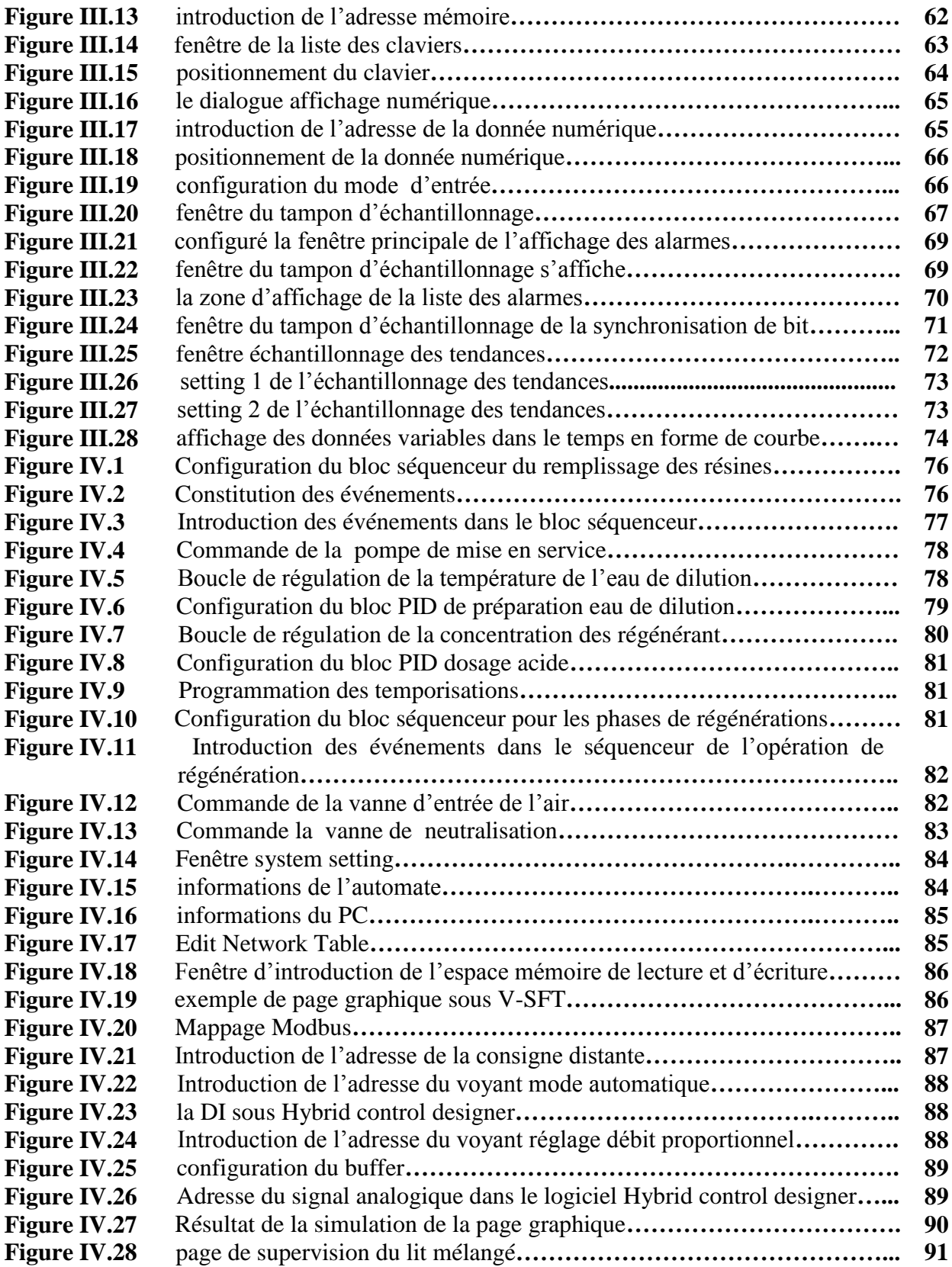

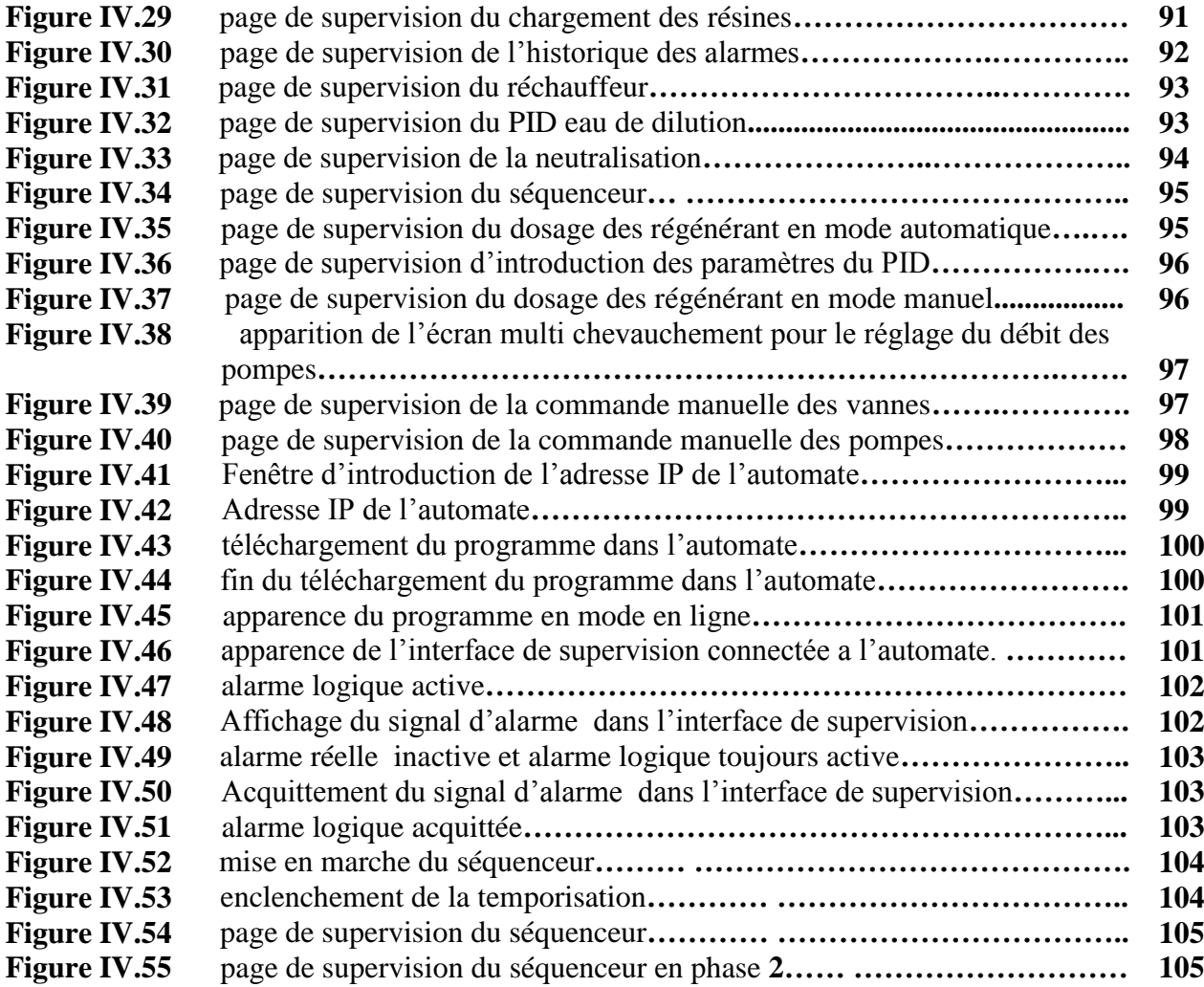

### **LISTE DES TABLEAUX**

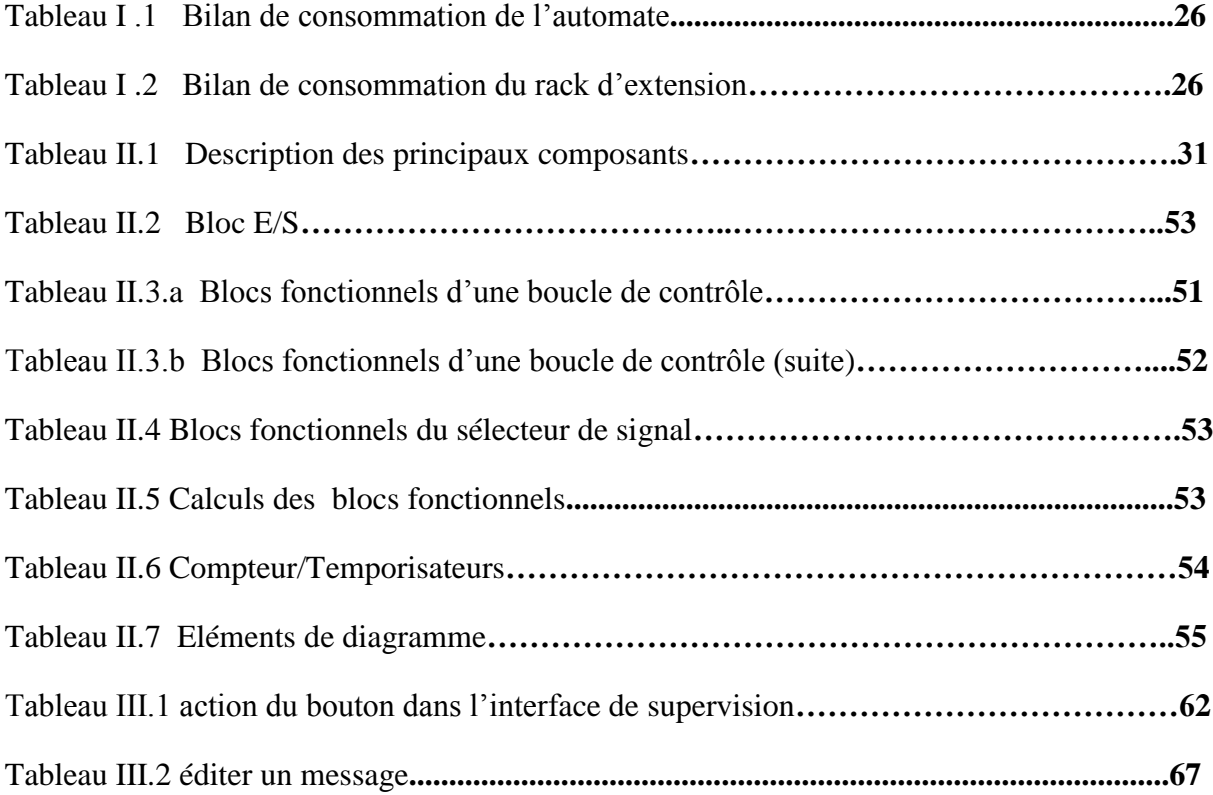

# **INTRODUCTION GENERALE**

#### **Introduction générale :**

L'automate programmable industriel A.P.I est aujourd'hui le constituant le plus répandu pour réaliser des automatismes. On le trouve pratiquement dans tous les secteurs de l'industrie car il répond à des besoins d'adaptation et de flexibilité pour un grand nombre d'opérations. Cette émergence est due en grande partie, à la puissance de son environnement de développement et aux larges possibilités d'interconnexions.

Une des mises en œuvre de ces automates, dans le secteur industriel, est leur utilisation dans les stations de déminéralisation d'eau. En effet, l'eau utilisée dans une station de production d'électricité peut être responsable de la corrosion, des résidus, de l'écume, de la rancidité, de la mousse, et de pratiquement n'importe quel problème de rendement des turbines génératrices d'électricité. Les eaux brutes (non traitées) contiennent toujours des impuretés. Même l'eau de pluie n'est pas pure. Le traitement de l'eau est donc nécessaire avant son utilisation. Dans ce cas, l'eau passe dans un circuit de déminéralisation, géré automatiquement par un système de vannes.

Ainsi pour le maintien ou l'amélioration de la compétitivité de l'outil de production, l'industrie passe, entre autres, par la maîtrise des qualités d'eau nécessaires à ces différentes applications. Il convient donc de choisir et / ou d'adapter le traitement d'eau en tenant compte de la ressource en eau disponible et de l'impact environnemental, intégrant ainsi une démarche de développement durable.

L'objet de notre projet de fin d'étude est la gestion d'une station de déminéralisation d'eau à base d'automate programmable. Le programme de gestion de cette station a été élaboré sur la base d'un cahier de charges à des fins d'optimisation du fonctionnement. Pour ce faire nous avons effectués un stage au sein de l'entreprise INPROTEC Algérie.

Le travail présenté dans ce mémoire de fin d'étude est constitué de quatre chapitres. Le premier chapitre est consacré à une description générale de l'installation, son principe de fonctionnement et la description du matériel existant.

Le second chapitre est consacré à la présentation de l'automate industriel Honeywell qui a été utilisé pour faire la gestion de la station, et de son logiciel de programmation Hybrid control designer. Pour ce faire deux parties ont été prévues, la première concernant l'architecture matérielle et les modes de communication de l'automate Honeywell, la deuxième traitant du logiciel de programmation, en incluant une explication du fonctionnement et de l'utilisation des différents blocs fonctionnelles de son langage de programmation (le FBD).

La supervision étant primordial pour un programme automatisé, le chapitre trois est dédié au logiciel V-SFT, qui nous a permis de faire l'interface homme machine. Ce chapitre inclue les grandes lignes de la marche à suivre pour créer une interface de supervision à l'aide du logiciel.

Enfin, le dernier chapitre a été consacré au programme de gestion de la station. Ainsi, des opérations manuelles ont été automatisées alors que la température et la concentration du processus ont été régulées à l'aide du bloc PID du logiciel. Un exemple explicatif, incluant les étapes et la marche à suivre pour faire le lien entre l'automate et les pages de supervision, illustre la méthode de création d'une interface homme machine. Un réseau entre l'automate, le PC et le logiciel de simulation de l'interface nous a permis de faire la simulation du programme et de son HMI.

# **FONCTIONNEMENT DE LA SATATION DE DEMINERALISATION DE L'EAU**

#### **I.1 Introduction :**

Pour faire le traitement de l'eau brute, la centrale électrique de la zone industrielle d'Arzew à la wilaya d'Oran est pourvue d'une station de déminéralisation électropneumatique, qui assure l'alimentation des chaudières en eau déminéralisée pour production de vapeur. Cette vapeur va être utilisée pour faire tourner des turbines génératrices d'électricité.

#### **I.2 Présentation de l'installation :**

#### **I .2.1 Description générale de l'installation :**

La station de déminéralisation permet d'éliminer les impuretés contenues dans l'eau dessalée produite par les unités de dessalement. Cette eau brute alimente la station de déminéralisation à partir de deux bâches de stockage de 2500 m3 chacune au moyen de 3 pompes. L'eau déminéralisée produite est stockée dans 3 bâches de stockages de 1500m3 chacune. La déminéralisation de l'eau s'effectue par le passage de l'eau sur un bac composé de résines qui après un certain temps de fonctionnement seront saturées. Il faut les nettoyer et les régénérer. Généralement la mesure de conductivité permet de déterminer le seuil de saturation devant entraîner le nettoyage et la régénération.

#### **I.2.2 Description matériel de l'installation :**

Le fonctionnement de la station de déminéralisation est assuré par un ensemble de système :

- Un système de déminéralisation.
- Un système de régénération pour les résines de cations.
- Un système de régénération pour les résines d'anions.
- Un système de neutralisation des effluents.
- Un système de préparation de la soude NaOH à 30%.
- Un système de remplissage de l'eau déminéralisée dans le bac.
- Un système de dilution des régénérant.

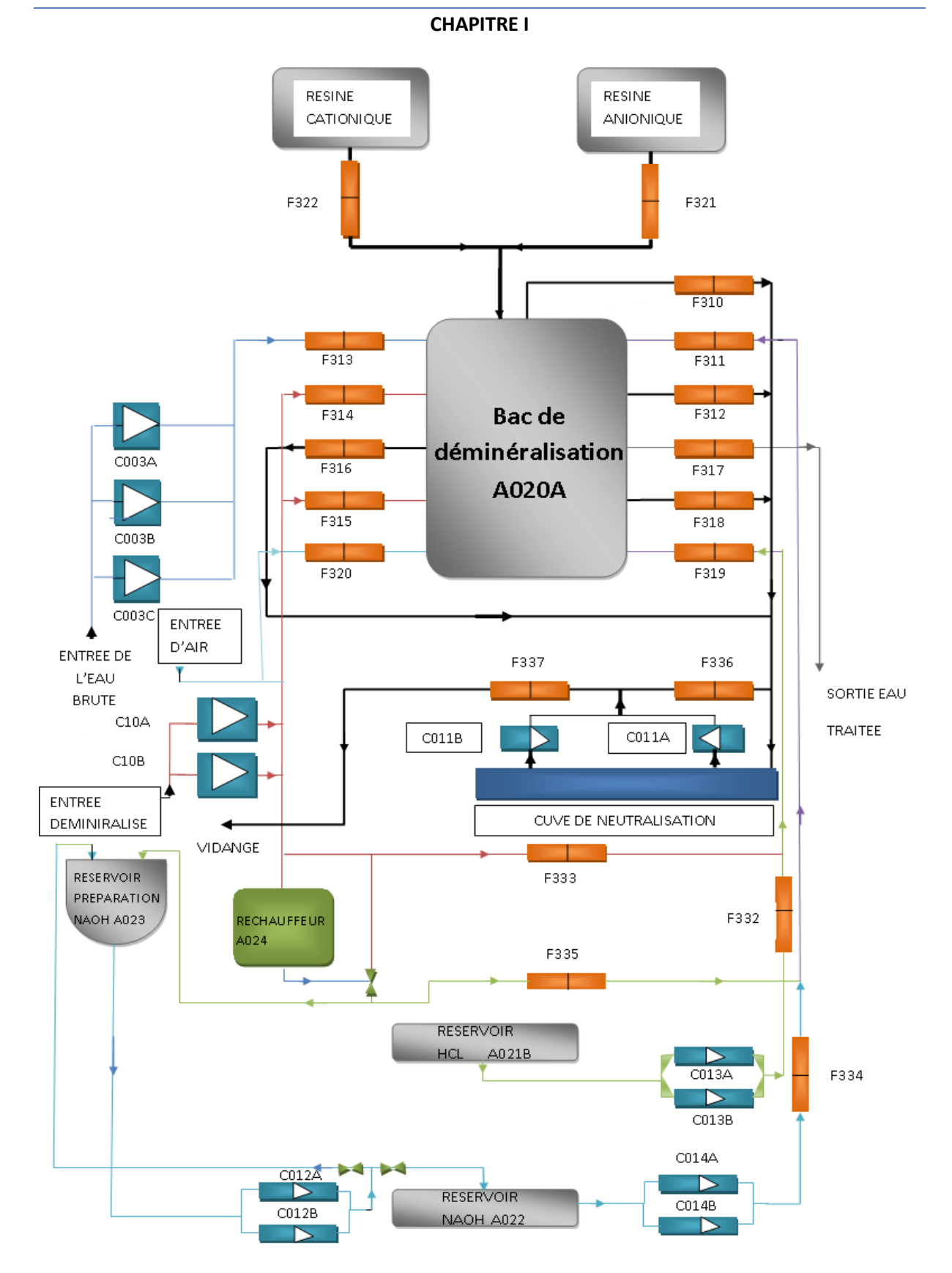

**Figure I.1 Schéma de l'installation**

#### **I.2.2.1 Le Système de Déminéralisation :**

La déminéralisation s'effectue par le passage de l'eau dans un bac composée de résines échangeuses d'ions ce dispositif est appelé <<un lit mélangé>>, ces derniers se saturent après un certain temps de fonctionnement. Il faut les nettoyer et les régénérer le système de déminéralisation est composé essentiellement de :

#### **I.2.2.1.1 Le bac de déminéralisation :**

L'installation comprend un échangeur, à régénération interne, de type vertical à fonds bombés et avec faux fond dans la partie inferieure pour le soutien du système de drainage. Le bac est dimensionné pour permettre le traitement de 30  $m^3/h$ , ce bac est prévu pour produire de l'eau déminéralisée sur un cycle de 72 heures.

#### **I.2.2.1.1.1 Caractéristiques technique du bac de déminéralisation :**

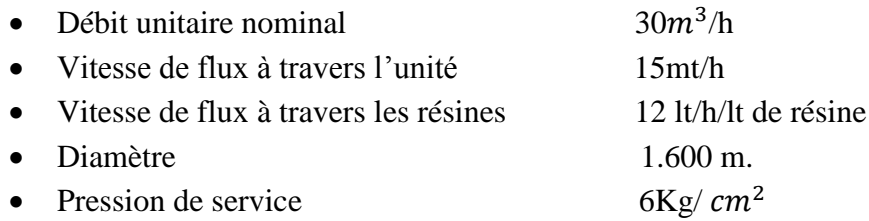

#### **I.2.2.1.1.2 soupapes et instruments :**

Le bac comprend :

- 02 manomètres à ressort bourdon complétés de robinets d'exclusion.
- Filtre de retenue des résines installé à la sortie du bac, avec filet en acier inox, permettant de retenir les particules de résines ayant une section supérieure de 200 microns.
- Un manomètre différentiel pour la mesure d'une perte éventuelle de charge du filtre de retenue des résines, complété de contact d'alarme (TOR 24V), et bloc de l'installation pour différance de pression élevée.
- Détecteur de haute conductibilité (TOR 24 V).
- 02 vannes électropneumatiques avec une commande TOR 24V (nommée F313 et F317) avec un retour marche et retour défaut tout ou rien 24V, la vanne F313 sert a l'introduction de l'eau brute dans le bac tandis que la F317 est une sortie de l'eau traitée.
- Détecteur du seuil de silice à la sortie du bac.
- Un transmetteur de niveau avec une sortie 4-20mA placé à la sortie du bac.
- Un transmetteur de PH avec une sortie 4-20mA placé à la sortie du bac.
- Un débitmètre avec une sortie 4-20mA à la sortie du bac.
- Soupapes manuelles de bloc des diverses phases de service et de régénération

#### **I.2.2.1.2 Les Résines :**

Les résines cationiques et anioniques fixent leurs ions correspondant ainsi que et les impuretés.

#### **A. Résine des cations forts :**

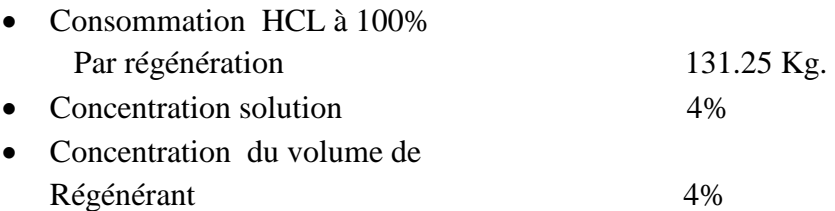

#### **B. Résine des anions forts :**

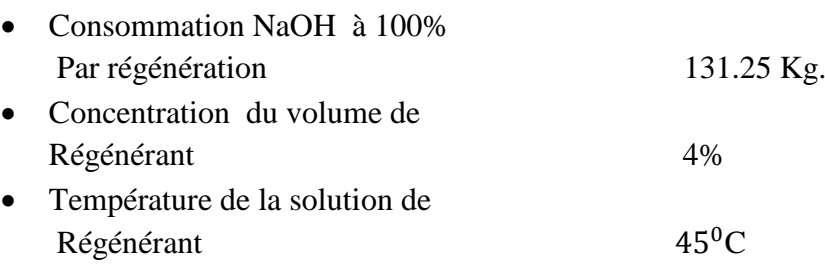

#### **I.2.2.1.3 Electropompes de l'eau brute :**

L'installation comprend trois pompes dont une est en réserve pour l'alimentation de en eau brute, ces trois pompes sont centrifuges avec axe horizontal (CO03A, CO03B, CO03C) elles sont commandées par l'automate via une sortie digital tout ou rien .l'automate reçoit les signaux de retour marche et de défaut, elles fonctionnent suivant (02) modes :

- Le mode local, il permet d'isoler la pompe de tous signal, ainsi la commande de marche ou d'arrêt se fait directement à l'aide de commutateurs, placé sur la pompe.
- En mode distant, c'est l'automate qui assure la gestion de la pompe.

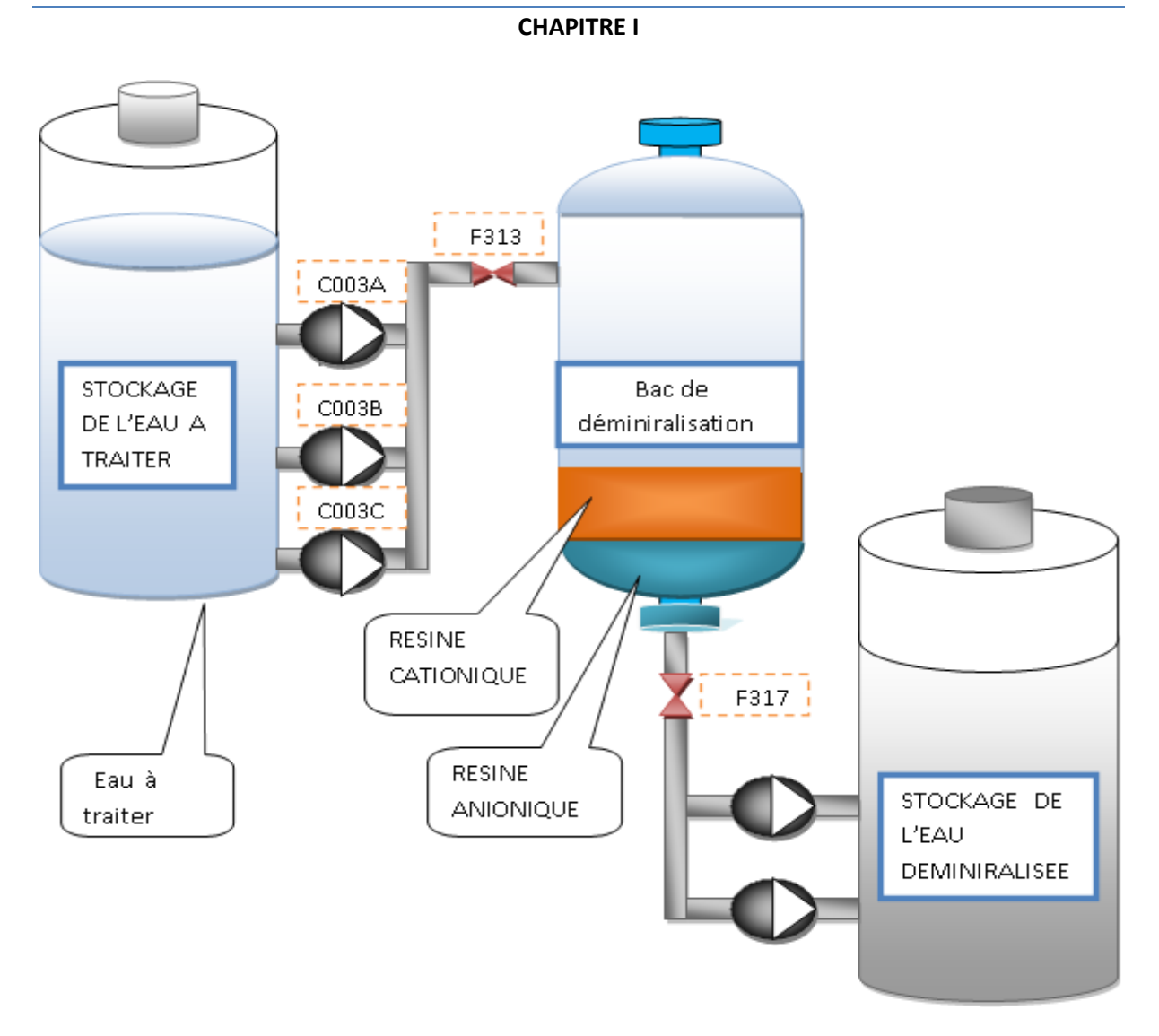

**Figure I.2 Le Système de Déminéralisation**

#### **I.2.2.2 Le Système de Régénération :**

Apres un certain temps de fonctionnement les résines échangeuses d'ions seront saturées, il faut les régénérer, La régénération des résines cationique et anionique se fait par l'injection de l'acide HCL et de la soude NaOH dans le bac, Le système de régénération des résines sert à envoyer une quantité d'acide et de soude à la concentration, au débit et à la température voulue dans le bac. Le débit et la concentration de l'acide et de la soude sont obtenus en réglant les pompes de dosage pour l'envoi des réactifs et en positionnant les soupapes de réglage manuelles pour l'eau de dilution.

#### **I.2.2.2.1 Régénération pour les résines de cations :**

La régénération des résines cationique se fait par l'injection de l'acide HCL à 4% dans le bac, cette partie est composée de :

> • Un réservoir A021 d'accumulation de HCL à 30 %, sa capacité est de 15  $m<sup>3</sup>$ avec un détecteur de niveau bas connecté avec l'automate.

- 02 pompes de dosage HCL (nommé CO13A et CO13B) avec une commande analogique (4-20mA). Ce signal commande proportionnellement la pompe doseuse suivant une droite linéaire avec :
	- $\geq 4$  mA : débit = 0.
	- $\geq 20$  mA : débit = débit max.

Ces deux pompes envoient un retour marche et retour défaut tout ou rien vers l'automate, elles peuvent fonctionner en mode local ou en distant, en même temps ou en alternance selon le choix de l'operateur, les pompes ont un filtre d'aspiration et ont les caractéristiques suivantes :

- $\geqslant$  Débit max 500 lt/ h  $\triangleright$  Hauteur d'élévation 3Kg/  $cm<sup>2</sup>$
- $\triangleright$  Puissance du moteur 0.3 CV
- Des soupapes manuelles de blocage et de non retour.
- 02 vannes électropneumatiques (nommée F332 et F319).avec une commande tout ou rien 24V et retour fermeture et retour ouverture TOR 24V
- Un transmetteur de PH avec une sortie de 4-20 mA.

#### **I.2.2.2.2 Régénération pour les résines d'anions :**

 La régénération des résines anionique se fait par l'injection de la soude NaOH à 4% dans le bac cette partie est composée de :

- Un réservoir à accumulation de la base NaOH à 30 % (nommé A022) avec deux détecteurs de niveau bas et haut (TOR 24V), ce réservoir est d'une capacité égale à la quantité de soude nécessaire pour la régénération du lit pendant un mois.
- 02 pompes doseuses (nommé CO14A et CO14B) avec débit réglable automatiquement ou manuellement de 0 à 100% (même principe de fonctionnement que celle des pompes doseuses de HCL) pour envoi de la soude vers la régénération et ayant les caractéristiques suivantes :
	- $\geqslant$  Débit max 500 lt/ h
	- $\triangleright$  Hauteur d'élévation 3Kg/cm<sup>2</sup>
	- $\triangleright$  Puissance du moteur 0.3 CV
- Des soupapes manuelles de blocage et soupapes de non retour.
- 02 vannes électropneumatiques (nommée F334 et F311) avec une commande TOR 24Vet un retour marche et un retour défaut.
- Un transmetteur de PH avec une sotie 4-20mA.

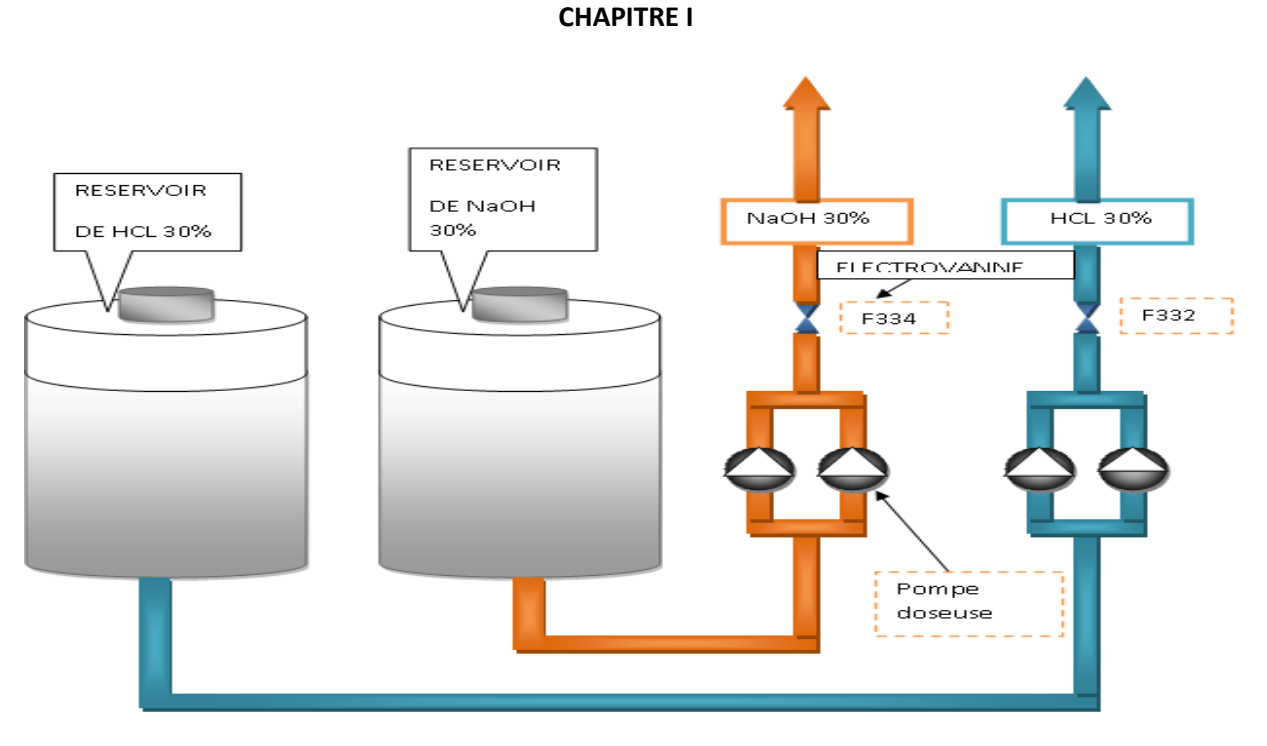

**Figure I.3 Le Système de Régénération** 

#### **I.2.2.3 Le Système de Neutralisation :**

Avant d'être rejetés les effluents doivent être neutralisés, pour cela un système de neutralisation des vidanges a été prévu. Ce système est composé de :

- Une Cuve de neutralisation (A026) avec un détecteur niveau bas et un détecteur niveau haut (TOR 24V).
- 02 pompes centrifuges à axe vertical de prise d'eau pour la recirculation et le drainage des vidanges (CO11A et CO11B) avec une commande TOR 24V un retour marche et un retour défaut, ces deux pompes ont les caractéristiques suivantes :

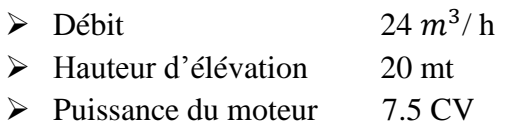

- 02 vannes électropneumatiques (F337 et F336) avec une commande TOR 24V et un retour ouverture et un retour de fermeture TOR.
- Un transmetteur de PH avec une sortie de 4-20mA.

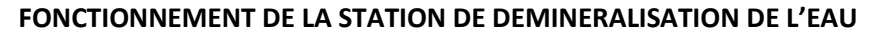

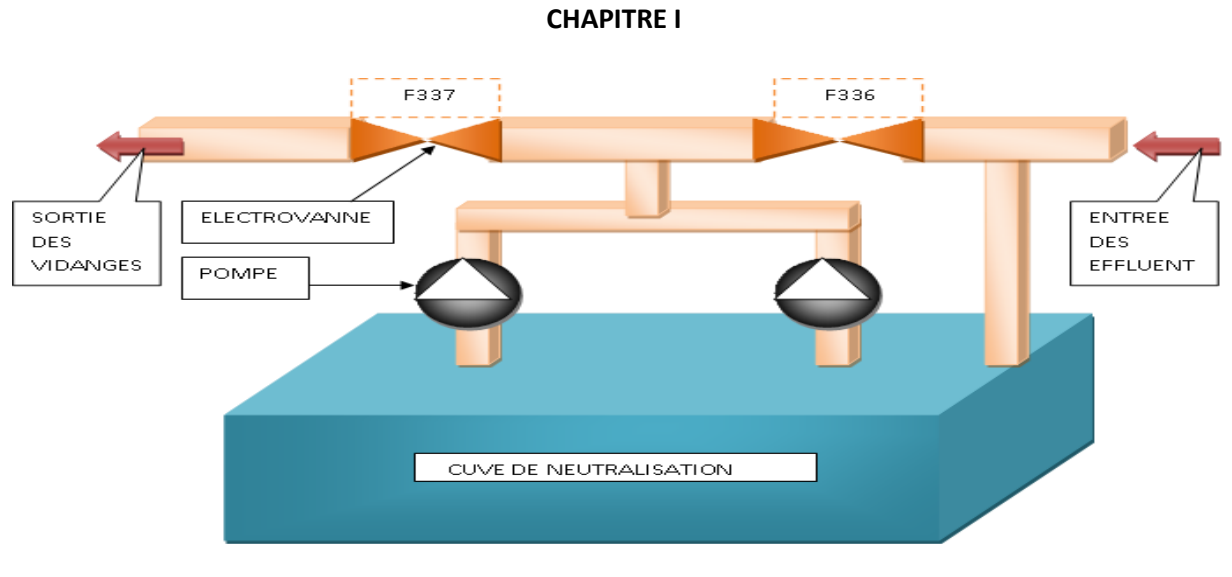

**Figure I.4 Le Système de Neutralisation** 

#### **I.2.2.4 Le Système de remplissage des résines :**

Les résines échangeuses d'ions ont une durée de vie limitée .Il est important de les remplacer après un certain nombre de régénération. Le système de remplissage des résine dans le bac est composée de :

- 02 réservoirs pour le stockage des résines mélangées avec de l'eau déminéralisée (A025 et A026), chaque réservoir possède un détecteur de niveau bas, ces détecteurs sont reliés à l'automate
- 02 vannes électropneumatiques (F321 et F322) commandées par une sortie digitale venant de l'automate, les fins de course d'ouverture et de fermeture sont aussi connectés à l'automate.

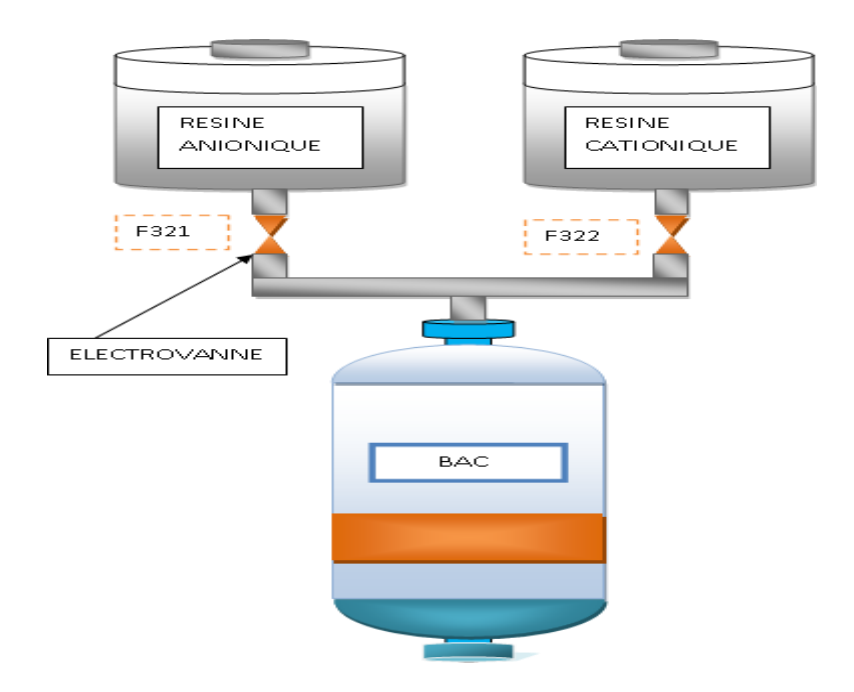

**Figure I.5 Le Système de remplissage des résines**

#### **I.2.2.5 Le Système de préparation de la soude :**

La soude NaOH utilisé pendant la régénération se prépare manuellement. Le système de préparation est composé de :

- Une cuve de préparation de la soude à 30% (nommé A023) de type cylindrique verticale avec un détecteur niveau bas, La cuve a un volume de  $4\,m^3$  et elle est composée de :
	- $\triangleright$  Système de chargement
	- Appareillage pour la mesure locale de la température
	- $\triangleright$  Indicateur visuel de niveau.
- 02 pompes centrifuges (C012A et C012B avec une commande TOR 24V) avec un retour marche et un retour défaut TOR, la commande de ces deux pompes peut se faire en mode locale ou distant, ces deux pompes ont comme rôle la recirculation et le transfert de la soude vers le réservoir d'accumulation de la soude à 30%, elles ont les caractéristiques suivantes :
	- $\triangleright$  Débit  $4 m<sup>3</sup>/h$ Hauteur d'élévation 20 mt
	- $\triangleright$  Puissance du moteur 3 CV
- Soupapes d'exclusion et de non retour.

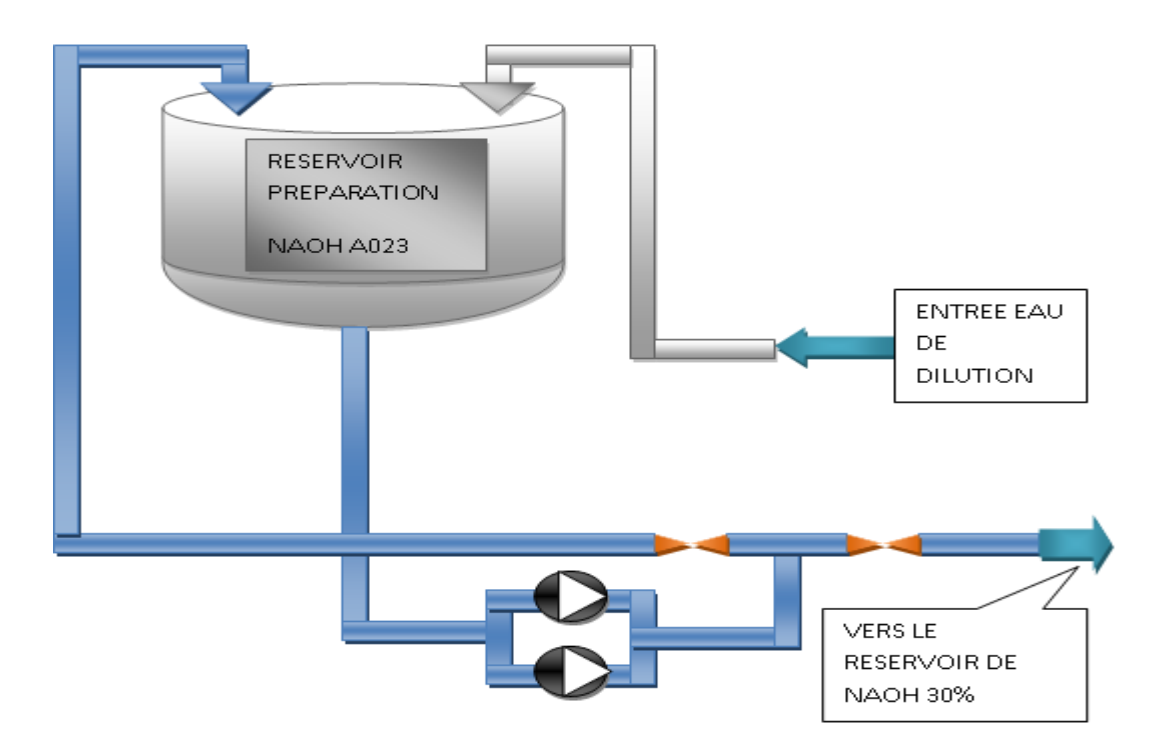

**Figure I.6 Le Système de préparation de la soude**

#### **I.2.2.6 Système de dilution :**

Les régénérateurs doivent être dilués jusqu'a atteindre une concentration de 4%, la dilution de l'acide se fait avec de l'eau déminéralisée à température ambiante, mais la dilution de la base NaOH se fait avec de l'eau chaude .Le système de dilution est composé d'un :

- Echangeur de chaleur A024 (réchauffeur de la solution NaOH) en acier inox de capacité de  $2 m<sup>3</sup>$  pour le chauffage de l'eau de dilution au moyen de résistances électriques complété de :
	- $\triangleright$  Soupape de sureté a ressort en acier
	- $\triangleright$  Groupe thermostatique pour la commande de la résistance électrique.
	- $\triangleright$  Trou de poing et robinet de purge manuel.
- Un indicateur de débit de l'eau de dilution, complété de contacts d'alarme (TOR 24v) pour bas débit de l'eau de dilution et pour l'arrêt de la phase en cours (bloc de la régénération)
- Soupape de réglage manuel du débit de l'eau de dilution avec corps et parties internes en acier inox.
- 02 vannes électropneumatiques (F335 et F333) avec une commande TOR et un retour marche et un retour défaut TOR.
- Une vanne modulante avec une commande analogique 4-20mA.
- Un capteur de température avec une sortie 4-20mA.

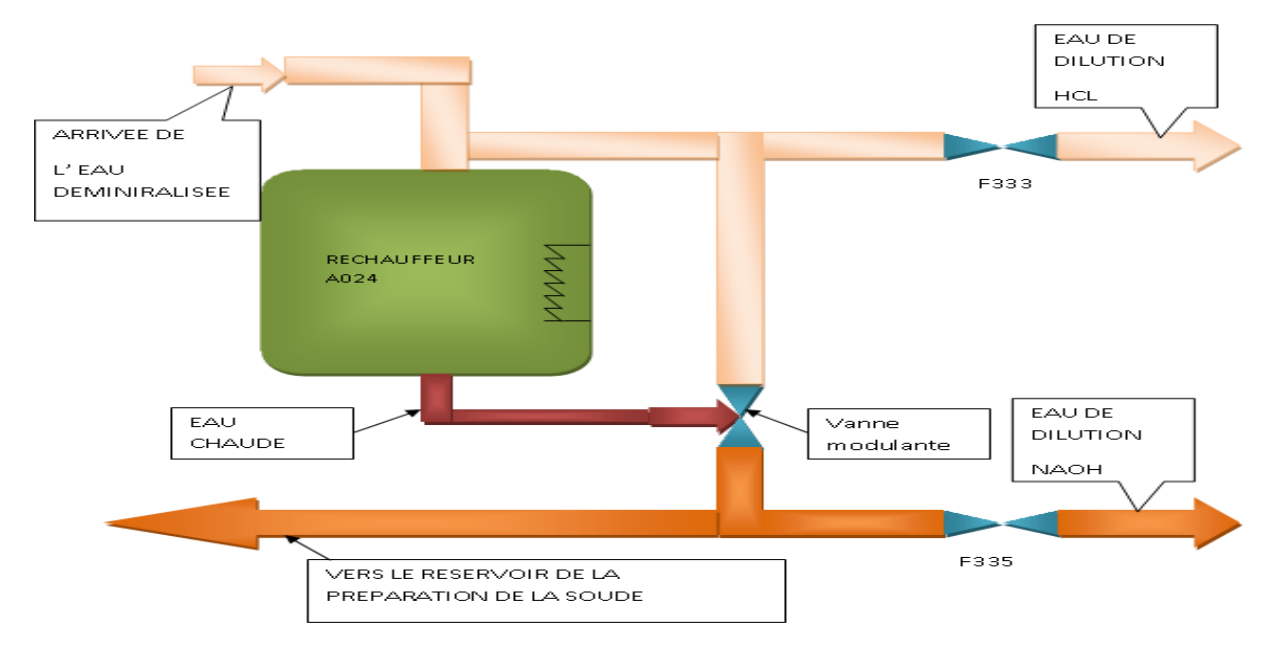

**Figure I.7 Système de préparation de l'eau de dilution**

#### **I.2.2.7 Injection de l'eau déminéralisée :**

Dans certaine phase de fonctionnement le remplissage du bac se fait avec de l'eau déminéralisée. Ce système de remplissage est composé de :

- 02 pompes centrifuges à axe horizontal dont une en service et une en réserve, ces deux pompes fonctionnant en TOR nommé (CO10A et CO10B) avec un retour marche et un retour défaut, ils peuvent être commandées en mode local ou bien en mode distant.
- Soupapes manuelles d'interception en amont et en aval et de non retour sur le refoulement, du type membrane.
- Réservoir de l'eau déminéralisée avec un détecteur niveau bas.
- Une vanne électropneumatique F315 avec une commande TOR 24V et un retour d'ouverture et fermeture.

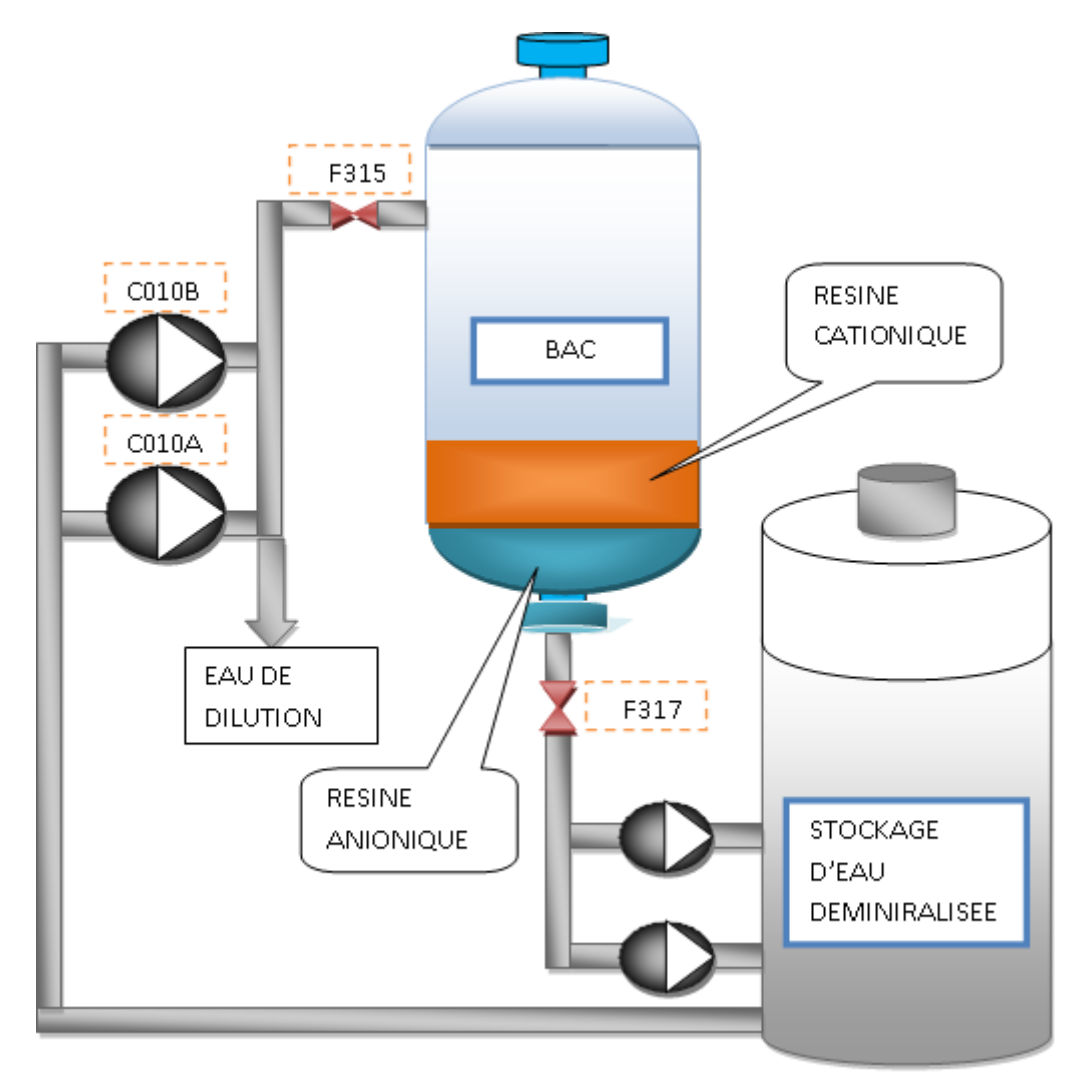

**Figure I.8 Injection de l'eau déminéralisée**

#### **I.3 Principe de fonctionnement de l'installation :**

#### **I.3.1 Opérations de prédémarrage :**

Après les essais pré-opérationnels, et avant de procéder au démarrage de l'installation, il faut faire les opérations suivantes :

- Essai hydraulique.
- Lavage des tuyaux.
- Chargement des régénérant.

Ces opérations sont effectuées en séquences selon des descriptions ci-dessous :

#### **I.3.1.1 Essai hydraulique :**

Les essais hydrauliques ont pour rôle la détection des fuites dans les circuits hydrauliques, ces opérations sont effectuées de la manière suivante :

- Ouverture de toutes les soupapes insérées dans le circuit sous pression .
- Débranchement des appareils non sujets à l'essai hydraulique.
- Fermeture des soupapes de décharge et remplissage successif d'eau. On prendra soin pendant cette opération de purger l'air à travers les évents des échangeurs.
- Après le remplissage du circuit, il faut mettre l'installation sous pression, jusqu'à atteindre la valeur de la pression hydraulique de l'installation.
- L'installation sera maintenue à cette pression pendant 24 heures. Une chute de pression éventuelle du manomètre indiquera une perte le long du circuit, et il faudra agir en conséquence.

#### **I.3.1.2 Lavage des tuyaux :**

Successivement à l'essai hydraulique, les soupapes de déchargement seront ouvertes. Pour le lavage, il faut procéder comme il suit :

Le lavage des lits mélangés sera réalisé avec de l'eau déminéralisée. Il faut actionner une des pompes (C010A ou C010B) qui amène de l'eau déminéralisée et ouvrir la vanne F315 et la sortie F312, Il faudra faire attention au lavage interne des échangeurs afin de ne pas obstruer les filtres. Il faut donc effectuer le lavage en faisant circuler l'eau du bas vers le haut, par les tuyaux d'entrée et de sortie du contre-lavage.

#### **FONCTIONNEMENT DE LA STATION DE DEMINERALISATION DE L'EAU**

#### **CHAPITRE I**

#### **I.3.1.2 Chargement du bac :**

Le chargement des résines se fait actuellement manuellement, le chargement doit être réalisé avec de l'eau déminéralisée il se fait comme il suit :

A) Remplir l'échangeur avec de l'eau déminéralisée à une hauteur de 1500 mm environ, pour le faire il faut actionner une des pompe (C10A ou C10B) et ouvrir la vanne F315 ensuite ouvrir le trou d'homme et la vanne F322 et commencer le chargement de la résine cationique jusqu'a atteindre une hauteur de 2125 mm. Commencer alors un contre-lavage bref d'une durée d'une minute environ avec un débit de 18 m3/h (ajouter une hauteur de 875 mm). Il suffit juste d'ouvrir l'entrée du contre-lavage F315. L'opération décrite est réalisée pour garantir une surface plane des résines cationiques chargées.

B) Remplir le lit mélangée encore une fois avec de l'eau déminéralisée jusqu'à arriver à la hauteur de 4500 mm, ensuite ouvrir le trou d'homme et la vanne F321 et commencer le chargement de la résine charger la résine anionique jusqu'à arriver à la hauteur de 5125 mm et continuer le reste avec de l'eau déminéralisée jusqu'à arriver à une hauteur de 6 m .

Une fois que ces opérations sont réalisées, les deux échangeurs sont prêts pour les phases de régénération.

#### **I.3.2 fonctionnement de la production de l'eau déminéralisée :**

La production de l'eau déminéralisée passe par trois étapes successives :

- $\bullet$  Le service
- l'attente
- la régénération

#### **I.3.2.1 Le service :**

 Apres les essais effectués pendant la phase précédente et le chargement du lit avec des résines échangeuses d'ions la station peut commencer la production. Dans cette phase l'eau brute est injectée dans le bac avec les trois pompes (C03A ou/et C03B ou/et C03C) ces trois pompes peuvent être actionné en même temps ou en alternance selon un choix de l'operateur. L'étape suivante consiste en l'ouverture des vannes F313 et F317.

Durant le cycle de déminéralisation, la conductivité de l'eau est mesurée, dans cette phase l'eau traitée doit sortir à une conductivité de 0,2µ/cm et un PH de 7 (+/-) 0.3 et un taux de silice de 0,005 ppm. La production est commandée par l'operateur qui peut superviser la station déminéralisation à partir de l'interface homme machine (HMI) dans la salle de contrôle, le HMI offre deux possibilités de commande suivant le choix de l'opérateur. Un mode manuel et un mode automatique.

Dans le mode automatique est pour commencer la production l'operateur doit suivre les étapes suivantes :

• Choix du mode automatique.

- Sélection de la pompe de travail, (dans le cas du fonctionnement en mode distant).
- Acquittement des alarmes, après vérification de leurs disparitions.
- Mise en service du lit : en actionnant le bouton service.

La production doit s'arrêter dans l'un des cas suivants :

- Appuyer sur le bouton attente (HMI).
- Dans le cas d'un arrêt d'urgence de la station.
- Présence d'une alarme de défaut des vannes de mise en service (F313 ou F317).
- Présence d'une alarme de discordance des pompes de mise en service (C03A ou C03B ou C03C).
- Présence d'une alarme du bas niveau de la bâche de stockage de l'eau brute.
- Présence d'une alarme du haut niveau de la bâche de stockage de l'eau déminéralisée.
- Présence d'une alarme d'un haut taux de conductivité.
- Présence d'une alarme d'un haut taux de silice.
- Présence d'une alarme haute pression.
- Atteindre la limite des 72H.
- Atteindre une production de  $15000m^3$ .

#### **I.3.2.2 L'attente :**

Après la mise en service de l'installation et avant de passer en régénération le lit doit se mettre en attente. Cette phase d'attente a été prévue pour des raisons de sécurité c'est-àdire si un disfonctionnement de l'installation apparait le lit ne peut pas se mettre directement en régénération. Cet état sert aussi d'état intermédiaire pour que l'opérateur arrête la phase en cour si un problème survient.

#### **I.3.2.3 La régénération :**

Quand les résines cationique et anionique seront saturées il faut les régénérer par injection d'acide et de la soude, La régénération est composée de 14 phases gérées par un séquenceur, pour démarrer la régénération il faut choisir le mode automatique puis appuyer sur le bouton régénération dans le HMI, à la fin de la régénération le lit se met en attente.

#### **I.3.2.3 .1 Phase 1 : Lavage en contre-courant :**

Le lavage en contre-courant est la première phase de régénération .cette phase a pour but de reclassifier hydrauliquement les résines, d'éliminer la poudre et principalement de séparer les deux résines cationique et anionique, le lavage en contre-courant se fait avec de l'eau déminéralisée, au démarrage du lavage on lance une temporisation (T1=10 min) au bout de la quelle le contre lavage sera arrêté, dans cette phase l'operateur doit actionner les vannes et les pompes suivantes :

- Ouvrir la vanne F315 (entrer de l'eau déminéralisée).
- Ouvrir la vanne F312 (sortie du contre lavage vers la cuve de neutralisation).
- Démarrer une des pompes (C010A ou /et C010B) pour amener de l'eau déminéralisée vers le lit mélangé.

Le lavage en contre courant s'arrête dans l'un des cas suivants :

- Un arrêt d'urgence de la station.
- Un défaut dans une des deux vannes (F312 ou F315).
- Un défaut dans les pompes (C010A ou C010B)
- Alarme bas niveau de la bâche de stockage de l'eau déminéralisée
- Temporisation T1 écoulée.
- arrêter le séquenceur ou la remise à zéro ou le passage à la phase suivante effectué par l'operateur au niveau du HMI.

#### **I.3.2.3 .2 Phase 2 : Attente**

Après le contre-lavage le bac doit passer en attente pendant 3 min, cette phase permet la sédimentation des résines soulevées dans la phase précédente. En fin de sédimentation, on devra voir la séparation nette des 2 lits de résine à travers la première vitre témoin. Cette phase s'arrête dans l'un des cas suivants :

- Un arrêt d'urgence.
- Temporisation T2 écoulée.
- Une intervention par l'operateur au niveau du HMI (passer à la phase suivante, remise à zéro, attente).

#### **I. 3.2.3.3 Phase 3 : Introduction acide 4% - Flux pour le bloc supérieur**

Dans cette phase nous allons injecter de l'acide dilué dans le bac pour régénérer les résines cationiques, L'introduction de HCL à 4% commence avec le bloc contemporain du tampon supérieur. Cette phase commence juste après la phase précédente. Les vannes et les pompes actionnées dans cette phase sont les suivants :

- F311 : entrée bloc supérieur.
- F316 : sortie de vidange intermédiaire.
- F319 : entrée éjecteur.
- F332 : HCL vers l'éjecteur.
- F333 : eau de dilution vers l'éjecteur.
- F335 : eau de dilution vers le bloc supérieur.
- Démarrer une des pompes doseuses (C013Aou C013B).
- Démarrer une des pompes (C010A ou /et C010B) pour amener de l'eau déminéralisée vers le lit mélangé.

Cette phase s'arrête dans l'un des cas suivants :

- Un défaut dans une des vannes (F311, F316, F319, F332, F333, F335).
- Un défaut dans la pompe doseuse actionné (C013A ou C013B).
- Un défaut dans une des pompes de l'eau déminéralisée (C010A ou C010B).
- Alarme bas niveau de la bâche de stockage de l'eau déminéralisée.
- Alarme bas niveau du réservoir de stockage de l'acide HCL à 30% A021.
- Alarme faible débit de l'eau de dilution.
- Soit injecter la quantité de HCL à 4% suffisante.
- Alarme haute concentration de HCL.
- Alarme basse concentration de HCL.
- Une intervention de l'operateur au niveau du HMI (pause, attente, passage à la phase suivante).
- Un arrêt d'urgence.

#### **I.3.2.3 .4 Phase 4 : Introduction soude 4% - Flux pour le bloc inférieur**

 Dans cette phase nous allons injecter de la soude NaOH dilué dans le bac pour régénérer les résines anioniques, L'introduction de la soude à 4% commence avec le bloc contemporain du tampon inférieur. Avec :

- F311 : entrée bloc supérieur.
- F316 : sortie de vidange intermédiaire.
- F319 : entrée éjecteur.
- F334 : Soude vers l'éjecteur.
- F333 : eau de dilution vers l'éjecteur.
- F335 : eau de dilution vers le bloc supérieur.
- Démarrer une des pompes doseuses (C014Aou C014B).
- Démarrer une des pompes (C010A ou /et C010B) pour amener de l'eau déminéralisée vers le lit mélangé.

Cette phase s'arrête dans l'un des cas suivants :

- Un défaut dans une des vannes (F311, F316, F319, F334, F333, F335).
- Un défaut dans la pompe doseuse actionné (C014A ou C014B).
- Un défaut dans une des pompes de l'eau déminéralisée (C010A ou C010B).

- Alarme bas niveau de la bâche de stockage de l'eau déminéralisée.
- Alarme bas niveau du réservoir de stockage de la soude NaOH à 30% A022.
- Alarme faible débit de l'eau de dilution.
- Alarme haute température de la soude NaOH à 4%.
- Alarme haute concentration de NaOH.
- Alarme basse concentration de NaOH.
- Soit injecter une quantité suffisante de la soude NaOH à 4%.
- Un arrêt d'urgence.
- Une intervention de l'operateur au niveau du HMI (pause, attente, passage à la phase suivante).

#### **I.3.2.3 .5 Phase 5 : Déplacement de la soude - Flux pour le bloc inférieur.**

Le déplacement du front basique est effectué au cours de cette phase dans les résines d'anions. Cette phase durera un temps T5 =20 min. Avec :

- F311 : entrée bloc supérieur.
- F316 : sortie de vidange intermédiaire.
- F319 : entrée éjecteur.
- F333 : eau de dilution vers l'éjecteur.
- F335 : eau de dilution vers le bloc supérieur.
- Démarrer une des pompes (C010A ou /et C010B) pour amener de l'eau déminéralisée vers le bloc supérieur.

Cette phase s'arrête dans un des cas suivants :

- Un défaut dans une des vannes (F311, F316, F319, F333, F335).
- Un défaut dans une des pompes de l'eau déminéralisée (C010A ou C010B).
- Alarme bas niveau de la bâche de stockage de l'eau déminéralisée.
- Alarme faible débit de l'eau de dilution.
- Temps écoulé.
- Un arrêt d'urgence.
- Une intervention de l'operateur au niveau du HMI (pause, attente, passage à la phase suivante).
# **I.3.2.3 .6 Phase 6 : Lavage des résines anions - Flux pour le bloc inférieur.**

Les résidus de la soude sont éloignés des résines d'anions au moyen d'un rinçage rapide. On lance une temporisation (T6= 20 min) au bout de laquelle cette phase sera terminée. Avec :

- F314 : entrée rinçage.
- F316 : sortie de vidange intermédiaire.
- F319 : entrée éjecteur.
- F333 : eau de dilution vers l'éjecteur.
- Démarrer une des pompes (C010A ou /et C010B) pour amener de l'eau déminéralisée vers le bloc inferieur.

Cette phase s'arrête dans un des cas suivants :

- Un défaut dans une des vannes (F314, F316, F319, F333).
- Un défaut dans une des pompes de l'eau déminéralisée (C010A ou C010B).
- Alarme bas niveau de la bâche de stockage de l'eau déminéralisée.
- Alarme faible débit de l'eau de dilution.
- Temps écoulé.
- Une intervention de l'operateur au niveau du HMI (pause, reset, passage à la phase suivante).
- Un arrêt d'urgence.

# **I.3.2.3.7 Phase 7 : Drainage partiel.**

Cette phase sert à préparer la phase 8. Elle est réalisée par la gravité. On doit arriver à un niveau d'eau de 1 cm environ au dessus des résines d'anions. On lance une temporisation (T7=10 min), toutes les soupapes de la phase précédente sont ouvertes. Avec :

- $\bullet$  F310 · sortie de l'air.
- F318 : drainage.

Cette phase s'arrête dans l'un des cas suivants :

- Un défaut dans une des vannes (F310, F318).
- Temps écoulé.
- Un arrêt d'urgence.
- Une intervention de l'operateur au niveau du HMI (pause, attente, passage à la phase suivante).

# **I.3.2.3 .8 Phase 8 : Contre-flux de contre-lavage.**

Un bref contre-flux (par contre-lavage) est réalisé dans le bac de résine afin d'éliminer les éventuels bouchons. On lance une temporisation (T8=5 min). Avec :

- F312 : sortie de contre-lavage.
- F315 : entrée de contre-lavage.
- Démarrer une des pompes (C003A ou /et C003B ou/et C003C) pour amener de l'eau brute vers le lit mélangé.

Cette phase s'arrête dans un des cas suivants :

- Un défaut dans une des vannes (F312, F315).
- Un défaut dans une des pompes de l'eau déminéralisée (C003A ou C003B ou C003C).
- Alarme bas niveau de la bâche de stockage de l'eau brute.
- Temps écoulé.
- Un arrêt d'urgence.
- Une intervention de l'operateur au niveau du HMI (pause, reset, passage à la phase suivante).

# **I.3.2.3.9 Phase 9 : Premier mélange d'air.**

Cette phase a pour but d'effectuer le mélange des résines afin d'obtenir un seul lit de résine cationique et anionique. On lance une temporisation  $(T9 = 5 \text{ min})$ . Avec :

- $\bullet$  F310  $\cdot$  sortie de l'air.
- F320 : entrée de l'air.

Cette phase s'arrête dans un des cas suivants :

- Un défaut dans une des vannes (F312, F315).
- Alarme basse pression de l'air de commande.
- Temps écoulé.
- Une intervention de l'operateur au niveau du HMI (pause, reset, passage à la phase suivante).
- Un arrêt d'urgence.

# **I.3.2.3 .10 Phase 10 : Drainage partiel.**

Cette phase sert à préparer la phase 11. Elle est réalisée par la gravité. On doit arriver à un niveau d'eau de 1 cm environ au dessus des résines d'anions. Toutes les soupapes de la phase précédente sont ouvertes, on lance une temporisation (T9= 2 min). Avec :

- F310 : sortie de l'air.
- F318 : drainage.

Cette phase s'arrête dans un des cas suivants :

- Un défaut dans une des vannes (F310, F318).
- Alarme basse pression de l'air de commande.
- Temps écoulé.
- Une intervention de l'operateur au niveau du HMI (pause, attente, passage à la phase suivante).
- Un arrêt d'urgence.

# **I.3.2.3.11 Phase 11 : Deuxième mélange d'air.**

Cette phase a pour but d'effectuer le mélange des résines afin d'obtenir un seul lit de résine cationique et anionique. On lance une temporisation (T11= 5min). Avec :

- F310 : sortie de l'air.
- F320 : entrée de l'air.

Cette phase s'arrête dans un des cas suivants :

- Un défaut dans une des vannes (F310, F320).
- Alarme basse pression de l'air de commande.
- Temps écoulé.
- Une intervention de l'operateur au niveau du HMI (pause, attente, passage à la phase suivante).
- Un arrêt d'urgence.

# **I.3.2.3.12 Phase 12 : Remplissage lent.**

Cette phase a pour but d'éviter des perturbations qui empêchent la surface plane du lit supérieur de résine. Dans ce but, un remplissage initial est effectué avec un flux modéré au travers du régénérant de soude. On lance une temporisation (T12 = 5 min). Avec :

- F310 : sortie de l'air.
- F311 : entrée bloc supérieur.
- F335 : eau de dilution vers le bloc supérieur.
- Démarrer une des pompes (C010A ou /et C010B) pour amener de l'eau déminéralisée vers le bac de déminéralisation.

Cette phase s'arrête dans un des cas suivants :

- Un défaut dans une des vannes (F310, F311, F335).
- Un défaut dans une des pompes de l'eau déminéralisée (C010A ou C010B).
- Alarme bas niveau de la bâche de stockage de l'eau déminéralisée.
- Alarme faible débit de l'eau de dilution.

- Temps écoulé.
- Une intervention de l'operateur au niveau du HMI (pause, attente, passage à la phase suivante).
- Un arrêt d'urgence.

# **I.3.2.3 .13 Phase 13 : Remplissage rapide.**

Fin de remplissage du bac. On lance une temporisation  $(T13 = 13 \text{ min})$ . Avec :

- F310 : sortie de l'air.
- F314 : entrée rinçage.
- Démarrer une des pompes (C010A ou /et C010B) pour amener de l'eau déminéralisée vers le bac de déminéralisation.

Cette phase s'arrête dans une des cas suivants :

- Un défaut dans une des vannes (F310, F314).
- Un défaut dans une des pompes de l'eau déminéralisée (C010A ou C010B).
- Alarme bas niveau de la bâche de stockage de l'eau déminéralisée.
- Alarme faible débit de l'eau de dilution.
- Les 10 min sont terminées.
- Une intervention de l'operateur au niveau du HMI (pause, reset, passage à la phase suivante).
- Un arrêt d'urgence.

# **I.3.2.3.14 Phase 14 : Lavage final.**

 Cette phase a pour but d'éloigner les résidus acides et basiques de régénération loin des résines. On lance une temporisation (T14 =  $20 \text{ min}$ ) avec :

- F314 : entrée rinçage.
- F318 : sortie de rinçage.
- Démarrer une des pompes (C003A ou /et C003B ou/et C003C) pour amener de l'eau brute vers le lit mélangé.

Cette phase s'arrête dans un des cas suivants :

- Un défaut dans une des vannes (F314, F318).
- Un défaut dans une des pompes de l'eau déminéralisée (C003A ou C003B ou C003C).
- Alarme bas niveau de la bâche de stockage de l'eau brute.
- Les 20 min sont terminées.
- Une intervention de l'operateur au niveau du HMI (pause, reset, passage à la phase suivante).

Un arrêt d'urgence.

Après cette phase la régénération sera terminé, le bac passera en attente et peut commencer la production.

# **I.3.3 Fonctionnement de la préparation de la soude :**

La préparation de la soude à 30% se fait entièrement manuellement. Deux modes de fonctionnements des pompes sont possibles.

Le mode distant, c'est l'opérateur qui sélectionne la pompe à mettre en marche (C012A ou C012B) et à l'aide de l'interface homme machine, il supervise l'état de l'opération (PH, concentration, niveau du réservoir A023).

En mode local, les commandes de marche ou d'arrêt des pompes sont faites directement sur site.

Dans les deux cas le réglage du débit de la vanne modulante est en mode manuel du PID, l'opérateur doit introduire la valeur du taux d'ouverture de la vanne via l'interface opérateur.

Ceci pour les besoins de cette opération en eau de dilution a une température constante.

La quantité de soude en paillettes prévue est introduite dans le réservoir dans un panier spécial, le réservoir se remplit d'eau déminéralisée et au moyen de la recirculation, la soude en paillètes est rendue soluble obtenant ainsi de la soude liquide à 30%

A noter que les cuves de préparations et d'accumulations sont à 30%. La cuve d'accumulation peut être utilisée pendant un mois sans nouvelle préparation.

# **I.3.4 Fonctionnement de la neutralisation :**

La neutralisation peut fonctionner soit en automatique, soit en manuel.

 $\triangleright$  Pour le fonctionnement automatique :

 Le bouton de neutralisation doit être sur automatique. La recirculation est effectuée dès la fin de la régénération. Au lancement de cette neutralisation, une temporisation T1 est lancée, au bout de laquelle la cuve de neutralisation est vidangée.

 $\triangleright$  Pour le fonctionnement manuel :

Il faut que le bouton de neutralisation soit sur la position manuelle. La vidange s'arrêtera automatiquement quand la cuve de neutralisation sera vide. Sur l'affichage de la cuve de neutralisation peut voir deux indicateurs d'états « cuve vide » et « neutralisation ».

# **I.4 Définition du cahier de charge :**

L'étude du cahier de charge de l'automatisation de la station de déminéralisation a pour but :

> Création et développement d'un programme de contrôle et de commande qui sera implémenté dans l'automate Honeywell HC900 afin de gérer l'installation.

- Intégration d'une interface homme machine HMI afin de commander de superviser l'installation.
- Apporter une optimisation du fonctionnement.

# **I.5 Architecture de l'installation :**

Pour la présente application on a utilisé un automate Honeywell HC900, un rack de 04 emplacements de modules d'E/S et un rack d'extension de 12 modules d'entrée sortie, l'automate est doté des caractéristiques suivantes :

- CPU C50 de référence 900C52 0021-00 avec des caractéristiques suivantes :
	- $\triangleright$  Max analogique input = 256
	- $\triangleright$  Max analogique output = 64
	- $\triangleright$  Max of digital input = 960
	- $\triangleright$  Max of digital output = 960
	- $\triangleright$  Boucle PID = 32
- Modules d'entrée/ sortie :
	- $\geq 02$  modules de sorties TOR de référence 900H02 0102 avec 16 sorties 24VDC
	- $\geq 01$  module d'entrée analogique de référence 900A01 0102 avec 08 entrées
	- 01 module de sortie analogique 4-20 mA de référence 900B01 0101 avec 04 sorties
	- $\geq 08$  modules d'entrées tout-ou-rien (TOR) de type 900G02 0102 de 16 entrées 24VDC.
- Un rack d'extension E/S avec 12 emplacements de référence 900R12R 0101
- Un module de communication double port de référence 900C73R-0000-10
- Module d'alimentation : Nous allons utiliser 02 modules d'alimentation 01 pour alimenter l'automate est l'autre pour alimenter le rack d'extension.

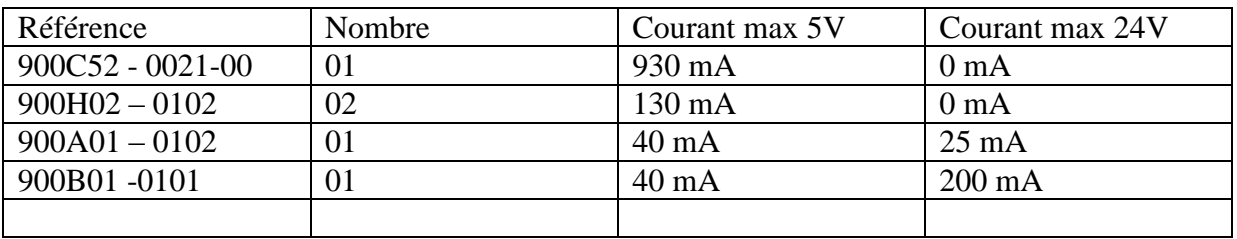

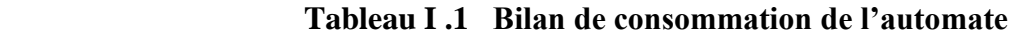

**Tableau I .2 Bilan de consommation du rack d'extension (12 emplacements)**

| Référence       | Nombre | Courant max 5 V  | Courant max 24 V |
|-----------------|--------|------------------|------------------|
| $900G02 - 0102$ | 08     | $130 \text{ mA}$ | 0 <sub>mA</sub>  |
| 900C73R-0000-10 |        | 770 mA           | 0 <sub>mA</sub>  |

D'où la consommation total est de 225 mA, donc on choisi l'alimentation de référence 900P01-0001 qui a une puissance de 28 W sous la tension de 24 V. pour alimenter l'automate et le rack d'extension.

# **PRESENTATON DE L'AUTOMATE HONEYWELL HC900**

# **II.1 Introduction :**

Le contrôleur hybride HC900 de Honeywell est un contrôleur avancé en boucle et logique de conception modulaire, dimensionné pour répondre aux besoins de contrôle et d'acquisition de données d'un large éventail d'équipements de procédés. La connectivité Open Ethernet offre également un accès aux réseaux à l'aide de divers logiciels HMI/SCADA.

Le logiciel Hybrid Control Designer est connectable par Ethernet, RS232 ou modem, et simplifie la configuration du contrôleur et de l'interface opérateur. Il offre des fonctions de surveillance avancées pour le déboguage, permet d'effectuer des modifications de configuration en mode RUN tout en limitant les interruptions de procédé, télécharge la configuration complète et annotée de l'interface opérateur et du contrôleur graphique.

 Le contrôleur HC900 offre un excellent contrôle en boucle PID et un traitement analogique plus robuste que celui de la plupart des contrôleurs numériques sans toutefois compromettre la performance logique. Un cycle de balayage logique séparé et rapide permet d'exécuter un large assortiment de blocs fonctionnels logiques. Les blocs logiques peuvent également fonctionner en mode synchrone avec des blocs fonctionnels analogiques. Ces blocs fonctionnels peuvent être intégrés dans le cadre d'une stratégie de contrôle combiné logique et analogique offrant une performance de contrôle sans compromis [1].

# **II.2 Résumé des caractéristiques [2] :**

- Compact 137 mm (5,4 pouces) de hauteur
- Jusqu'à 32 boucles de contrôle PID
- Jusqu'à 256 points d'E/S avec E/S distant
- Racks d'E/S distant connexion Ethernet privée
- Jusqu'à 128 entrées analogiques universelles et isolées
- Insérer/Retirer E/S sous tension, autoconfiguré
- Voyants LED marche/arrêt pour E/S numérique
- Configuration des blocs graphiques fonctionnels 2000 blocs
- Programmation logique booléenne
- Substantiel ensemble de plus de 100 algorithmes
- Fonctions avancées de calcul en virgule flottante
- Interface Open Ethernet 10 Mo à l'aide du protocole Modbus/TCP
- Communications poste à poste via Ethernet
- Surveillance extensive des alarmes et des événements
- Messagerie électronique prioritaire pour alarmes/événements
- 8 programmateurs de rampe/palier des points de consigne
- 2 programmateurs multi-consignes avec sorties multiples
- Séquenceurs ayant chacun 16 sorties

# **II. 3 Description technique :**

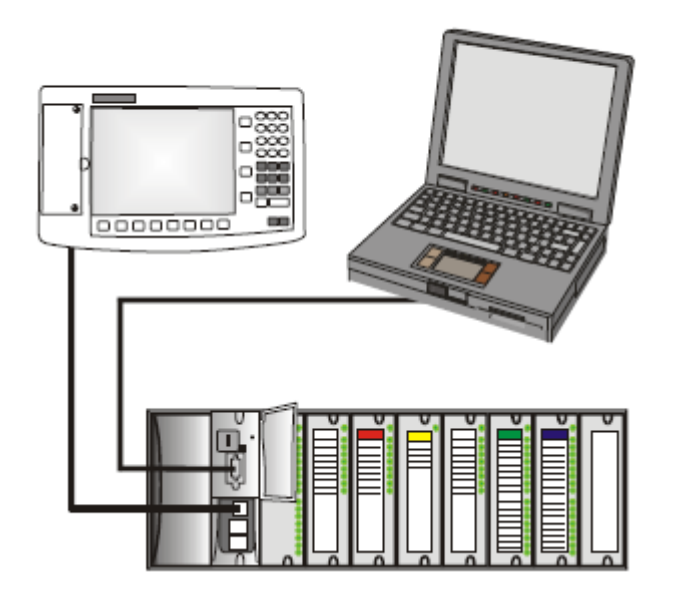

Le contrôleur hybride HC900 d'Honeywell est un contrôleur logique avec des boucles

intégrées conçu spécialement pour l'exploitation d'unités à petite et moyenne échelles.

 Ce système est constitué d'un ensemble de modules matériels et logiciels qui peuvent être assemblés de manière à correspondre à n'importe quelle application parmi la large gamme des applications de contrôle de procédé. Le contrôleur hybride HC900 peut se composer d'un seul rack, tel qu'illustré dans la Figure II.1, ou être relié à d'autres contrôleurs via des liaisons Ethernet de manière à étendre le champ de contrôle sur une plage plus importante de procédés d'unité, tel qu'illustré dans la Figure II.2.

**Figure II.1 – Configuration de base du contrôleur HC900**

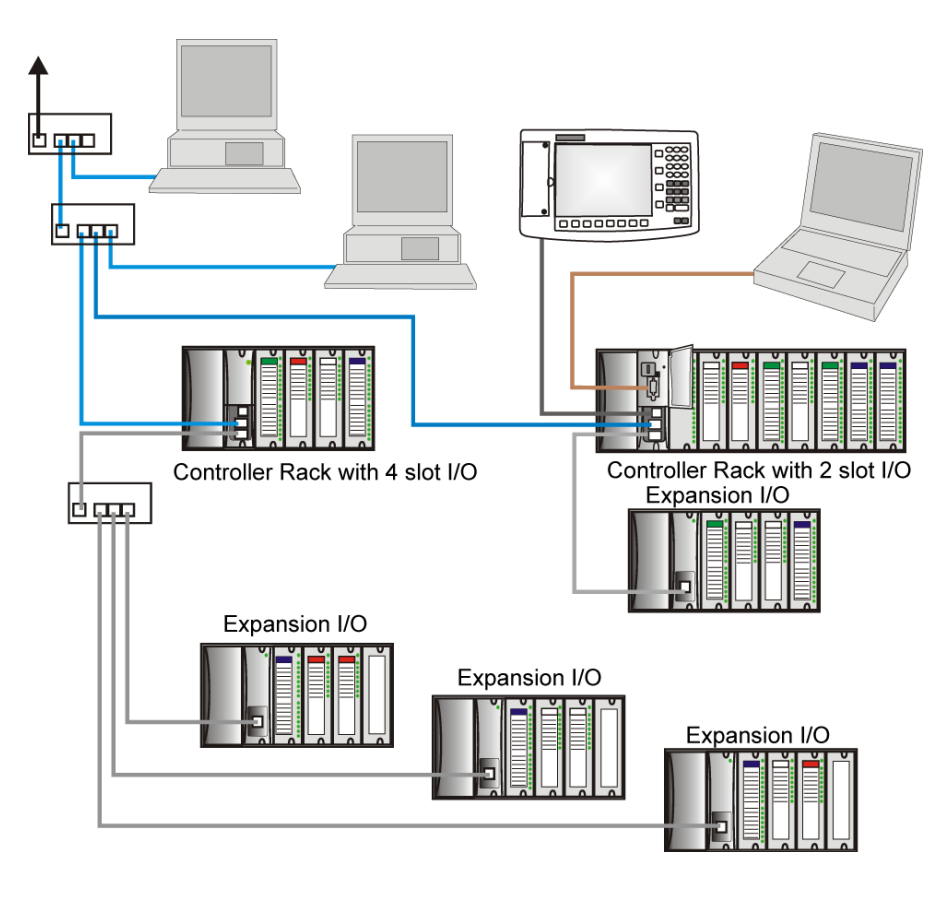

**Figure II.2 – Configuration étendue du contrôleur HC900 (UC C50 / C70 uniquement)**

# **II.4 Fonctionnalités :**

# **II.4.1 Matériel :**

• Structure rack modulaire ; composants ajoutés sur commande, individuellement et selon les besoins

- UC avec communications Ethernet
- Facilité d'assemblage, de modification et d'extension
- Racks d'entrée / de sortie locaux (C30) et distants (C50 / C70), sous-réseau Ethernet.
- Alimentations : elles alimentent le rack UC et le rack Scanner E/S.

# **II.4.2 Communications :**

# *Toutes les UC (sauf mention contraire) :*

• Deux ports séries, chacun pouvant être configuré en RS-232 ou RS-485

• Port RS-232 utilisé pour établir une liaison avec un outil de configuration de l'ordinateur (jusqu'à 12,7 mètres) ou un modem. Port configurable en tant que RTU / TCP Modbus maître ou esclave.

• Port RS-485 utilisé pour établir une liaison 2 fils avec l'interface opérateur (jusqu'à 601 mètres).Port configurable en RTU / TCP Modbus maître ou esclave.

• Connexion 10 Base T Ethernet privée aux racks d'extension E/S (*sauf UC C30*)

# **II.5 Composants et architecture :**

# **II.5.1 Composants :**

Le contrôleur Honeywell HC900 Hybrid comprend un ensemble de modules matériels qui peuvent être combinés et configurés en fonction des besoins pour un grand nombre d'applications de contrôle de procédés à petite ou moyenne échelle.

Certains modules sont obligatoires pour toutes les configurations. D'autres sont facultatifs ; ils peuvent être sélectionnés pour fournir des fonctions supplémentaires et / ou adapter la taille du système, que ce soit lors de la planification initiale ou lors de modifications ou extensions ultérieures afin de prendre en compte de nouveaux besoins.

La Figure II.3 illustre une configuration de contrôleur HC900 comprenant plusieurs contrôleurs.

Cette illustration comporte des numéros clés qui identifient les composants décrits dans le Tableau II.1.

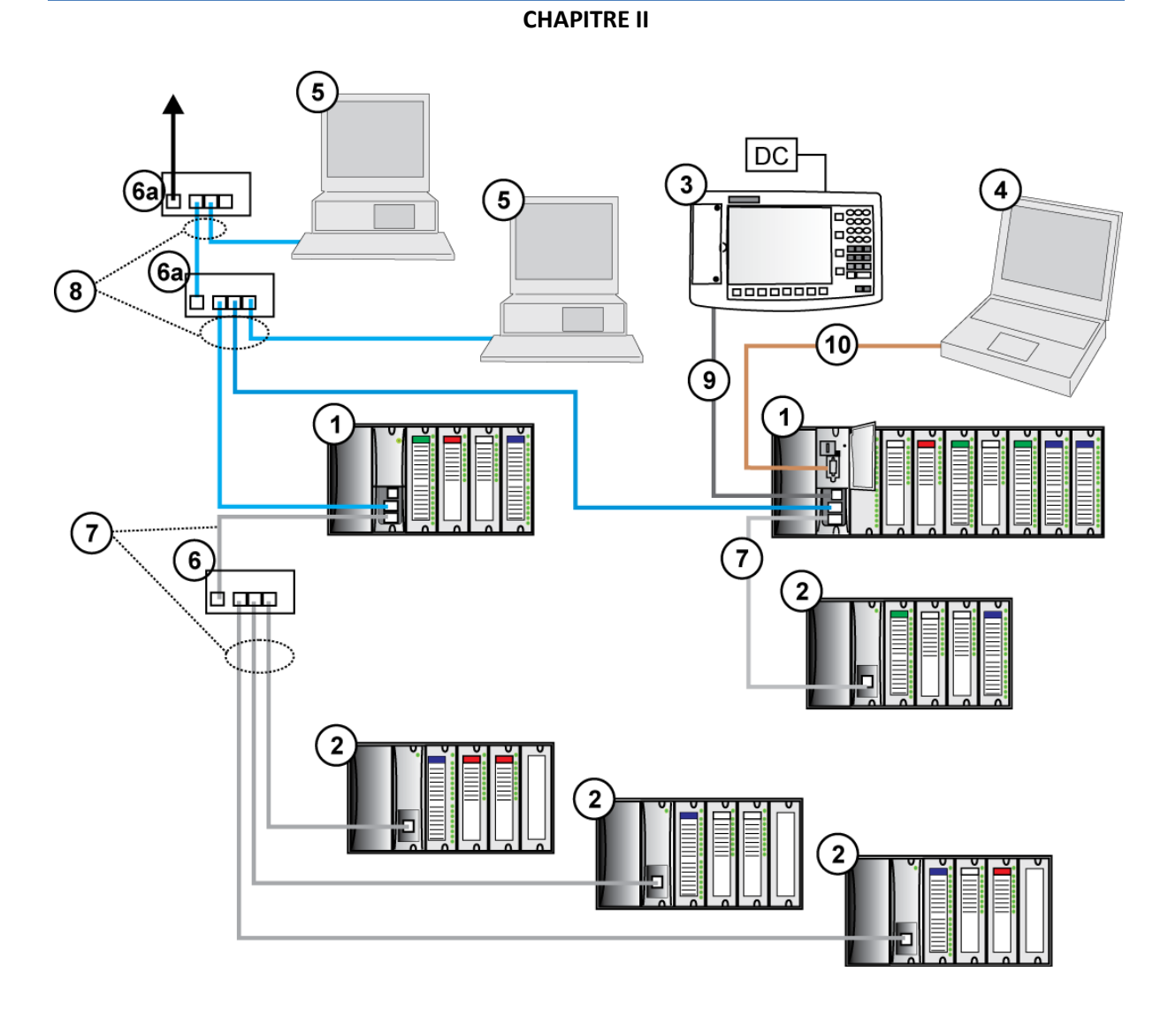

**Figure II.3 – Configuration comprenant plusieurs contrôleurs**

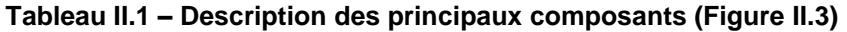

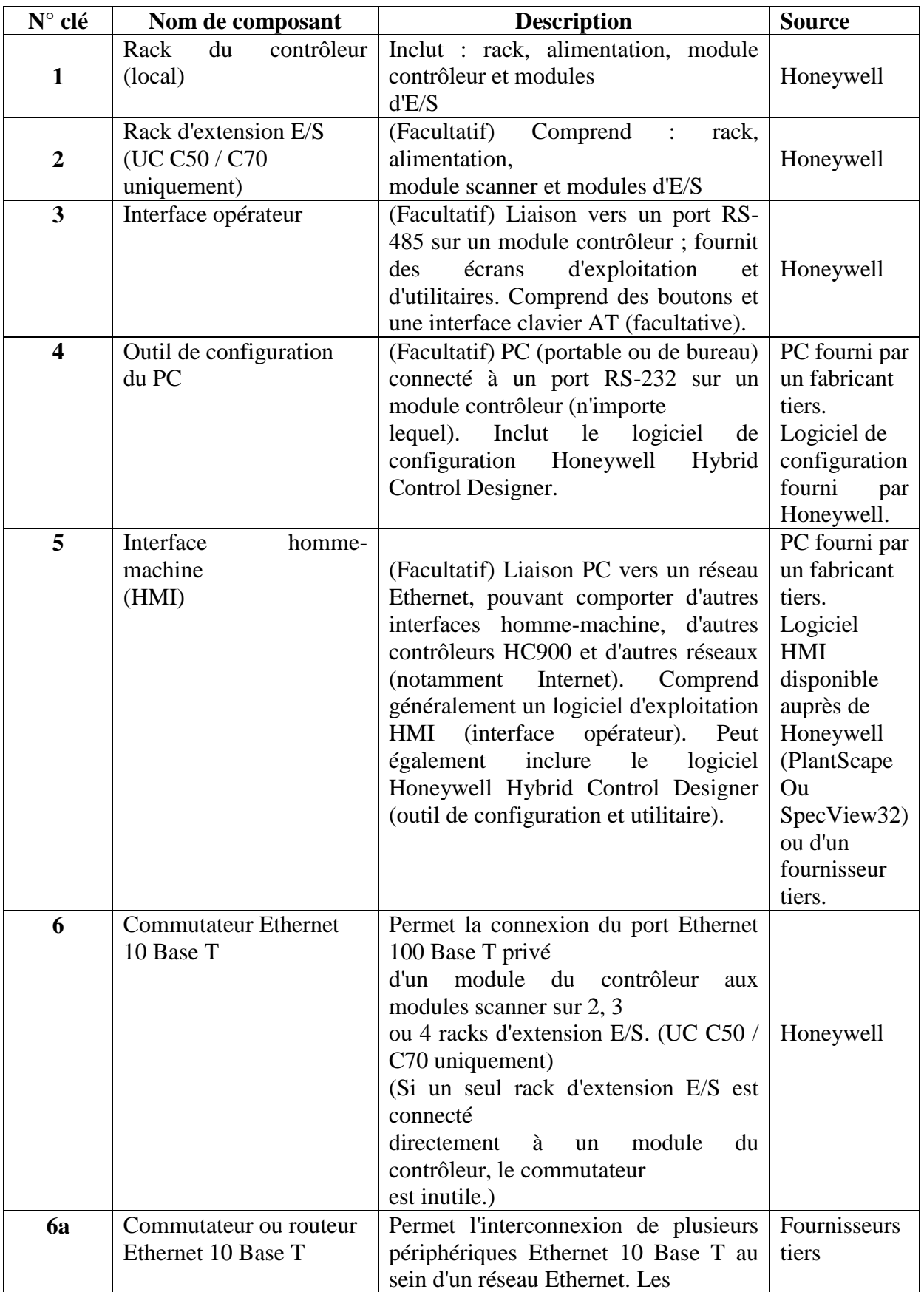

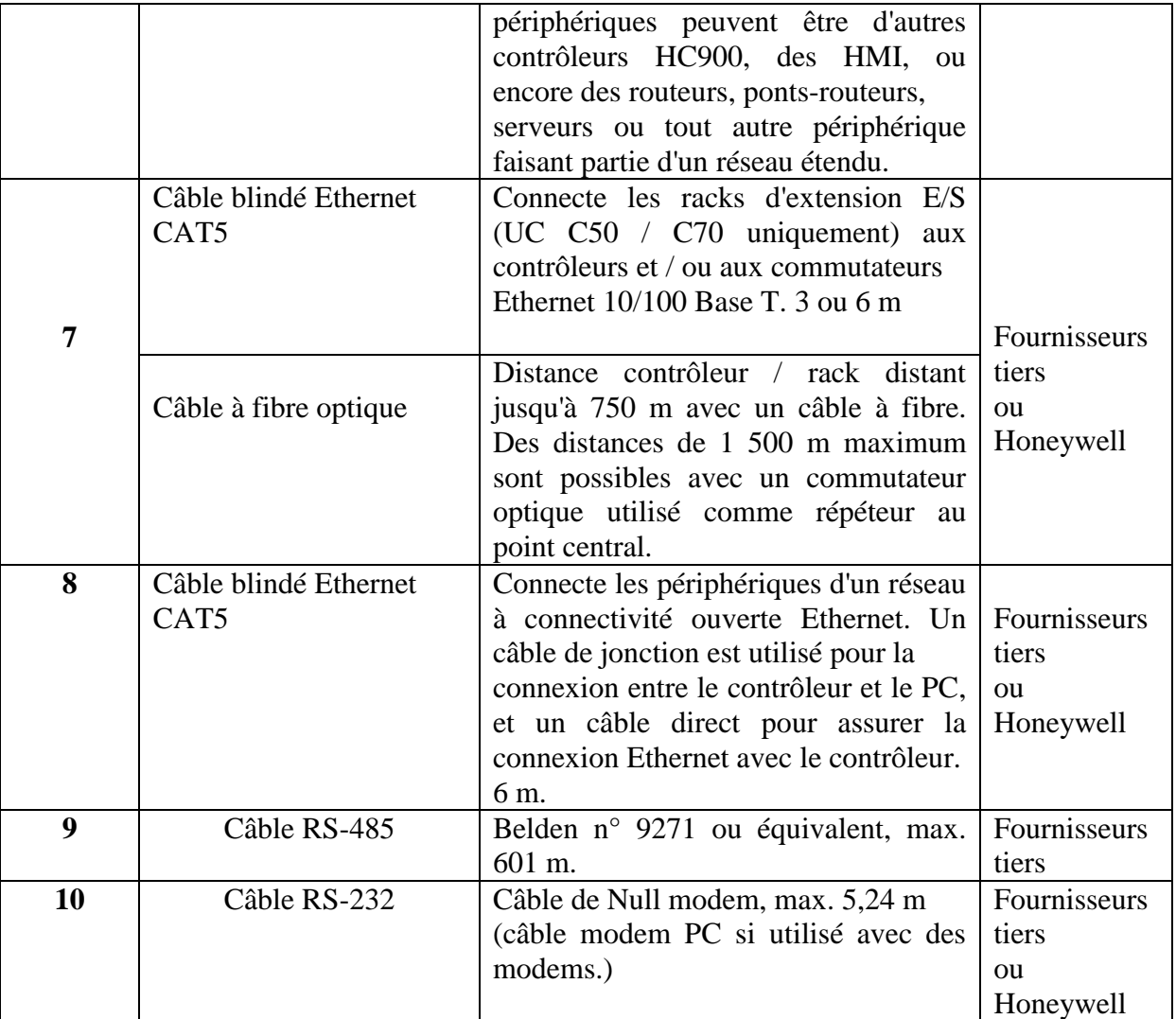

# **II.5.2 Composants matériels :**

# **II.5.2.1 Rack du contrôleur HC900 :**

Un contrôleur HC900 (« rack local ») est illustré dans Figure II.4. Comme indiqué sur cette figure, le rack du contrôleur comprend :

- 1. Rack, disponible avec 4, 8 ou 12 emplacements
- 2. Bloc d'alimentation
- 3. Module contrôleur
- 4. Des broches de mise à la terre (pour le câblage des E/S ; facultatif)
- 5. Des modules d'E/S
- 6. Des borniers d'E/S

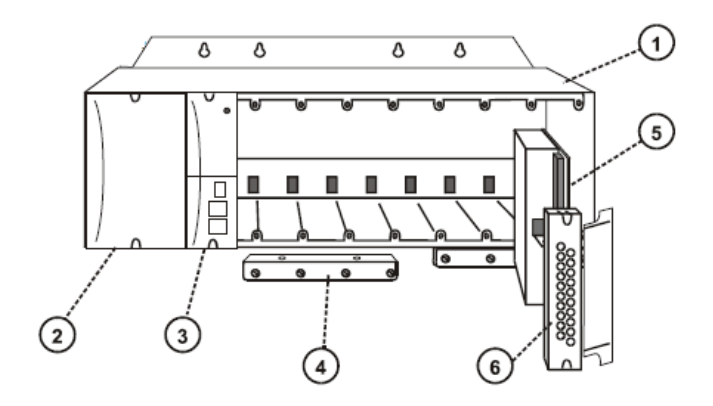

**Figure II.4 – Composants du rack contrôleur**

#### **II.5.2.2 Rack d'extension E/S:**

Les racks d'extension E/S (« distants »), illustrés dans la Figure II.5, permettent d'accueillir des modules d'entrée / sortie supplémentaires et / ou de loger les modules d'E/S à proximité du processus et à distance du contrôleur. Un rack d'extension E/S comprend :

1. Rack, disponible avec 4, 8 ou 12 emplacements

- 2. Bloc d'alimentation
- 3. Module de communication (C50 / C70) .
- 4. Des broches de mise à la terre (pour le câblage des E/S ; facultatif)
- 5. Des modules d'E/S
- 6. Des borniers d'E/S

7. Indicateur d'état d'alimentation (PSM) (recommandé en cas d'utilisation d'une alimentation de secours)

8. Alimentation de secours (en option). Disponible en racks de 4, 8 ou 12 emplacements.

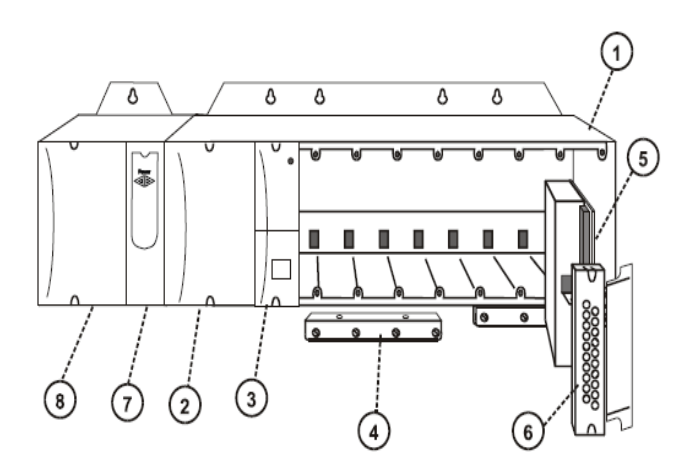

**Figure II.5 – Composants du rack d'extension E/S**

#### **II .5.2.3 Options du rack :**

Les racks sont disponibles en version 4, 8 ou 12 emplacements. Ils sont interchangeables entre le rack du contrôleur et un rack d'extension E/S (UC C50, C70), et les trois versions illustrées dans la Figure II.6 peuvent être utilisées à cet effet.

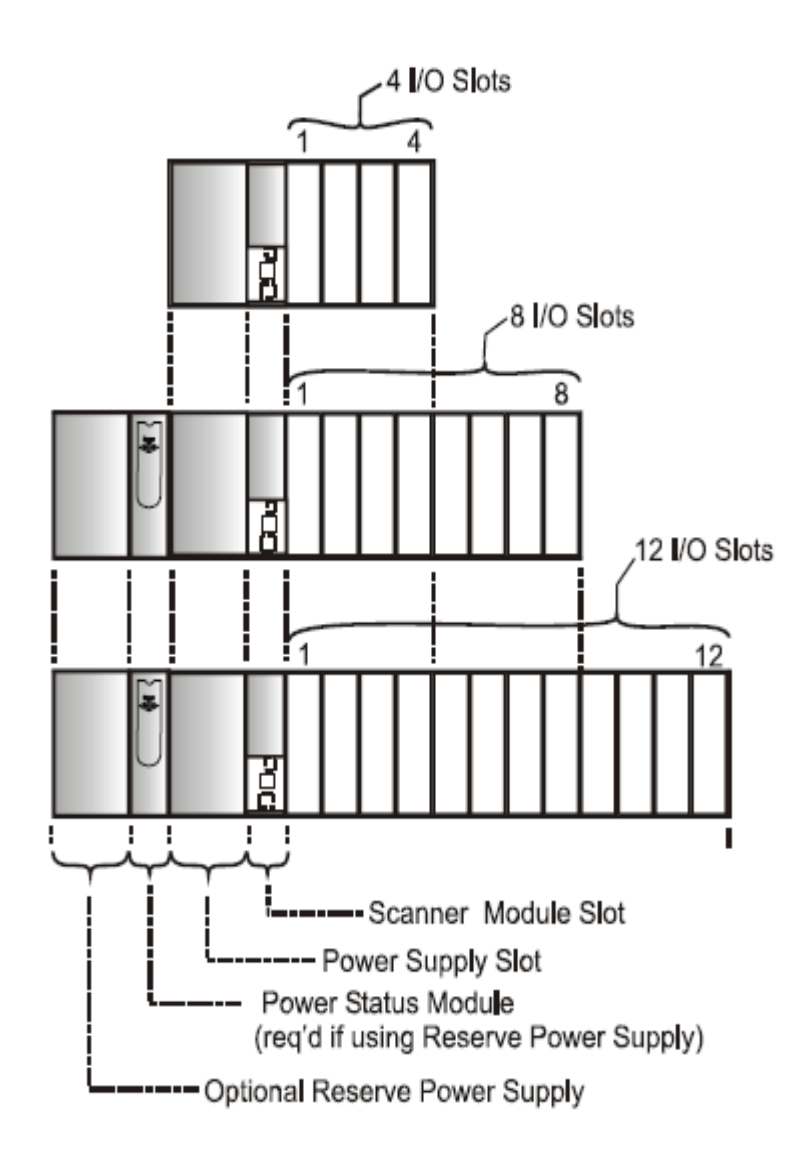

**Figure II.6 – Options du rack**

#### **II.5.3 Bloc d'alimentation :**

L'alimentation P01, présentée ci-contre Figure II.7, fournit une alimentation 5 VCC et 24 VCC aux connecteurs de fond de panier des racks locaux et distants. L'alimentation est identique dans chaque rack contrôleur, dans les racks d'extension E/S et dans toutes les versions de rack (4, 8 ou 12 emplacements).

L'alimentation P02, de capacité inférieure, peut être utilisée pour des applications d'E/S plus limitées.

Chaque alimentation comprend un fusible interne de 5 ampères, qui ne peut pas être remplacé sur site.

Éléments illustrés avec un numéro clé :

1. Points de test de la tension (modèle P01 uniquement)

- 2. Bornier d'entrée CA
- 3. Étiquette de câblage

4. Cosse de mise à la terre (Référence ; la cosse ne fait pas partie de l'alimentation ; elle est marquée dans le bas du rack.)

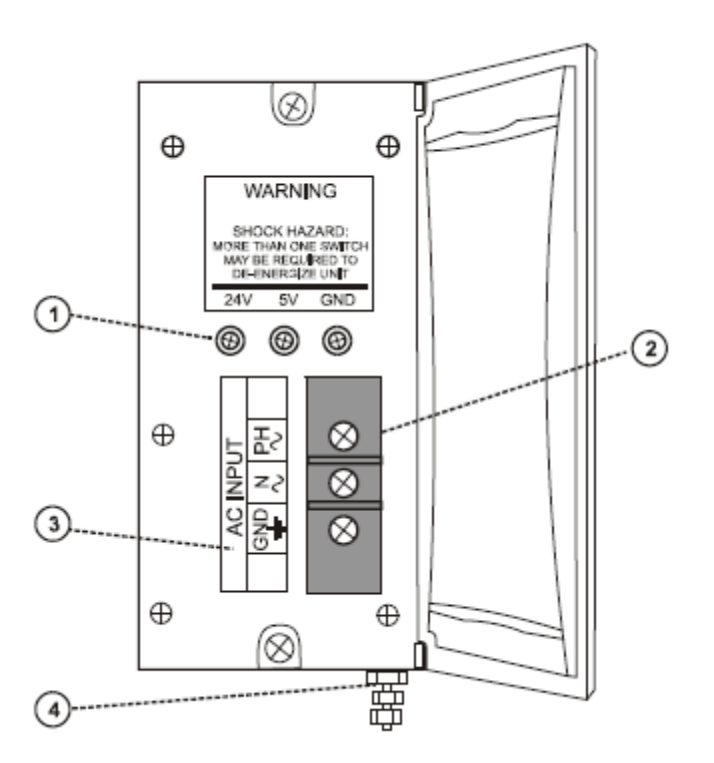

**Figure II.7 – Alimentation électrique**

#### **II.5.4 Module contrôleur :**

Figure II.8 les contrôleurs C30, C50, C70 partagent les fonctionnalités avec quelques exceptions.

1. Numéro de modèle d'UC (C30, C50, C70).

- 2. Batterie au lithium (sous le couvercle), facilement accessible pour le remplacement sur site.
- 3. Commutateur de mode (Programme, Exécution / Programme).

4. Deux ports série (S1 et S2), chacun pouvant être configuré en RS-232 ou RS-485. Port RS-232 : interface vers PC, modem externe ou périphériques Modbus. Port RS-485 : interface vers PC, interface opérateur ou périphériques / hôte Modbus.

5. Indicateurs d'état des voyants pour les fonctions de communication.

6. Connexion au port E/S du module Scanner. Disponible uniquement sur C50 / C70

7. Seconde connexion hôte Ethernet aux applications PC ou contrôleurs HC900 homologues. Disponible uniquement sur C70.

9. Indicateur d'état / de diagnostic des voyants du port série S2 (gauche).

10. Indicateur d'état / de diagnostic des voyants du port série S1 (droite).

11. Indicateur d'état / de diagnostic des voyants du module contrôleur.

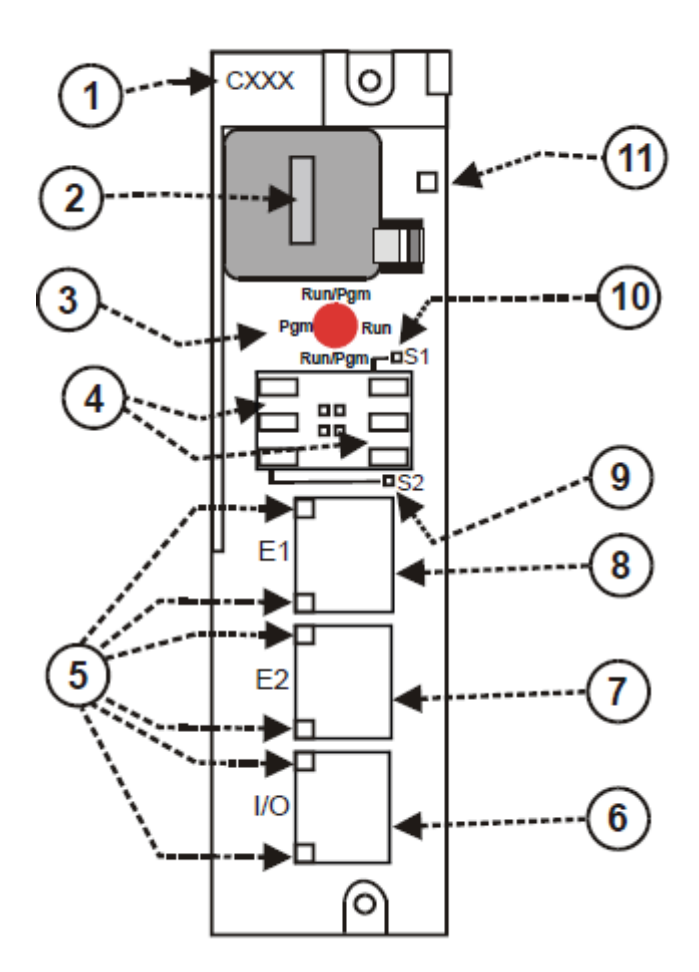

**Figure II.8 – Module contrôleur**

#### **II.5.5 Modules d'entrée / sortie :**

Types de modules E/S :

• Module d'entrée analogique (16 points) : chaque point peut être configuré en V ou mA Chaque entrée est isolée.

• Module de sortie analogique isolé (4 points) : chaque module prend en charge jusqu'à 20 mA.

• Module de sortie analogique isolé (8 ou 16 points) : chaque module prend en charge jusqu'à 20 mA.

• Modules d'entrée logique (16 points) : Type de fermeture à contact, types de tension CC et CA.

- Module d'entrée logique (32 points) : Tension CC.
- Modules de sortie logique CA (8 points) ou CC (16 points).
- Sortie logique (32 points) : Tension CC.
- Module de sortie de relais (8 points) : quatre relais de type C et quatre relais de type A.
- Module d'entrée analogique universelle (8 points)
- Module d'E/S Impulsion / Fréquence / Quadrature (4 voies).

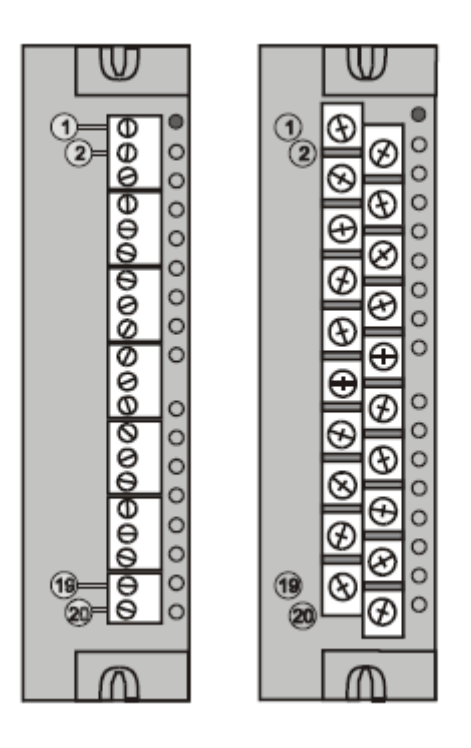

**Figure II.9– Borniers du module d'E/S**

#### **II.5.6 Ordinateur personnel**

Un ordinateur est nécessaire pour créer la stratégie d'acquisition de données et de contrôle (fichier de configuration) exécutée dans le contrôleur, à l'aide du logiciel de configuration Hybrid Control Designer. Le PC peut également permettre de télécharger les fichiers de configuration depuis / vers le contrôleur, et peut être utilisé pour télécharger les mises à jour de programme vers le micrologiciel du module contrôleur et / ou des modules scanneurs.

Un PC peut être connecté au contrôleur via le port RS-232 du module contrôleur ou il peut être connecté en réseau au contrôleur par l'intermédiaire du port de connectivité ouverte Ethernet 10/100 Base T.

*Contrôleurs redondants :* l'ordinateur communique seulement avec le contrôleur principal.

#### **II.5.7 Modems RS-232**

L'outil de configuration du PC établit une connexion entre le port série RS-232 du module contrôleur et un port série sur le PC. (Figure II.10) Le PC peut être situé à distance du contrôleur et utiliser les liaisons par modem ou câble téléphonique.

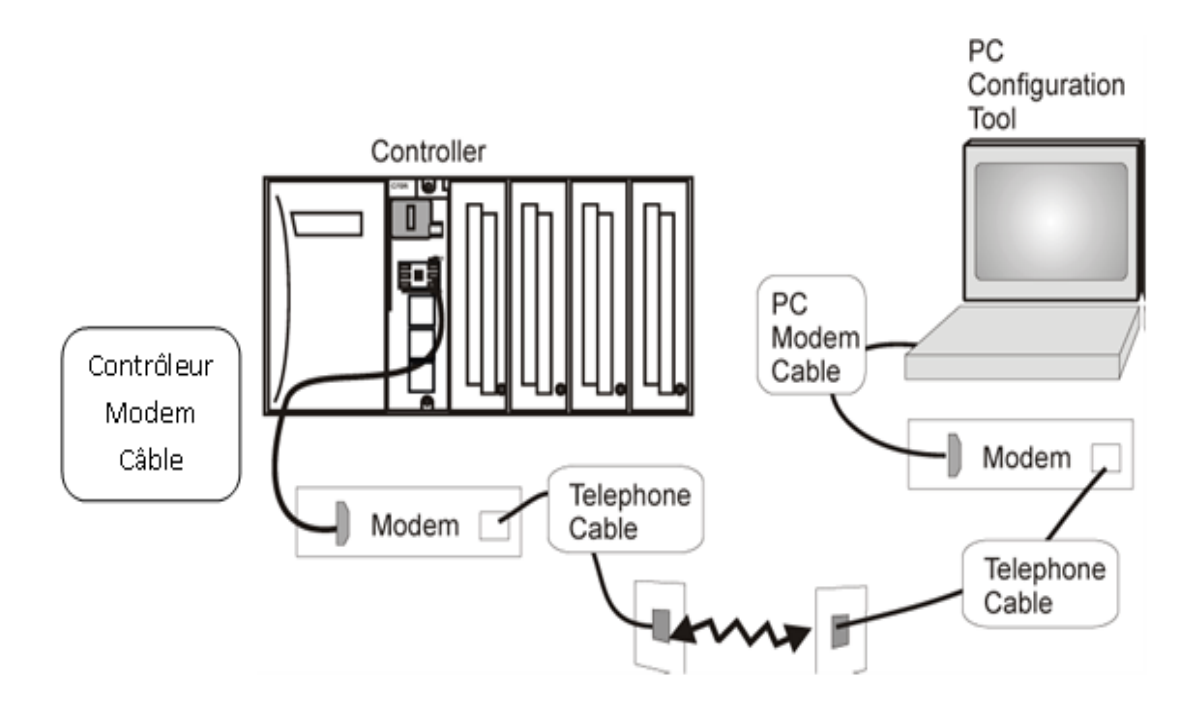

**Figure II.10 – Modems RS-232**

# **II.6 Réseau d'extension E/S (UC C50 / C70 uniquement) :**

La Figure II.11 présente des exemples de configurations d'extension E/S du contrôleur HC900.

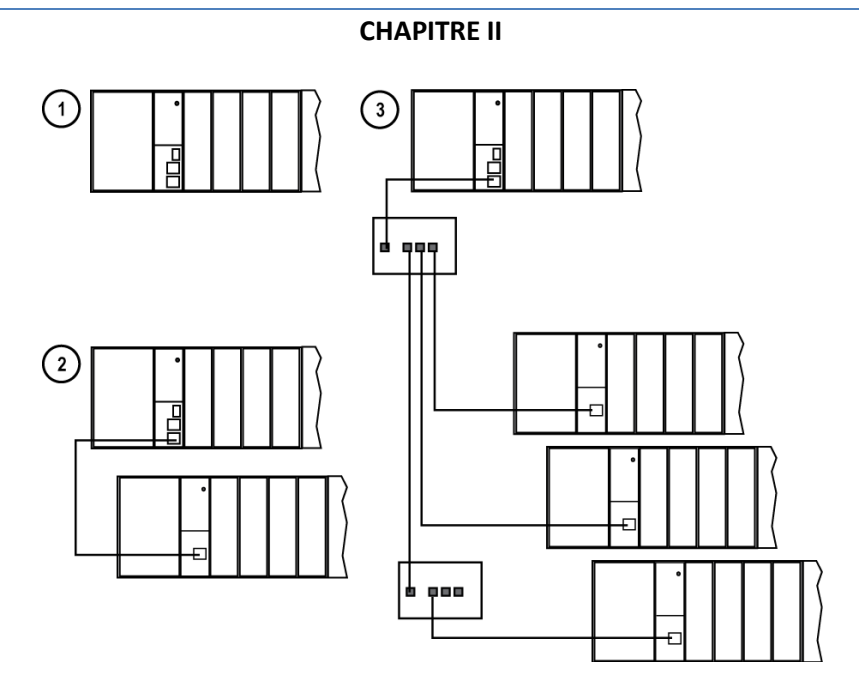

**Figure II.11 – Configurations contrôleur HC900**

Dans la Figure II.11, chacun des racks présentés dans la configuration de contrôleur peut être en version 4, 8 ou 12 emplacements.

Le câblage Ethernet des liaisons d'extension E/S utilise un câble blindé standard de catégorie 5, avec des connecteurs RJ45 standard. Chaque segment de câble peut atteindre 100 mètres de long.

Vous pouvez également utiliser un câble à fibre optique pour établir des connexions entre le contrôleur et le rack distant. Des distances de 750 m maximum sont possibles avec un câble à fibre. Des distances de 1 500 m maximum sont possibles avec un commutateur optique utilisé comme répétiteur au point central.

La configuration **1** représente l'UC C50 / C70 avec des E/S sans rack d'extension E/S.

La configuration **2** représente l'UC C50 / C70 avec un rack d'extension E/S. Le câble Ethernet se branche directement entre les connecteurs 10 Base T du module contrôleur et du module Scanner de l'UC C50.

La configuration **3** représente l'UC C50 / C70 avec trois racks d'extension E/S. Un commutateur est requis en cas d'utilisation d'au moins deux racks d'extension E/S. Si vous utilisez un commutateur Ethernet pour connecter le rack d'extension E/S, un câble relie le port E/S du contrôleur au commutateur. Deux câbles relient le commutateur à deux modules de communications. Un troisième câble relie le commutateur à un second commutateur, qui est relié à un troisième module de communication distant.

Les spécifications relatives à la mise en œuvre des E/S sont les suivantes :

• Construction d'un fichier de configuration et chargement de ce fichier dans le module contrôleur.

Ce fichier doit contenir les affectations de numéros d'E/S pour chaque bloc fonctionnel d'E/S, à savoir le numéro du rack, le numéro du module (numéro d'emplacement, ou de position dans le rack, en partant de la gauche) et le numéro de la voie.

• Affectation physique des numéros de rack, par le positionnement adéquat des cavaliers ou commutateurs.

La configuration et l'exploitation du réseau d'extension E/S sont automatiques ; elles sont entièrement sous le contrôle du logiciel privé intégré résidant dans le module contrôleur et dans chaque module scanner faisant partie du système HC900. Le contrôleur examine la stratégie de contrôle enregistrée dans sa mémoire, vérifie que la configuration physique

(numéros de rack et type de module d'E/S par numéro de module) correspond à la stratégie de contrôle enregistrée et établit la communication avec chacun des modules d'E/S présents dans chaque rack d'E/S.

# **II.7 Adressage Modbus :**

Dans la configuration du contrôleur, certains paramètres sont affectés automatiquement à une adresse Modbus. Cela inclut notamment certains types de blocs fonctionnels (tels que les boucles et les programmateurs de point de consigne), des signaux et des variables. Il est possible d'accéder à ces paramètres ou de les afficher à distance via leur adresse à partir d'une interface opérateur tierce.

Ces adresses et paramètres Modbus sont également appelés mappage Modbus.

À l'aide de HC Designer, on utiliser un mappage fixe prédéfini où les paramètres communs sont mappés automatiquement à des adresses fixes.

Le logiciel HMI de surveillance / SCADA doit être compatible avec le protocole Open Modbus / TCP [3]**.** 

# **II.8 Ports séries (RS-232 et RS-485) :**

.

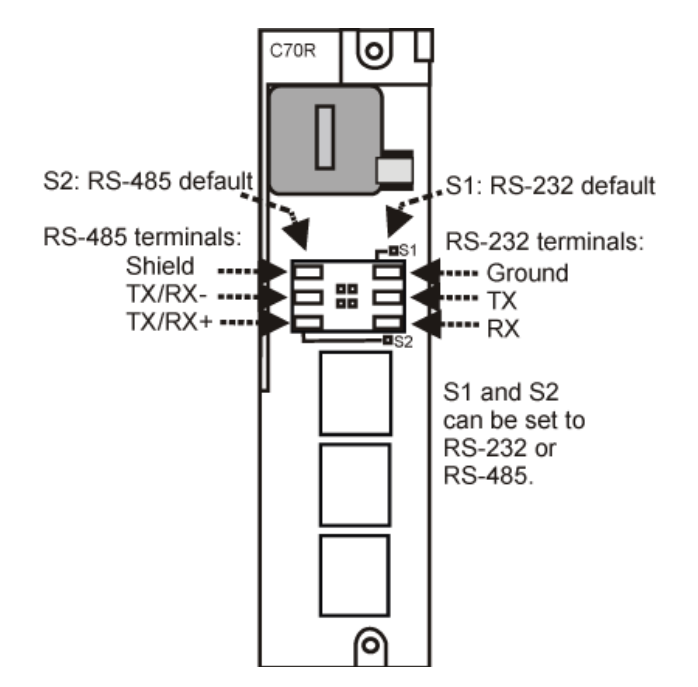

**Figure II.12– Ports série du contrôleur**

- Les paramètres S1 et S2 par défaut sont RS-232 et RS-485. Chaque port peut prendre la valeur RS-232 ou RS-485
- Le contrôleur peut fonctionner en tant que Modbus maître ou esclave sur chacun des ports.
- Le contrôleur peut être l'esclave de maîtres tels que :

− Interface opérateur Honeywell. Doit être défini sur le port RS-485 S2. Ne fonctionne pas sur le port S1 même s'il est défini sur RS-485. Ne fonctionne pas sur le port RS-232 avec convertisseur 232/485.

- − Logiciel PC Honeywell HC Designer
- − Logiciel PC HMI tiers
- − Interface opérateur tiers
- Le contrôleur peut être le maître d'esclaves tels que :
	- N'importe quel périphérique Modbus Honeywell (par ex., enregistreurs, contrôleurs, détecteurs d'incendie).
	- N'importe quel périphérique Modbus non Honeywell.
- Un seul port maître à la fois, impossible de configurer à la fois RS-232 et RS-485 comme ports maîtres.

# **II.9 Le logiciel de programmation hybrid control designer :**

# **II.9.1 Créer une nouvelle configuration :**

# **II.9.1.1 Choix du type d'automate et de la révision :**

En cliquant sur new (figure II.13) une fenêtre permettant de faire le choix de l'automate et de la révision s'affiche (figure II.14)

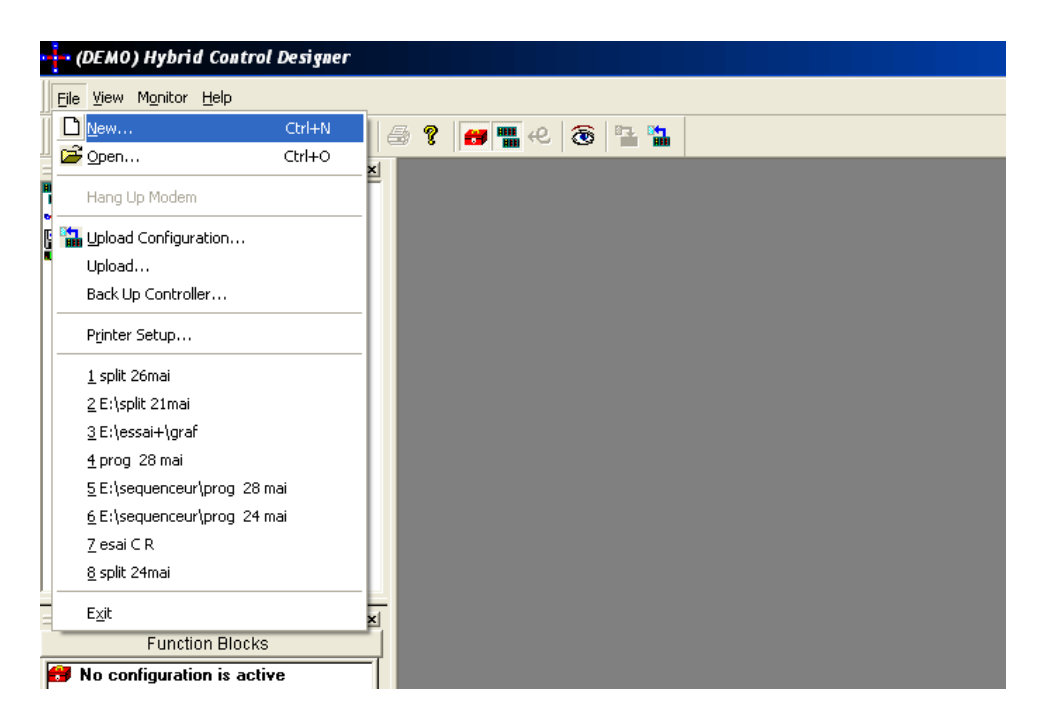

**Figure II.13 – nouvelle configuration**

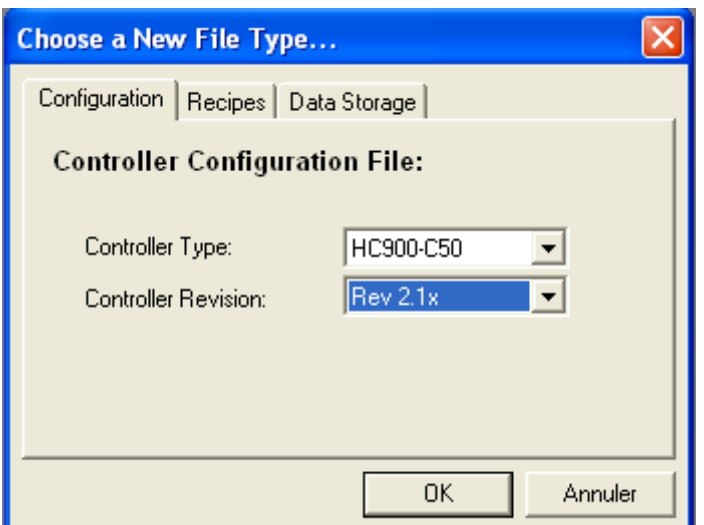

**Figure II.14– choix du type d'automate et de la révision**

# **II.9.1.2 La fenêtre principale du logiciel :**

Après avoir choisi le type d'automate ainsi que la révision, la création du programme dans l'espace qui s'affiche peut commencer :

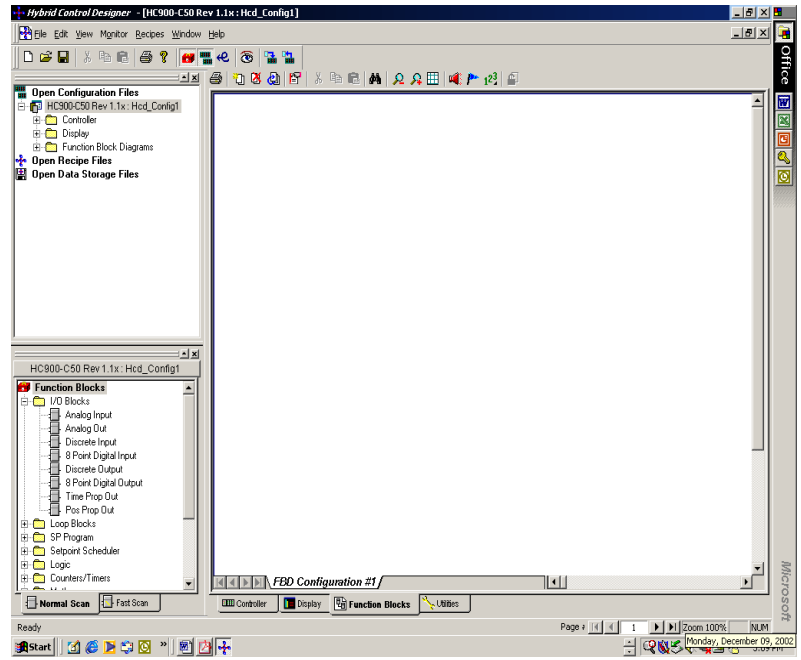

**Figure II.15 – fenêtre principale du logiciel**

Sur cette fenêtre principale on voit :

La barre du menu principale :

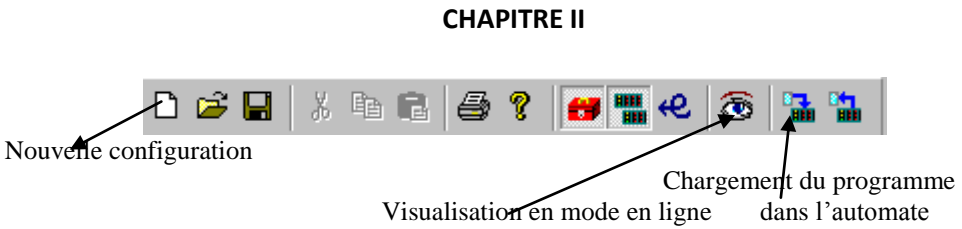

La fenêtre d'affichage des configurations éditées :

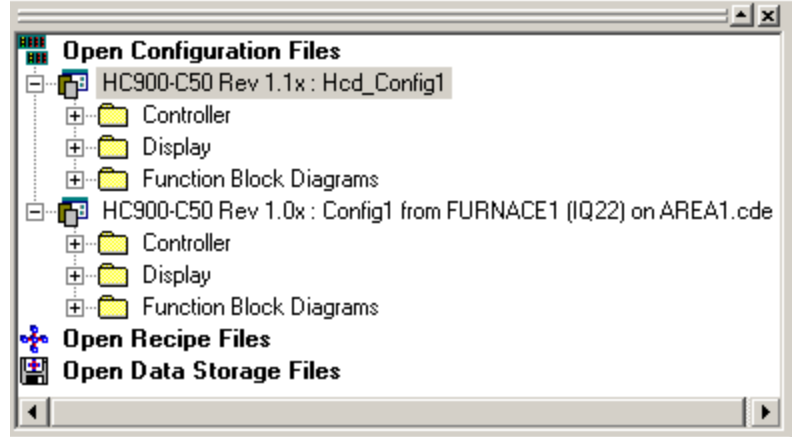

Le programme en fonction bloc diagramme (FBD) **[**8], est directement écrit en utilisant les blocs se trouvant dans la fenêtre Function Blocks :

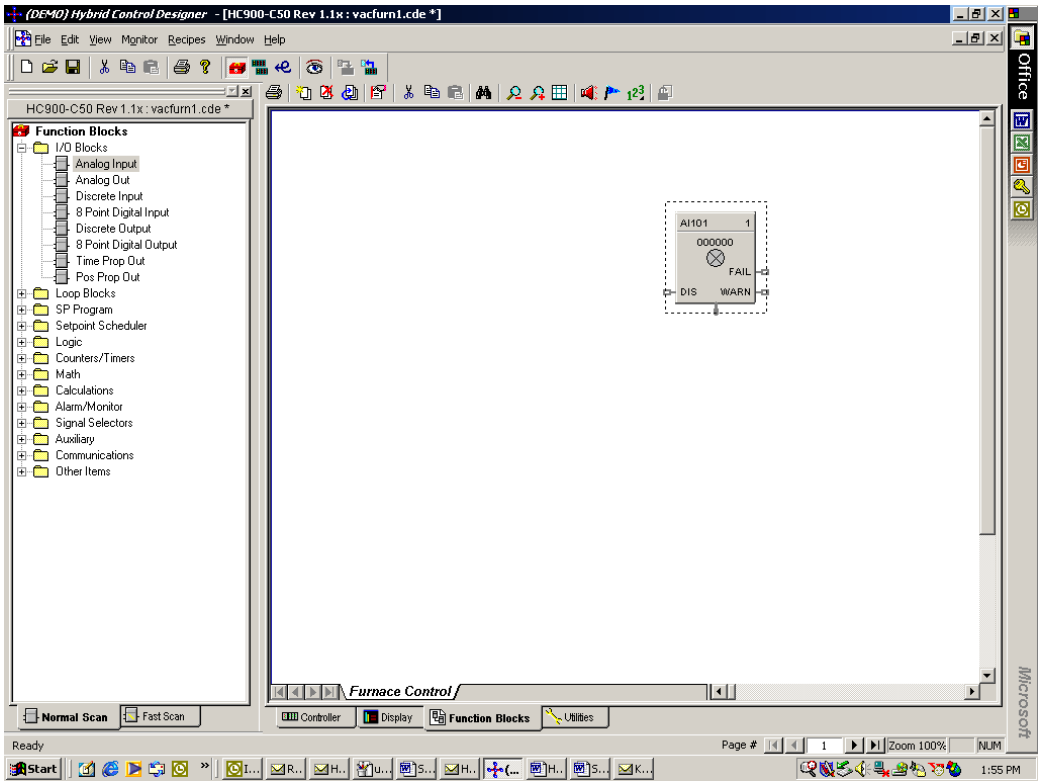

**Figure II.16 – Positionner un bloc**

#### **II.9.2 Configuration des blocs fonctionnels :**

#### **II.9.2.1. Boucle de contrôle :**

Les boucles de contrôle robustes du contrôleur HC900 prennent en charge des configurations allant d'un simple PID au contrôle en cascade, proportionnel, duplex ou à trois positions du moteur, ou bien elles prennent en charge des stratégies de contrôle personnalisé. L'autoréglage est standard pour toutes les boucles de contrôle ; il utilise l'algorithme de mise au point performant Accutune II de Honeywell. Un algorithme sélectable « Logique floue » est également fourni [5] .

#### **II.9.2.2 Entrée analogique :**

Pour exploiter la valeur délivrée par une entrée analogique, on l'a connecte a un totaliseur, ce totaliseur délivre deux sortie, l'une digitale, elle est mise à un lorsque la valeur accumulée par l'entrée analogique atteint la quantité définie à l'entrée RPRE (remote preload, ou référence distante) ; l'autre sortie est analogique elle représente la quantité atteinte par l'entrée analogique.

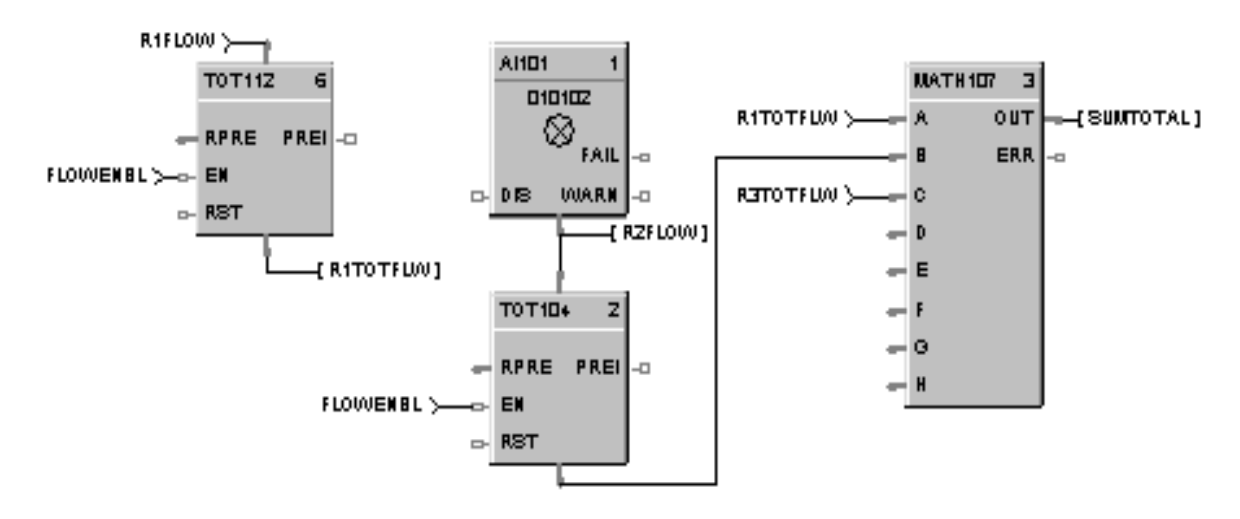

**Figure II.17 – Connecter une entrée analogique**

Si l'entrée analogique représente un événement l'utilisation d'un comparateur analogique est possible, ainsi lorsque sa valeur atteint la valeur désirée la sortie XEY est mise à un. L'entrée analogique peut aussi être exploitée directement, en l'a connectent avec l'entrée d'un régulateur PID, c'est l'entrée nommée PV : Process Variable.

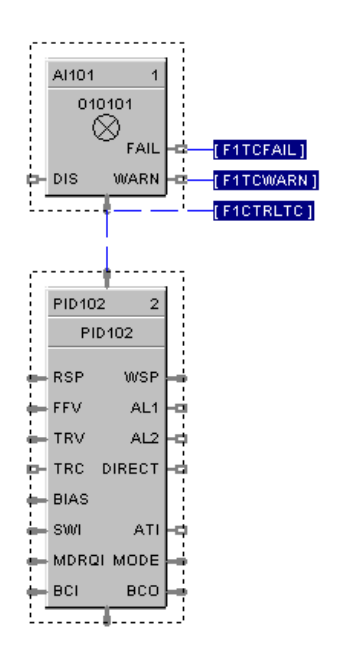

**Figure II.18– Connecter une entrée analogique a un régulateur PID**

#### **II.9.2.3 Configuration du bloc PID :**

La configuration du bloc PID se fait comme indiqué dans la figure II.19 ; a l'aide de cette configuration le bloc PID a deux modes de fonctionnement, le mode automatique et le mode manuel. C'est l'opérateur qui active le mode de fonctionnement via le HMI, ainsi que l'introduction de la consigne distante dans le cas du fonctionnement en mode distant (ici l'entrée REM). Si l'opérateur bascule du mode automatique vers le manuel, la commande est directement envoyée vers l'organe, grâce à l'utilisation d'un sélecteur.

Ici en appuyant sur la touche cde manu via l'interface, le sélecteur prendra en considération la valeur introduite directement par l'opérateur pour commander l'organe.

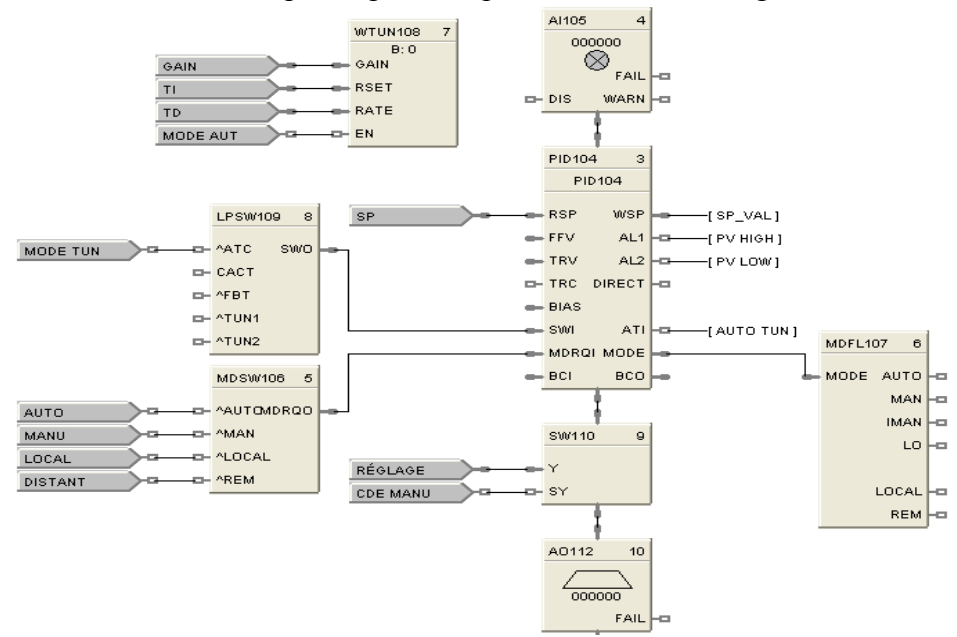

**Figure II.19 Configuration du bloc PID**

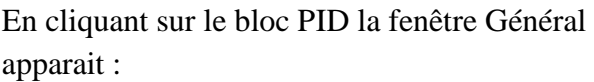

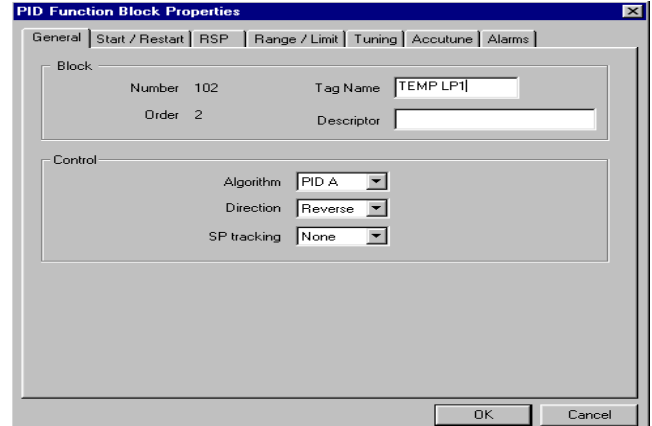

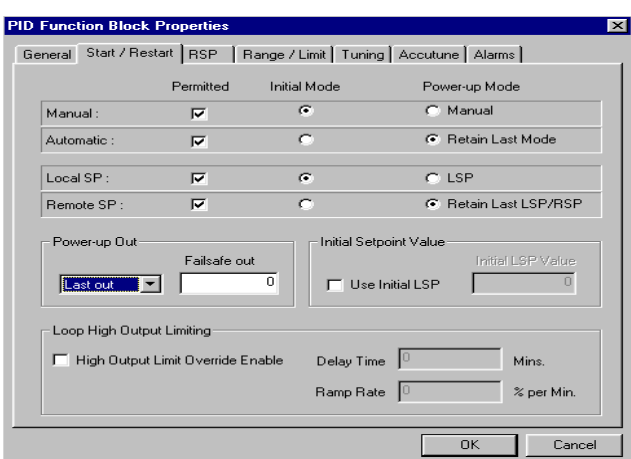

# *Start/Restart :*

Cocher la case retain last LSP/RSP : choisir le mode d'initialisation du PID. Local SP : point de consigne locale. Remote SP : point de consigne distante. Initial mode manuel ou automatique.

# *RSP :*

Vérifier que remote set point (référence distante) est en EU (Engineering unit).

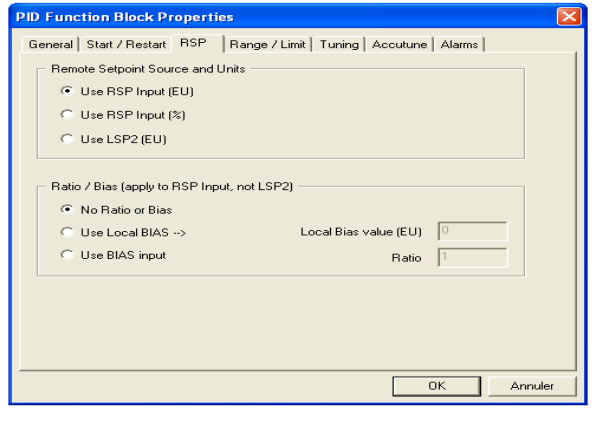

#### *Range/Limit :*

Permet de régler les limites supérieur et inférieur de la PV (process variable), la SP (set point), et la sortie.

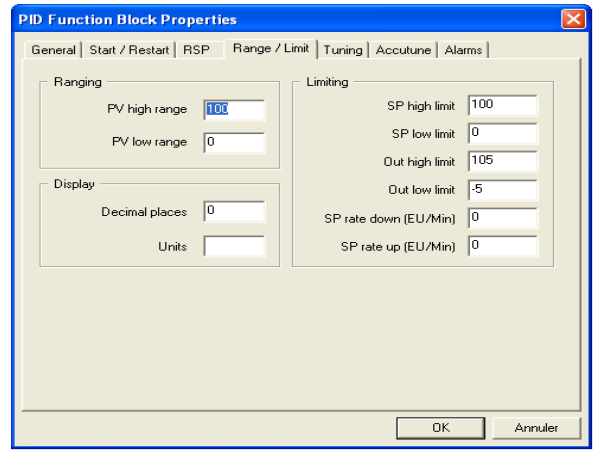

## *Tuning :*

Permet de régler la valeur de la bande proportionnelle, du temps d'intégration et du temps de dérivation.

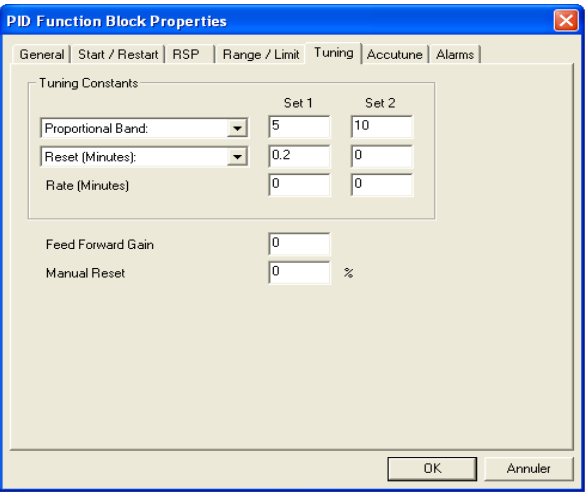

#### *Accutune :*

Permet de définir le mode d'utilisation de l'auto tunning : désactivé ou sur demande.

#### *Alarms :*

Permet de régler les seuils d'alarmes, suivant les valeurs atteintes de la PV (process value) ; en sortie du PID.

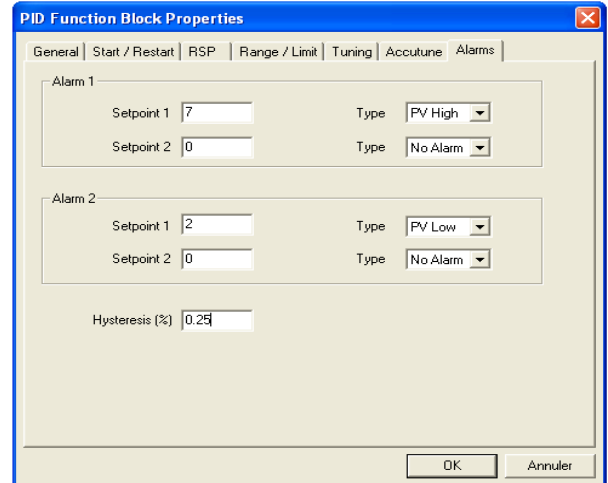

## **II.9.2.4 Sortie analogique :**

Une sortie analogique peut être connectée a la sortie du bloc PID ; en sortie le signal est de 4-20mA, ce signal est envoyé vers les organes.

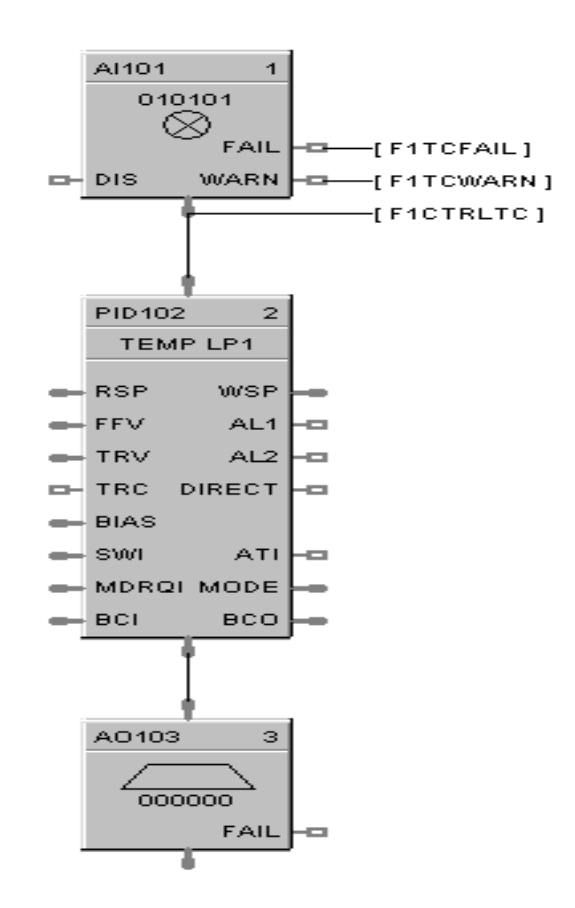

**Figure II.20: connecter une sortie analogique**

En cliquant dessus la fenêtre principale s'affiche :

Données à introduire : N° rack, N° module, N° channel ainsi que le type du signal à la sortie.

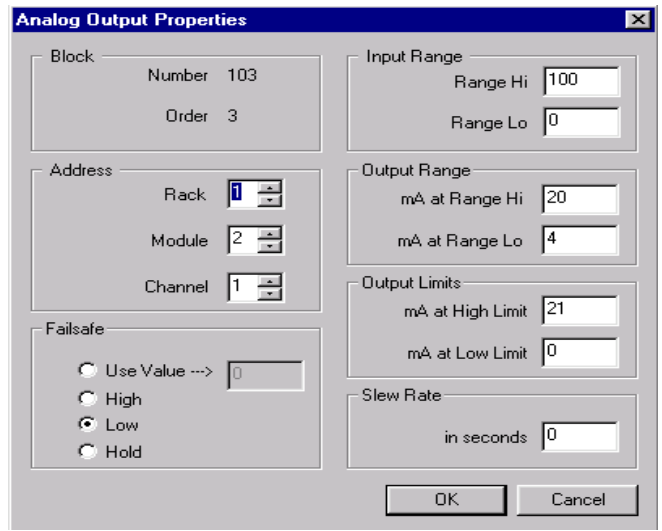

#### **II.9.2.5 Séquenceur :**

Le contrôleur HC900 prend en charge jusqu'à quatre blocs fonctionnels de séquenceur, ce qui améliore sensiblement la configuration des séquences. Chaque séquenceur prend en charge jusqu'à 16 sorties numériques qui peuvent être actives ou inactives dans chacun des 50 états, par exemple PURGE, REMPLISSAGE, CHAUFFAGE, etc. Le séquenceur peut comporter jusqu'à 64 étapes séquentielles qui s'activent au sein des états du procédé. Les étapes du séquenceur peuvent être configurées pour avancer en fonction du temps, d'événements (2 par étape) ou pour avancer manuellement. Une fonction jog séparée est également fournie. La fonction peut aussi configurer une sortie analogique à base d'étapes. La séquence opérationnelle des étapes est conservée dans un fichier de séquences séparé dans la mémoire du contrôleur ; il peut être sélectionné sur demande au moyen d'une interface utilisateur ou d'une recette. Il est possible de stocker jusqu'à 20 séquences.

La configuration du bloc séquenceur se fait comme indiqué dans la figure II.21

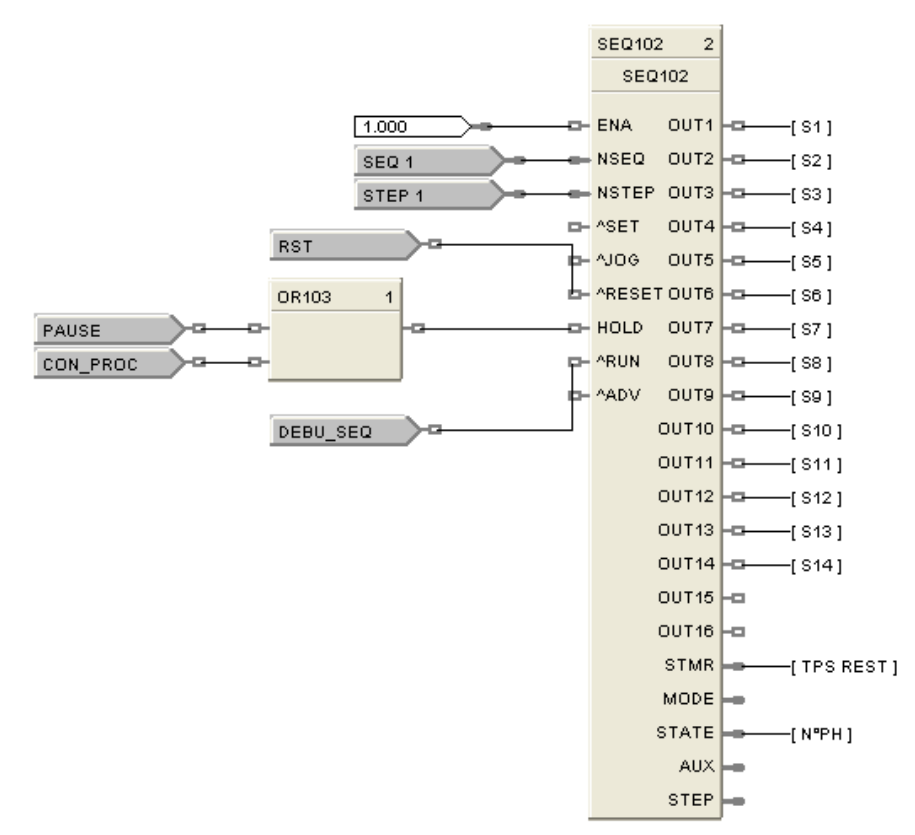

**Figure II.21 : Configuration du bloc séquenceur**

Un éditeur de séquence permet d'introduire des temporisations pour chaque étape du séquenceur, ou des événements, qui sont des conditions de passage à une étape suivante :

| <b>Sequence Editor</b>                                                                               |                |                       |                        |                                 |                    |                             |                    |                             |                             |                     |  |
|----------------------------------------------------------------------------------------------------|----------------|-----------------------|------------------------|---------------------------------|--------------------|-----------------------------|--------------------|-----------------------------|-----------------------------|---------------------|--|
| Select a Reference<br>HC900-C50 Rev 2.1x : prog 13 mai<br>$\overline{\phantom{0}}$<br>Configuration: |                |                       |                        |                                 |                    |                             |                    |                             | ĉ<br>Open Configuration     |                     |  |
| Seq litA<br>Name:                                                                                    |                |                       |                        |                                 |                    |                             |                    |                             |                             |                     |  |
| regini_litA<br>Description:                                                                          |                |                       |                        |                                 |                    |                             |                    | P<br>Properties             |                             |                     |  |
|                                                                                                    |                |                       |                        |                                 |                    |                             |                    |                             |                             |                     |  |
|                                                                                                    |                | Step State State Name | Time in<br><b>Step</b> | <b>Time Next</b><br><b>Step</b> | Event<br>Signal #1 | Event 1 Next<br><b>Step</b> | Event<br>Signal #2 | <b>Event 2 Next</b><br>Step | Advance<br><b>Next Step</b> | Aux. Value          |  |
| $\overline{1}$                                                                                       | 1              | phase 1               | 10                     | $\overline{a}$                  | E <sub>1</sub>     | 2                           |                    | 0                           | 0                           | ln.                 |  |
| $\overline{2}$                                                                                       | $\overline{2}$ | phase_2               | з                      | 3                               | E <sub>2</sub>     | n                           |                    | 0                           | 0                           | 'n                  |  |
| 3                                                                                                    | з              | phase 3               | 30                     | 4                               | DEB HCL            | з                           |                    | 0.                          | 0.                          | 'n                  |  |
| 4                                                                                                    | 4              | phase_4               | 60                     | 5                               |                    | 4                           | DEB NAOH 0         |                             | lo.                         | lo.                 |  |
| 5                                                                                                    | 5              | phase 5               | 20                     | 6                               | E <sub>5</sub>     | 5                           |                    | 0                           | 0                           | lo.                 |  |
| 6                                                                                                    | 6              | phase 6               | 20                     | 7                               | E <sub>6</sub>     | 6                           |                    | 0                           | 0.                          | lo.                 |  |
| $\overline{7}$                                                                                       | 7              | phase 7               | 10                     | 8                               | E7                 | 7                           |                    | lo.                         | o                           | lo.                 |  |
| 8                                                                                                    | 8              | phase_8               | 5                      | э                               | E <sub>8</sub>     | 8                           |                    | o                           | o                           | o                   |  |
| Э                                                                                                    | 9              | phase_9               | 5                      | 10                              | E <sub>9</sub>     | э                           |                    | lo.                         | o                           | lo.                 |  |
| 10                                                                                                   | 10             | phase_10              | 2                      | 11                              | E11                | 10                          |                    | lo.                         | 0                           | lo.                 |  |
| 11                                                                                                   | 11             | phase 11              | $\overline{5}$         | 12                              | E11                | 11                          |                    | 0                           | o                           | lo.                 |  |
| 12                                                                                                   | 12             | phase_12              | 5                      | 13                              | E12                | 12                          |                    | 0                           | o                           | 'n                  |  |
| 13                                                                                                   | 13             | phase_13              | 10                     | 14                              | E13                | 13                          |                    | 0                           | o                           | o                   |  |
| 14                                                                                                   | 14             | phase_14              | 20                     | o                               | E14                | 14                          |                    | 0                           | 0                           | ۱o                  |  |
|                                                                                                    |                |                       |                        |                                 |                    |                             |                    |                             | Print                       | 腎<br><b>El</b> Save |  |
|                                                                                                    |                |                       |                        |                                 |                    |                             |                    |                             |                             |                     |  |

**Figure II.22: Editeur de séquence**

## **II.9.2.6 Programmation du point de consigne :**

Il est possible de configurer jusqu'à 8 programmateurs de point de consigne indépendants, chacun avec une sortie de palier auxiliaire. Un groupe de 99 profils maximum, chacun ayant jusqu'à 50 segments, peut être stocké en mémoire du contrôleur et sélectionné par un utilisateur. Chaque programmateur peut avoir jusqu'à 16 sorties d'événements pour intégration avec les fonctions de contrôle de séquence. Des fonctionnalités telles que palier garanti, jog à un segment et bouclage sont également fournies.

#### **II.9.3 Types de blocs fonctionnels HC900 :**

# **II.9.3.1 Bloc E/S:**

# **Tableau II.2 Bloc E/S**

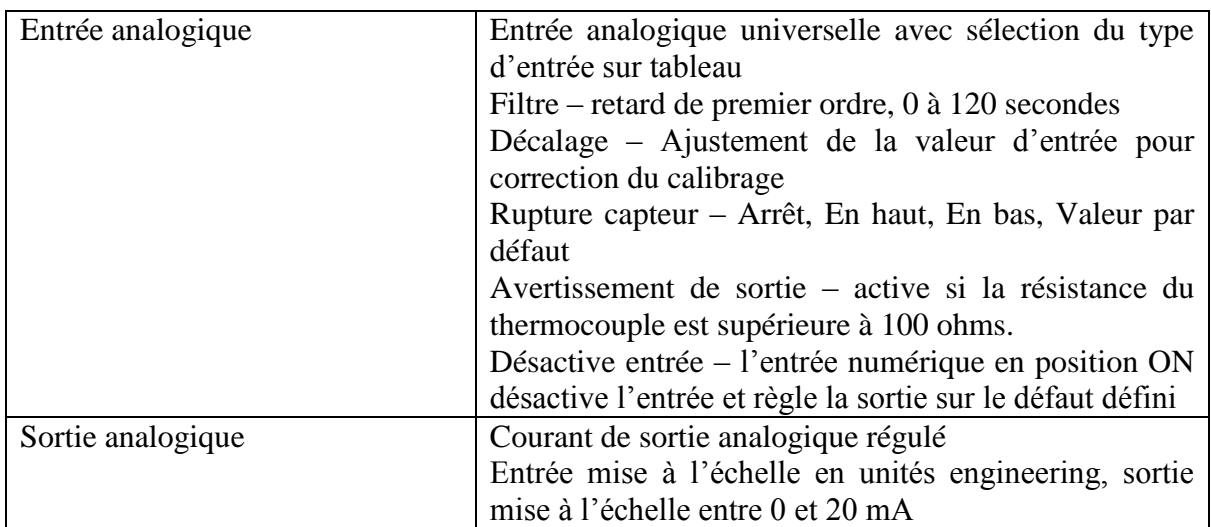

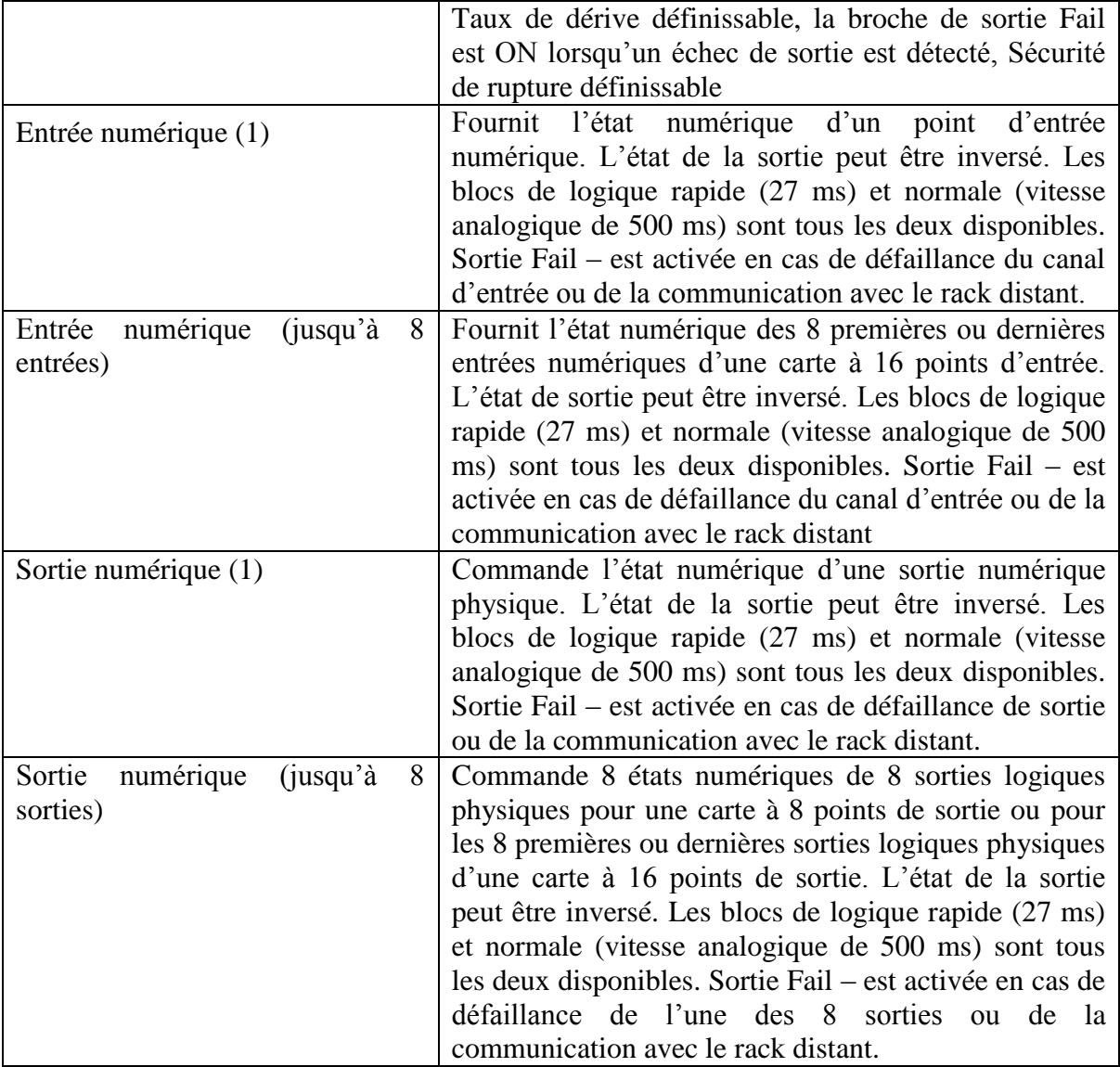

# **II.9.3.2 Blocs fonctionnels d'une boucle de contrôle :**

# **Tableau II.3.a Blocs fonctionnels d'une boucle de contrôle :**

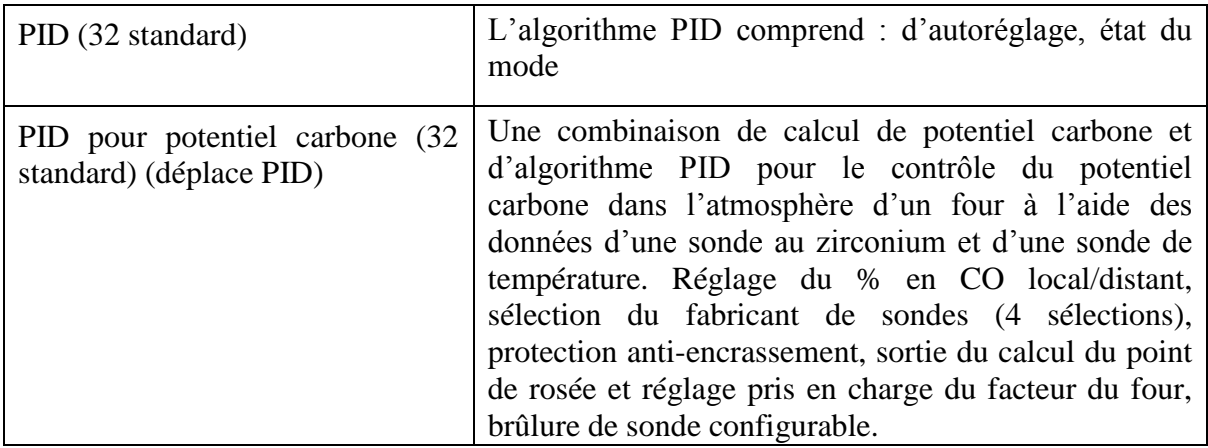

# **II.9.3.3 Blocs fonctionnels d'une boucle de contrôle (suite) :**

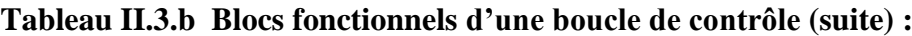

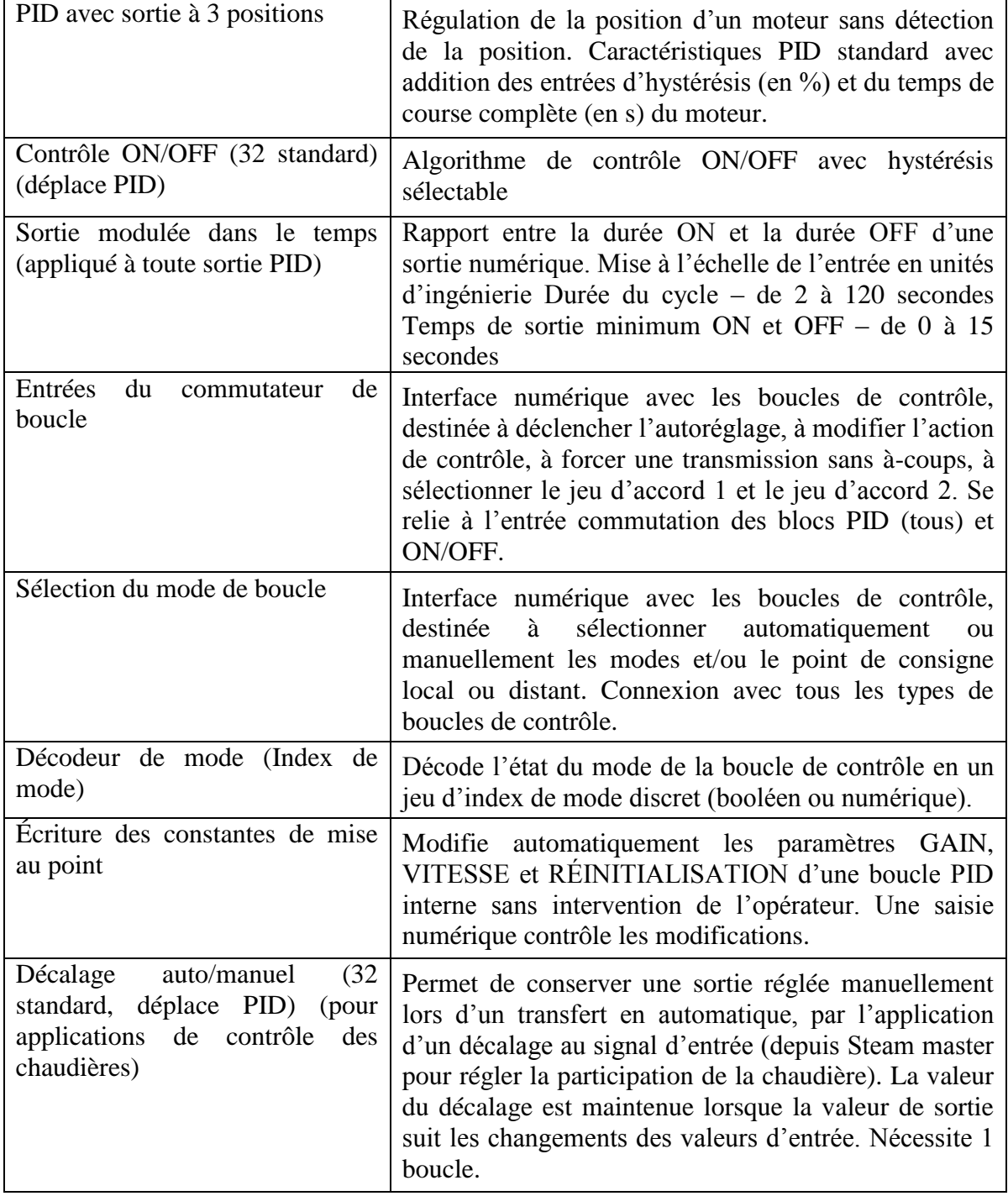

# **II.9.3.4 Blocs fonctionnels du sélecteur de signal :**

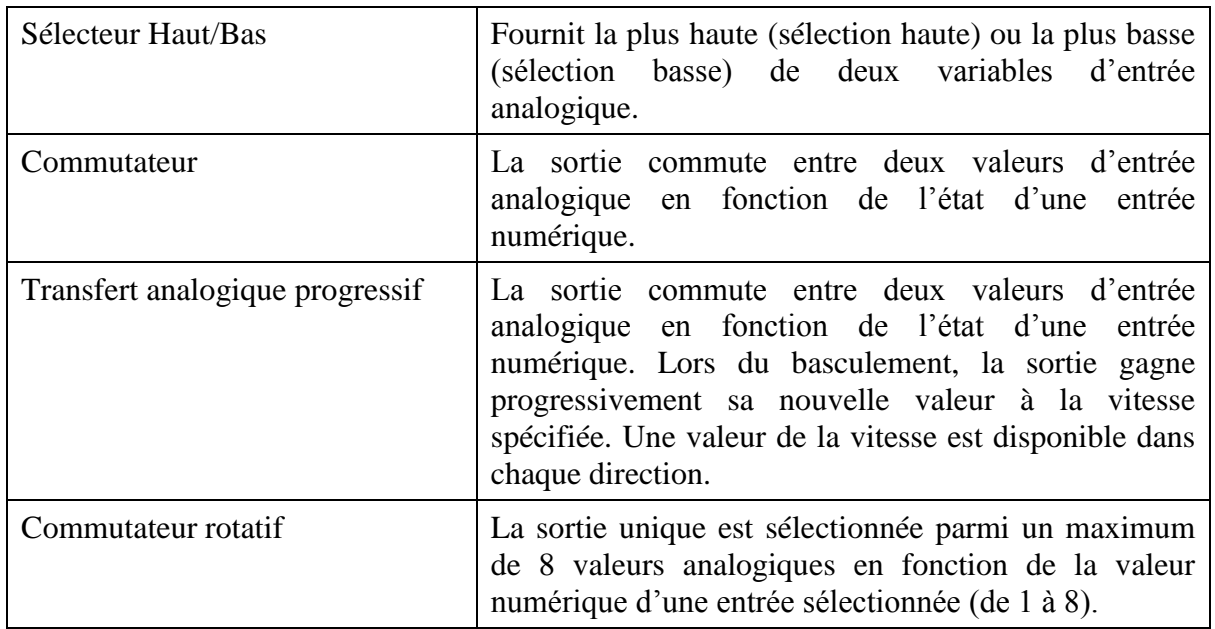

# **Tableau II.4 Blocs fonctionnels du sélecteur de signal :**

# **II.9.3.5 Calculs des blocs fonctionnels :**

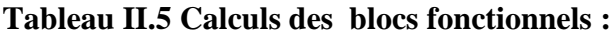

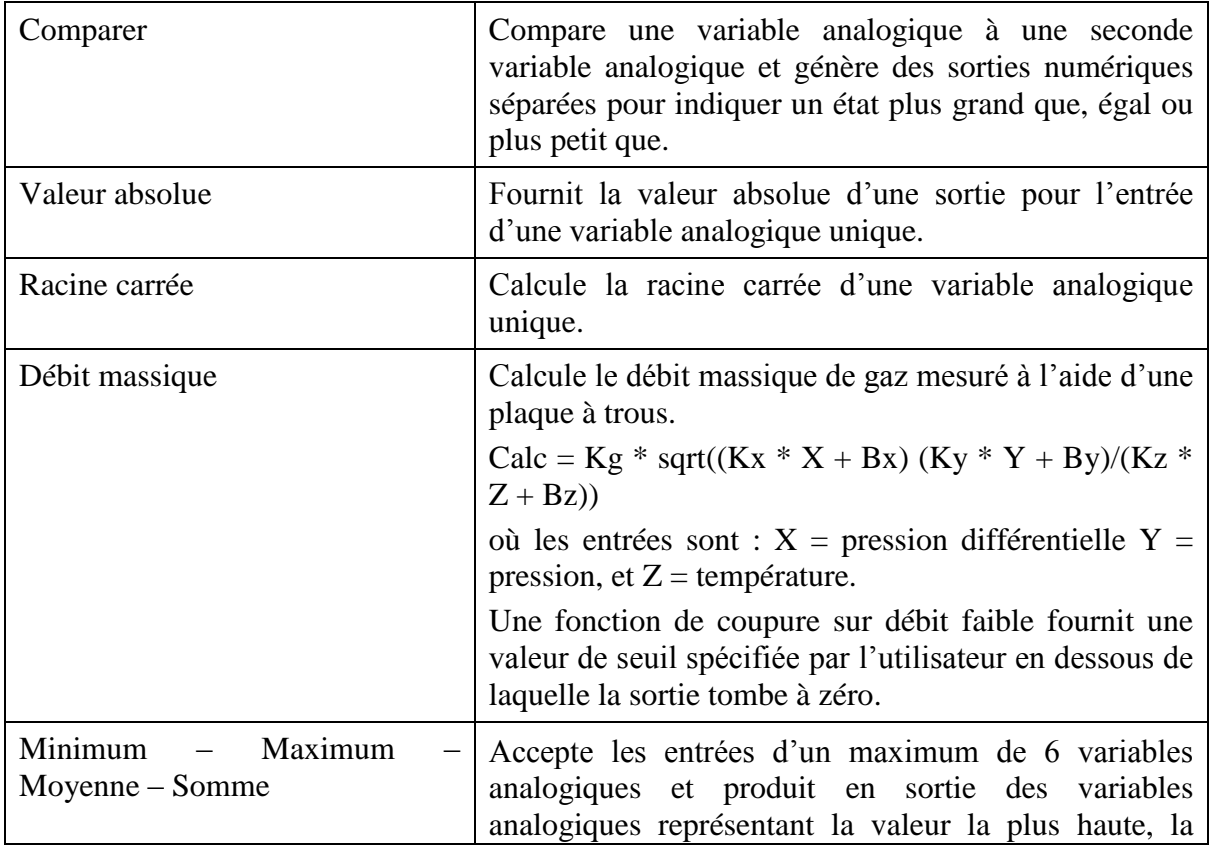

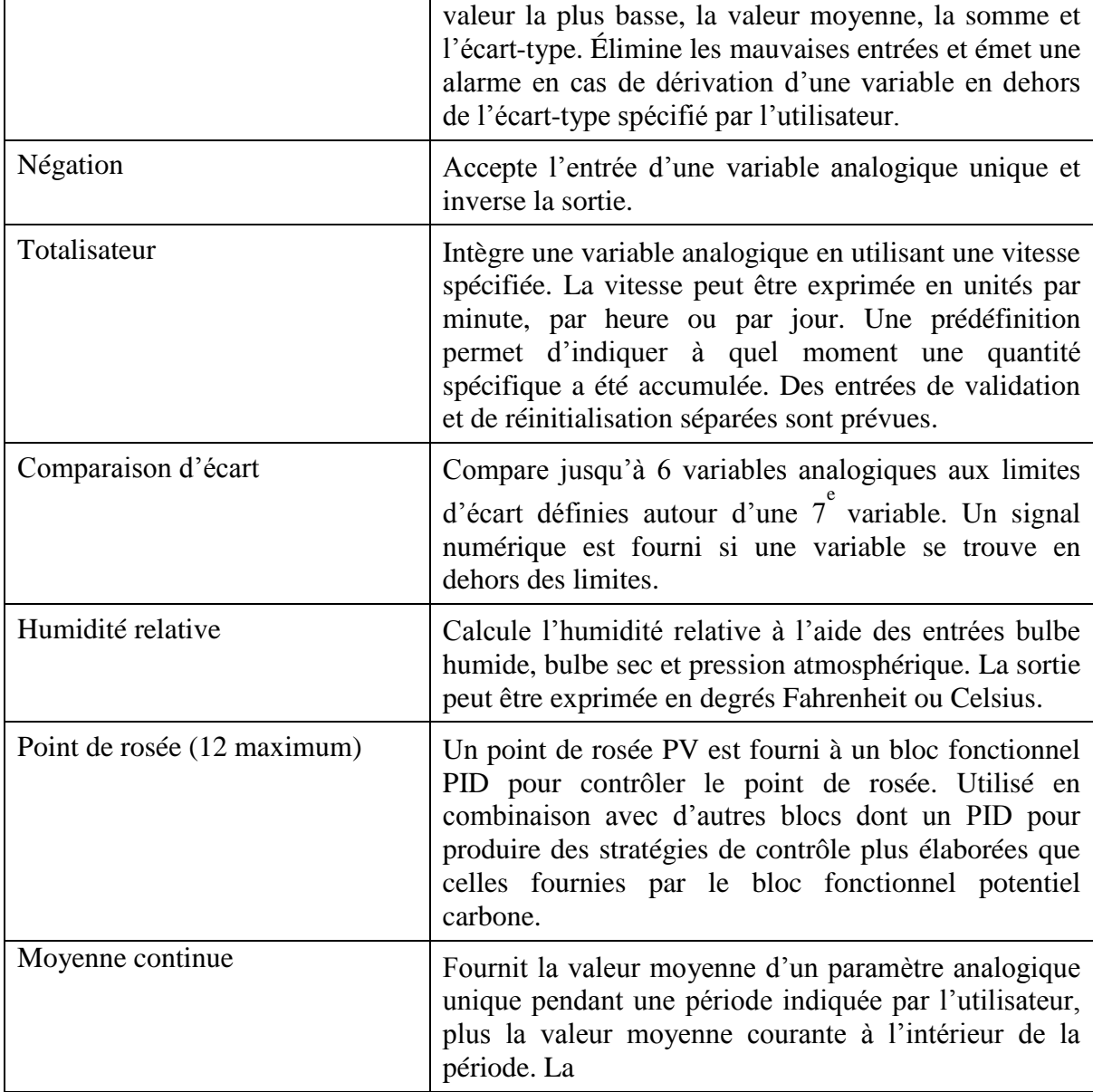

**II.9.3.6 Blocs fonctionnels compteurs/temporisateurs :** (F = logique rapide, A = vitesse analogique) :

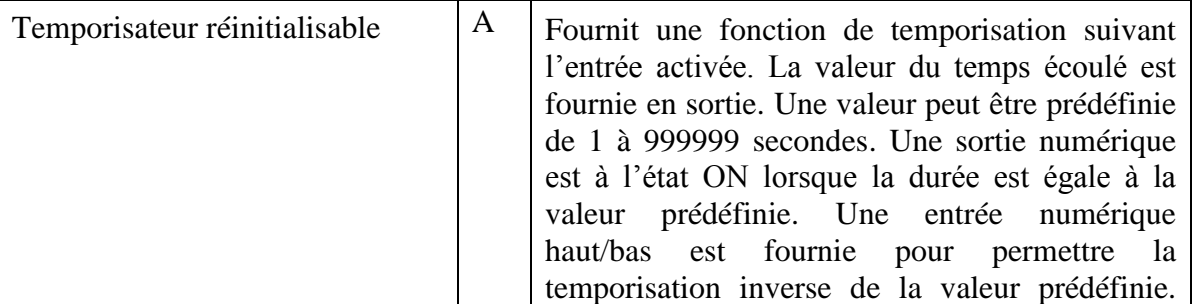

# **Tableau II.6 Compteur/Temporisateurs :**
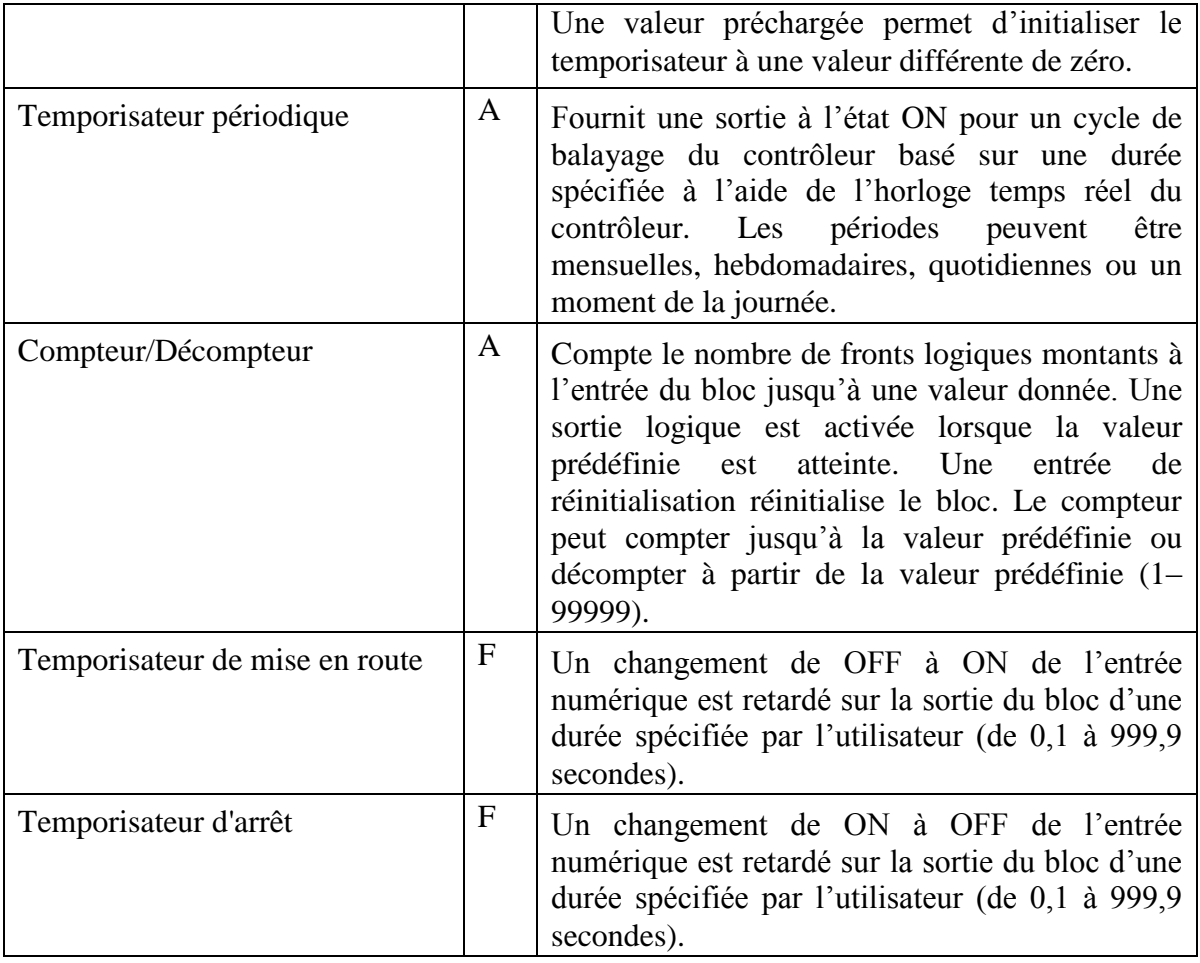

# **II.9.3.7 Autres éléments de diagramme :**

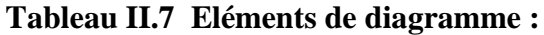

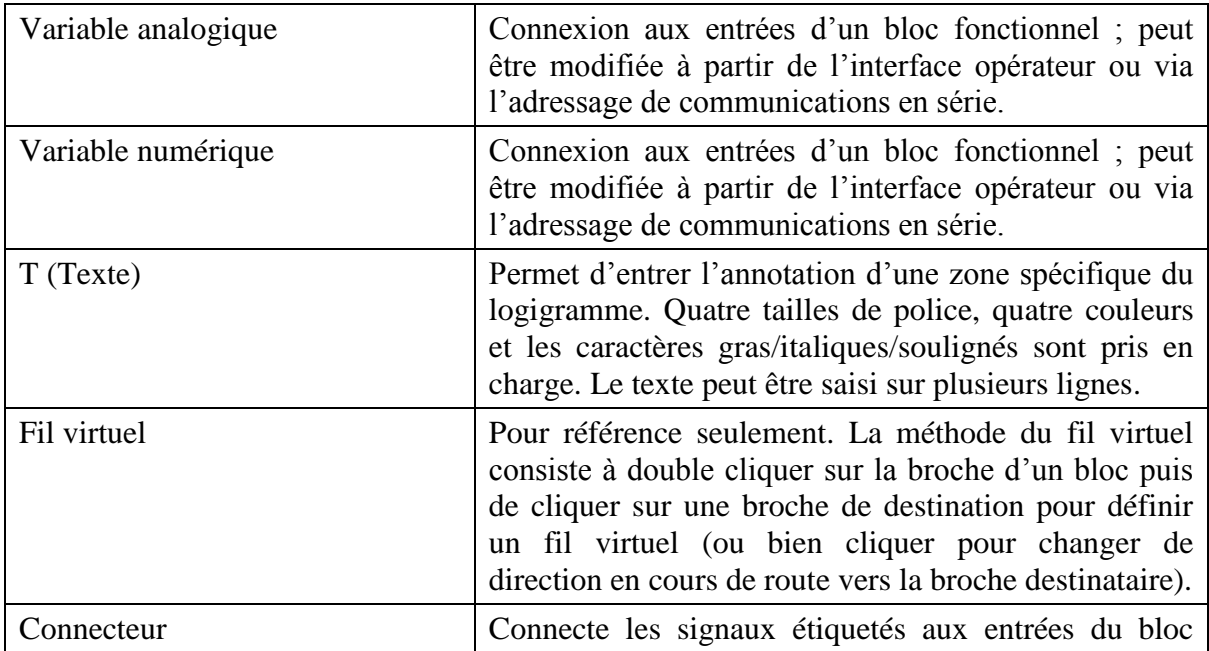

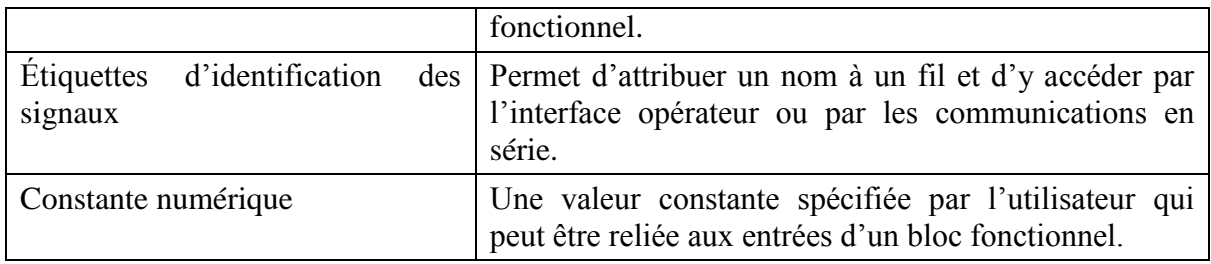

# **II.10 Conclusion :**

Le contrôleur HC900, à l'aide de son logiciel de programmation Hybrid control designer offre de bonnes possibilités de gestion d'un processus. Il offre un excellent contrôle en boucle PID et un traitement analogique robuste, permettant la prise en compte des variables de son environnement ; et ainsi de pouvoir les exploiter pour générer nos commandes.

# **INTERFACE HOMME MACHINE PRESENTATION DU LOGICIEL V-SFT**

# **III.1 Introduction :**

L'interface opérateur Hakko performante, incorpore la base de données du contrôleur, les temps de configuration et d'initialisation sont minimisés. Cette puissante combinaison alliée à la technologie de contrôle éprouvée et performante de Honeywell offre aux utilisateurs une solution idéale pour le contrôle de procédé. L'interface est un panel, écran LCD .Il peut être connecté a un contrôleur via un port série standard RS-485 [6].

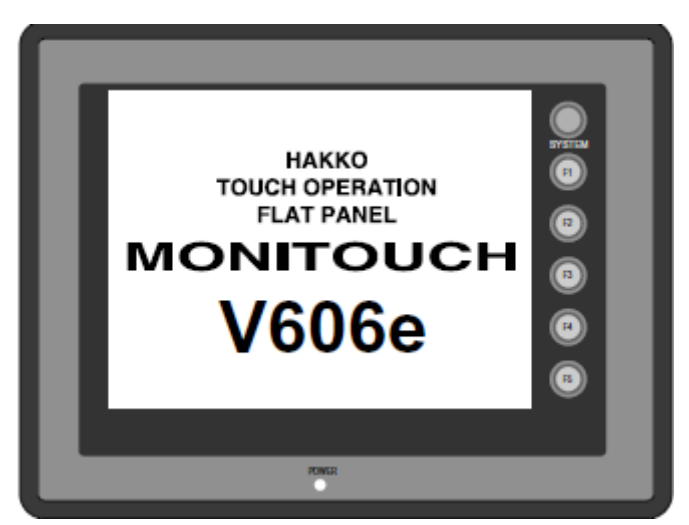

**Figure III.1 : Ecran de l'interface opérateur Hakko**

# **III.2 Architecture et composants :**

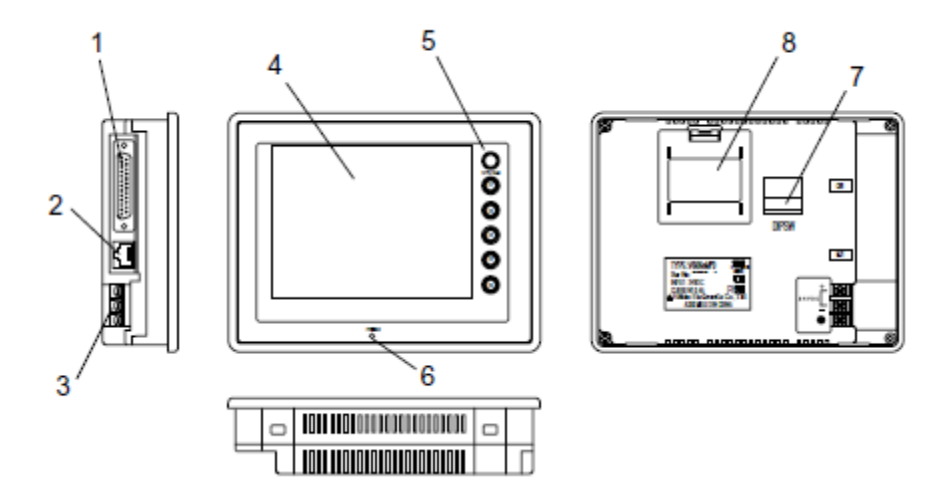

**Figure III.2 : composants de l'écran de supervision**

- 1. Connecteur de la communication avec l'automate (CN1), utilisée pour la communication entre le PLC et l'écran V606e, ou une unité de control externe (un ordinateur).
- 2. Un connecteur jack modulaire (MJ1), utilisée pour le transfert de donnée d'écran.
- 3. Block d'alimentation, fournie l'alimentation de l'écran V606e (24VDC).
- 4. Afficheur : espace d'affichage.

- 5. Les fonctions commutateurs, utilisées pour le Run/stop de la sélection, les ajustements des contrastes.
- 6. Lampe d'alimentation, elle s'allume (vert) lorsque l'écran est alimenté.
- 7. DIP Switch, utilisé pour le réglage des résistances du signal de ligne CN1 et MJ1 RS-485.
- 8. Emplacement batterie, contient la batterie pour la SRAM et l'horloge.

# **III.3 Le logiciel de supervision :**

Le logiciel V-SFT de Hakko Electronics Co, assure des fonctions d'acquisition de données et de surveillance. Il offre un environnement de développement de pages graphique pour des écrans, à l'aide de ces pages graphiques, il sera possible de surveiller l'évolution d'un processus **[7]** .

# **III.3.1 Démarrage du Logiciel :**

1. Double-cliquer sur l'icône programme. Ou cliquer sur [Start] dans Windows, puis cliquer sur [Programs], [V-sft] et sur [V-SFT].

2. L'interface de développement V-SFT s'ouvre :

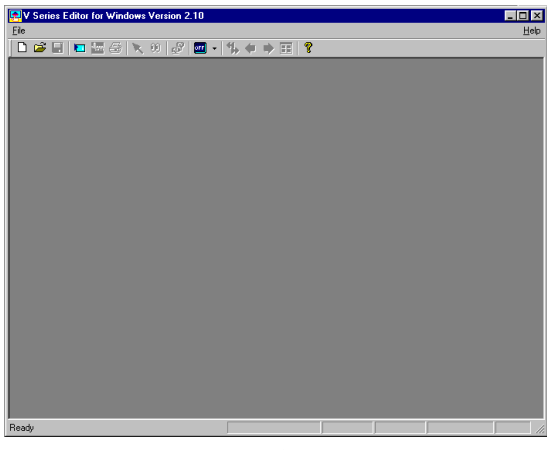

**Figure III.3 fenêtre principale**

Pour créer un nouvel environnement de pages graphiques, ouvrir un nouveau fichier :

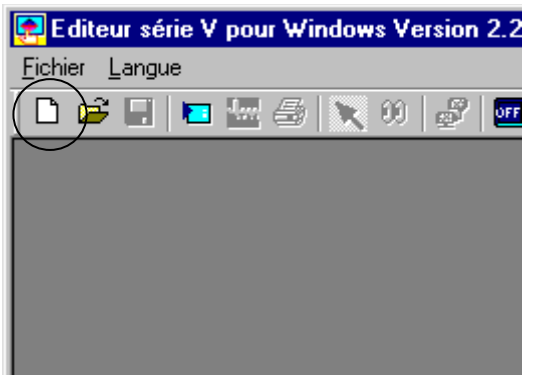

**Figure III.4 nouveau fichier**

3. Le dialogue [Modèle édité] s'affiche. Sélectionner le nom du modèle puis cliquer sur [OK].

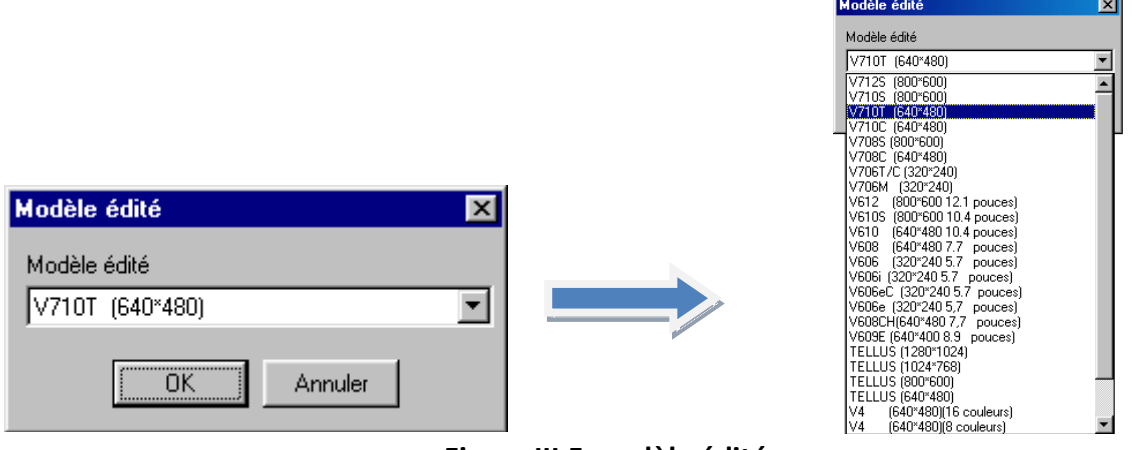

**Figure III.5 modèle édité** 

4. Le dialogue [Sèlectionner le type de PLC] s'affiche.

Sélectionner comme défaut (Honeywell universal Modbus TCP/IP ethernet), puis cliquer sur [OK] pour afficher la fenêtre [Édition d'écran [0]].

Lorsque le type d'automate a été changé, le dialogue [Paramètres de comm.] s'affiche d'abord. Ensuite, la fenêtre [Édition d'écran [0]] s'affiche.

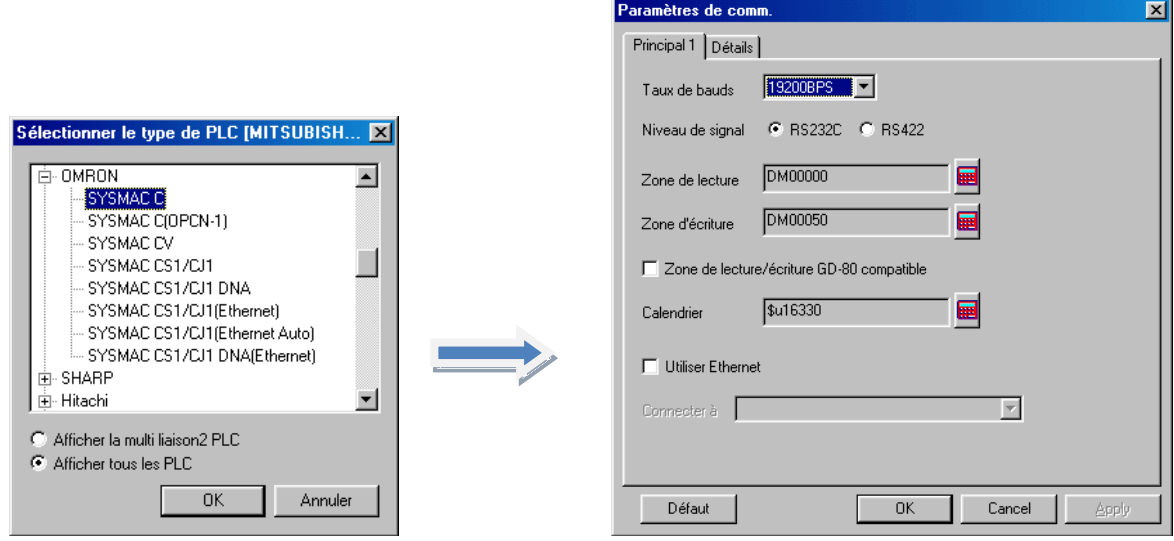

# **Figure III.6 paramètre de communication**

Le cadre rouge représente un affichage de  $800 \times 600$  pixels. La ligne en pointillé rouge représente la taille du modèle d'édition.)

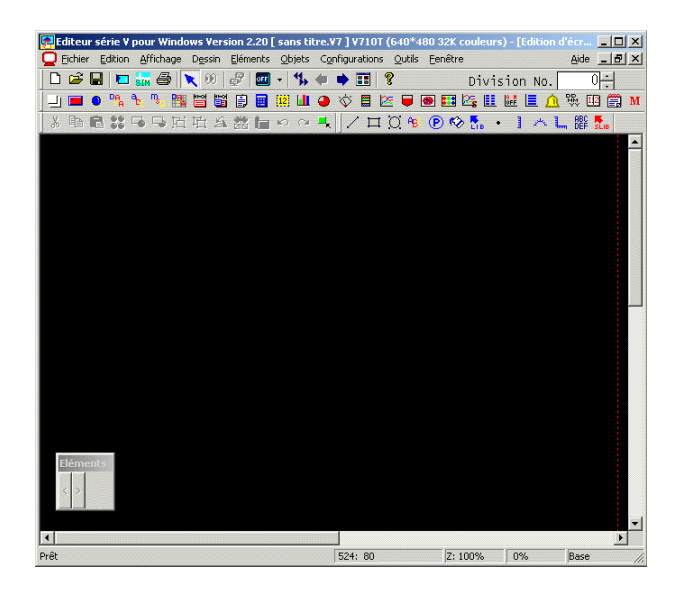

**Figure III.7 Page d'édition**

# **III.3 .2 Créer un Ecran Contenant des Caractères et des Données Bitmap :**

La barre d'outils "Dessin" :

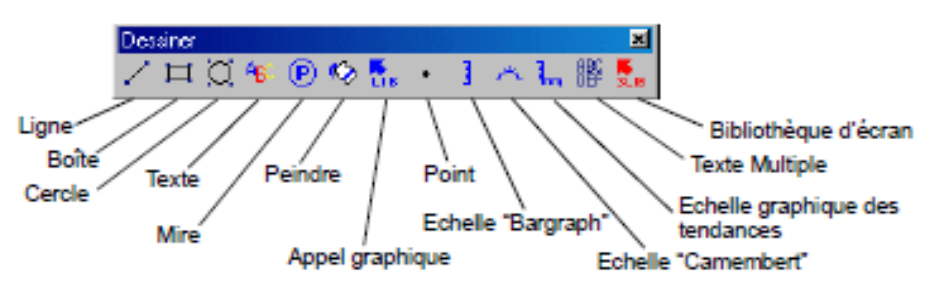

### **Figure III.8 barre d'outils « dessiner »**

### **III.3.2.1 Saisie de Caractères :**

1. Dans la barre d'outils de dessin, cliquer sur l'icône [Texte]. Le dialogue [Schéma d'écran] suivant s'affiche. Le curseur clignote dans la case.

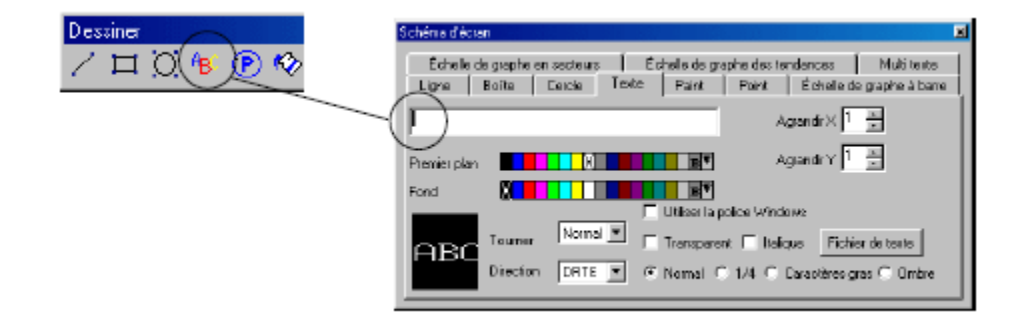

**Figure III.9 schéma d'écran texte**

2. Taper votre texte :

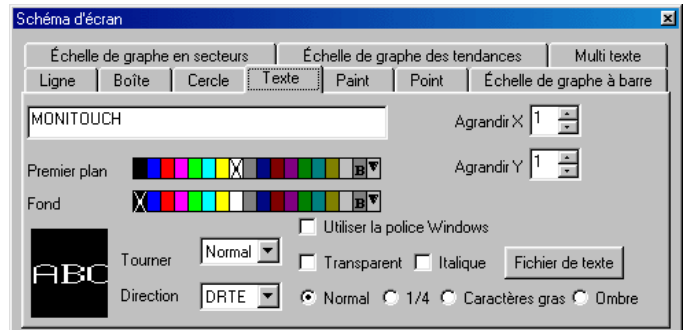

# **Figure III.10 tapé le texte dans schéma d'écran**

A l'aide de cet onglet, la configuration de la taille du texte est possible.

# **III.3.2.2 Créer des Boutons d'entrée/sortie :**

1. Cliquer sur l'icône [Commutateur] dans la barre d'outils. Le dialogue [Commutateur] s'affiche.

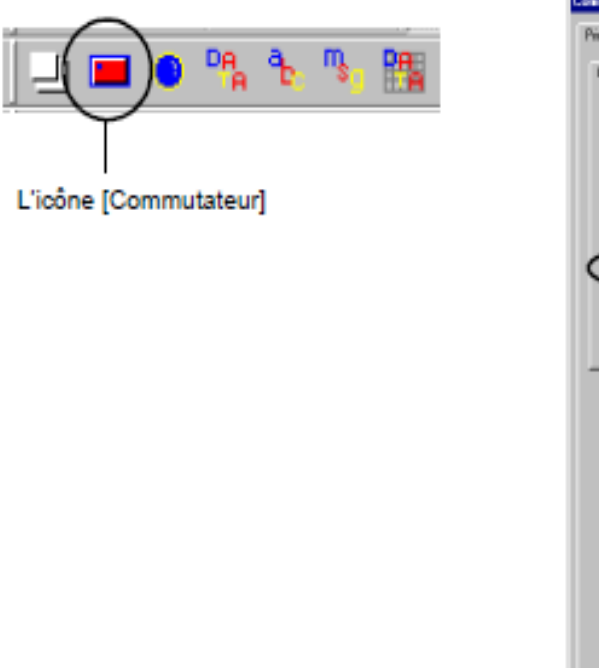

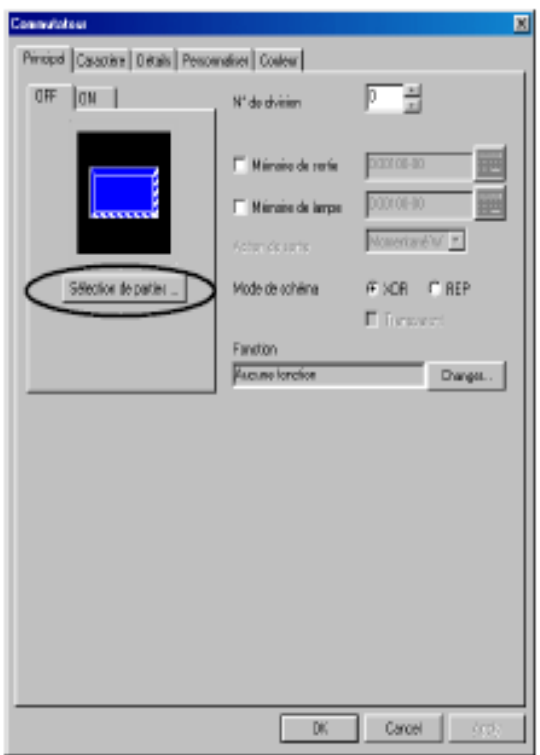

# **Figure III.11 l'icône commutateur**

2. Cliquer sur le bouton [ON] ou [OFF] pour cocher le bouton couleur ON ou couleur OFF.

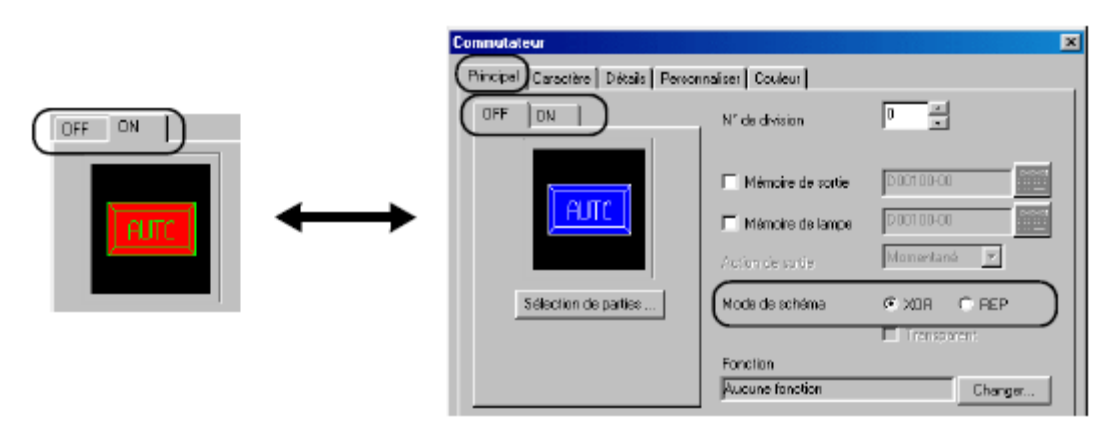

**Figure III.12 choix des couleurs des modes ON et OFF du commutateur**

3. Configurer bouton d'action de sortie ainsi lorsqu'il est appuyé/relâché, le bit mémoire précisé, dans l'automate, est mis/remis à zéro.

**a.** Cocher la case [  $\Box$  Mémoire de sortie] ( ).

**b.** Cliquer sur Le dialogue [Entrée de mémoire] s'affiche : il permet l'introduction de la mémoire du bouton.

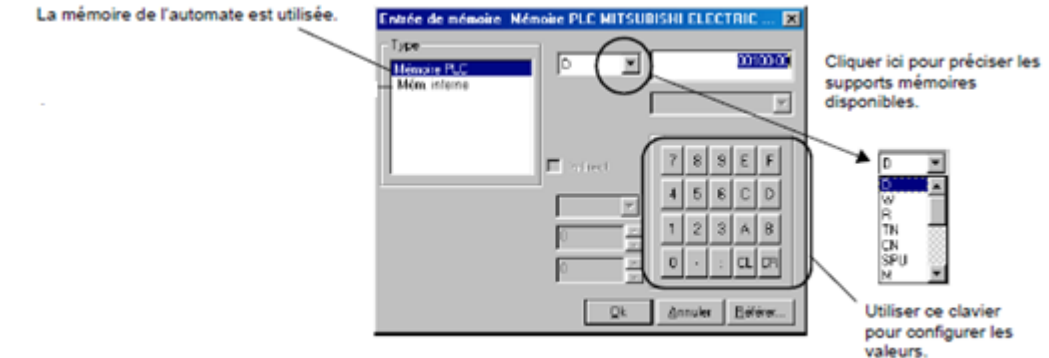

**Figure III.13 introduction de l'adresse mémoire** 

**c.** Configurer comme ci-dessous:

Cliquer sur [OK] et revenir dans le dialogue [Commutateur].

Type : Mémoire PLC

Mémoire: 45107 par exemple

**d.** Sélectionner l'option voulue pour [Action de sortie], pour que la sortie vers l'automate s'exécute lorsqu'on appuie sur le bouton.

On peut sélectionner [Momentané], [Mise à 1], [Mise à 0], [Alterné] ou [Momentané W] pour [Action de sortie].

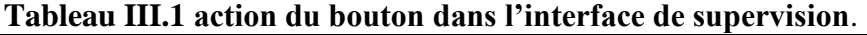

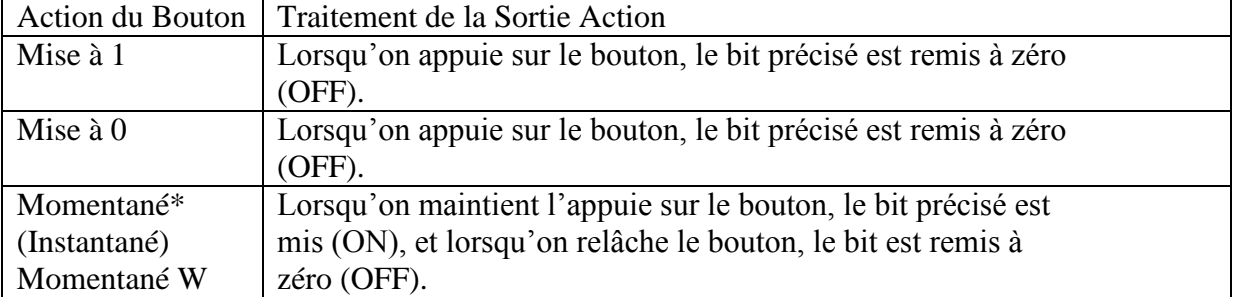

#### **INTERFACE HOMME MACHINE, PRESENTATION DU LOGICIEL V-SFT**

#### **CHAPITRE III**

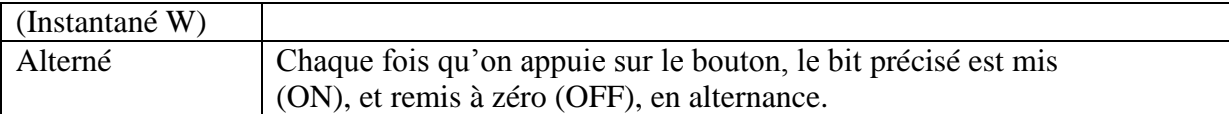

## **III.3.3 Positionner un Clavier :**

1. Vérifier que "0" est saisi pour [N° de division] en haut de l'écran, à droite.

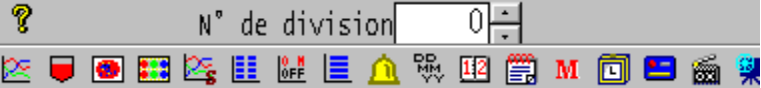

2. Cliquer sur l'icône [Mode Entrée] dans la barre d'outils.

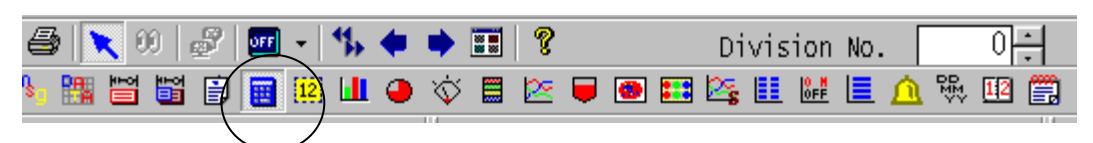

3. La barre d'outils des éléments en mode entrée s'affiche à droite de la barre d'outils de dessin. Cliquer sur l'icône [Clavier] à l'extrême gauche.

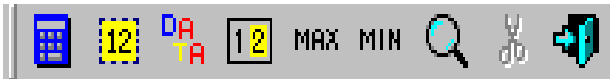

4. [Liste de claviers Parts\_e.V7P] s'affiche. Cliquer sur [0001] par exemple et [Sélectionner].

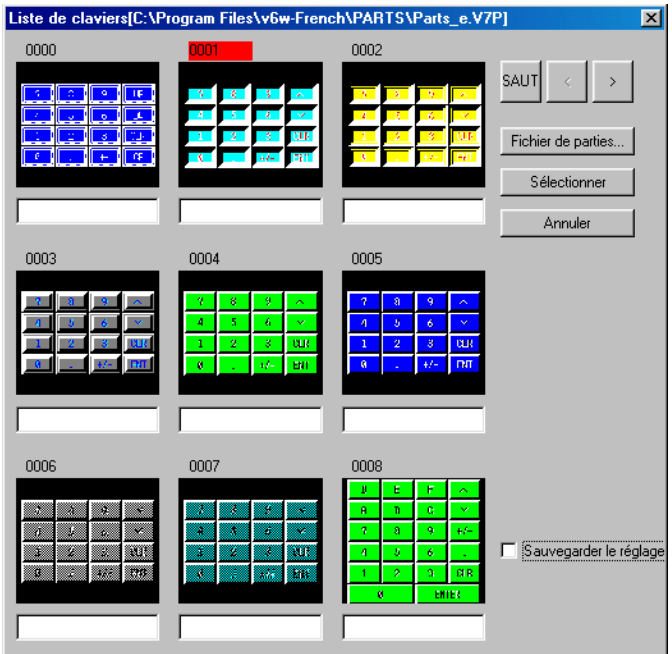

**Figure III.14 fenêtre de la liste des claviers**

5. Une boîte en pointillé, de la taille du clavier et avec un curseur en forme de croix, s'affiche à l'écran. Faire glisser la boîte et cliquer sur la souris pour la positionner, comme ci-dessous. Le clavier est positionné.

| Entrer des données numériques dans un écran |              |                |       |              |
|---------------------------------------------|--------------|----------------|-------|--------------|
|                                             |              |                |       |              |
|                                             |              |                |       |              |
|                                             |              |                |       |              |
|                                             | 7            | ø.             | 9     | $\mathbb{A}$ |
|                                             | 4            | 5              | ó,    |              |
|                                             | $\mathbf{1}$ | $\overline{2}$ | 3     | <b>SUPPR</b> |
|                                             | ø            |                | $4/-$ | ENTR         |
|                                             |              |                |       |              |

**Figure III.15 positionnement du clavier**

# **III.3.4 Positionner un Elément d'Affichage de Données Numériques (Cible d'Entrée) :**

1**.** Cliquer sur l'icône [Affichage de donées] dans la barre d'outils des éléments en mode entrée.

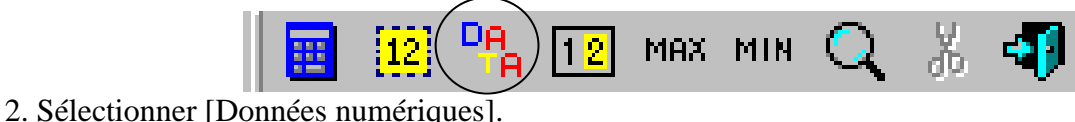

Caractère

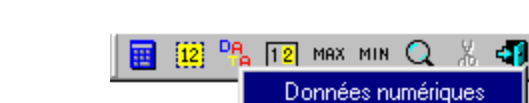

3. Le dialogue [Affichage num.] s'affiche.

Ouvrir la fenêtre [Principal]. Vérifier que [N° de division] a la valeur "0".

Ouvrir la fenêtre [Type]. Vérifier que [Cible d'entrée] est sélectionné pour [Fonction d'affichage], et que [Ordre] a la valeur "0".

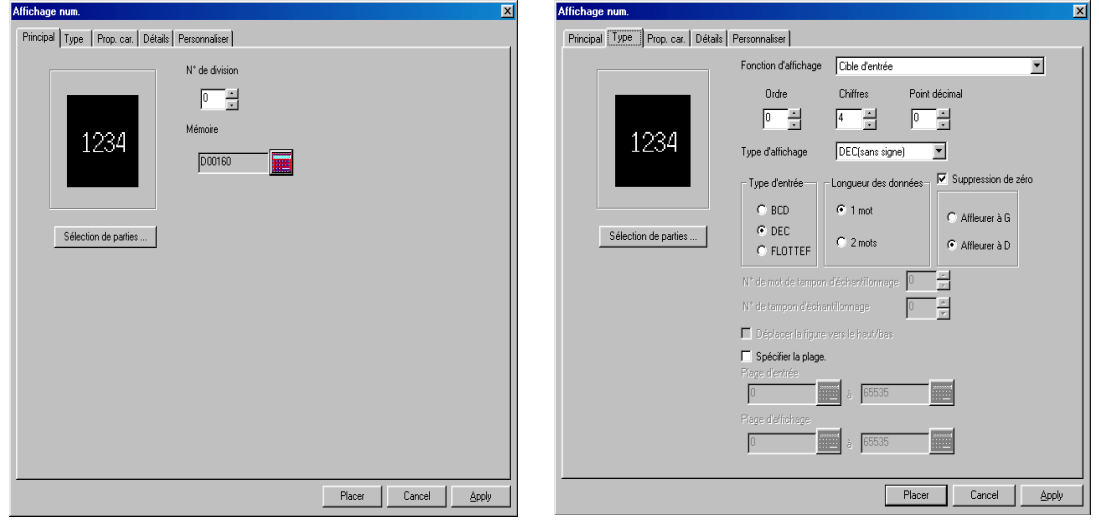

**Figure III.16 le dialogue affichage numérique**

6. Dans la fenêtre [Principal], saisir "45108" pour [Mémoire].

Les données numériques saisies à l'aide du clavier seront écrites à cette adresse.

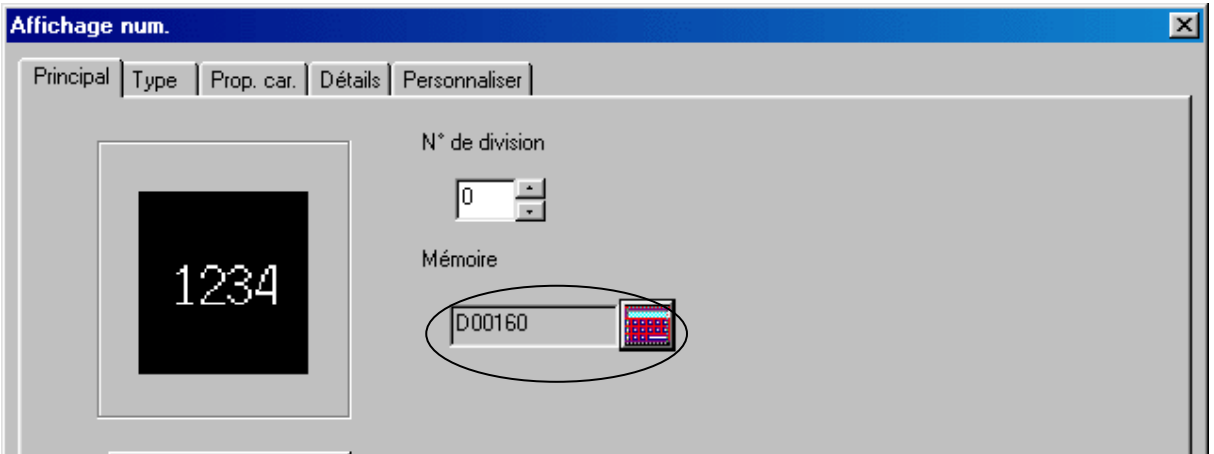

**Figure III.17 introduction de l'adresse de la donnée numérique**

7. Cliquer sur le bouton [Placer] pour positionner l'élément d'affichage de données numériques comme ci-dessous.

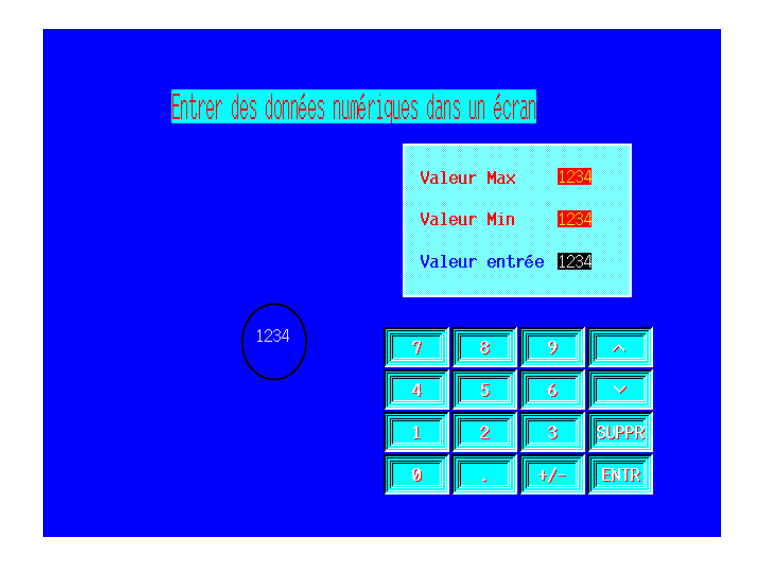

**Figure III.18 positionnement de la donnée numérique**

Configurer le mode d'entrée pour la commande de l'écran.

1. Cliquer sur [Détails] dans la barre d'outils des éléments en mode entrée. Le dialogue [Entrée] s'affiche.

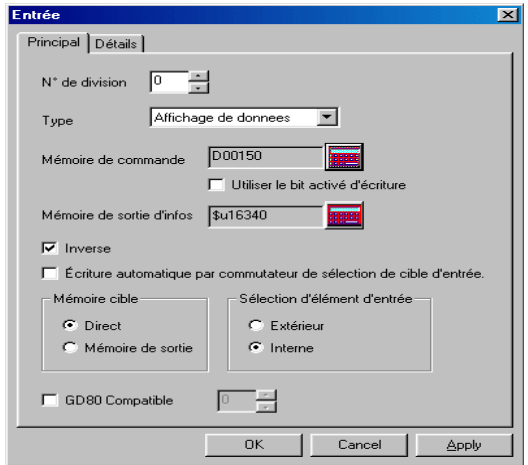

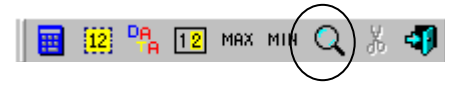

3. Configurer le et Cliquer sur [OK]. **Figure III.19 configuration du mode d'entrée**

# **III.3. 5 Afficher l'Historique des Erreurs [Affichage d'alarme]**

5. a Enregistré les messages d'erreur :

Il est nécessaire d'enregistrer un message d'erreur pour l'afficher à l'écran. Afficher le menu [Édition de message]. ([Élément]  $\rightarrow$  [Édition de message]  $\rightarrow$  [No. 4]) Edition de Message No. 4

#### **Tableau III.2 éditer un message**

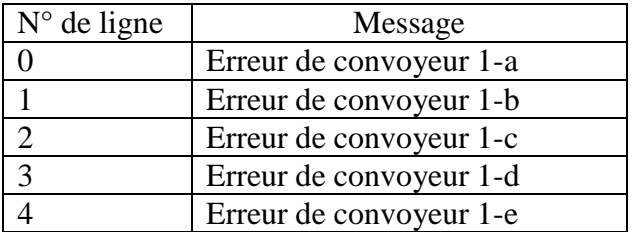

5. b Configurer la zone tampon :

La zone tampon est configurée dans le dialogue [Réglage de la zone tampon].

- Sélectionner le menu [Configurations], et cliquer sur [Réglage de la zone tampon]. Le dialogue [Réglage de la zone tampon] s'affiche.
- L'adresse mémoire sélectionnée est utilisée pour tous les tampons Nos. 0 à 11.

Dans cet exemple, on utilise le Tampon No. 3.

 Cliquer sur [3] et cocher [Utiliser le tampon d'échantillonnage] pour utiliser le tampon 3. Les options pour le tampon No. 3 s'affichent.

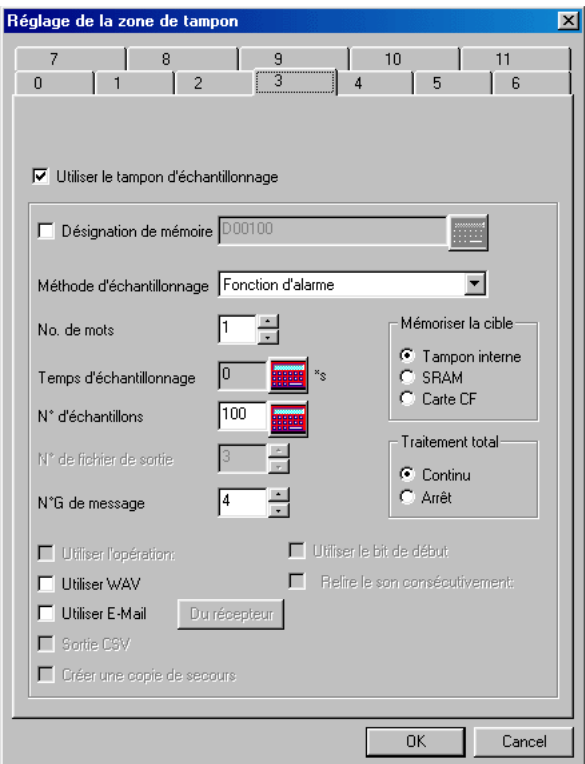

# **Figure III.20 fenêtre du tampon d'échantillonnage**

Décocher [Désignation de mémoire].

Lorsque cet élément n'est pas coché, les adresses mémoire des données échantillonnées sont allouées à la suite de la mémoire de commande de l'échantillonnage.

Sélectionner [Founction d'alarme] pour la [Méthod d'échantillonnage].

- La fonction alarme mémorise la mise/RAZ du bit d'erreur.
	- Saisir le nombre de mots à échantillonner pour [No. de mots] (en unités d'1 mot).

#### **INTERFACE HOMME MACHINE, PRESENTATION DU LOGICIEL V-SFT**

#### **CHAPITRE III**

- Saisir "0" pour [Temps d'échantillonnage]. Lire la mémoire des données
- échantillonnées chaque cycle.
- Saisir "100" pour  $[N^{\circ}$  d'échantillons].
- Le nombre d'échantillons est 1 pour un bit d'erreur mis et 1 pour un bit d'erreur RAZ.
- Saisir une adresse pour enregistrer les données échantillonnées. [Mémoriser la cible] "Tampon interne"
- [Traitement total] détermine ce qui se passe lorsque le nombre d'échantillonnages défini a été dépassé.

Choisir "Continu" dans cet exemple.

- Pour [N°G de message], saisir le nombre de messages d'alarme enregistré en édition de messages. Choisir "4" dans cet exemple.
- Cliquer sur [OK]. Le dialogue [Réglage de la zone tampon] est fermé.

5-c Sélectionner l'affichage des alarmes :

Configurer l'affichage pour les données enregistrées dans la zone tampon.

Cliquer sur l'icône [Affichage d'alarme] dans la barre d'outils.

La barre d'outils d'affichage des alarmes s'affiche.

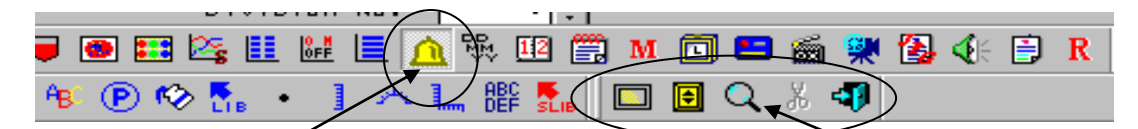

L'icône [Affichage d'alarme] La barre d'outils d'affichages des alarmes

 Configurer les différents éléments pour les icônes de la barre d'outils d'affichage des alarmes.

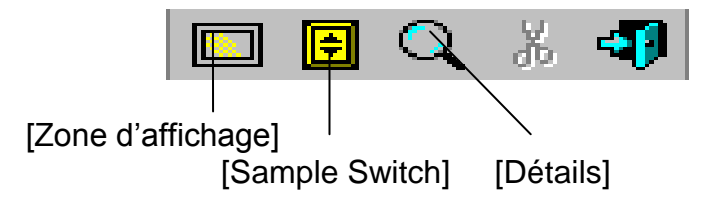

- Configurer la fenêtre [Principal] dans le dialogue [Affichage d'alarme]
- Saisir "0" pour  $[N^{\circ}$  de division].
- Saisir le numéro de tampon pour l'exécution de l'affichage des alarmes.
- Dans cet exemple, saisir " $3$ " pour  $[N^{\circ}]$  de tampon].

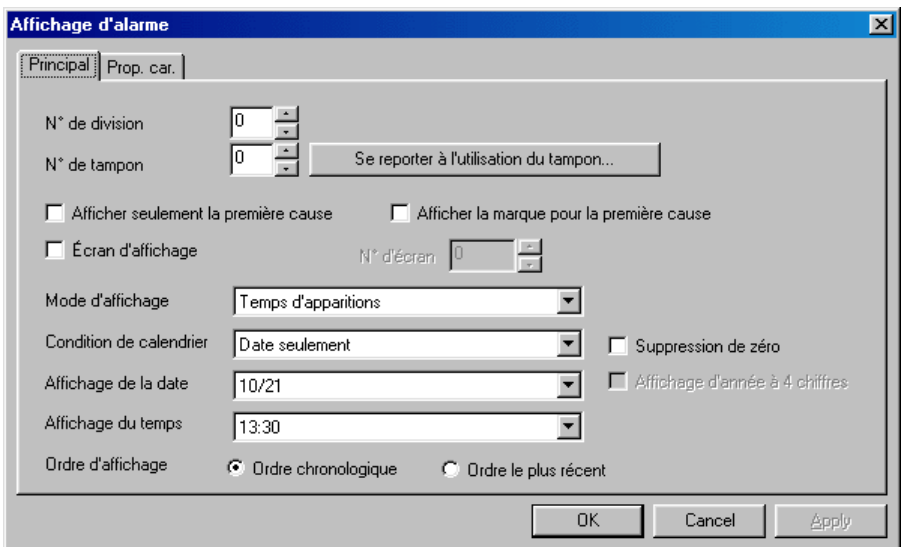

 **Figure III.21 configuré la fenêtre principale de l'affichage des alarmes** 

 Cliquer sur le bouton [Se reporter à l'utilisation du tampon]. Le dialogue [Réglage de la zone tampon] s'affiche. Après la vérification, cliquer sur le bouton  $[OK]$  pour retourner au dialogue [Affichage d'alarme].

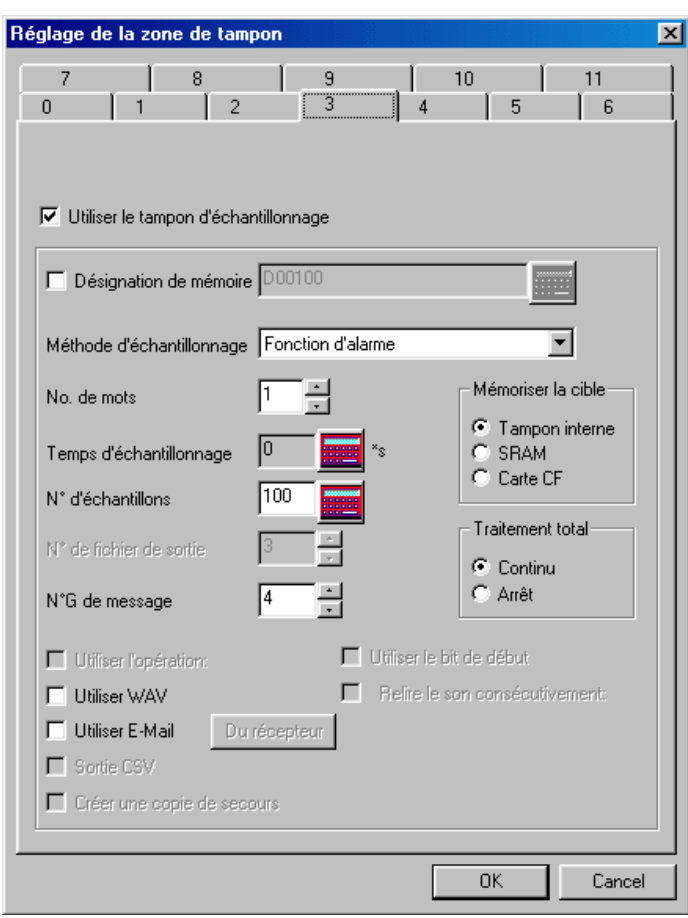

 **Figure III.22 fenêtre du tampon d'échantillonnage s'affiche** 

Mode d'affichage] est le contenu configuré de la zone d'affichage.

Dans cet exemple, sélectionner [Temps d'apparitions et d'annulation].

 Dans [Condition de calendrier], configurer le type d'affichage pour la date et l'heure [Temps d'apparitions et d'annulation] (configurer dans [Mode d'affichage]). Si seulement [Date seulement] et [Temps seulement] sont sélectionnées, on peut utiliser le bouton [Changer l'affichage] pour changer l'affichage entre la date et l'heure.

5-d Configurer la fenêtre [Prop. car.]

Configurer les propriétés des caractères pour le message affiché dans la zone d'affichage comme ci-dessous.

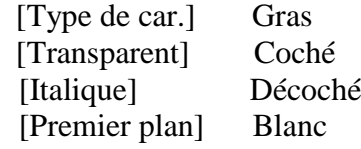

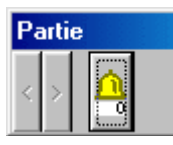

Cliquer sur le bouton [OK].

L'icône [Division No. 0 Alarm Display] s'affiche sous [Partie] en bas à gauche.

Configurer la zone d'affichage pour l'historique des erreurs.

Cliquer sur l'icône [Zone d'affichage] dans la barre d'outils d'affichage des alarmes.

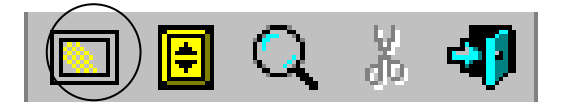

[Zone d'affichage]

Configurer comme ci-dessous puis positionner la zone d'affichage sous le texte "Historique des erreurs".

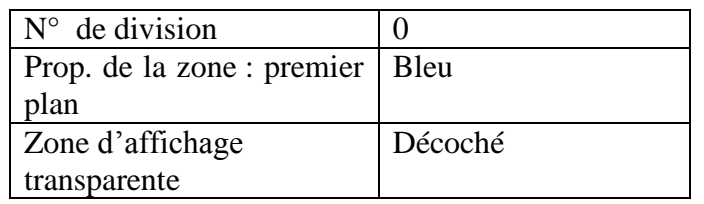

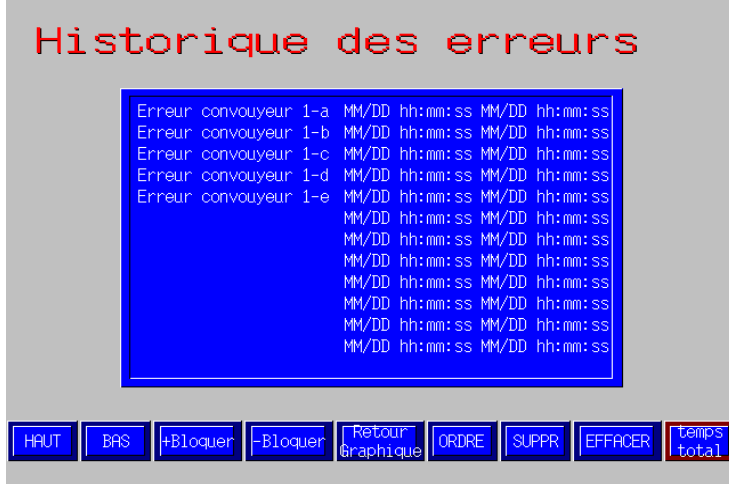

**Figure III.23 la zone d'affichage de la liste des alarmes**

# **III.3.6 Exprimer les données variables dans le temps en forme de courbe (Mode d'Echantillonnage de Tendance) :**

Le mode d'échantillonnage de tendance sert à exprimer les données variables dans le temps en forme de courbe. Ce mode enregistre les données variables dans le temps dans la zone tampon, ce qui permet de contrôler les tendances des données dans l'ordre chronologique inverse.

Configurer le tampon No. 1 :

 L'adresse mémoire sélectionnée pour [Mémoire de sortie d'infos] dans le dialogue [Réglage de la zone tampon] sert pour tous les tampons Nos. 0 à

Vérifier la sélection de "D00310" pour [Mémoire de sortie d'infos]

- Cliquer sur [1]. La fenêtre [1] s'ouvre pour le tampon No. 1.
- Cocher [Utiliser le tampon d'échantillonnage]. Les options s'affichent pour le tampon No. 1.

Réglage de la zone de tampo

Lorsque [Désignation de mémoire] est coché, on peut préciser l'adresse mémoire à échantillonner. Dans cet exemple, décocher la case ( ).

Les numéros de tampo

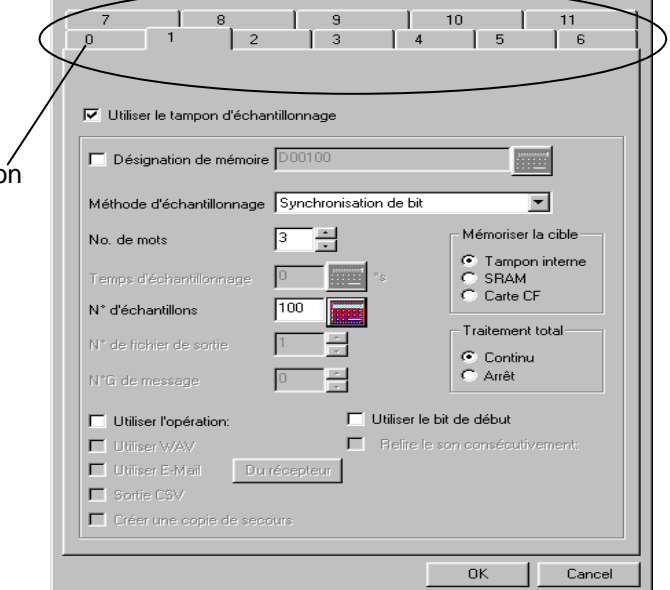

 $\overline{\mathbf{x}}$ 

# **Figure III.24 fenêtre du tampon d'échantillonnage de la synchronisation de bit**

 Sélectionner "Synchronisation de bit" ou "Échantillon constant" pour [Méthode d'échantillonnage].

Synchronisation de bit: Les données sont échantillonnées à la transition de  $0 \rightarrow 1$  des bits dans la mémoire de commande d'échantillonnage.

Échantillon constant: Les données sont échantillonnées à des intervalles définies.

Préciser le nombre de mots à échantillonner pour [No. de mots].

Saisir "100" pour [N° d'échantillons].

- Saisir "20" pour [Tendances] dans le dialogue [Échantillonnage des tendances]. La valeur saisie pour [N° d'échantillons] ne peut être inférieure "20"
- Définir une adresse pour enregistrer les données échantillonnées. [Mémoriser la cible] "Tampon interne"
- Cliquer sur [OK]. Le dialogue [Réglage de la zone tampon] est fermé.

 Configurer comment définir les données enregistrées dans la zone tampon : 1. Cliquer sur l'icône [Échantillonnage des tendances] dans la barre d'outils. La barre d'outils d'échantillonnage des tendances s'affiche.

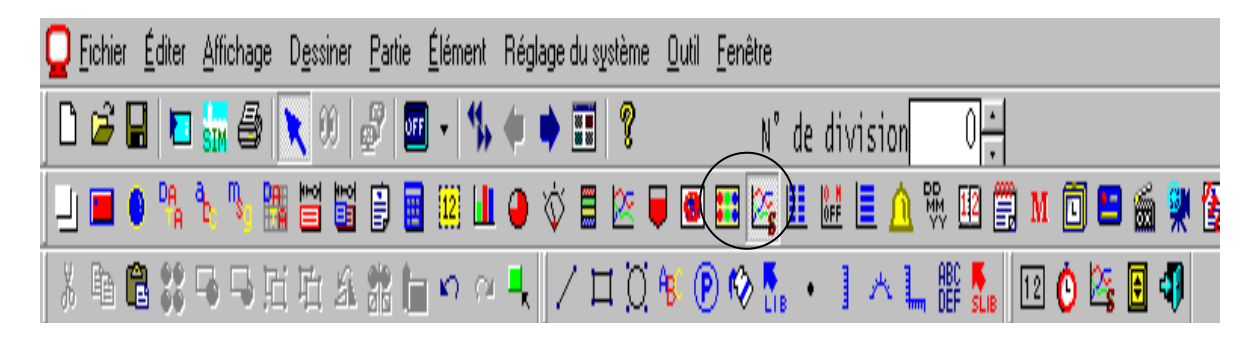

L'icône [Échantillonnage des tendances]

2- La barre d'outils des éléments d'échantillonnage des tendances contient les éléments nécessaires pour configurer le mode d'échantillonnage des tendances.

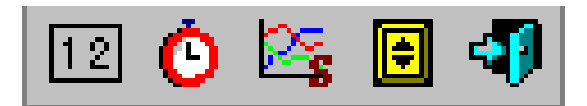

[Affichage du compte] [Affichage du temps] [Échantillonnage des tendances] [Sample Switch] [Quitter]

1. [Échantillonnage des tendances] : introduire le numéro de la division et le numéro du tampon d'échantillonnage

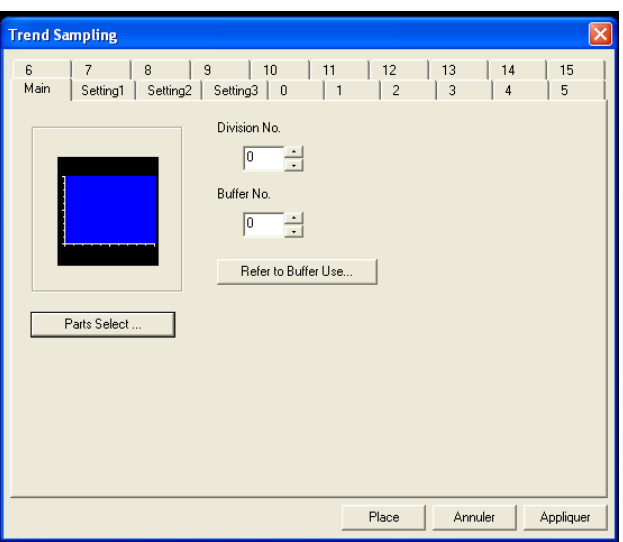

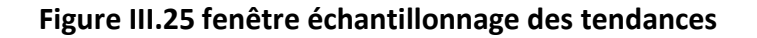

2. Setting 1 : régler les couleurs

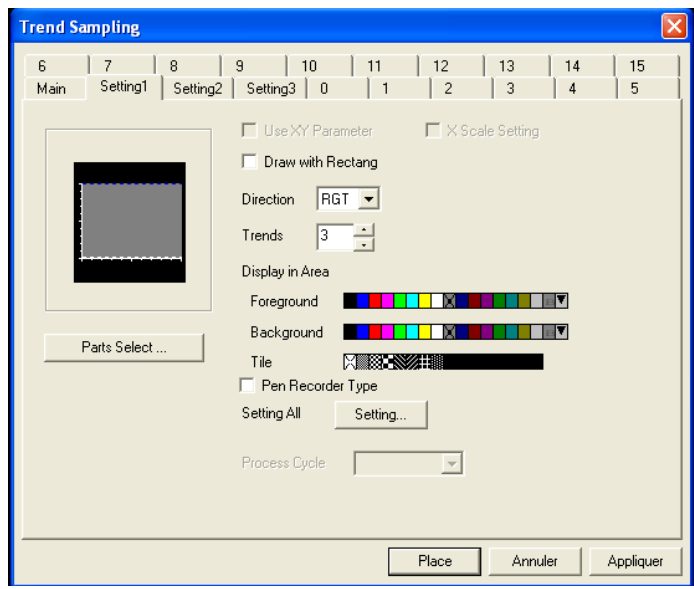

# **Figure III.26 setting 1 de l'échantillonnage des tendances**

3. Setting 2 : régler la valeur max et min du graphe :

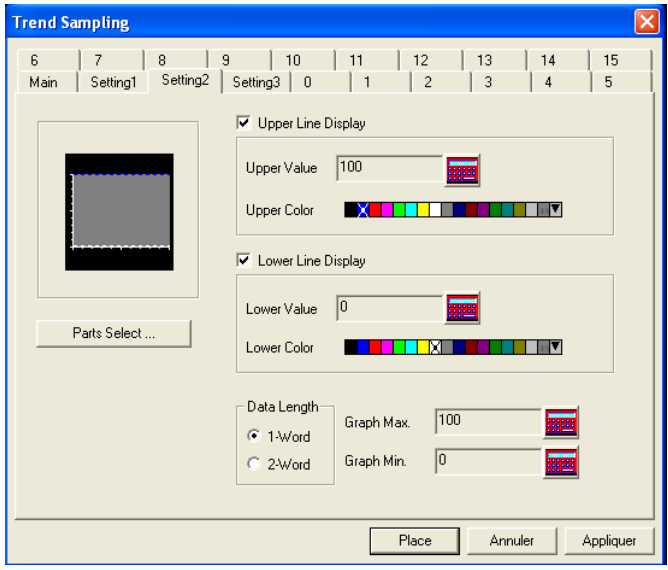

**Figure III.27 setting 2 de l'échantillonnage des tendances**

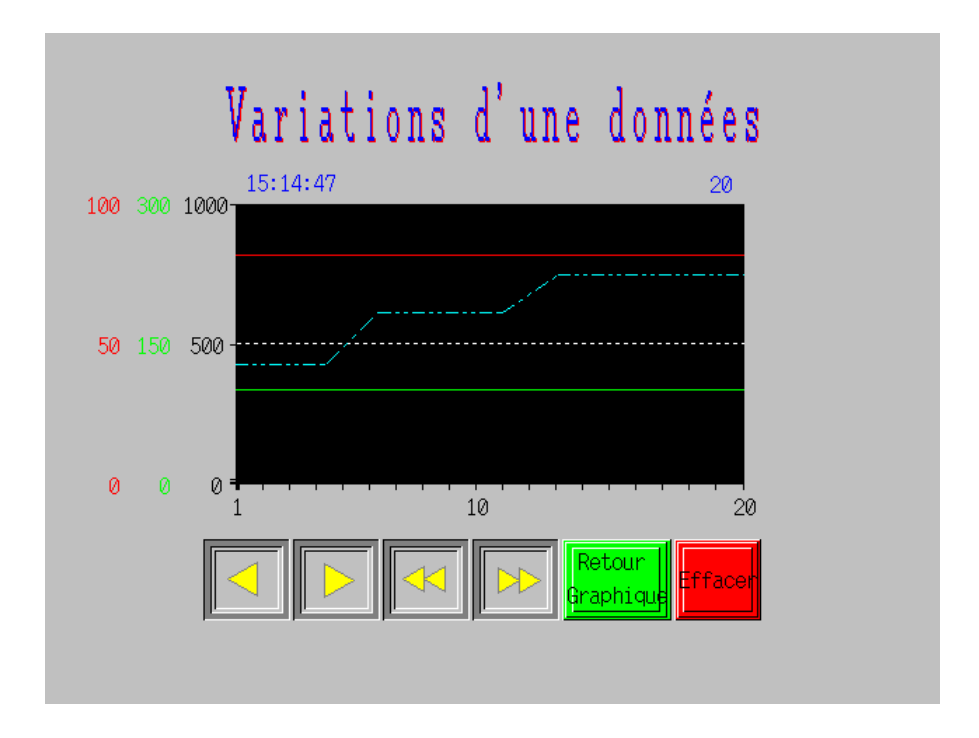

La configuration précédente finalisée on obtient nos courbes :

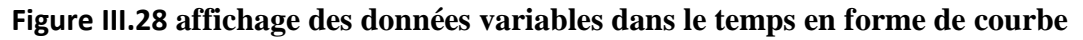

# **III.4 Conclusion :**

Ce chapitre nous a permis de voir que le logiciel V-SFT, est un logiciel de supervision incluant des possibilités de surveillance et de suivit de l'évolution du processus très complètes. Les facteurs sécurité et optimisation du fonctionnement sont alors possibles grâce à l'interface homme machine créer à l'aide de ce logiciel.

**PROGRAMME DE GESTION DE LA STATION DE DEMINERALISATION ET PAGES DE SUPERVISIONS**

# **IV.1 Création du programme sous Hybrid control designer :**

# **IV.1 .1 Introduction :**

Afin de gérer la station de déminéralisation d'eau, l'automate Honeywell HC900 a été choisi. Pour optimiser le fonctionnement de cette station, des boucles de régulation ont été insérées et des opérations manuelles ont été automatisées.

L'automate a été relié à une interface opérateur pour d'une part pouvoir prendre en charge tous les modes de fonctionnement de l'installation et d'autre part assurer la surveillance du procédé.

La station de déminéralisation d'eau peut être gérée selon deux modes :

- a- Le mode semi automatique, l'automate assure la gestion de la station sans l'intervention de l'opérateur. Il est appelé semi automatique car le choix des pompes, l'acquittement des alarmes est pris en charge par l'opérateur.
- b- Le mode manuel où l'opérateur via l'interface homme machine va commander l'ouverture et la fermeture des organes, dans le but de tester la fiabilité des équipements.

## **IV.1 .2 Opération de prédémarrage :**

Les opérations de prédémarrage sont constituées de trois opérations explicitées précédemment (§ I.2.1).

### **IV.1.2.1 Opérations d'essais hydrauliques et de lavage des tuyaux :**

Les opérations d'essais hydrauliques et de lavage des tuyaux, consistant en l'envoi de commandes d'ouverture /fermeture des électrovannes ainsi que de commandes de marche/arrêt des pompes de remplissage d'eau, pourront donc être effectuées à l'aide de l'interface homme machine en mode général manuel.

### **IV.1.2.2 Chargement des résines:**

L'opération de chargement des résines a été automatisée. Un séquenceur permet de gérer les différentes étapes de remplissage. Quant aux signaux de conditions d'arrêts des organes vont être générés en comparant la valeur délivrée par un transmetteur de niveau avec les quantités désirées à injecter et nous verrons plus loin comment les exploiter.

Le fonctionnement du séquenceur s'effectue de la manière suivante : le remplissage se fait en cinq étapes, chaque étape va représenter une des sorties du séquenceur afin de commander les différentes vannes et pompes utilisées lors de l'opération. Si un défaut de phase prédéfini (défaut d'organe ou présence d'une alarme indiquant par exemple que la bâche d'alimentation en eau déminéralisée est vide) survient, le séquenceur passe en mode

attente jusqu'a ce que le défaut soit réglé. L'opérateur peut sauter une étape et remettre à zéro le séquenceur ainsi que passer en mode pause. La configuration du bloc séquenceur se fait comme indiqué dans la figure IV.1

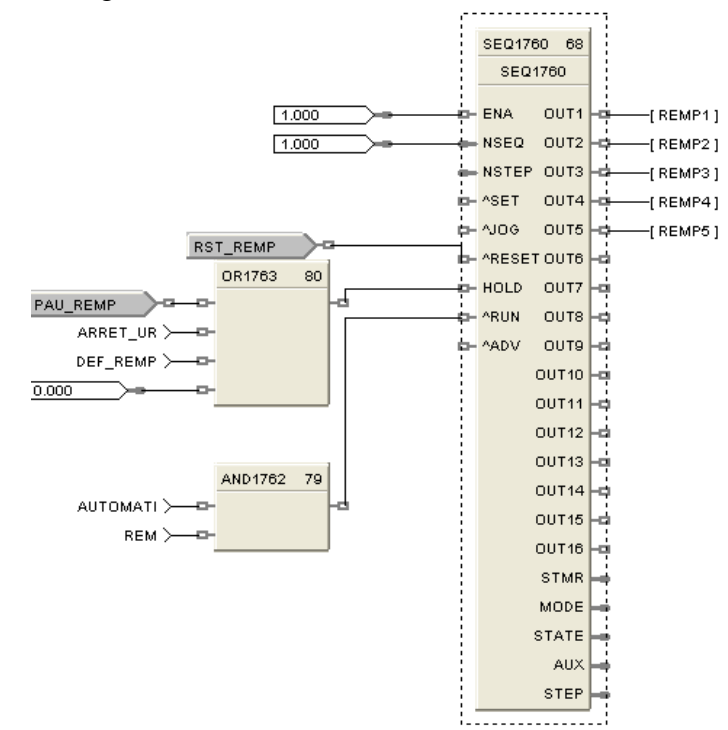

**Figure IV.1 : Configuration du bloc séquenceur du remplissage des résines** 

Le bloc séquenceur permet d'introduire deux événements par phase ; ainsi chaque événement constitue une condition de passage à la phase suivante. Dans notre cas chaque événement est la comparaison entre le signal analogique délivrée par le transmetteur de niveau et la valeur désirée. Comme indiquée dans la figure IV.2

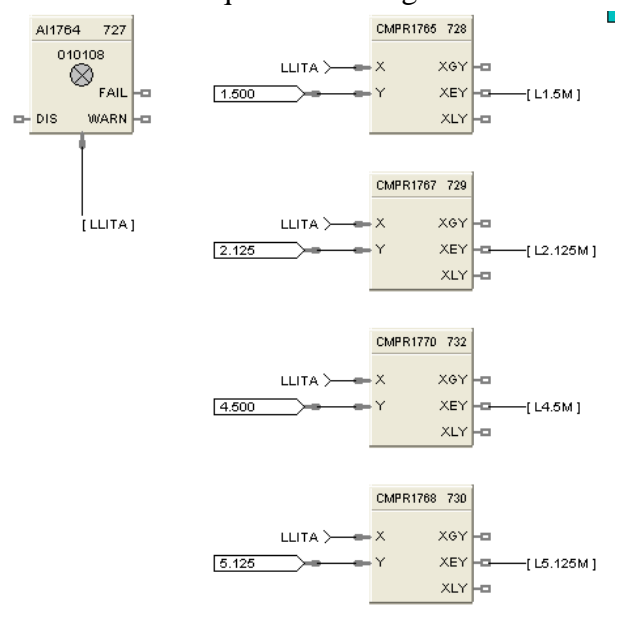

**Figure IV.2 : constitution des événements** 

La figure IV.3 montre l'introduction des événements dans notre bloc du séquenceur :

| #              | State Name | Digital Outputs  | Event Signal #1 | Event Signal #2 |
|----------------|------------|------------------|-----------------|-----------------|
| 1              |            | 1000000000000000 | L1.5M           | <b>RST</b>      |
| $\overline{2}$ |            | 0100000000000000 | L2.125M         | <b>RST</b>      |
| 3              |            | 0010000000000000 | L4.5M           | <b>RST</b>      |
| 4              |            | 0000000000000000 | L5.125M         | <b>RST</b>      |
| 5              |            | 0000000000000000 | L6.0M           | RST             |
| 6              |            | 0000000000000000 |                 |                 |
| 7              |            | 0000000000000000 |                 |                 |
| 8              |            | 0000000000000000 |                 |                 |
| 9              |            | 0000000000000000 |                 |                 |
| 10             |            | 0000000000000000 |                 |                 |
| 11             |            | 0000000000000000 |                 |                 |
| 12             |            | 0000000000000000 |                 |                 |
| 13             |            | 0000000000000000 |                 |                 |

**Figure IV.3 : Introduction des événements dans le bloc séquenceur** 

# **IV.1.3 Mise en service de l'installation :**

Pour mettre en service l'installation, trois pompes sont disponibles ainsi que deux vannes, une a l'entrée du lit et l'autre a sa sortie. L'opérateur sélectionne, via l'interface graphique, la/les pompes à mettre en marche. Un débitmètre est positionné a la sortie du lit afin de mesurer la quantité d'eau déminéralisée produite. Ce signal va être exploité pour mettre fin a l'opération de mise en service, puisque  $15000m<sup>3</sup>$  doivent être produit au bout desquelles les résines doivent être régénérées.

Ainsi plusieurs conditions permettent de savoir si on doit arrêter l'opération et passer a l'opération de régénération :

- La mesure de la conductivité (elle doit être de 0.2µS/m).
- La mesure du débit a la sortie du lit  $(15000m^3)$ .
- La mesure du taux de silice.
- La mesure de la pression.
- Un cycle de fonctionnement est de 72h.

Toutes ses conditions représentent dans notre programme des conditions d'arrêt des pompes d'arrivée d'eau brute et des deux vannes. La figure IV.4 représente la commande d'une des pompes d'eau brute, dans le cas de discordance des pompes ou de défauts de vannes la mise en service s'arrête. Pour la commande des pompes et des vannes les deux modes de fonctionnement ont été prévus, le mode manuel et le mode automatique.

Dans le fonctionnement en mode manuel l'opérateur décide de l'ouverture et de la fermeture des organes indépendamment de l'état du processus. Par contre dans le fonctionnement en mode automatique les conditions d'arrêts citées précédemment arrêtent la commande.

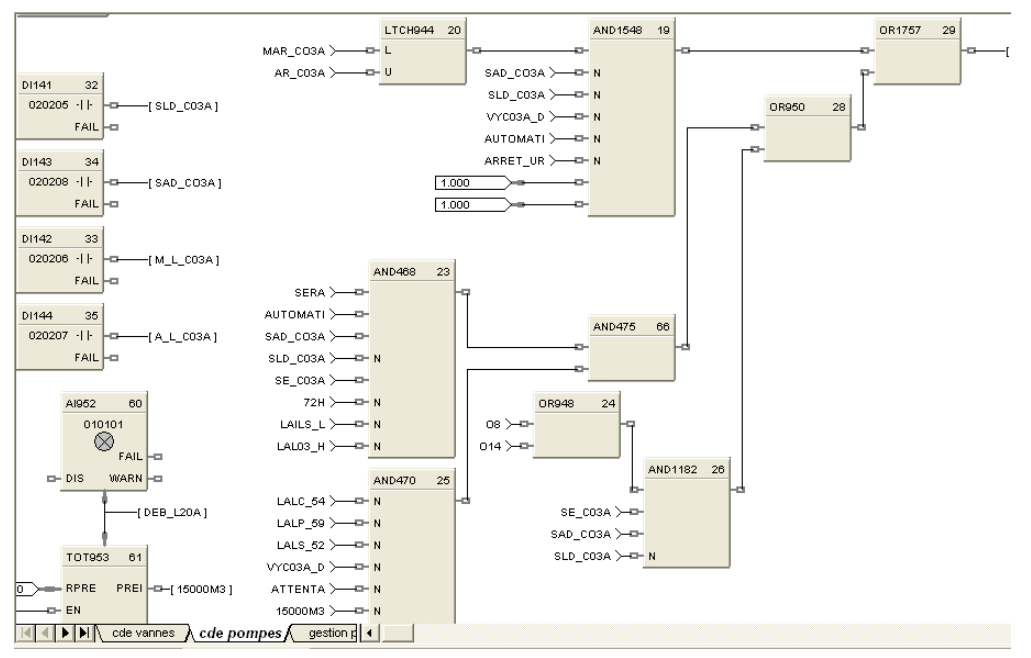

**Figure IV.4 : Commande de la pompe de mise en service** 

## **IV.1.4 Opération de régénération :**

La régénération est composée de 14 phases pilotées par un séquenceur. A la fin de la régénération le lit se met en attente.

## **IV.1.4.1 Préparation de l'eau de dilution :**

Nous allons utiliser un régulateur PID pour agir sur une vanne modulante qui se trouve a la sortie du réchauffeur et qui permet d'obtenir l'eau de dilution de la soude a partir de l'eau déminéralisée provenant de la bâche de stockage (se trouvant a la température ambiante) et de l'eau chaude en sortie du réchauffeur. L'eau de dilution de la soude est utilisée pour la phase de préparation de la soude et aussi au cours des phases de régénération : introduction de l'acide à 4%, introduction de la soude à 4% et déplacement de la soude.

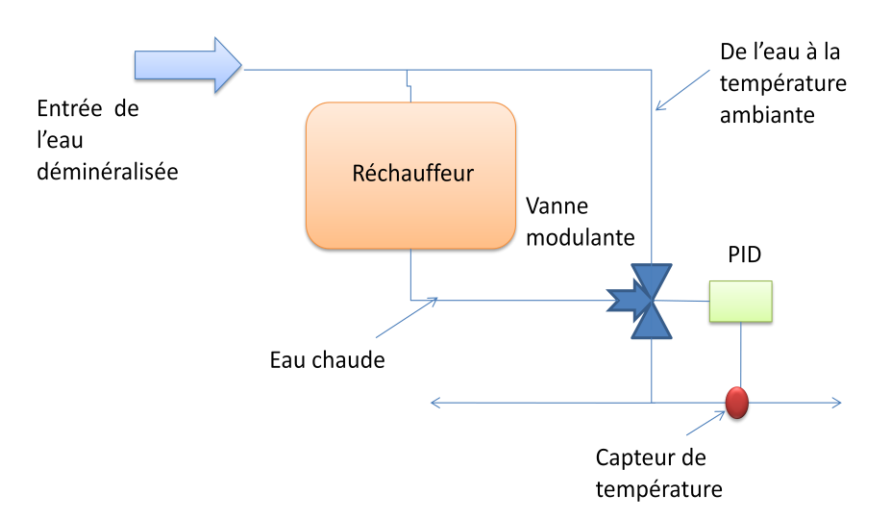

**Figure IV.5 Boucle de régulation de la température de l'eau de dilution**

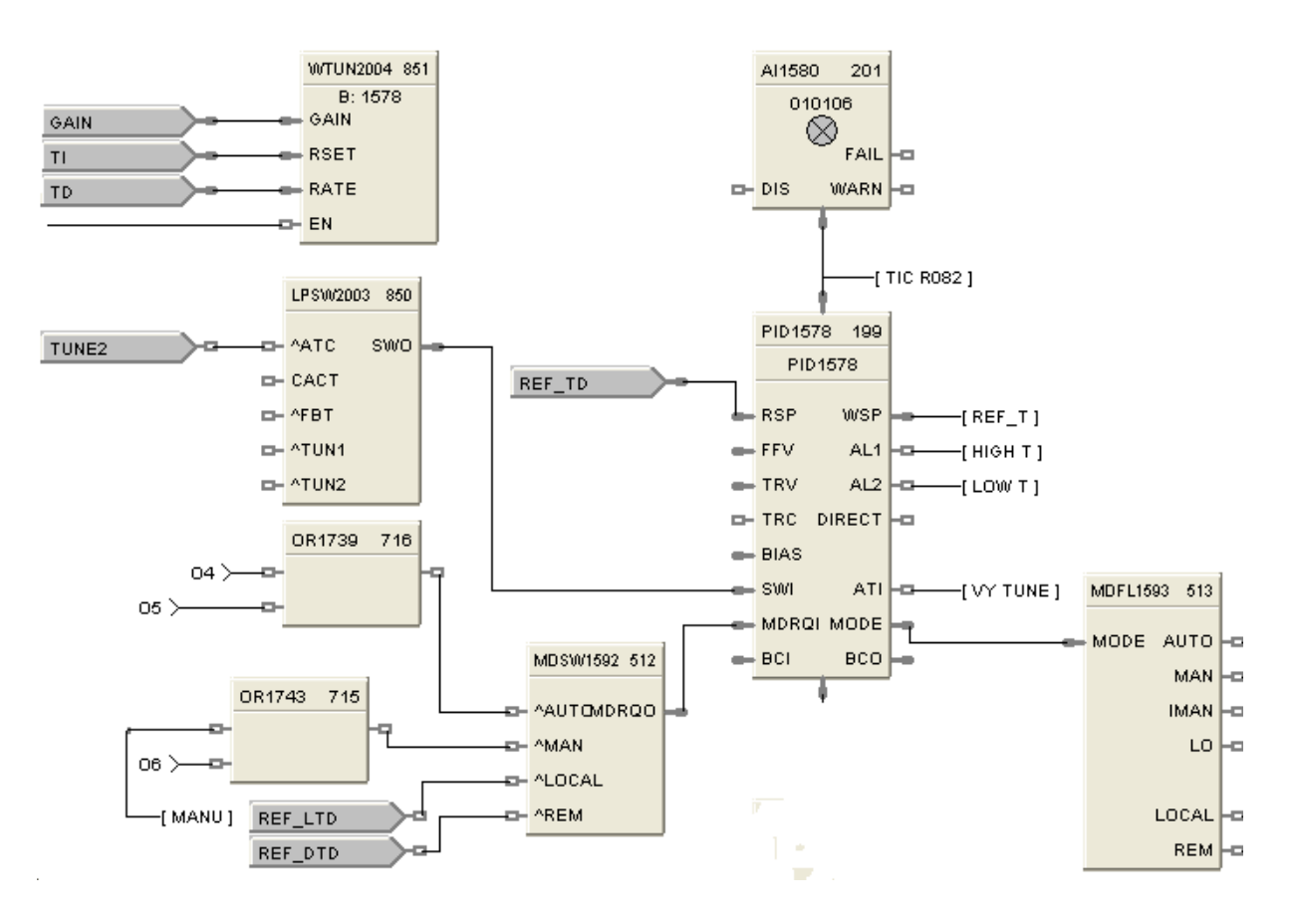

La configuration du bloc PID se fait comme indiqué dans la figure IV.6

**Figure IV.6 : Configuration du bloc PID préparation eau de dilution**

La commande de la vanne modulante s'effectue en mode manuel ou en mode automatique suivant le choix de l'opérateur à partir de l'interface homme machine. En fonctionnement automatique l'opérateur doit d'abord faire une sélection des pompes à mettre en marche et du mode de prise en charge de la consigne locale ou distante, ainsi que l'introduction des paramètres du régulateur.

# **IV.1.4.2 Dosage des régénérateurs :**

Lors de la phase trois de régénération on utilise de l'acide à 4%, obtenu par dilution d'acide à 30% (contenue dans un réservoir A021A) avec de l'eau déminéralisée. A cet effet, une boucle de régulation est nécessaire pour obtenir la concentration voulue, en utilisant un bloc de régulation PID générant la commande agissant sur les deux pompes doseuses d'acide. Le dosage de la soude sera effectué de la même façon. Pour injecter la quantité voulue des régénérant un débitmètre est positionné à la sortie d'arrivée de l'eau déminéralisée et des solutions concentrées. Arrivé au seuil réglé par l'opérateur les pompes doseuses s'arrêtent. Lors des phases 3 et 4 de régénérations les événements à introduire à l'intérieur du bloc séquenceur, représentent les quantités de régénérant a injecter.

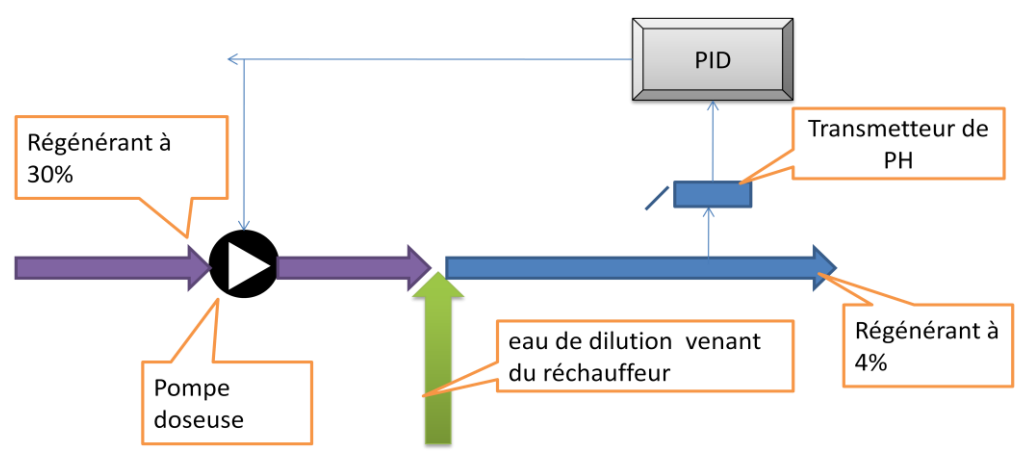

**Figure IV.7 Boucle de régulation de la concentration des régénérant** 

La configuration du bloc PID se fait comme indiqué dans la figure IV.8 :

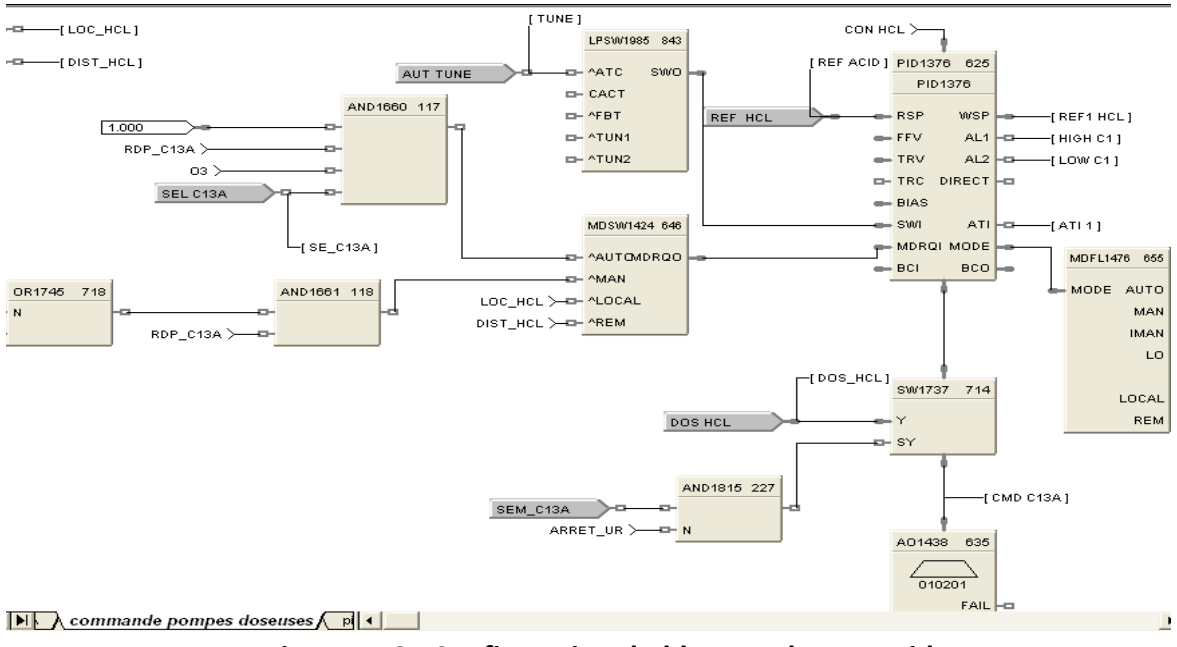

**Figure IV.8 : Configuration du bloc PID dosage acide**

# **IV.1.4.3 Fonctionnement du séquenceur :**

Les quatorze (14) phases de régénération sont pilotées par un bloc séquenceur, chaque phase contient deux événements, l'un d'eux étant soit une temporisation soit une sortie d'un totaliseur (dans le cas des phases 3 et 4).

Deux temporisations sont prises en charge pour chaque phase, l'une est une valeur par défaut introduite dans notre programme ; la seconde est un temps additif, c'est l'opérateur qui décidera de sa durée via l'interface. Le bloc séquenceur a été programmé de telle sorte que l'opérateur puisse passer a une autre phase, il s'arrête automatiquement en cas de défaut de phase (alarme venant du site indiquant l'état du processus, défaut de vanne, discordance de pompe, bouton d'arrêt d'urgence). L'opérateur peut aussi le mettre en mode pause.

La figure IV.9 montre comment programmer les temporisations comme temps par défaut ou additif lors de la phase une.

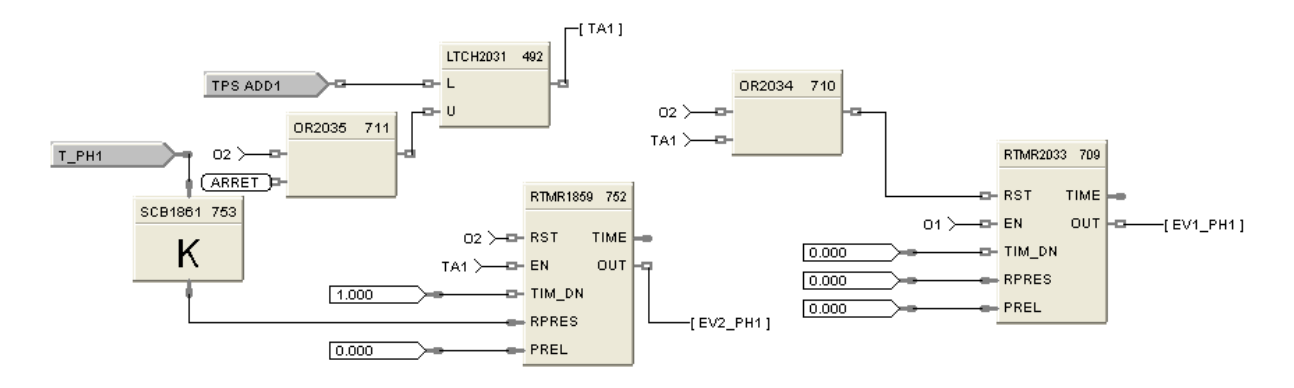

**Figure IV.9 : Programmation des temporisations**

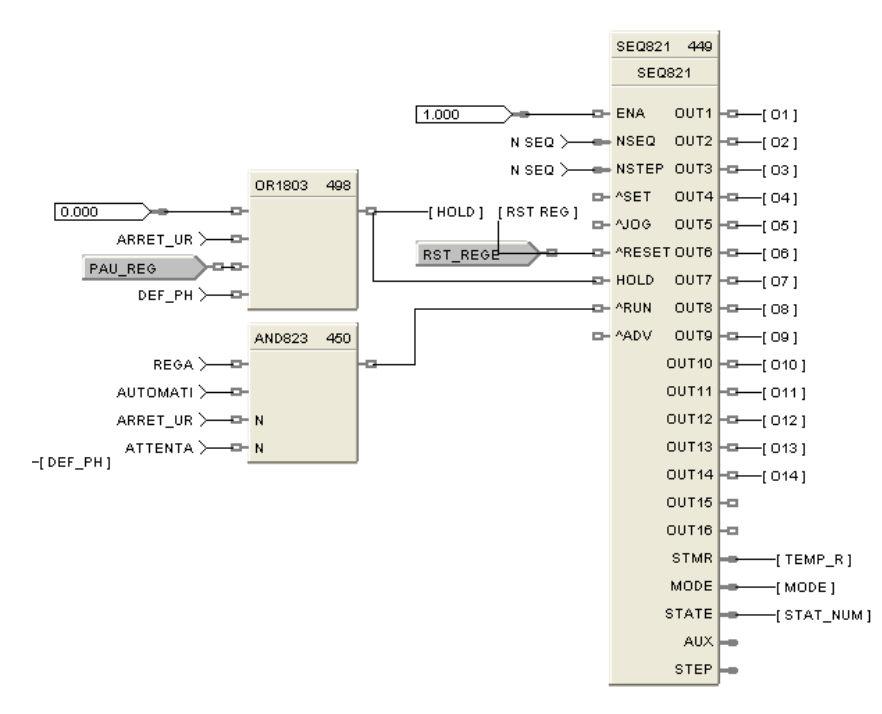

**Figure IV.10 : Configuration du bloc séquenceur pour les phases de régénérations**

Les deux événements à introduire dans le séquenceur, sont générés par des timers, ainsi ces blocs nous permettent d'introduire le temps par défaut, c'est la valeur de la temporisation locale, et aussi de prendre en considération une temporisation distante, c'est la valeur que l'opérateur introduit via l'interface homme machine.

La figure IV.11 montre comment on introduit les événements de chaque phase de l'opération de régénération.

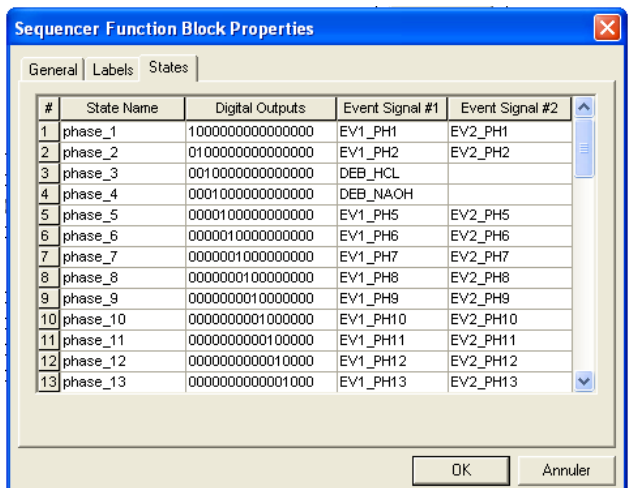

# **Figure IV.11 : Introduction des événements dans le séquenceur de l'opération de régénération**

Chaque sortie du séquenceur représente la commande à envoyer aux vannes et aux pompes qui interviennent lors des phases de régénération, dans le fonctionnement en mode automatique. Il a été prévu un mode de fonctionnement manuel pour les organes des 14 phases. La figure VI.12 représente la commande de la vanne d'entrée de l'air.

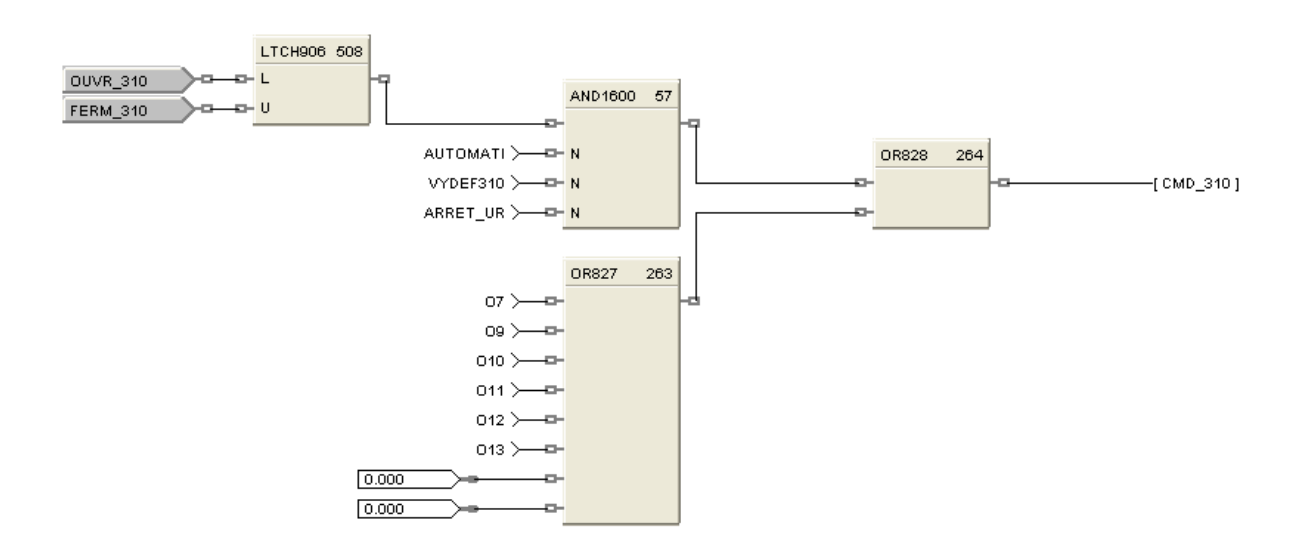

**Figure IV.12 : Commande de la vanne d'entrée de l'air**

### **IV.1.5 Opération de neutralisation :**

Le programme de la neutralisation prévoit deux modes de fonctionnement manuel et automatique. La figure VI.12 montre la commande envoyée à la vanne de neutralisation. En fonctionnement en mode manuel l'arrêt de la vidange se fait dès que la cuve se vide, par contre en fonctionnement en mode automatique, un temporisateur permet de prendre en compte la valeur d'une temporisation distante introduite par l'opérateur.

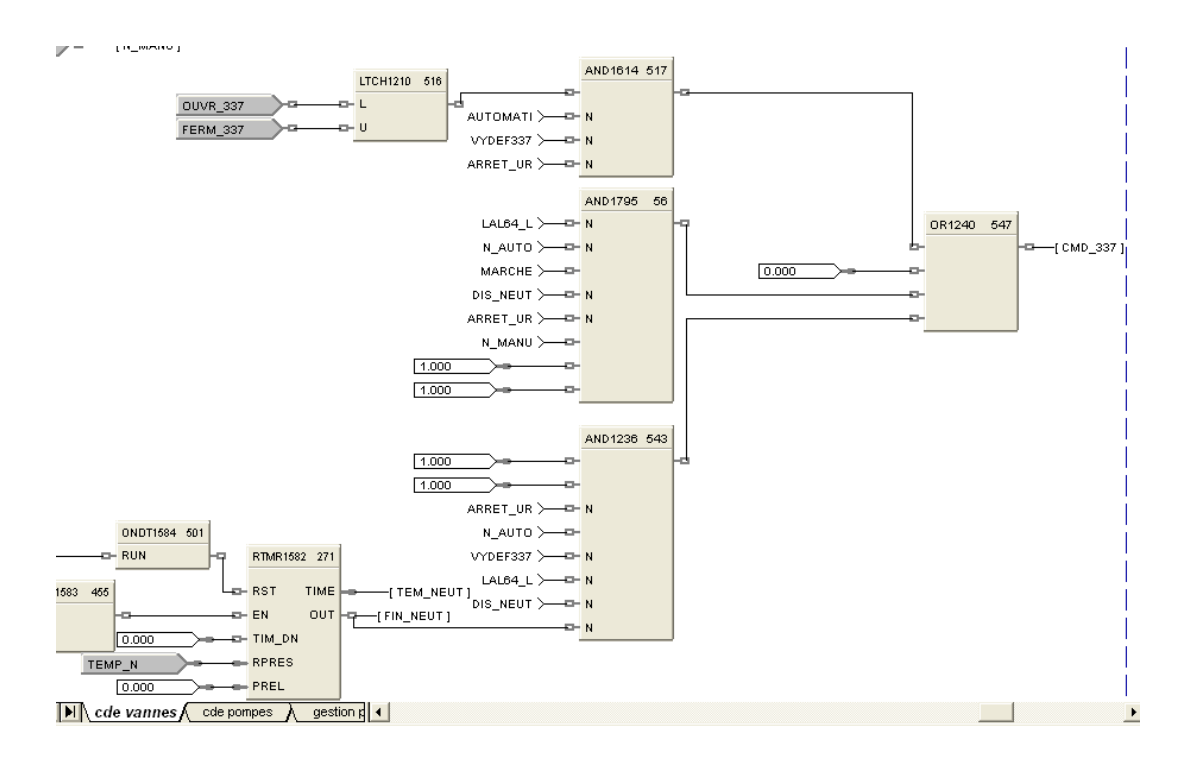

**Figure IV.13 Commande de la vanne de neutralisation**

# **IV.2 L'interface homme machine (HMI) :**

# **IV.2.1 Introduction :**

C'est une interface de supervision ; elle permet l'intervention de l'opérateur pour la mise en marche de la station de déminéralisation d'eau ainsi il pourra intervenir sur :

- Le choix du mode général de fonctionnement : automatique ou manuel,
- La surveillance,
- La commande manuelle,
- La visualisation des modifications au sein de notre processus,
- Le parcourt de l'historique des alarmes et des défauts survenus lors des étapes de fonctionnement.
- L'acquittement des alarmes,
- La visualisation des courbes de variations du procédé,
- Le réglage des paramètres du régulateur,
- Le choix du mode de consigne : locale ou distante,
- L'introduction de la consigne distante.

Chaque variable dans le logiciel de supervision est affectée d'une adresse, cette adresse correspond à la même adresse qui lui est attribuée dans le logiciel de l'automate Hybrid control designer.

Pour connecter l'interface et l'automate une configuration est nécessaire dans le logiciel V\_SFT soft.

1- Introduire les adresses IP de l'automate et du PC dans la fenêtre : system setting→ network table setting→ Ethernet

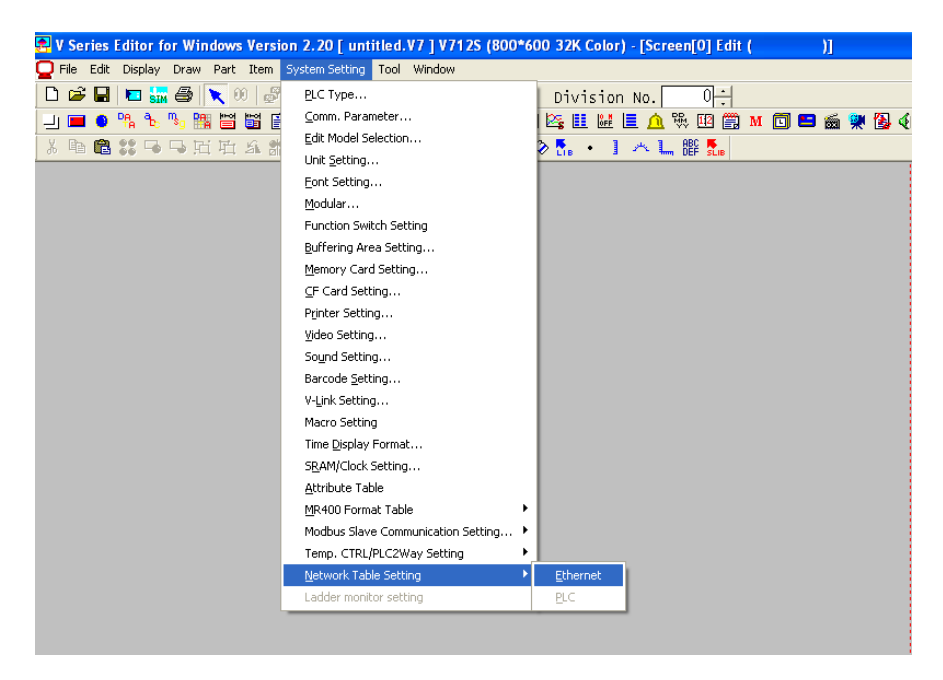

**Figure IV.14 : fenêtre system setting**

Configurer de la manière indiquée dans la figure IV.15 pour les informations concernant l'automate :

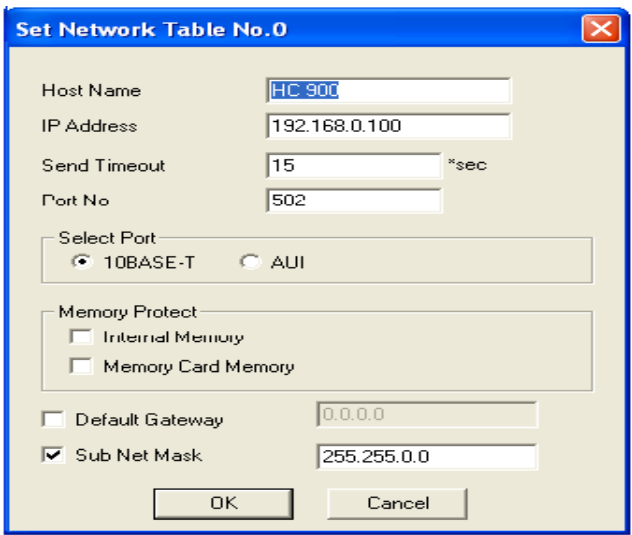

**Figure IV.15 : informations de l'automate**

Configurer de la manière indiquée dans la figure IV.16 pour les informations concernant le PC:

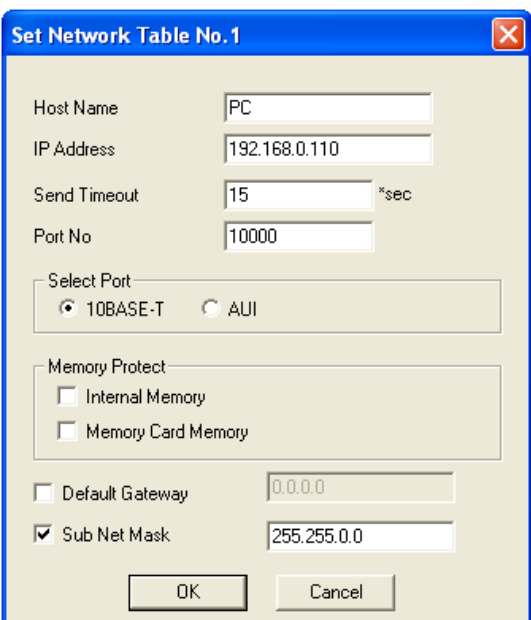

## **Figure IV.16 informations du PC**

Le logiciel V-SFT soft est prêt à communiquer avec l'automate ; fermez la fenêtre suivante :

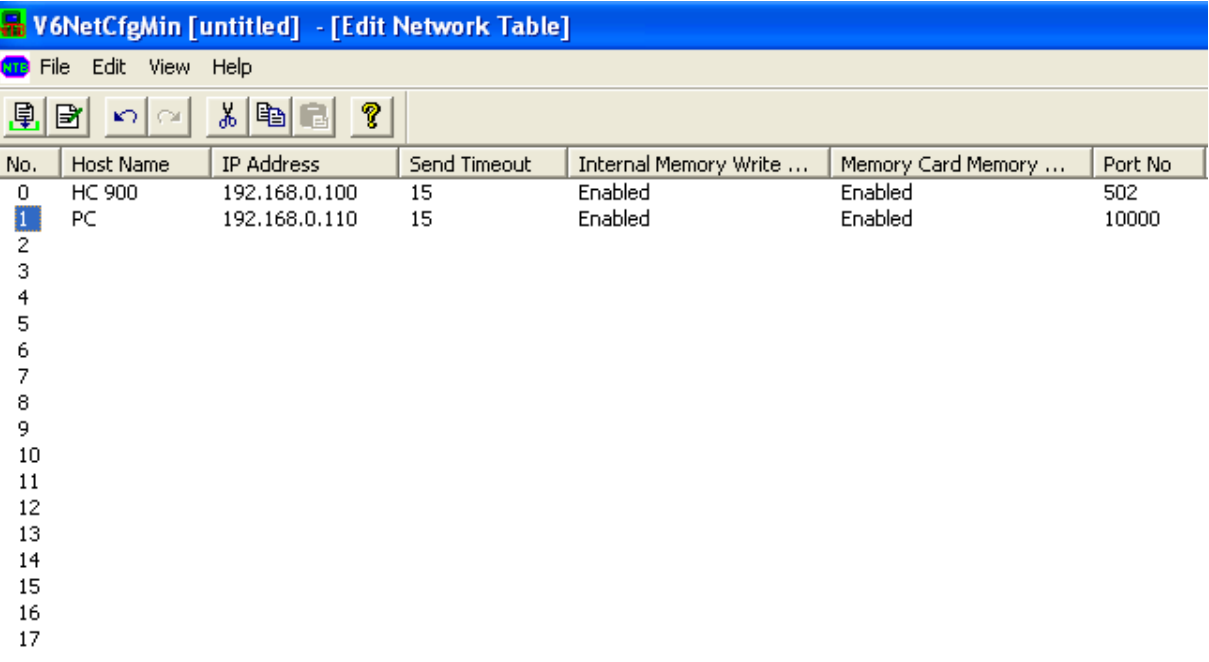

## **Figure IV.17 Edit Network Table**

2- Dans la fenêtre ''communication parameter'' (voir figure IV.18) introduire la mémoire de l'espace de lecture et d'écriture.

#### **PROGRAMME DE GESTION DE LA STATION ET PAGES DE SUPERVISIONS**

#### **CHAPITRE IV**

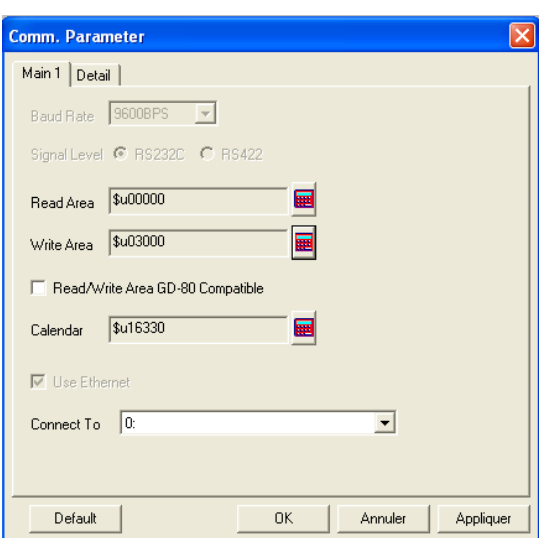

#### **Figure IV.18 Fenêtre d'introduction de l'espace mémoire de lecture et d'écriture**

3- Dans la fenêtre 'unit setting' introduire l'ordre du PC (ici c'est l'ordre 1 puisque les informations de l'automate ont été introduites en premier dans la « network table setting »).

Les simulations de l'interface peuvent ainsi être effectuées avec l'automate en mode RUN/PROGRAMM.

# **IV.2.2 Exemple de création d'une interface homme machine sous V-SFT :**

La page graphique de la figure IV.19 permet d'introduire des données numériques à partir d'un clavier. Dans le logiciel de l'automate la valeur introduite représente la référence distante à exploiter pour la régulation. Les Switch utilisés sont momentanés (Lorsqu'on maintient l'appuie sur le bouton, le bit précisé est mis (ON), et lorsqu'on relâche le bouton, le bit est remis à zéro (OFF)). Les modes indiqués sont des voyants.

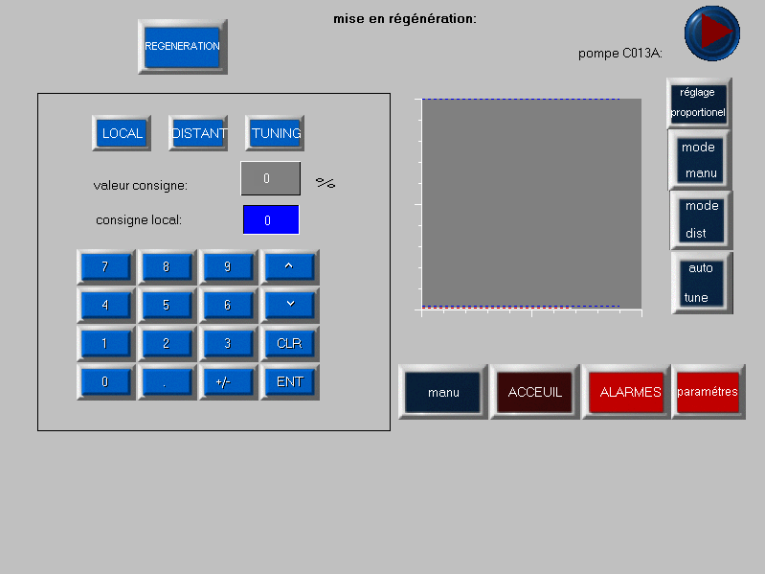

**Figure IV.19 exemple de page graphique sous V-SFT**

### **PROGRAMME DE GESTION DE LA STATION ET PAGES DE SUPERVISIONS**

#### **CHAPITRE IV**

## **IV.2.2.1 Etapes de création de la page graphique :**

1- Introduire les adresses dans le mappage modbus des éléments se trouvant dans notre page dans le logiciel de l'automate : c'est-à-dire Local, Distant, Tuning, les modes. Comme le montre la figure IV.20 :

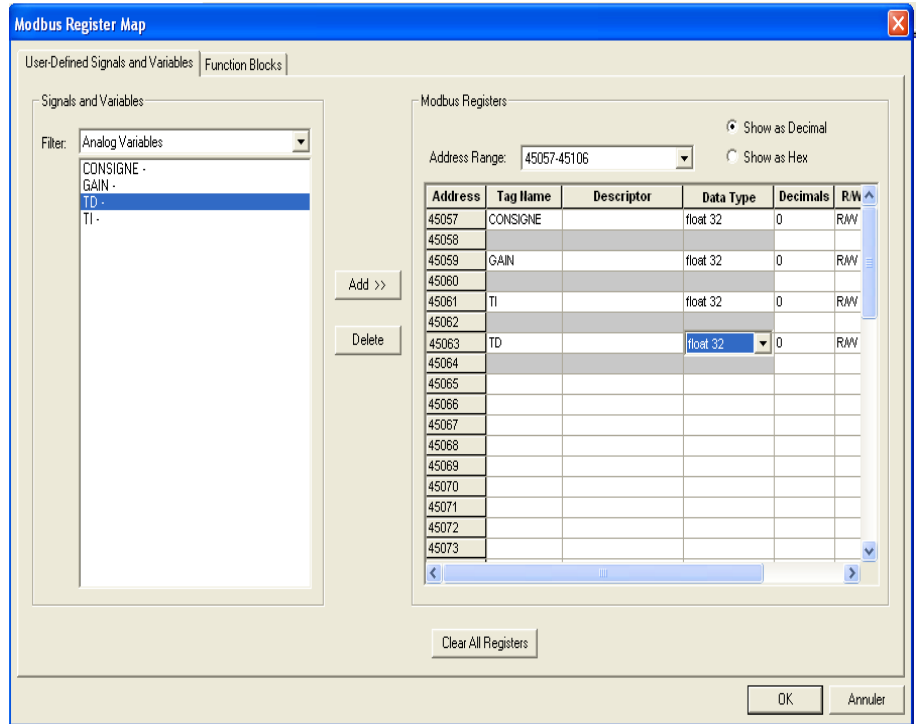

**Figure IV.20 Mappage Modbus**

2- Introduire les mêmes adresses dans V-SFT soft : comme indiqué dans la figure IV.21

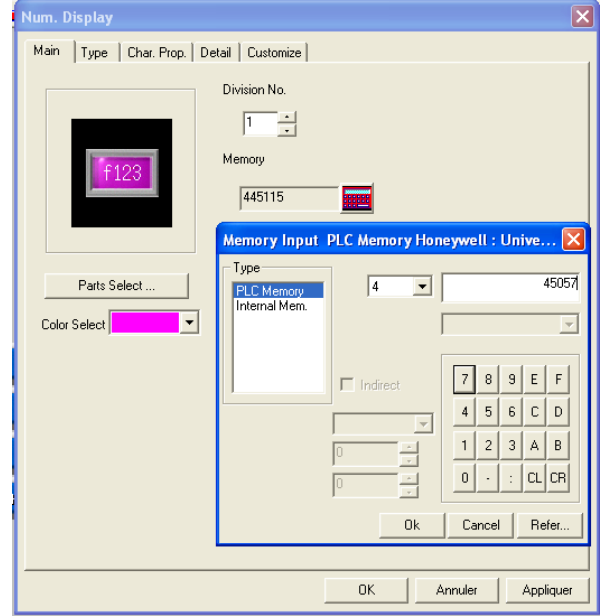

**Figure IV.21 Introduction de l'adresse de la consigne distante**

3-Faire la même opération pour les voyants, comme indiqué dans la figure IV.22:

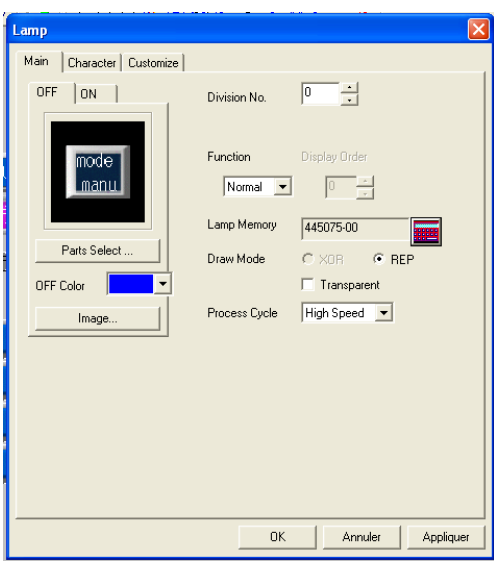

#### **Figure IV.22 Introduction de l'adresse du voyant mode automatique**

**Remarque :** Les voyants indiquent l'état du bloc PID, c'est-à-dire se sont des sorties digitales qui viennent de ce même bloc.

3- faire la même chose pour le voyant réglage proportionnel du débit ; qui est une information digitale venant de l'automate i.e. une DI ; comme le montre la figure IV.23:

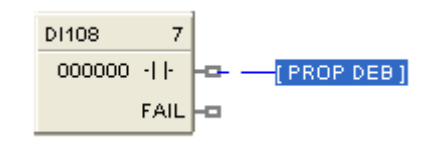

**Figure IV.23 : la DI sous Hybrid control designer**

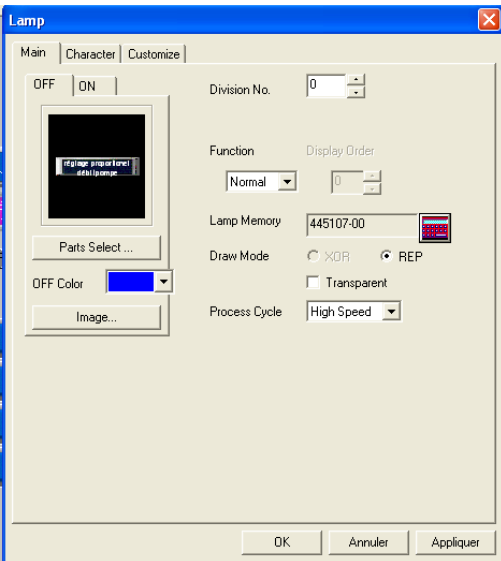

### **Figure IV.24 Introduction de l'adresse du voyant réglage débit proportionnel**

4- Le buffer utilisé est le numéro zéro, introduire la valeur de la mémoire de l'entrée analogique du PID dans la case memory designation :
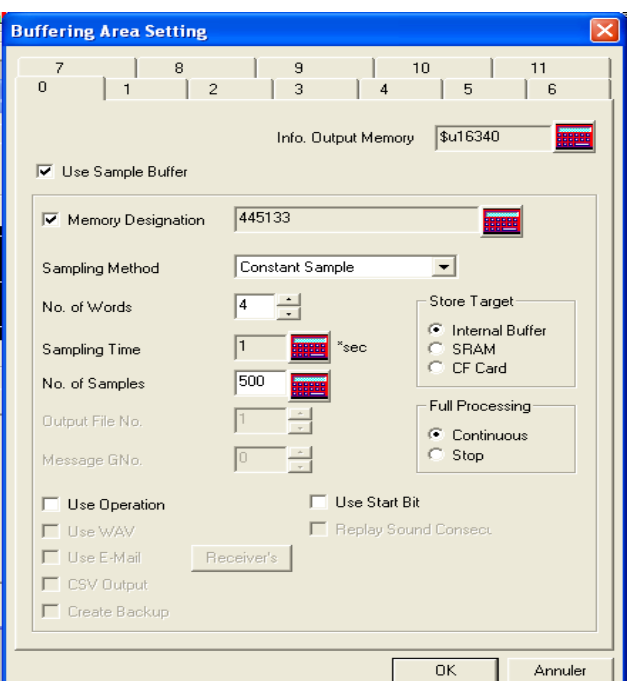

**Figure IV.25 configuration du buffer**

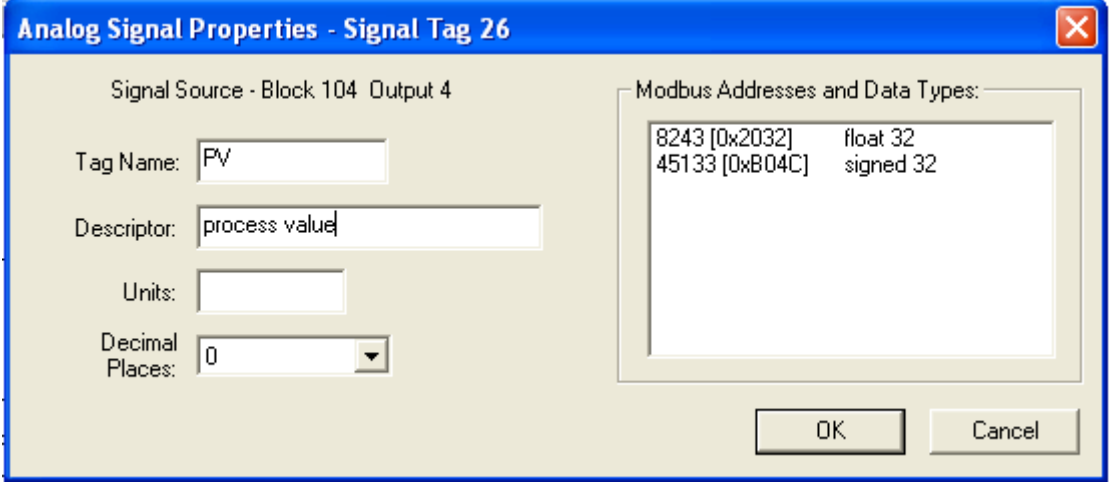

**Figure IV.26 Adresse du signal analogique dans le logiciel Hybrid control designer**

## **IV.2.2.2 Simulation de la page graphique :**

La simulation de cette page graphique se fait à l'aide du logiciel de simulation Tellus. On peut visualiser sur le graphe la valeur de la consigne ainsi que la réponse du procédé. Les voyants mode proportionnel du réglage du débit de la pompe et mode distant de la consigne sont allumés.

#### **PROGRAMME DE GESTION DE LA STATION ET PAGES DE SUPERVISIONS**

## **CHAPITRE IV**

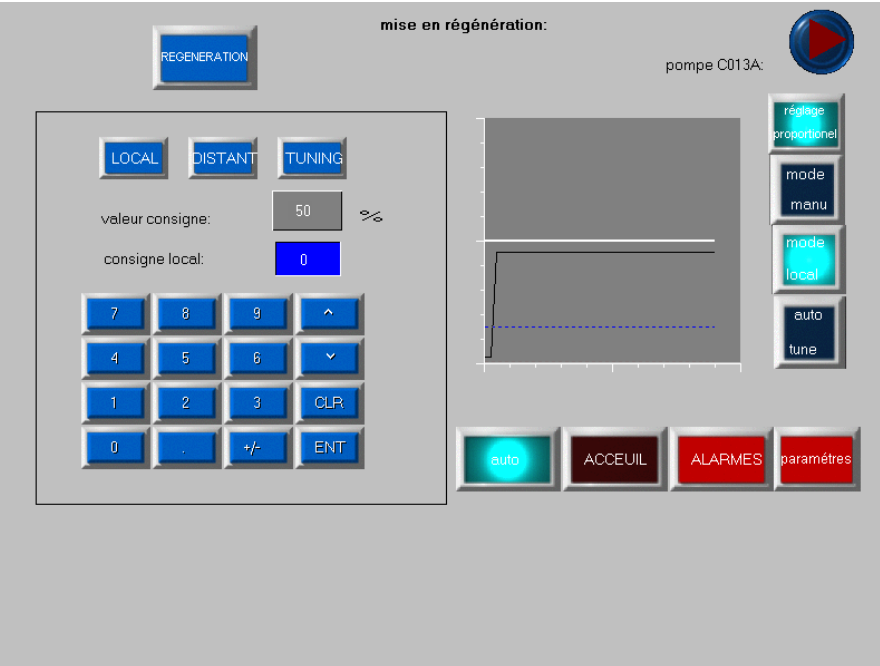

**Figure IV.27 Résultat de la simulation de la page graphique**

## **IV.2.3 Création de l'interface homme machine pour la gestion de la station de déminéralisation :**

Pour la surveillance de la station 16 pages de supervision ont été crées, incluant des claviers d'introduction de données numériques et des graphes représentant les changements d'état du processus ; ainsi qu'une page d'historique des alarmes.

## **IV.2.3.1 Page graphique de la gestion du lit mélangé :**

La figure IV.28 permet à l'opérateur de faire la gestion du lit mélangé :

- Choix de la mise en Service, en Régénération ou en Attente.
- Sélection des pompes à mettre en marche.
- Visualisation de l'état de chaque vanne : ouverte, fermée, en mouvement ou en défaut.
- Choix du mode général : automatique ou manuel.

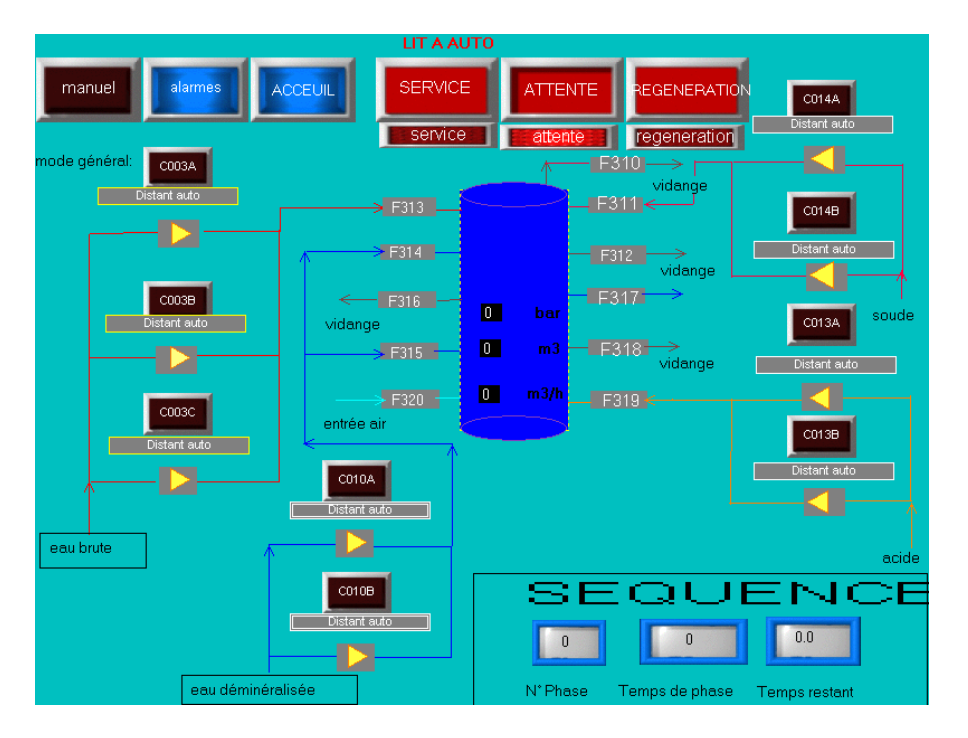

**Figure IV.28 : page de supervision du lit mélangé**

## **IV.2.3.2 Page graphique du chargement des résines :**

L'opération du chargement des résines est gérée par un séquenceur et à l'aide de l'interface opérateur on peut mettre le séquenceur en mode attente ou sauter une étape si nécessaire, faire la sélection des pompes à mettre en marche, de voir l'évolution des séquences notamment : la phase en cour ainsi que les quantités de composants injectés atteintes.

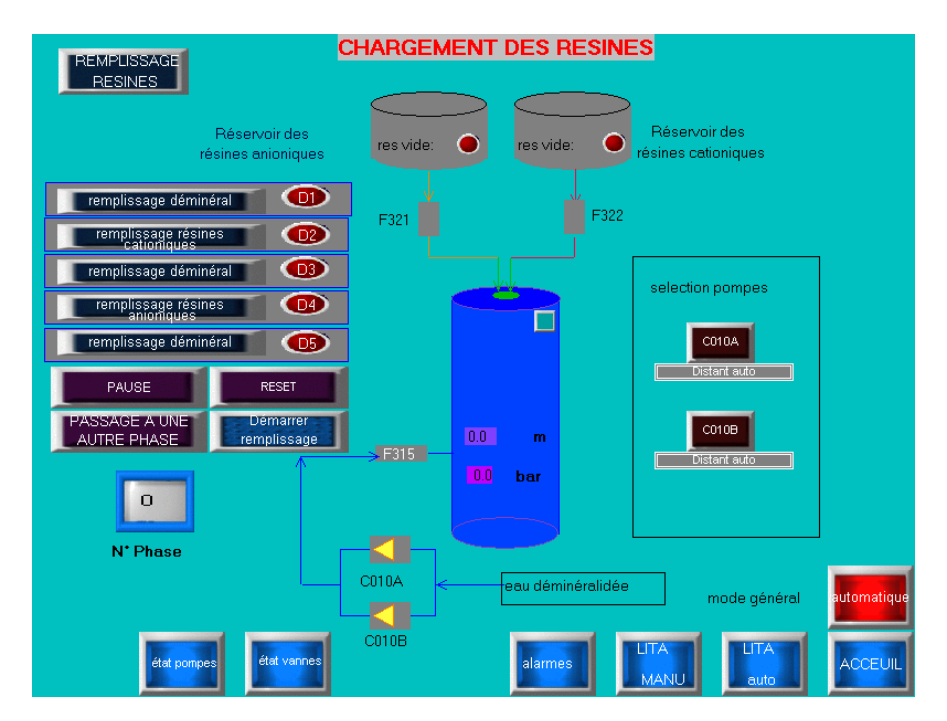

**Figure IV.29 : page de supervision du chargement des résines**

## **IV.2.3.3 Page graphique d'affichage de l'historique des alarmes :**

Cette page permet à l'opérateur de parcourir l'historique des alarmes et les défauts survenus lors des étapes de fonctionnement.

Ainsi va être affiché l'heure de chaque alarme survenue par ordre chronologique, l'opérateur peut supprimer une alarme de l'affichage, voir l'heure de la dernière alarme ainsi que l'acquitter.

| 06-21 07:35:00 0       | Alarme débit lit A                           |
|------------------------|----------------------------------------------|
| ด6-21 ด7:35:01 ด       | - Alarme débit lit A                         |
| 06-21 07:35:02 1       | Alarme haute pression à la sortie litA       |
| $06 - 21$ $07:35:03$ 1 | Alarme haute pression à la sortie litA       |
| 06-21 07:35:04 2       | Alarme haute conductibilité à la sortie litA |
| $06 - 21$ $07:35:05$ 2 | Alarme haute conductibilité à la sortie litA |
| 06-21 07:35:06 3       | Alarme haute silice à la sortie litA         |
| $06 - 2107:35:073$     | Alarme haute silice à la sortie litA         |
| 06-21 07:35:08 4       | Alarme haute température NaOH 4%             |
| 06-21 07:35:09 4       | Alarme haute température NaOH 4%             |
| 06-21 07:35:10 5       | Alarme faible débit eau de dilution acide    |
| $06 - 21$ $07:35:11$ 5 | Alarme faible débit eau de dilution acide    |
| $06 - 21 07:35:126$    | Alarme faible débit eau de dilution soude    |
| $06 - 21$ $07:35:13$ 6 | Alarme faible débit eau de dilution soude    |
| 06-21 07:35:14 7       | Alarme bas niveau réservoir préparation NaOH |
| $06 - 21$ $07:35:15$ 7 | Alarme bas niveau réservoir préparation NaOH |
| 06-21 07:35:16 8       | Alarme bas niveau bac stockage eau brute     |

**Figure IV.30 : page de supervision de l'historique des alarmes**

## **IV.2.3.4 Page graphique de la préparation de l'eau de dilution pour la soude:**

L'eau de dilution de la soude est utilisée lors de la phase de préparation de la soude et lors des phases 3, 4 et 5 de la régénération ; à cet effet, cette eau doit être chauffée à une certaine température avant d'être utilisée. Un régulateur PID a été programmé pour l'obtention du résultat voulu ; l'opérateur introduit la consigne distante lors du fonctionnement automatique et la commande à envoyer à la vanne dans le cas du fonctionnement en mode manuel, via le HMI. Les paramètres du régulateur sont aussi introduits via l'interface. L'interface permet de visualiser l'évolution de l'état du processus, grâce aux graphes.

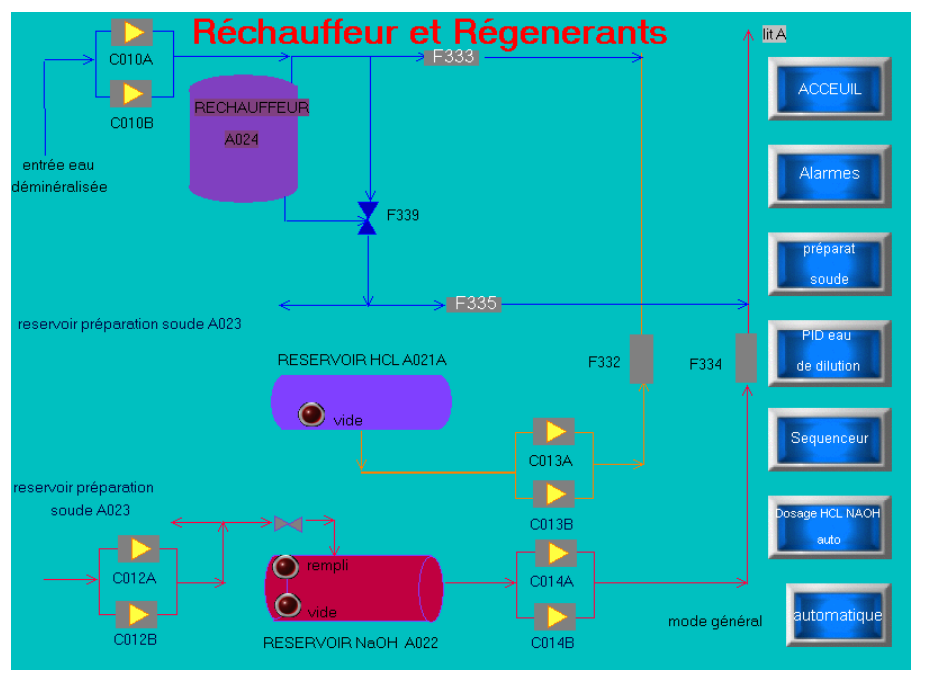

**CHAPITRE IV**

**Figure IV.31 : page de supervision du réchauffeur**

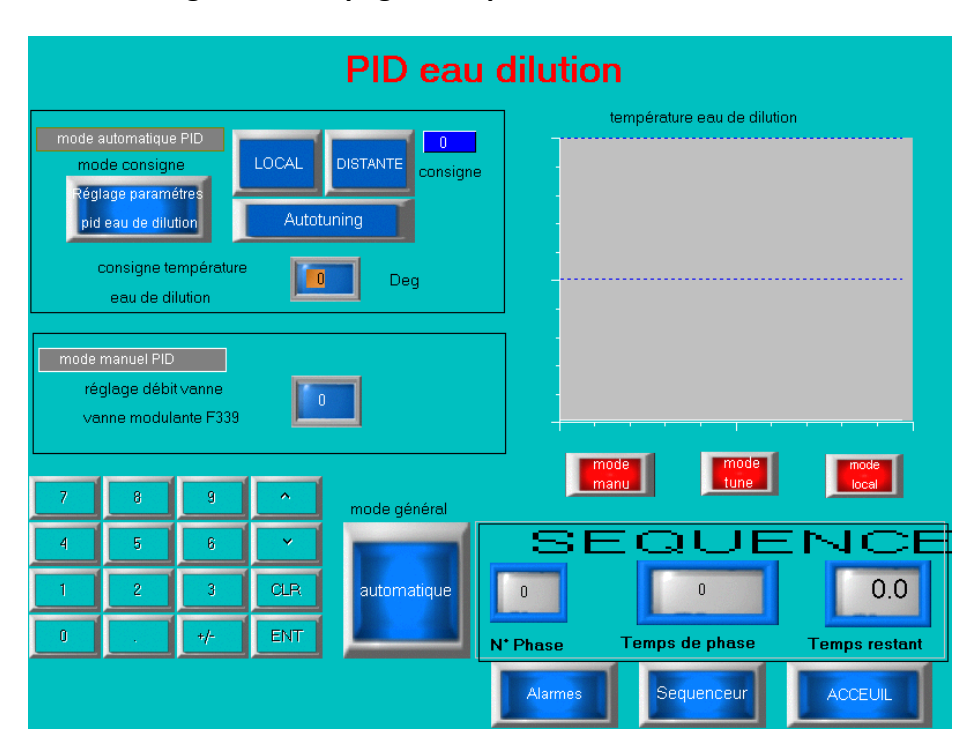

**Figure IV. 32: page de supervision du PID eau de dilution**

### **IV.2.3.5 Page graphique de la neutralisation:**

La neutralisation se fait dès la fin de la régénération, deux modes de fonctionnement sont prévus : la neutralisation automatique et la neutralisation manuel.

Neutralisation automatique : C'est l'opérateur qui fait le choix des pompes à mettre en marche, ainsi qu'il introduit la temporisation T1 au bout de laquelle la vidange de la cuve de neutralisation s'arrête.

## **PROGRAMME DE GESTION DE LA STATION ET PAGES DE SUPERVISIONS CHAPITRE IV**

#### **Remarque :**

Une page multi chevauchement a été créée pour introduire la temporisation ; i.e. lorsque l'opérateur appui sur T1 un clavier apparait.

Neutralisation manuel : Ici l'opérateur doit mettre en marche la pompe et aussi la vanne de vidange, le début de la vidange se fait uniquement si l'opérateur appui sur le bouton Début. La fin de la vidange se fait dès que la cuve neutralisation se vide.

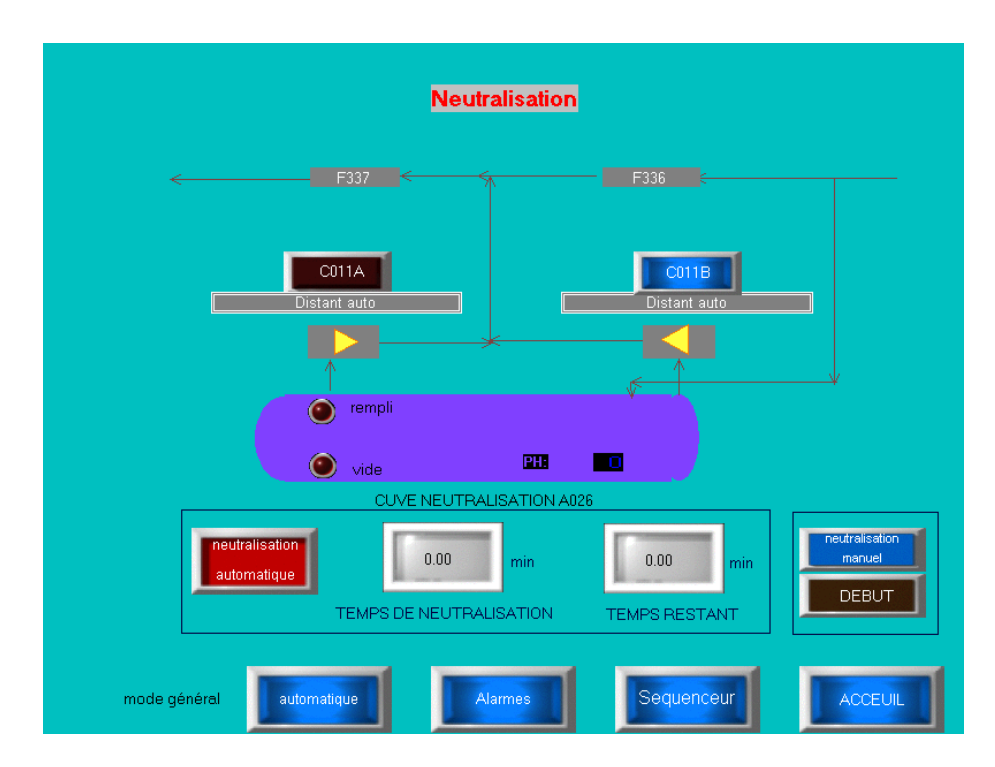

**Figure IV.33 page de supervision de la neutralisation**

## **IV.2.3.6 Page graphique des étapes de régénérations:**

Les 14 phases de régénération sont pilotées par un séquenceur, des temporisations par défaut ont étaient programmé sous hybrid control designer ; mais l'opérateur pourra changer ses valeurs en introduisant d'autres valeurs de temporisation a partir de l'interface ; pour les phases 3 et 4 l'opérateur doit entrer la quantité d'acide et de soude qu'il veut injecter. L'opérateur peut aussi a partir de l'interface mettre le séquenceur en mode pause ou passer à une autre phase.

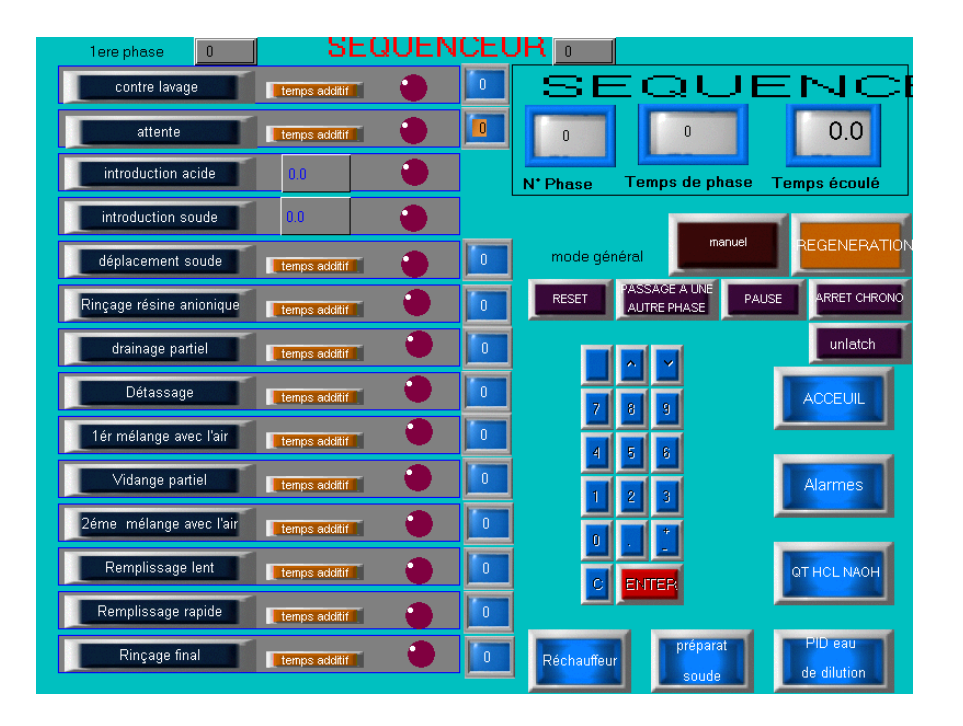

**Figure IV.34 page de supervision du séquenceur**

## **IV.2.3.7 Page graphique de la commande automatique des pompes doseuses:**

Cette page permet à l'opérateur de choisir le mode de prise en compte de la valeur de la consigne (locale ou distante), de l'introduire, et de faire la sélection des pompes à mettre en marche. Des graphes ont été prévus pour la visualisation de l'évolution de l'état du processus. Des voyants permettent d'indiquer l'état du bloc PID.

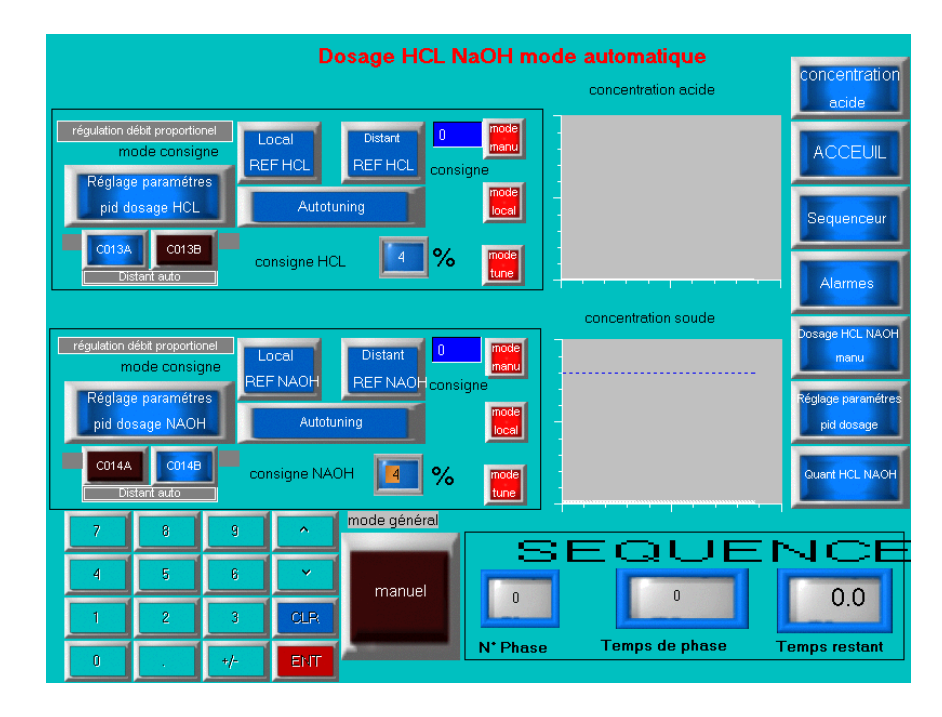

**Figure IV.35 page de supervision du dosage des régénérant en mode automatique**

## **PROGRAMME DE GESTION DE LA STATION ET PAGES DE SUPERVISIONS CHAPITRE IV**

## **IV.2.3.8 Page graphique du réglage des paramètres des blocs PID :**

Cette page de supervision a été prévue pour l'introduction des paramètres des blocs PID : d'une part du dosage de l'acide et de la soude et d'autre part pour la préparation de l'eau de dilution.

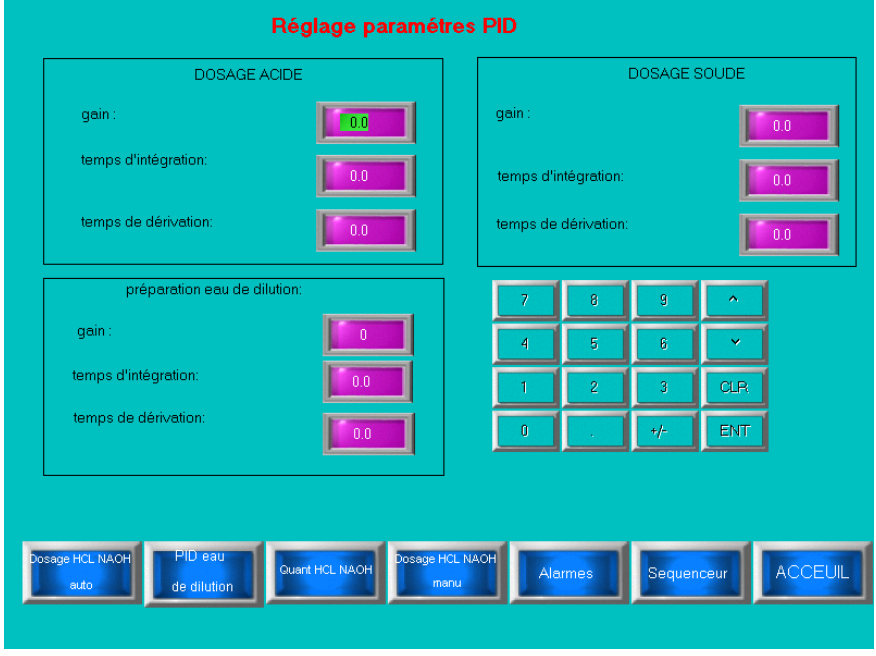

**Figure IV.36 page de supervision d'introduction des paramètres du PID** 

## **IV.2.3.9 Page graphique de la commande manuelle des pompes doseuses:**

Le mode manuel de dosage des régénérant est enclenché lorsque le mode général est en manuel, ainsi cette page permet à l'opérateur le réglage du débit des pompes de dosages d'acide et de soude.

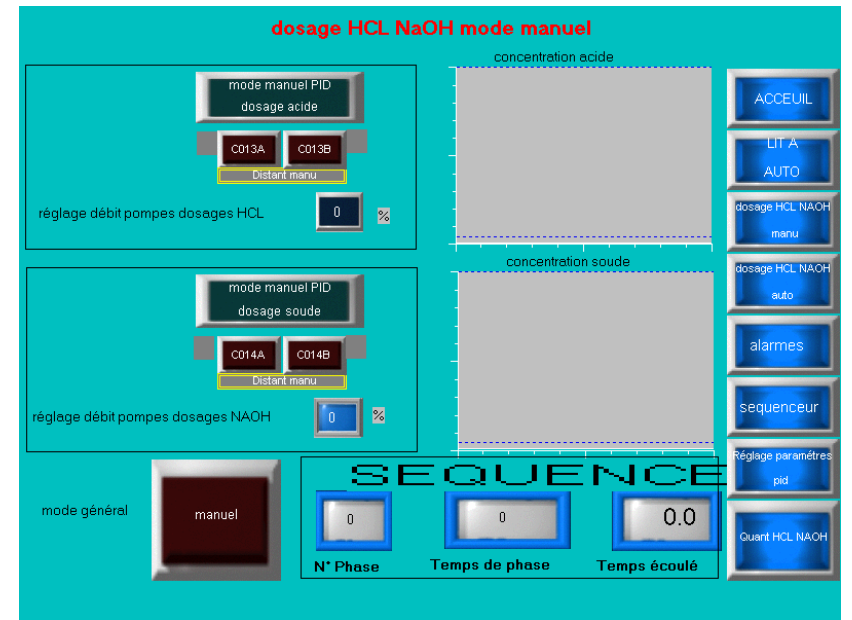

**Figure IV.37 : page de supervision du dosage des régénérant en mode manuel** 

### **PROGRAMME DE GESTION DE LA STATION ET PAGES DE SUPERVISIONS CHAPITRE IV**

#### **Remarque :**

Pour l'introduction des valeurs du réglage du débit des pompes, un écran multi chevauchement a été utilisé. Il apparait lorsque l'opérateur clic sur l'espace d'introduction de la valeur :

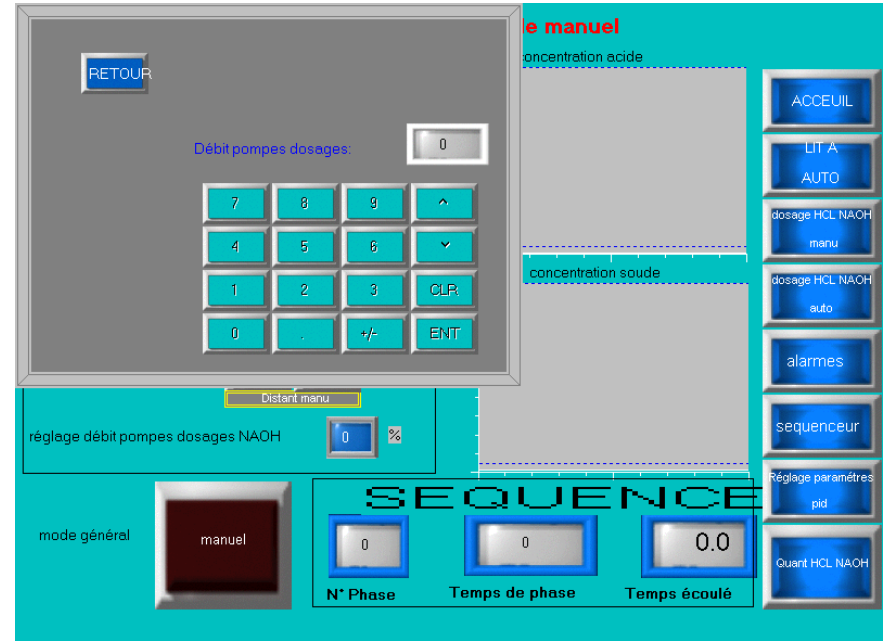

**Figure IV.38 : apparition de l'écran multi chevauchement pour le réglage du débit des pompes** 

## **IV.2.3.10 Pages graphiques de la commande manuelle des vannes et des pompes :**

Ces deux pages de supervisions permettent la mise en marche ou la mise à l'arrêt de tous les organes de la station, ceci servira à tester la fiabilité des équipements.

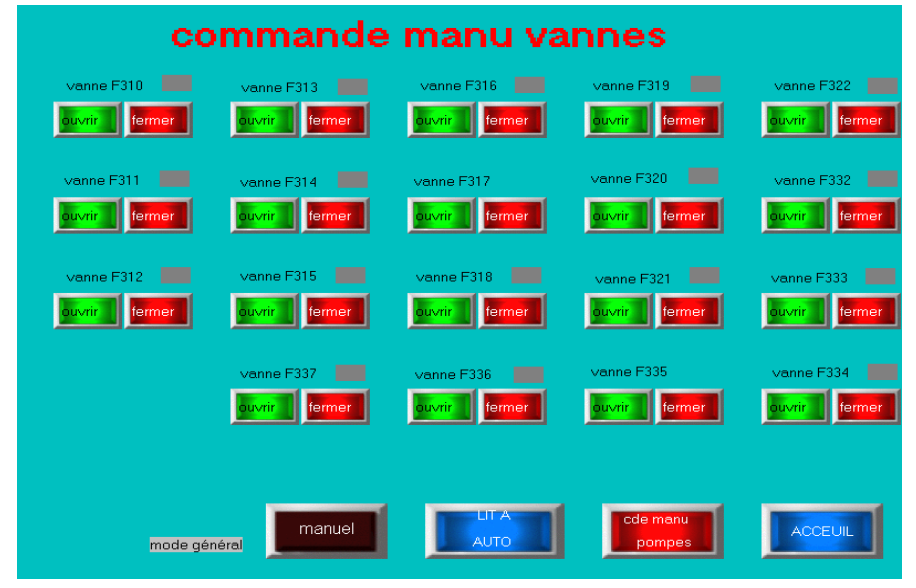

**Figure IV.39 : page de supervision de la commande manuelle des vannes**

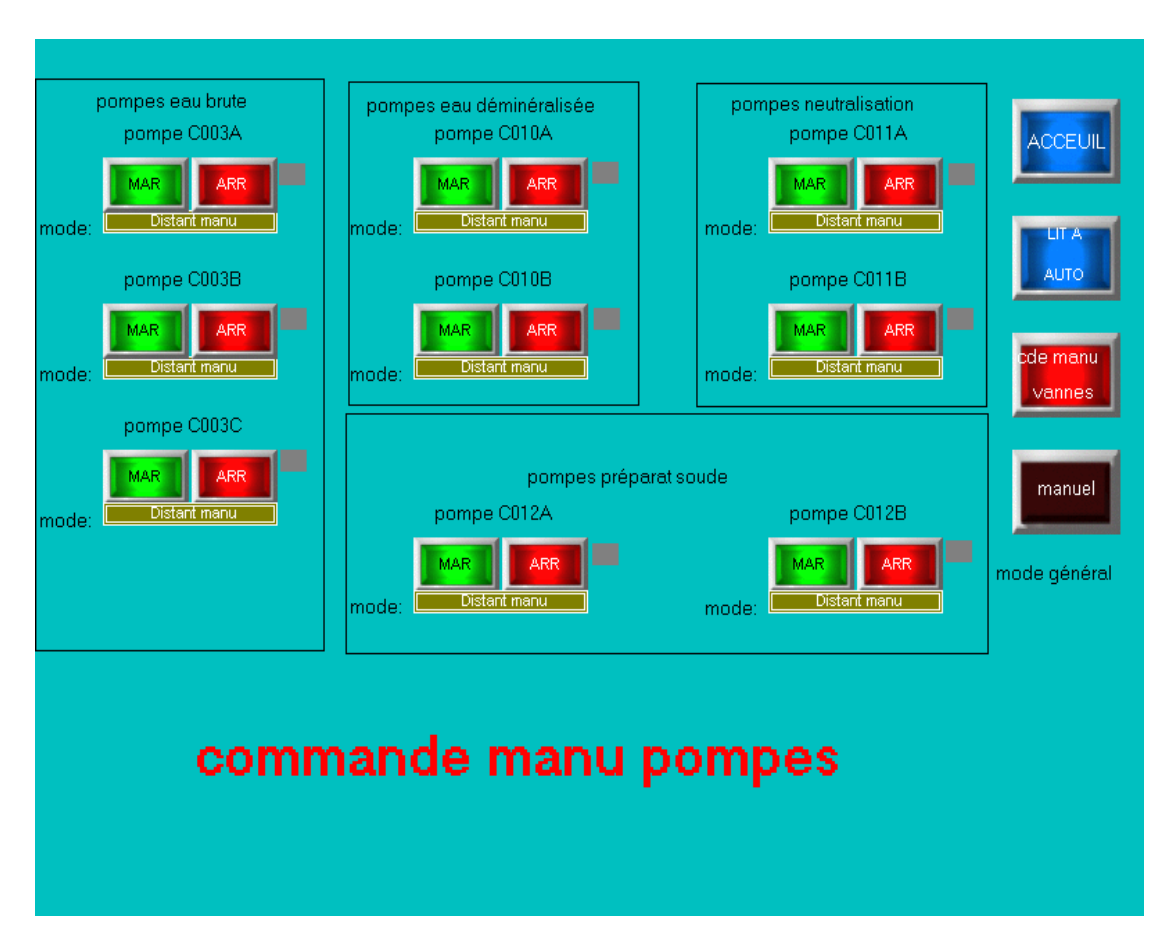

**CHAPITRE IV**

**Figure IV.40 : page de supervision de la commande manuelle des pompes**

## **IV.3 Simulation du programme et de l'interface de supervision :**

Avant de procédé à la simulation du programme il faut faire au préalable une configuration dans le logiciel de l'automate :

## **IV.3.1 Marche à suivre pour charger le programme dans l'automate :**

1-Cliquer sur Utilities dans la fenêtre de Hybrid control designer comme indiqué dans la figure IV.41

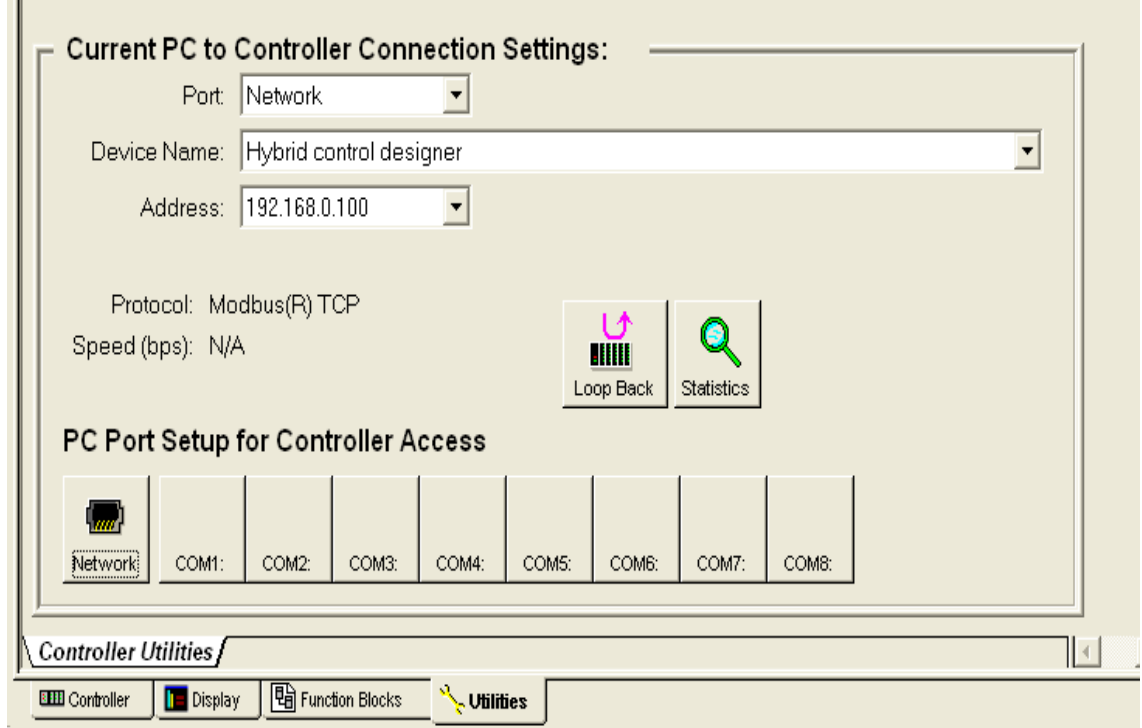

**Figure IV.41 : Fenêtre d'introduction de l'adresse IP de l'automate**

2- Introduire l'adresse IP de l'automate dans le logiciel, en cliquant sur Network.

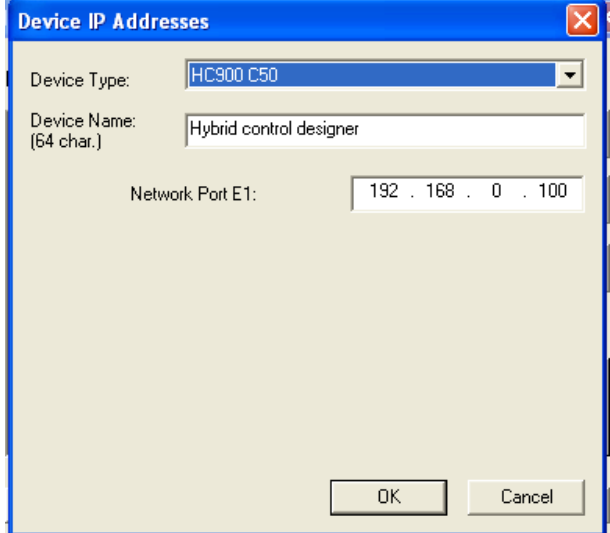

**Figure IV.42 Adresse IP de l'automate**

3-Mettre l'automate en mode Run/Programm : i.e. on pourra charger le programme en même temps y apporter des modifications.

Connectez l'automate au PC à l'aide d'un câble Ethernet.

4- Cliquer sur Download pour commencer le téléchargement du logiciel dans le programme :

#### **PROGRAMME DE GESTION DE LA STATION ET PAGES DE SUPERVISIONS**

**CHAPITRE IV**

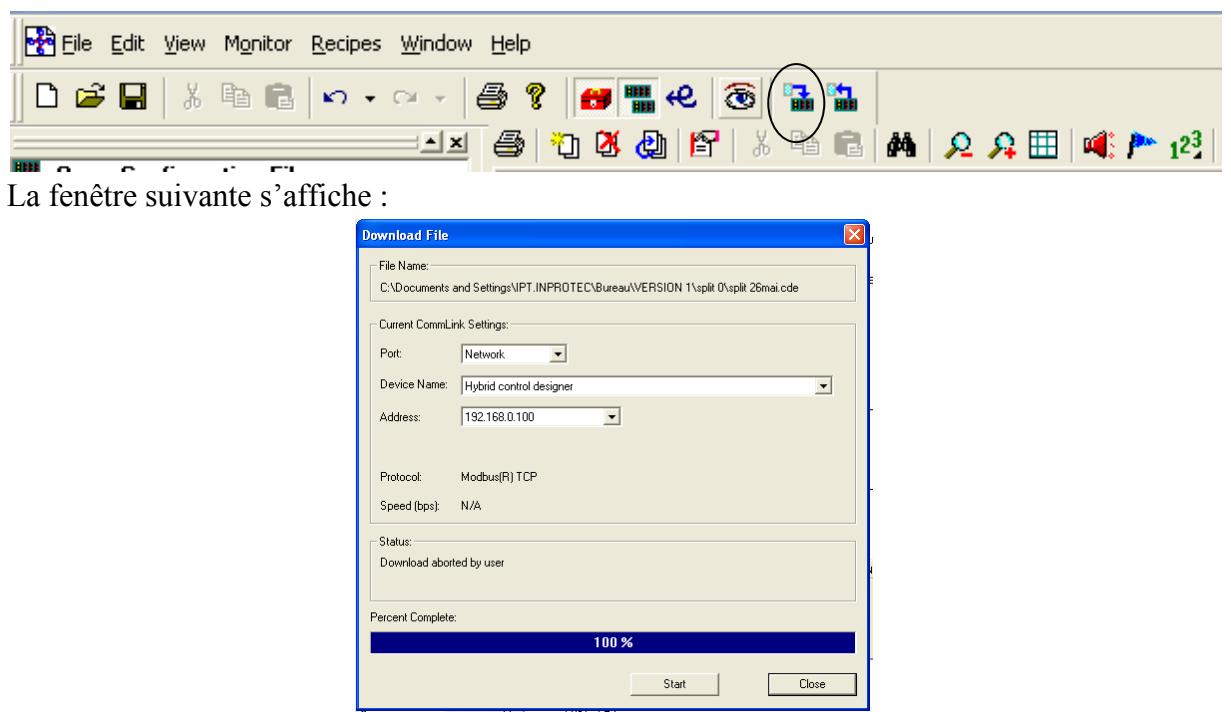

**Figure IV.43 téléchargement du programme dans l'automate**

5- Cliquer sur monitor :

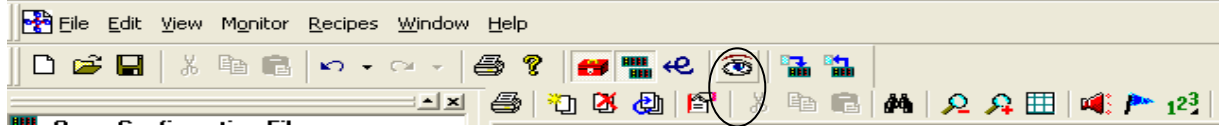

La fenêtre suivante s'affiche :

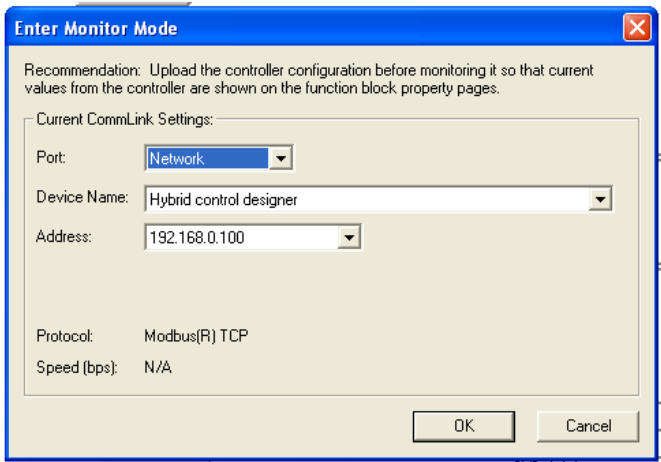

## **Figure IV.44 fin du téléchargement du programme dans l'automate**

Le programme est se charge dans l'automate, il est prêt pour effectuer une simulation en ligne et forcer les entrées si nécessaire. La simulation de l'interface de supervision se fait avec un logiciel de simulation Tellus, il faut d'abord faire une configuration dans le logiciel V-SFT, comme indiqué dans le paragraphe IV.2.1.

## **IV.3.2 Simulation de la mise en service :**

La figure IV.47 montre comment le programme apparait en mode en ligne :

On voit que les variables : automatique et service sont a un, elles ont étaient forcé a partir de l'interface de supervision (figure IV.48)

Par contre l'entrée SAD\_P1 est une entrée digitale, nous l'avons forcé a un. On voit sur l'interface de supervision que les deux vannes : entrée eau brute et sortie eau déminéralisée ont changées de couleur indiquant leur ouverture. Ainsi que le voyant de la pompe.

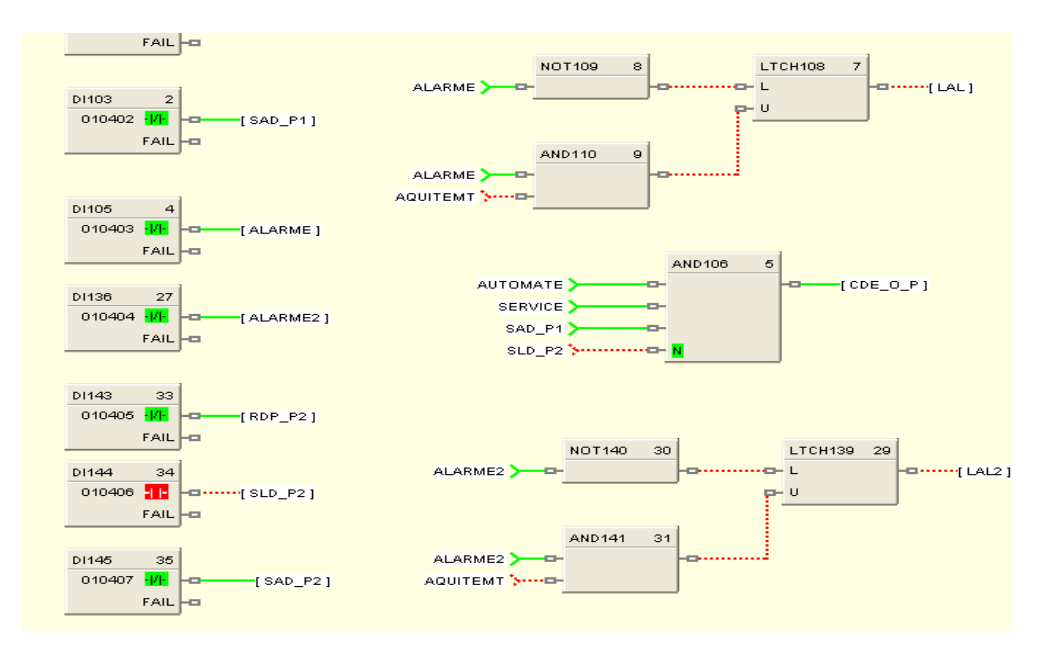

 **Figure IV.45 : apparence du programme en mode en ligne**

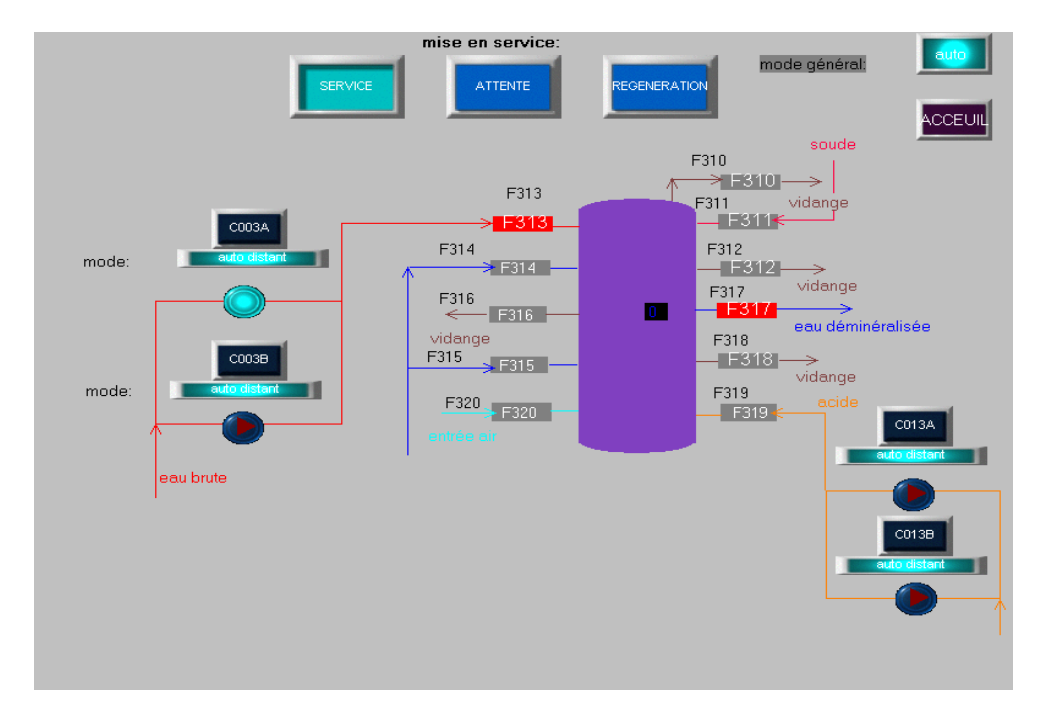

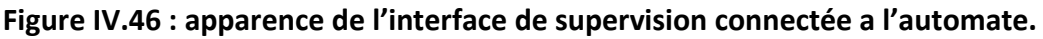

## **IV.3.3 Simulation de l'acquittement d'une alarme :**

Dans le cas de présence d'un signal d'alarme, la sortie alarme logique s'active (ici LAL).

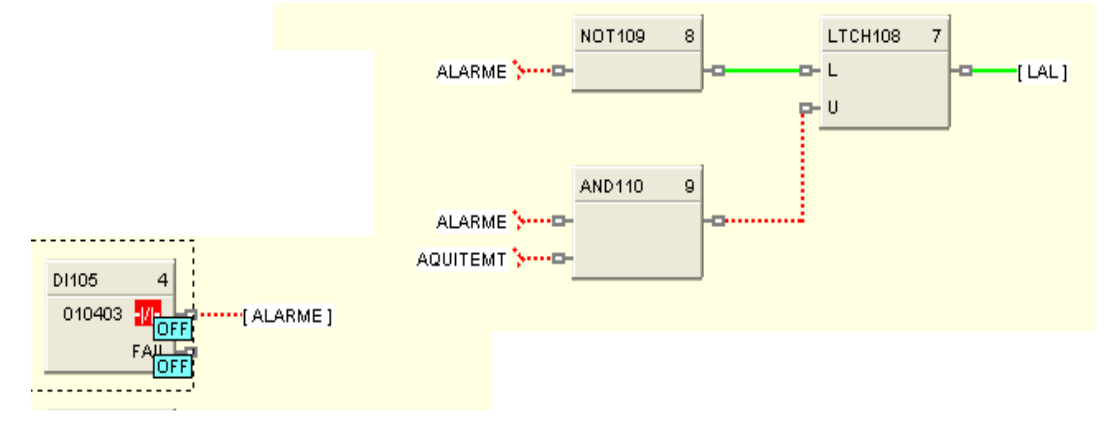

**Figure IV.47 alarme logique active**

La figure IV.48 montre son affichage dans l'interface de supervision :

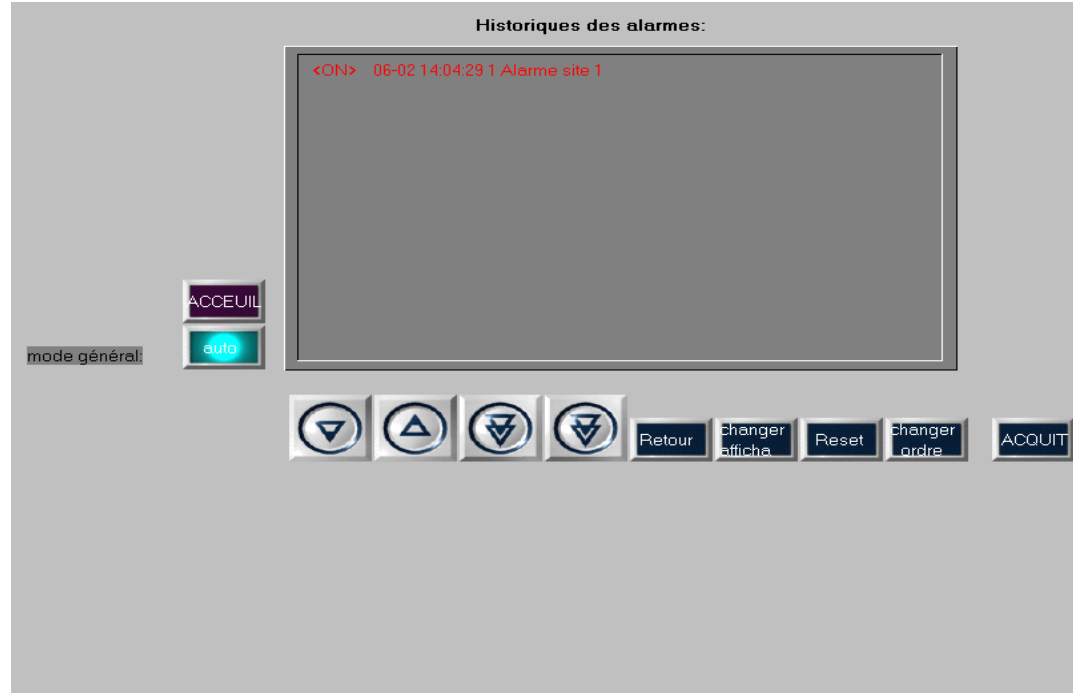

**Figure IV.48 Affichage du signal d'alarme dans l'interface de supervision** 

Si l'alarme disparait l'alarme logique reste toujours active, il va falloir l'acquitter via l'interface de supervision :

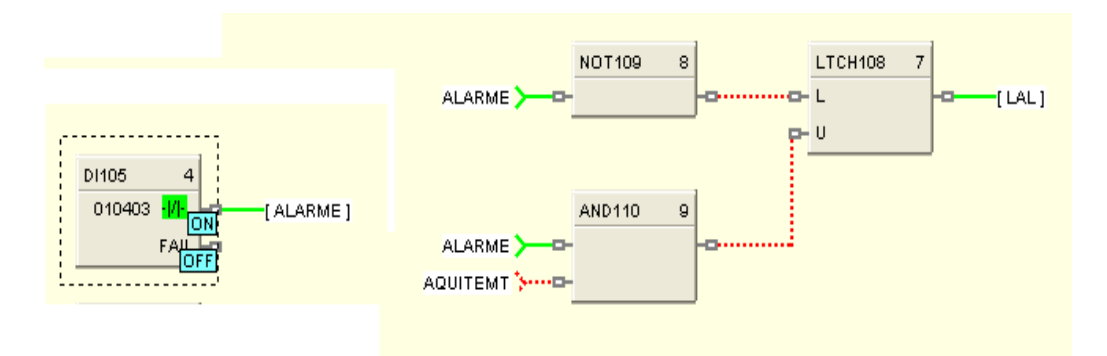

## **Figure IV.49 : alarme réelle inactive et alarme logique toujours active**

La figure IV.50 montre comment l'alarme est acquittée via l'interface de supervision :

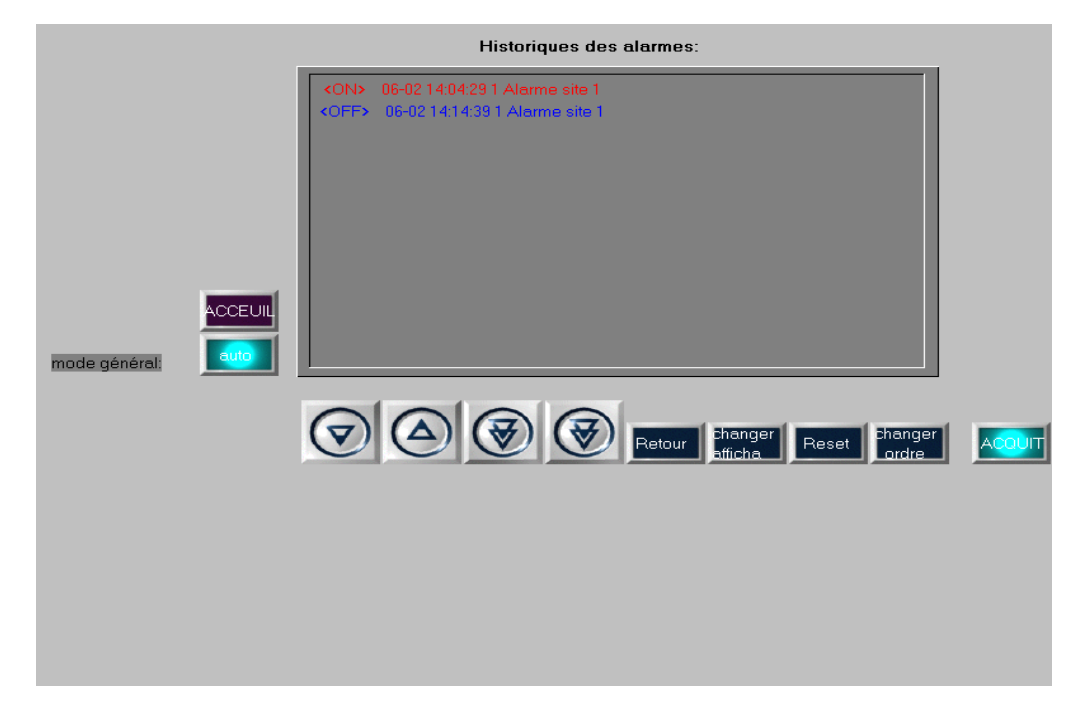

**Figure IV.50: Acquittement du signal d'alarme dans l'interface de supervision**

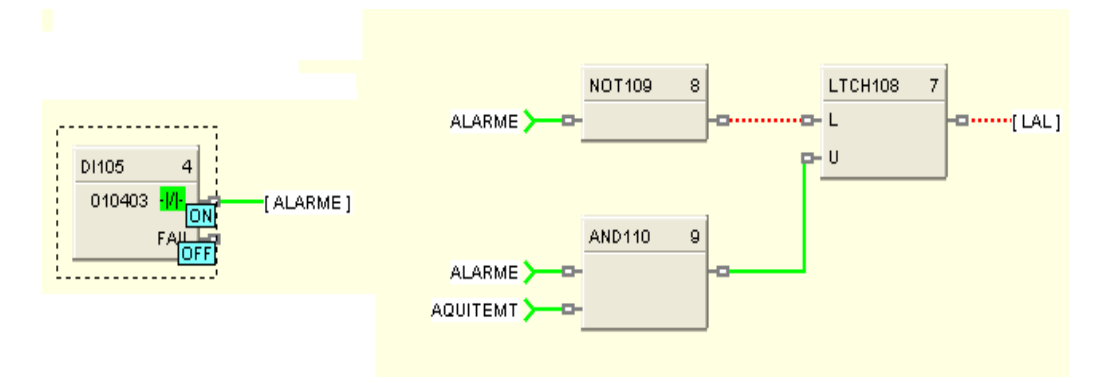

**Figure IV.51: alarme logique acquittée**

## **IV.3.4 Simulation du séquenceur :**

La figure IV.52 indique comment la sortie N°1 du séquenceur s'active dé que l'entrée RUN reçoit une impulsion.

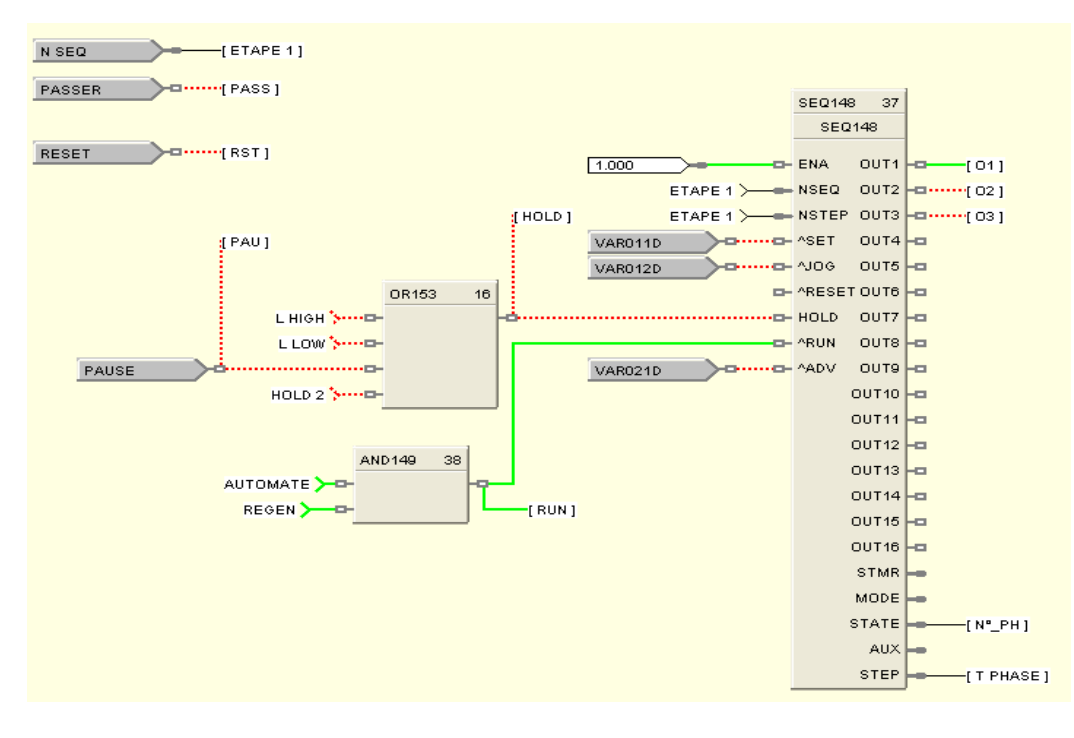

**Figure IV.52 : mise en marche du séquenceur**

La figure IV.53 montre l'interface de supervision du séquenceur, on voit que le voyant de la phase une est allumée ; et dé que la valeur introduite par l'opérateur est atteinte il passe à la phase suivante :

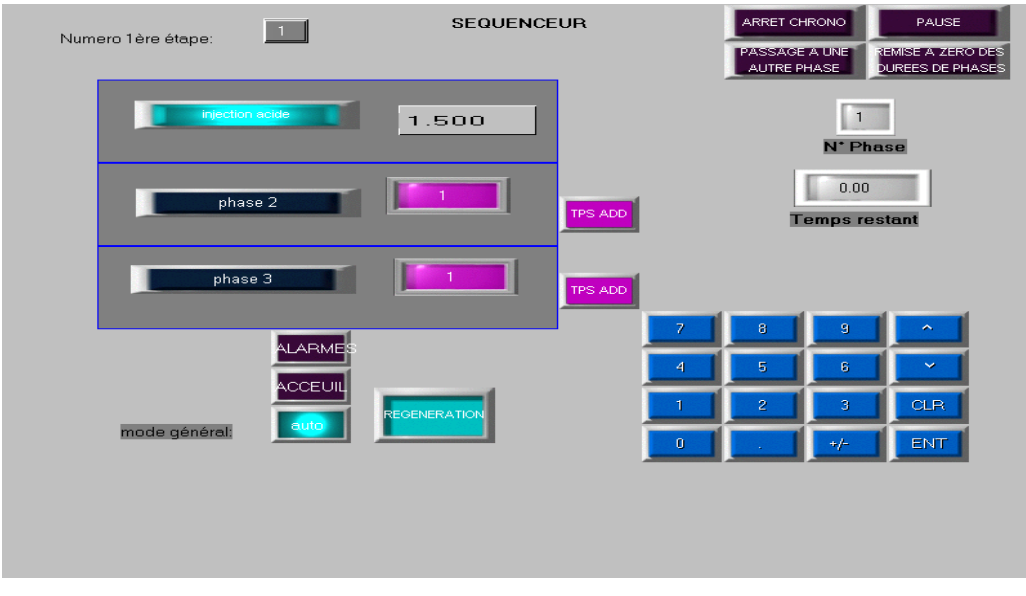

**Figure IV.53 : page de supervision du séquenceur**

Le passage à la phase 2 permet d'enclencher une temporisation ; au bout de laquelle le séquenceur passe à l'étape suivante :

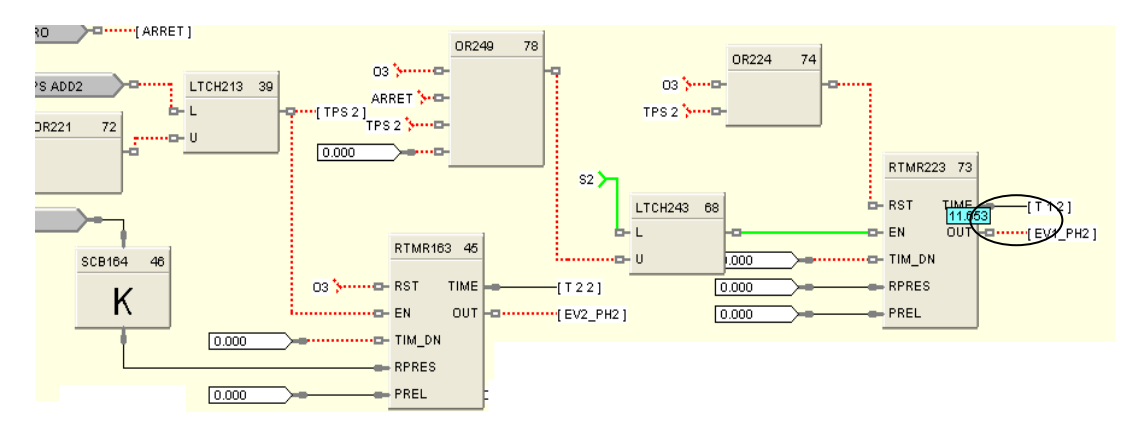

**Figure IV.54 enclenchement de la temporisation**

L'évolution de cette temporisation est affichée dans la page de supervision :

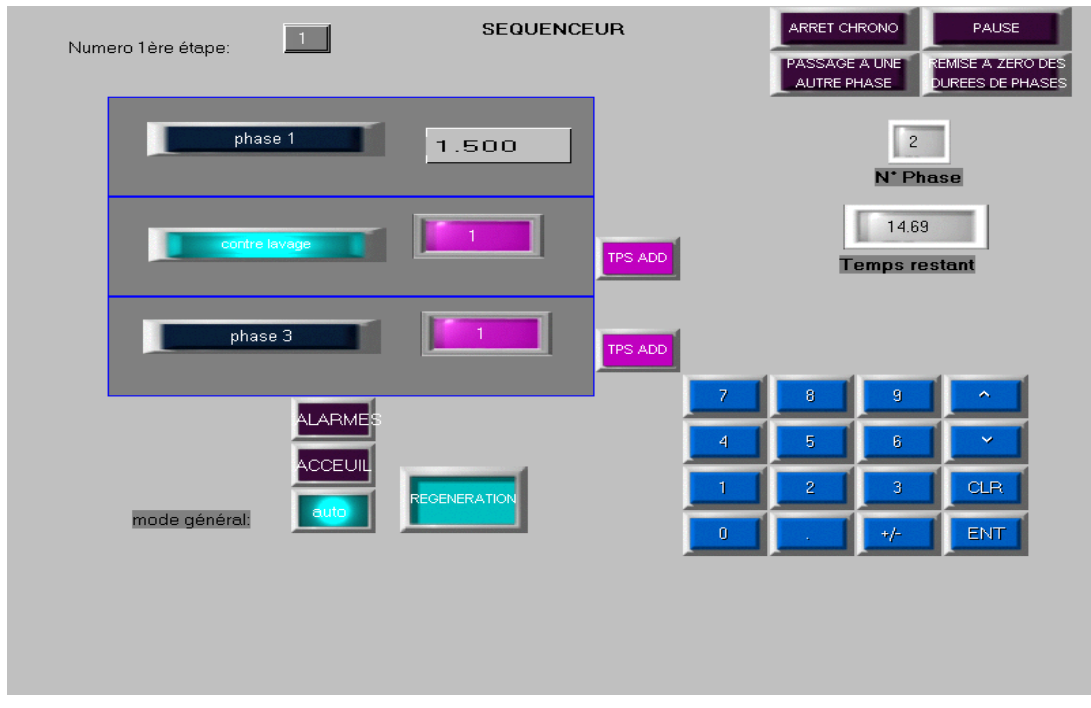

**Figure IV.55 : page de supervision du séquenceur en phase2**

Si l'opérateur veut introduire un temps supplémentaire il lui suffit de cliquer sur le bouton TPS ADD dans la page de supervision.

## **IV.4 Conclusion :**

La programmation sous Hybrid control designer nous a permis de faire la gestion de la station de production d'eau déminéralisée en introduisant tous les modes de fonctionnements désirés, et en incluant des paramètres de sécurité pour réduire les risques d'accidents liées aux pannes et aux disfonctionnements que peuvent encourir les équipements.

A l'aide de l'interface de supervision l'opérateur peut interagir avec l'automate, afin d'effectuer des prises de décisions relatives à la sécurité et à l'obtention d'une bonne réponse des organes (notamment pour le réglage des paramètres des régulateurs).

# **CONCLUSION GENERALE**

## **Conclusion générale :**

Le stage effectué lors de notre mémoire de fin d'étude nous a permis de développer un programme de gestion d'une station de déminéralisation d'eau à base d'automates programmables industriels. A cet effet, nous avons utilisé l'automate Honeywell et son logiciel de programmation Hybrid control designer. Ce logiciel est performant, car il inclut une multitude de fonctions et d'outils le rendant très flexibles.

Ainsi nous avons pu implémenter des boucles de régulations de concentrations et de température.

La surveillance de l'évolution du procédé a été prévu via une interface homme machine, qui inclut des graphes et une possibilité d'introduction des valeurs numériques pour le réglage des paramètres des régulateurs.

Une partie d'identification du processus a été prévu pour faire le calcul des gains à introduire dans le régulateur PID.

Le programme de gestion de la station de déminéralisation, contient toutes les commandes à envoyer vers les différents organes pour assurer les trois opérations principales pour la production de l'eau déminéralisée, notamment le chargement des résines, la mise en service de l'installation et la régénération.

Le logiciel de supervision V-SFT est un logiciel qui assure une optimisation de surveillance et d'exploitation des données en communiquant avec l'automate.

Une suite a notre projet peut être envisageable pour une meilleure optimisation du fonctionnement de l'installation de déminéralisation, et ce en supprimant toute les temporisations enclenchées lors des phases de régénérations, en les remplaçant par des transmetteurs de débit avec des régulateurs PID auto adaptatifs.

**Bibliographie :**

- **[1] Contrôleur hybride HC900 « présentation technique »**
- **[2] Contrôleur hybride HC900 « Guide et installation »,** Phoenix, AZ 85027
- **[3] HC900 Hybrid Controller Ethernet Modbus ® /TCP Communications User Manual**
- **[4] Honeywell Industrial Measurement and Control HC900 Configuration Self Study**
- **[5] HC900 Hybrid Control Designer Function Block Reference Guide**
- **[6] Monitouch V606e « Hardware specifications »,** Hakko Electronics Co.Ltd
- **[7] Daniel Cueroni, INFRANOR « Tutoriel sur les notions de régulation des**

 **entrainements ».**

**[8] Dragomir Milojevic, « Automates Programmables », Cours 1, 2.**

## **ANNEXE**

## **AUTOMATES PROGRAMMABLES INDUSTRIELS**

## **1. Contexte [8]:**

Contrôle et commande automatisés des processus industriels à l'aide des systèmes numériques de traitement d'information: les Automates Programmables Industriels – APIs (dans la littérature anglo-saxonne: Programmable Logic Controler - PLC).

Contrôle et commande automatisés des processus industriels à l'aide des systèmes numériques de traitement d'information: les Automates Programmables Industriels - APIs (Programmable Logic Controler - PLC).

 Partie contrôle décrit la possibilité d'observer le mode environnant (à l'aide des capteurs, des interrupteurs, des boutons poussoirs, ...).

L'environnement peut être analogique ou numérique (on parle des variables de type Tout Ou Rien - TOR).

- Partie commande reflète le fait que sur base des informations récoltées on aimerait avoir la possibilité de prise de décision et de l'action (commande des relais, des moteurs, des électrovalves, des signaux, etc.)
- Automatisé implique:

L'existence des faits : principalement la mesure des grandeurs physiques dans l'environnement proche ou lointain de l'automate.

Un mécanisme d'inférence (des règles de déduction) fourni par un programme.

Le moyen d'action sur l'environnement.

Les APIs sont proches des ordinateurs classiques, mais ils présentent certaines différences importantes au niveau des exigences d'où la différence en conception matérielle, la programmation et le fonctionnement.

## **2. Principales exigences :**

### **Robustesse et fiabilité**

Extrême robustesse et fiabilité des APIs (milieu industriel = environnements agressives, bruit, pollution, choques mécaniques etc.).

## **Modularité**

Les chaînes de production de taille variable, le nombre d'entrées/sorties qui varie de quelques dizaines à quelques centaines voir milliers de variables.

## **Rapidité**

On souhaite des réponses instantanées (quoique les constantes de temps soient beaucoup plus faibles de ce que l'on rencontre d'habitude en informatique ... on est dans le temps réel, mais "temps réel lent" et on veut des garanties).

## **Simplicité**

De la mis en place, la programmation, la maintenance.

## **3. Quelques exemples d'appareils :**

Siemens, Toshiba, Télémécanique, Mitsubishi, Hitachi, ABB, Allen Bradley ....

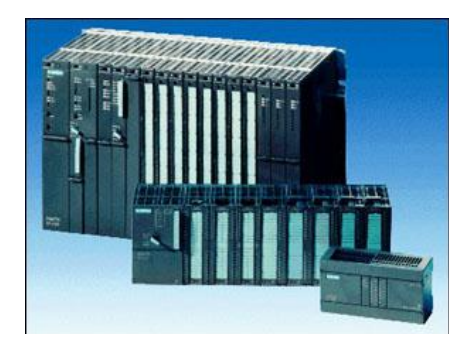

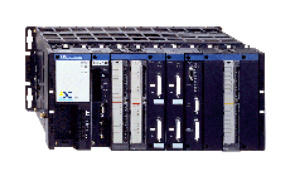

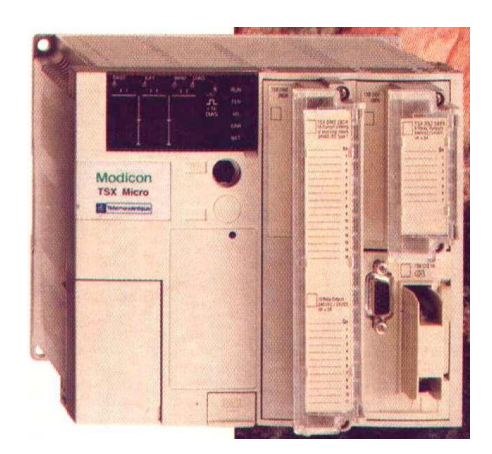

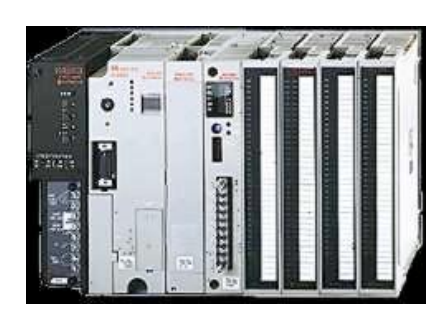

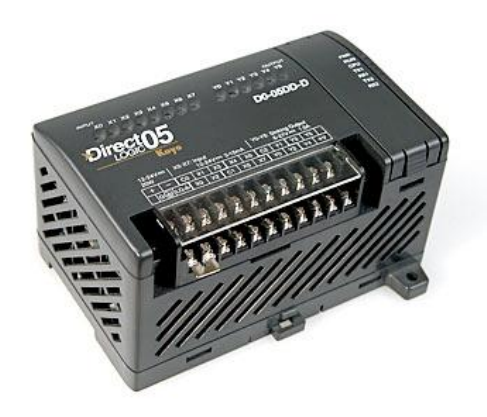

## **4. Schéma global d'un API et de son utilisation :**

- Environnement et ces grandeurs physiques.
- Les entrées: capture de certaines grandeurs physiques.
- Les sorties: action sur l'environnement.

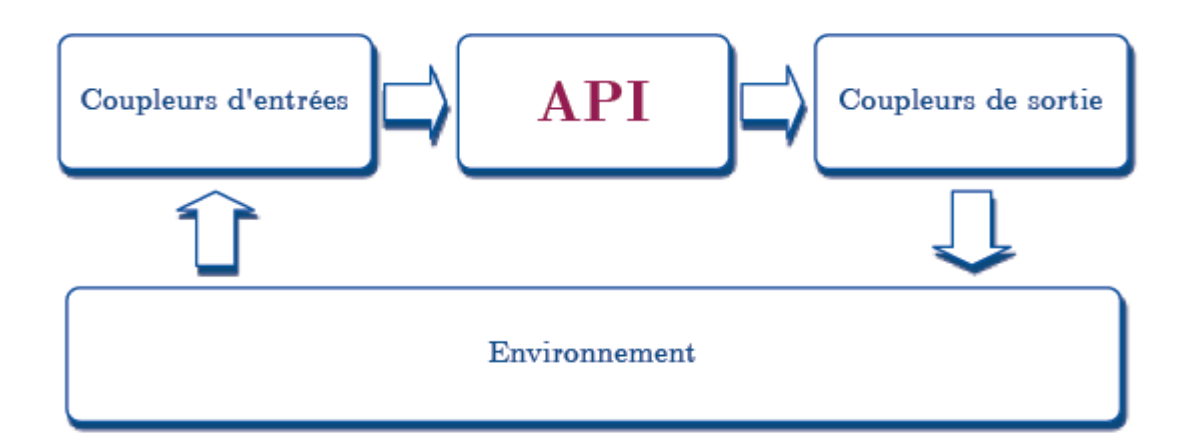

**Figure 1 : Schéma global d'un API**

## **4.1 Entrées/sorties de l'API :**

## **Coupleurs des entrées (CAPTEURS) :**

- Filtrage des entrées analogiques/numériques.
- Adaptation des signaux.
- Isolement optoélectronique (opto-coupleurs).

## **Coupleurs des sorties (ACTIONNEURS) :**

- Isolement opto-électronique (opto-coupleurs).
- Amplification des sorties.
- Relais électromagnétiques.

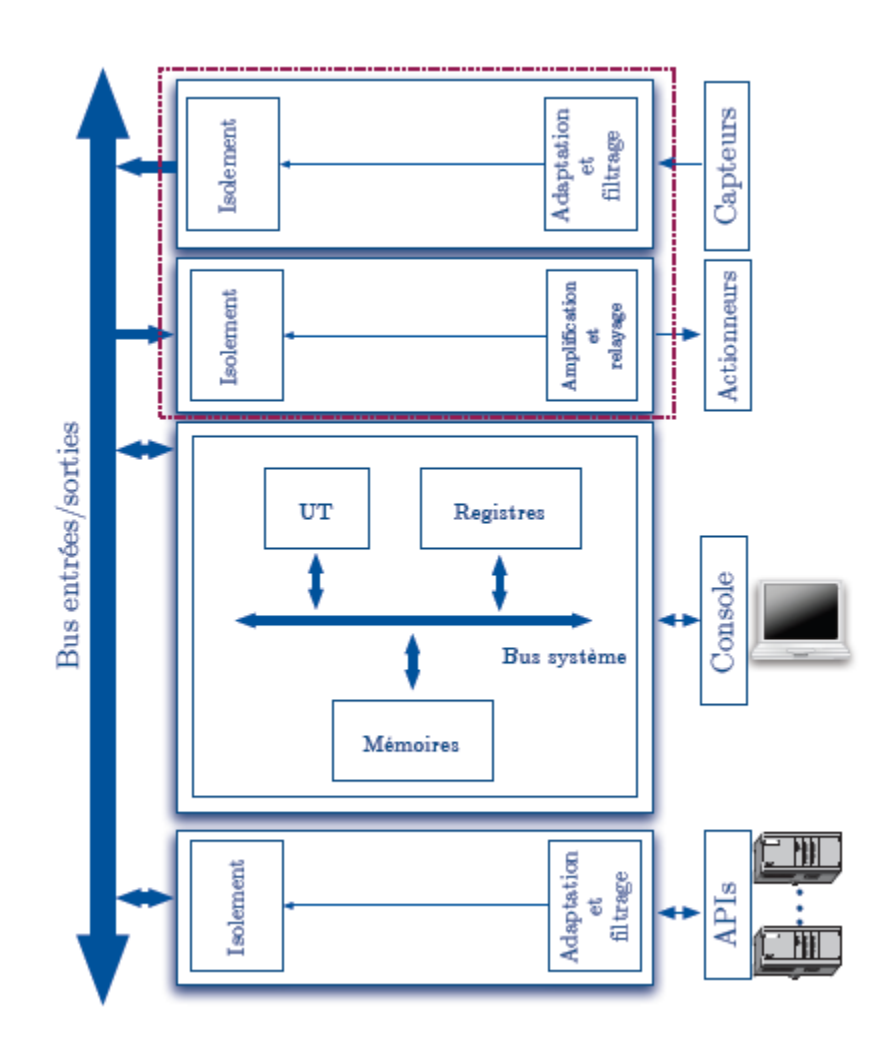

**Figure 2 : Entrées/sorties de l'API**

## **4.2 Unité centrale :**

Sens plus large qu'en informatique: l'ensemble de la partie traitement et de mémoire locale. C'est une architecture universelle (de Von Neumann).

## **Unité de traitement (UT):**

- Un  $\mu$ P (ou  $\mu$ C) relativement simple et pas ultraperformant
- Opération arithmétiques/logiques de base (pas d'opérations arithmétiques poussées...)
- Pour des opérations plus complexes il faut ajouter des extensions
- Traitement en virgule flottante en option, coprocesseurs etc.

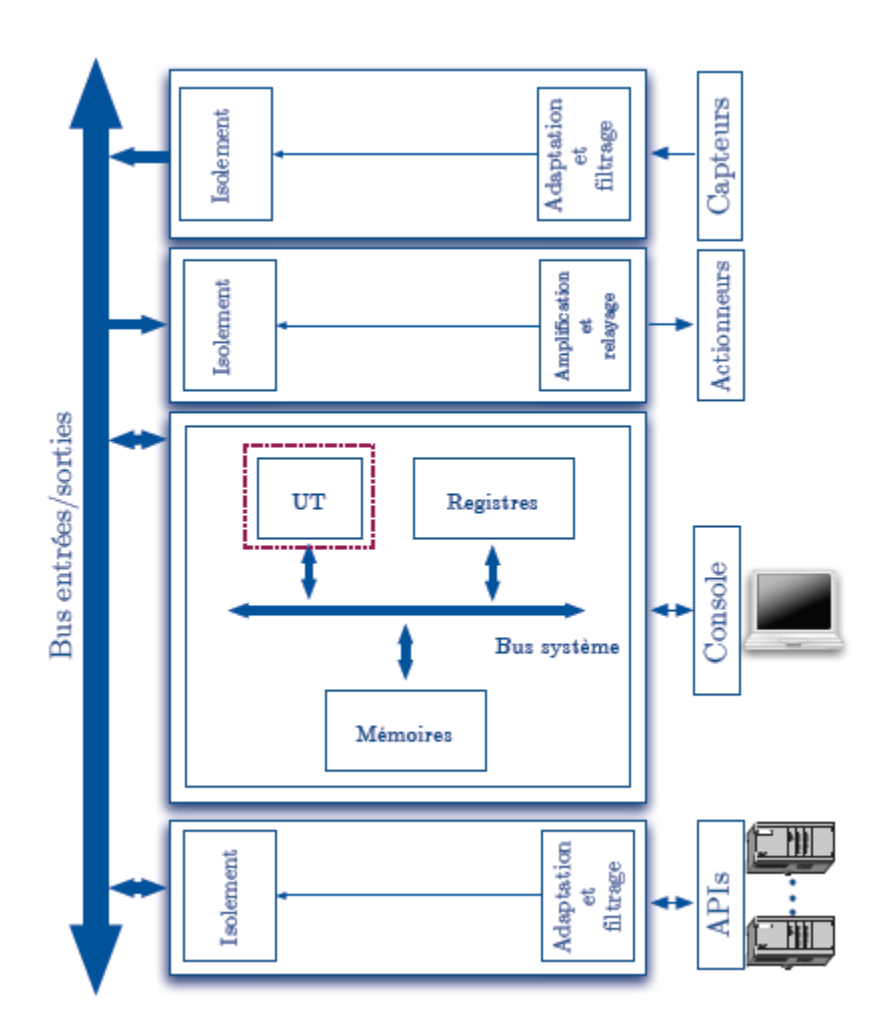

**Figure 3: Unité de traitement**

## **Mémoires:**

- Registres Mémoire interne à l'unité de traitement et le fonctionnement de l'automate (appelée registres, mais avec un sens plus large que celui de microP)
- RAM programmes/données de utilisateur/ système.
- ROM.
- EEPROM permettant la sauvegarde de(s) programme(s).

## **Connexion à la console (PC, ...) :**

- Configuration
- Programmation
- Debug.

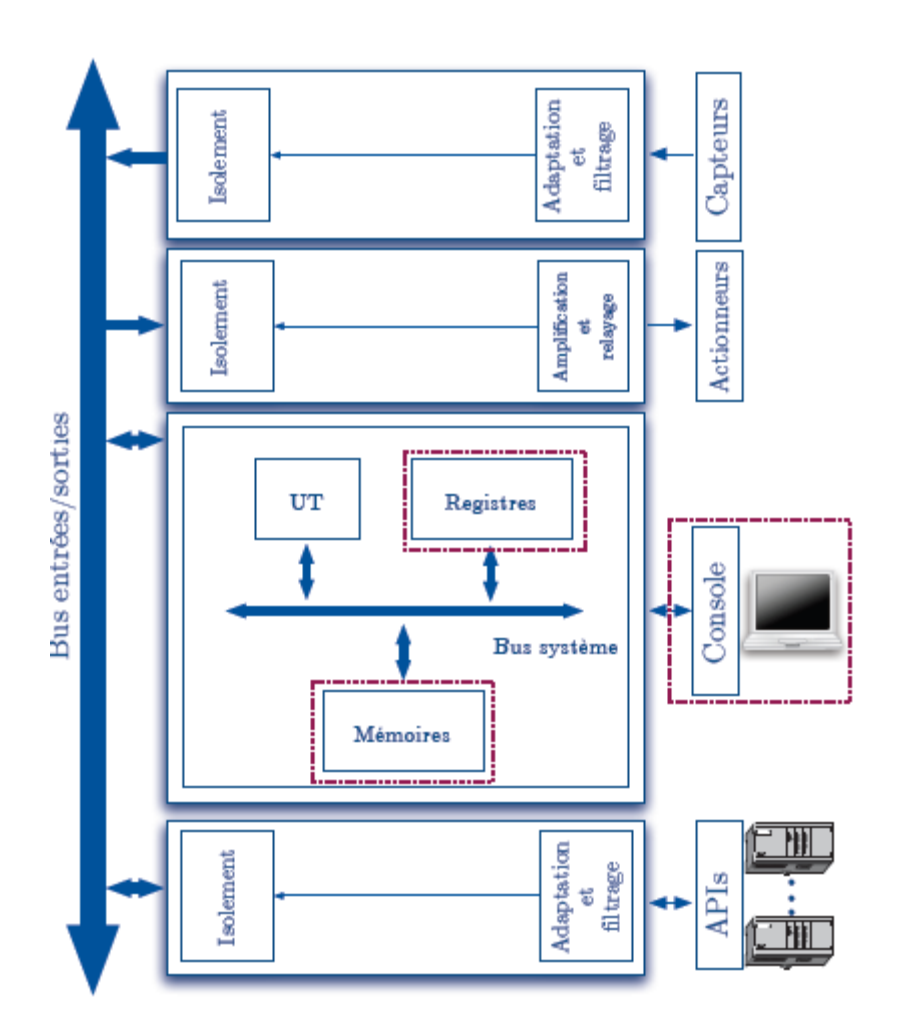

**Figure 4: Mémoires**

### **4.3 Bus de communication :**

## **Bus d'entrées/sorties :**

Assure la communication entre l'automate proprement dit et le monde extérieur via les coupleurs. Sujet de standardisation, cependant un grand nombre de standards actuellement en jeu (standard VME p.e.).

#### **Bus système :**

Assure la communication entre les différentes parties de l'automate proprement dit (communication entre l'unité centrale et les mémoires correspondantes p.e.). Généralement propriétaire.

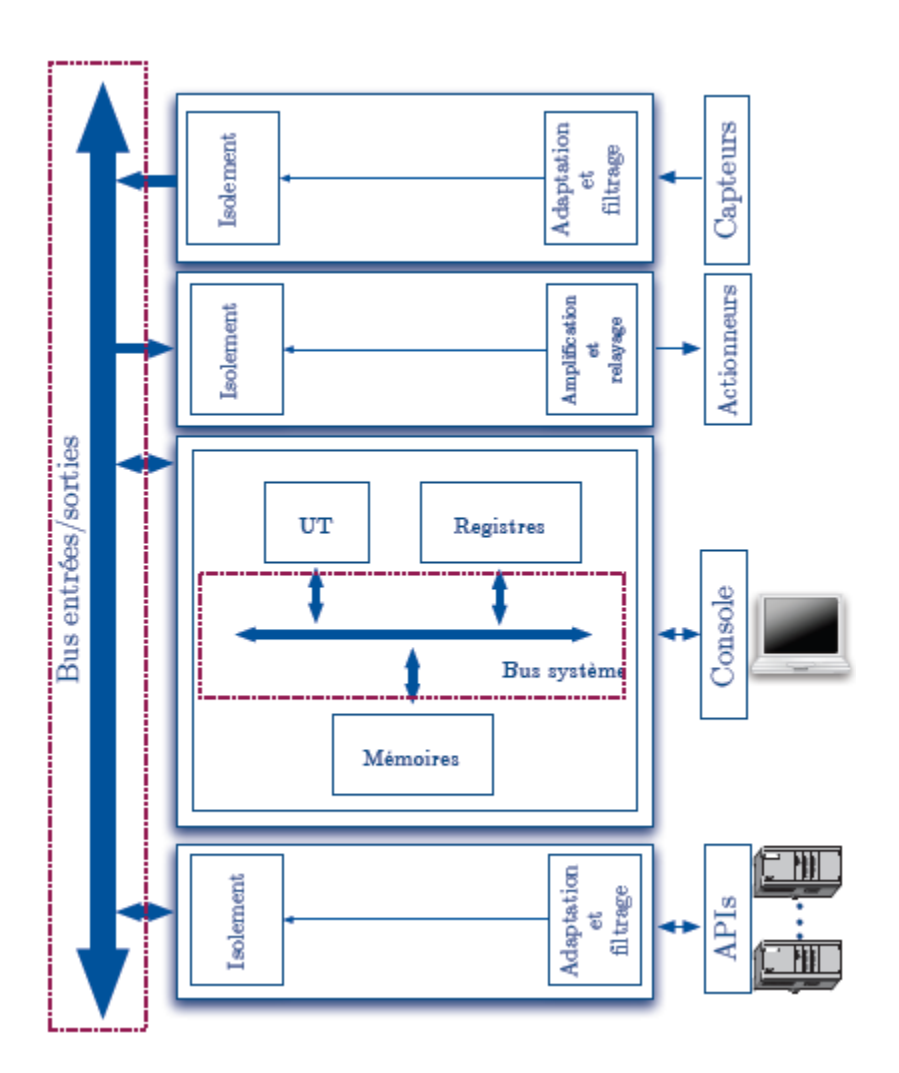

**Figure 5: Bus de communication**

## **4.4 Les variables internes :**

Un API est une machine séquentielle: la sortie n'est pas calculée seulement en fonction des entrées mais également en fonction de l'état de la machine.

L'état de l'automate est représenté par des variables internes (les états sont codées à l'aide des variables binaires) sauvegardées dans le mémoire de l'unité centrale.

Pour les APIs, il existe des formalismes permettant de s'affranchir de la synthèse traditionnelle des systèmes séquentiels (ELEC-212 Circuit Logiques) et raisonner en termes de spécifications graphiques:

Un API est donc un système de traitement d'information numérique programmable (donc universel).

La programmation native (en langage machine) consiste en une liste des instructions de type:

si {condition} alors {affectation}

condition est une expression Booléenne

affectation concerne les variables internes et/ou les sorties.

Des efforts pour une normalisation ont abouti à un standard proposé par la Commission Electrotechnique Internationale (CEI).

Plusieurs standards (le premier standard a été publié en 1993) décrivent la spécification matérielle et les langages de programmation conseillés pour les APIs:

- IEC 61131-1 (2003-05) Automates programmables Partie 1: Informations générales
- IEC 61131-2 (2003-02) Automates programmables Partie 2: Spécifications et essais des équipements
- IEC 61131-3 (2003-01) Automates programmables Partie 3: Langages de programmation

Norme 61131-3 : langages de programmation suivants :

- 1. Liste des Instructions (Instruction List IL) proche de l'assembleur
- 2. Texte structuré (Structured Text ST) proche des langes Ada, C
- 3. Les langages graphiques de type schémas à relais (contacts) (Ladder diagrammes, LD)

4. Diagrammes des blocs fonctionnels (Functional Bloc Diagrams - FBD) dans lequel on peut classer le GRAFCET (dérivé des Réseaux de Petri) et diagrammes fonctionnels en séquence (Sequential function chart - SFC)

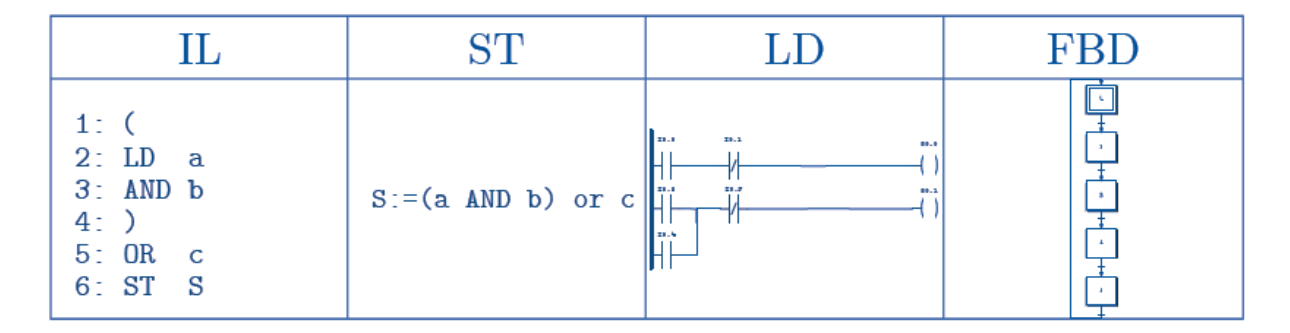

### **5. Notion de scrutation et le cycle d'exécution :**

• Les instructions de programme sont exécutées dans l'ordre l'une après l'autre, il n'y a pas d'ordonnancement d'instructions (si l'ordonnancement, alors tâches RTOS).

• En fonction de la condition logique posée par une instruction, deux situations sont possibles:

๏ Soit la condition est vraie: l'instruction est exécutée,

๏ Soit elle est fausse: l'instruction n'est pas exécutée.

• Lorsque l'automate a exécuté toutes les instructions du programme, il va recommencer un nouveau cycle en partant de la première instruction de programme.

• Ce cycle d'exécution est ininterrompue (ou alors pendant de périodes beaucoup plus courtes qu'un cycle de scrutation).

## **6. Notion de la mémoire-image des entrées :**

• Les capteurs fournissent la mesure d'une grandeur physique au coupleur d'entrée (filtrage plus isolement).

• A chaque coupleur d'entrée correspond une zone de mémoire dans l'unité centrale, dite mémoire-image des entrées, dans laquelle on enregistre l'état de toutes les entrées.

• L'enregistrement des valeurs d'entrées se fait de façon synchrone à des moments bien précis, généralement avant le cycle de scrutation.

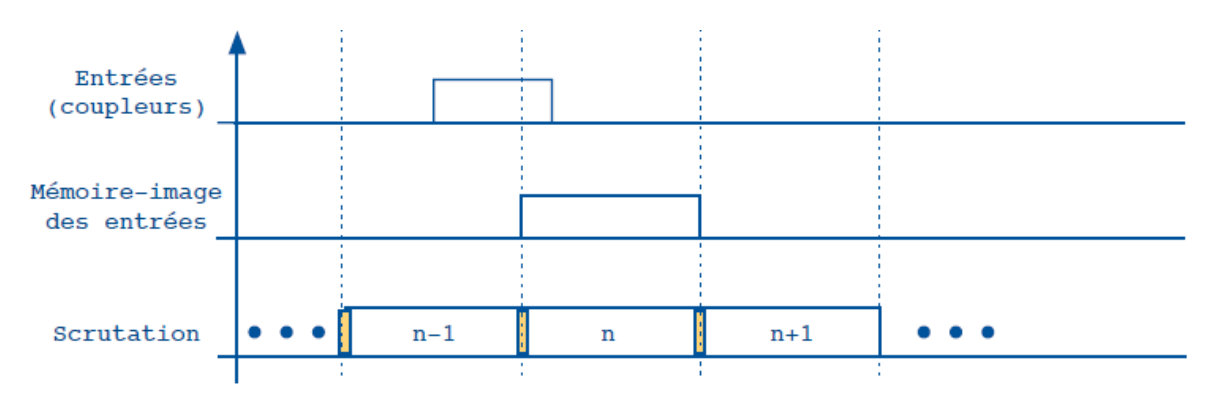

**Figure 6: mémoire-image des entrées**

## **7. Notion de la mémoire-image des sorties :**

Le même principe d'une mémoire-image est appliquée aux sorties: à chaque sortie correspond une zone de mémoire modifiée par le programme. La mise à jour des sorties physiques (en fait des coupleurs correspondants) se fait donc à la fin d'une phase de scrutation:

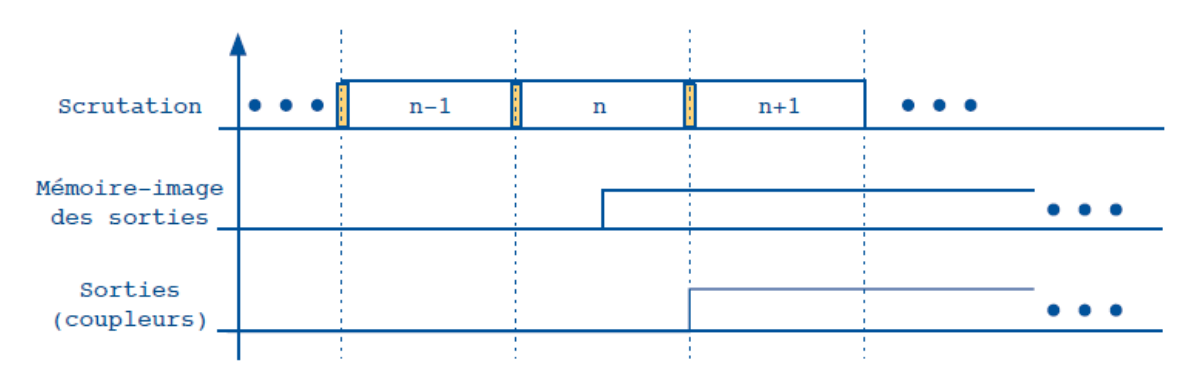

**Figure 7: mémoire-image des sorties**

## **8. Principe de fonctionnement de l'automate :**

1. En début de chaque cycle de scrutation, les valeurs des entrées sont sauvegardées dans la mémoire-image des entrées. Tout changement des variables à l'entrée sera donc ignoré par l'automate pour ce cycle de fonctionnement.

2. Pendant l'exécution de programme, toute référence aux entrées est faite par rapport à la mémoire-image des entrées.

3. Les instructions qui modifient les sorties font référence à la mémoire image des sorties (les vraie sorties ne sont pas encore modifiées à ce stade).

4. Lorsque le cycle de scrutation en cours est fini, les vraies sorties de l'automate sont mis à jour.

5. L'automate entame un nouveau cycle: acquisition des entrées, scrutation, mis à jour des sorties.

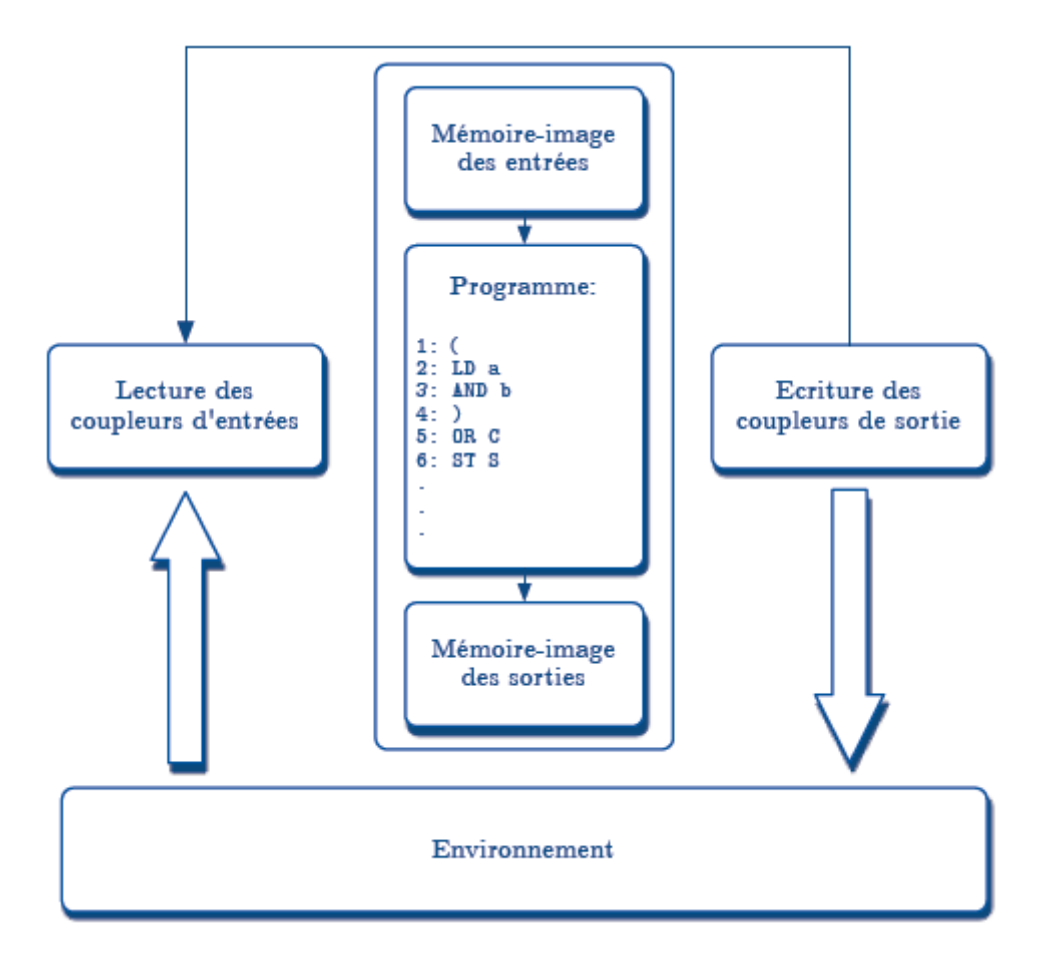

**Figure 8: Environnement d'exécution des APIs**

## **9. Constantes de temps instruction / programme - ordre de grandeurs :**

• La durée d'exécution d'une instruction est de l'ordre d'une nano/ micro seconde en fonction du type de l'automate (en fonction de type de processeur et de sa vitesse).

• La durée de la phase de scrutation dépend de la longueur de programme, mais généralement est de l'ordre de quelques dizaines de milli secondes.

• Afin de pouvoir agir sur l'environnement de façon souhaitée, les constantes de temps de l'environnement et de programme doivent être pris en considération (on doit faire comme si c'était instantané).

## **10. Temps de réaction (temps de réponse des APIs) :**

Le principe de scrutation et de la mise à jour des entrées et de sorties à pour conséquence un temps de réponse qui est d'au moins d'un, ou au plus deux fois le temps de scrutation.

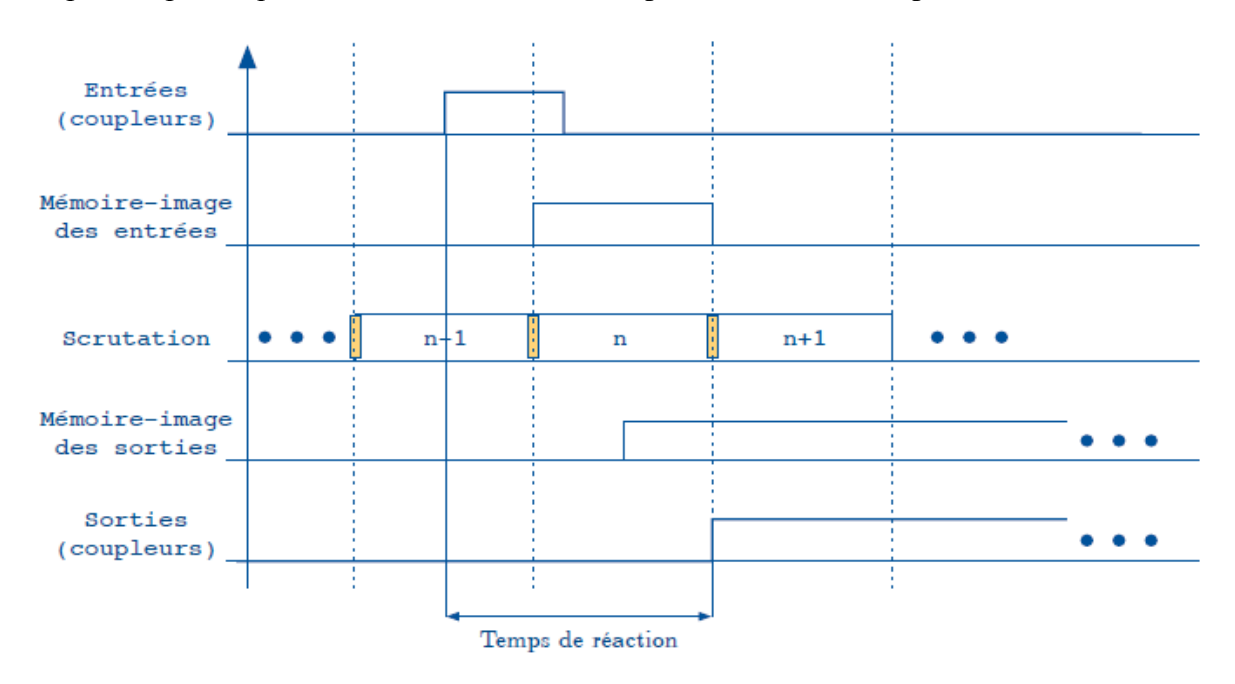

**Figure 9: temps de réponse des APIs**

**11. Le langage FBD** (Function Block Diagram) :

Le langage FBD (Function Block Diagram) est un langage graphique qui ressemble à la schématique électronique. Il y a quand même quelques différences.

Il faut éviter cependant les boucles car il n'y a aucune information sur l'ordre d'exécution dans le réseau dessiné.

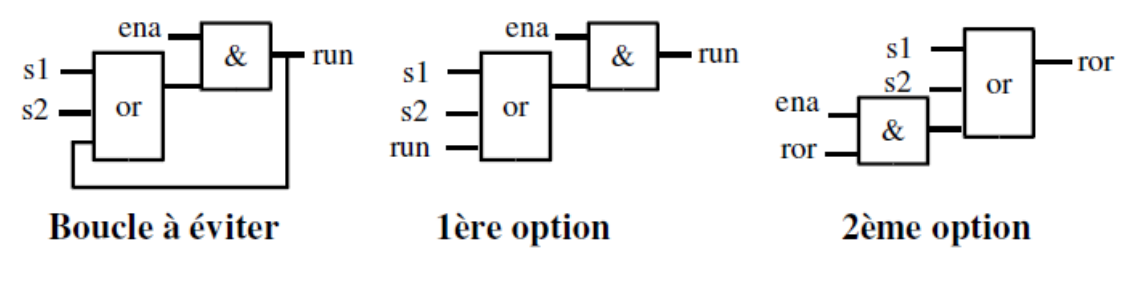

**Figure 10 exemple en FBD**

**Quelques blocs fonctionnels standards (de la norme 1131-3) :**

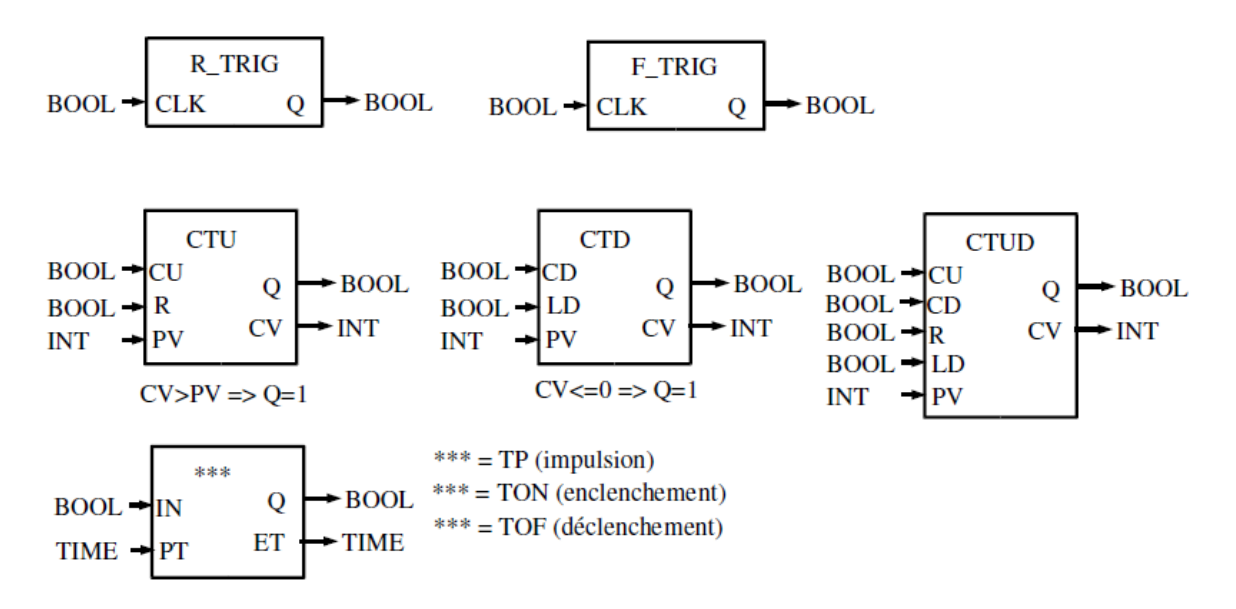

**Figure 11 Quelques blocs fonctionnels standards**

Dans l'esprit de la norme, les compteurs comptent ou décomptent toujours : PV n'est pas un max mais un seuil qui quand il est dépassé passe la sortie à 1. Mais l'envoi d'un front augmentera toujours CV pour CTU.

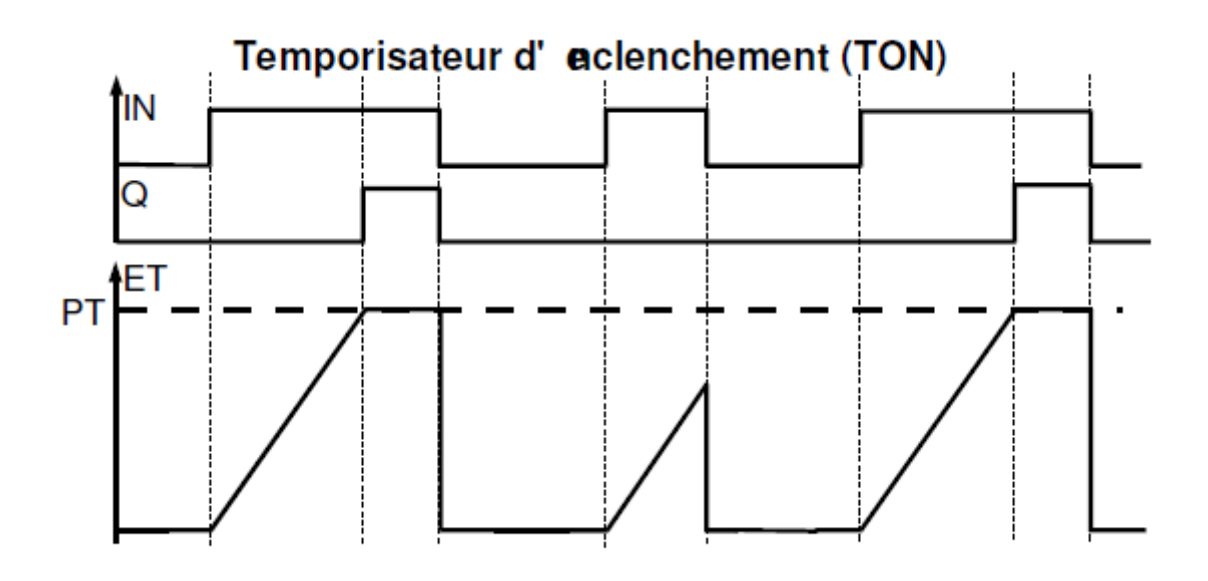

**Figure 12 temporisateur d'enclenchement**